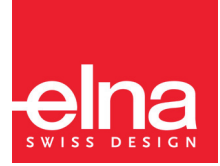

# eXpressive 860

| Gebrauchsanleitung |

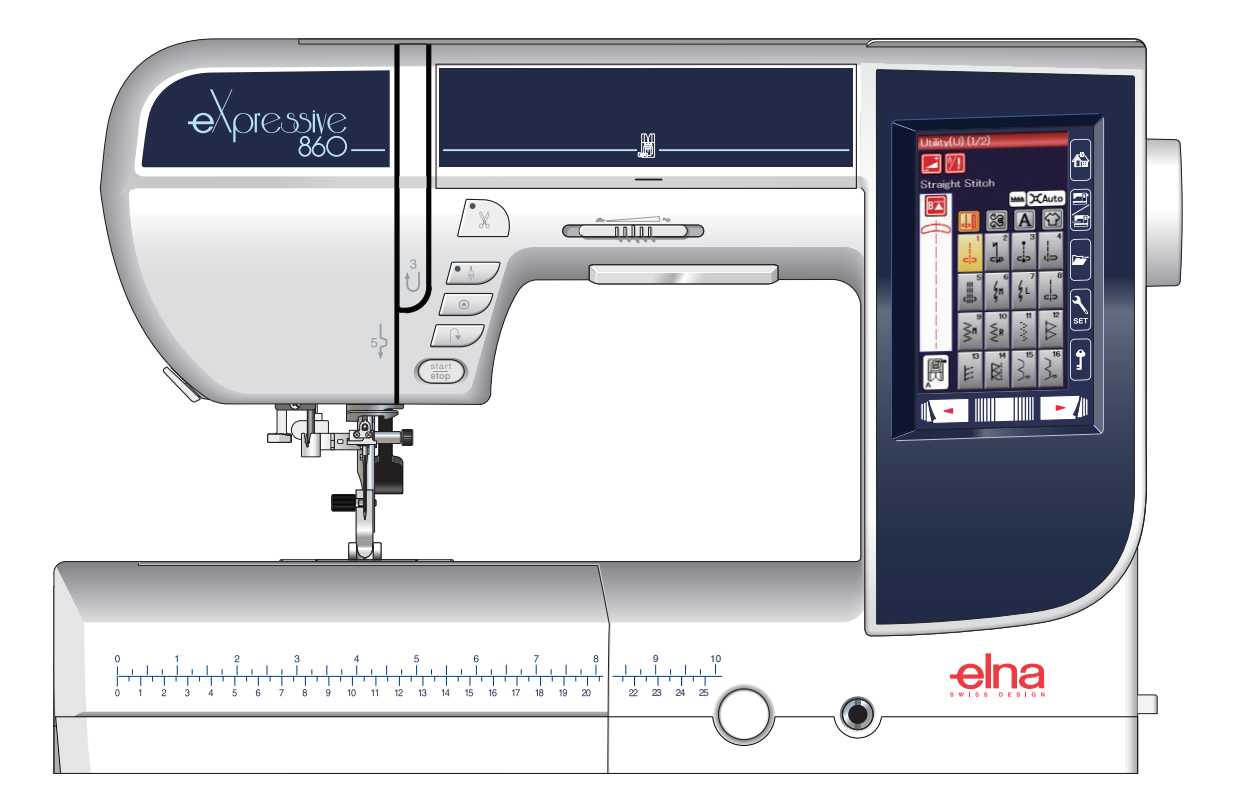

# **WICHTIGE SICHERHEITSHINWEISE**

Bei der Benutzung eines elektrischen Geräts sind stets grundlegende Sicherheitsvorkehrungen zu treffen, darunter: Diese Nähmaschine wurde rein für den privaten Gebrauch entwickelt und hergestellt. Lesen Sie vor Inbetriebnahme dieses Geräts alle Anweisungen.

**GEFAHR**— Befolgen Sie die nachstehenden Anweisungen, um das Risiko eines Stromschlags zu mindern:

1. Lassen Sie das Gerät niemals unbeaufsichtigt, wenn es an den Netzstrom angeschlossen ist. Trennen Sie die Maschine nach der Benutzung und vor der Reinigung immer vom Netzstrom.

**WARNUNG**—Mindern Sie wie folgt das Risiko von Verbrennungen, Bränden, Stromschlag oder Personenverletzungen:

- 1. Lassen Sie es nicht zu, dass die Maschine als Spielzeug benutzt wird. Bei der Benutzung dieser Nähmaschine durch Kinder oder in der Nähe von Kindern ist größte Aufmerksamkeit erforderlich.
- 2. Benutzen Sie diese Maschine ausschließlich für den in dieser Gebrauchsanleitung beschriebenen Zweck. Benutzen Sie ausschließlich Zubehör, das vom Hersteller empfohlen wird. Näheres dazu entnehmen Sie bitte dieser Gebrauchsanleitung.
- 3. Nehmen Sie diese Nähmaschine niemals in Betrieb, wenn Ihr Stromkabel oder Netzstecker schadhaft ist, wenn sie nicht vorschriftsmäßig funktioniert, wenn sie fallen gelassen oder beschädigt wurde oder in Wasser gefallen ist. Bringen Sie diese Nähmaschine zwecks Überprüfung, Reparaturen und elektrischer und mechanischer Einstellungen zu Ihrem nächsten Händler oder einem Kundendienstzentrum.
- 4. Nehmen Sie das Gerät niemals in Betrieb, wenn eine der Luftöffnungen blockiert ist. Sorgen Sie dafür, dass sich in den Ventilationsöffnungen dieser Nähmaschine und des Fußanlassers weder Fusseln noch Staub oder Stoffreste ansammeln.
- 5. Lassen Sie keine Gegenstände in irgendwelche Öffnungen fallen und versuchen Sie nicht, Gegenstände in Öffnungen zu stecken.
- 6. Benutzen Sie die Maschine nicht im Freien.
- 7. Benutzen Sie diese Maschine nicht in Bereichen, in denen Aerosol-Produkte (Sprühdosen) benutzt oder Sauerstoff zugeführt werden.
- 8. Schalten Sie die Maschine aus, indem Sie alle Betätigungselemente aus "Aus" ("0")stellen und dann den Netzstecker abziehen.
- 9. Ziehen Sie den Netzstecker nicht ab, indem Sie am Kabel ziehen. Halten Sie zum Abziehen des Netzsteckers den Stecker fest und nicht das Kabel.
- 10. Halten Sie Ihre Finger von allen beweglichen Teilen fern. Besondere Aufmerksamkeit ist im Bereich der Nähnadel erforderlich.
- 11. Benutzen Sie immer die richtige Stichplatte. Beim Einsatz der falschen Stichplatte kann die Nadel brechen.
- 12. Benutzen Sie keine verbogenen Nadeln.
- 13. Der Stoff darf während des Nähens nicht gezogen oder geschoben werden. Die Nadel könnte sich sonst biegen und abbrechen.
- 14. Schalten Sie diese Nähmaschine aus ("0"), wenn Justierungen im Nadelbereich wie zum Beispiel Einfädeln und Auswechseln der Nadel, Spulen, Auswechseln des Nähfußes, usw. – vorgenommen werden.
- 15. Ziehen Sie immer den Netzschalter dieser Nähmaschine ab, wenn Abdeckungen entfernt, Maschinenteile geölt oder andere in diesen Gebrauchsanleitungen aufgeführte Justierungen vorgenommen werden. when making any other adjustments mentioned in this owner's manual.

# **BEWAHREN SIE DIESE ANLEITUNG AUF.**

# **Nur für Europa:**

Dieses Gerät darf von Kindern ab 8 Jahren und Personen mit eingeschränkten physischen, sensorischen oder mentalen Fähigkeiten oder mangelnder Erfahrung und Kenntnissen genutzt werden, wenn sie entsprechend beaufsichtigt werden oder in die sichere Nutzung des Geräts eingewiesen wurden und die möglichen Gefahren kennen. Kinder dürfen das Gerät nicht als Spielzeug verwenden. Reinigung und Wartung dürfen nicht von unbeaufsichtigten Kindern durchgeführt werden.

# **Für Länder außerhalb Europas (ausgenommen USA und Kanada):**

Dieses Gerät ist nicht für die Nutzung durch Personen (einschließlich Kindern) mit eingeschränkten physischen, sensorischen oder mentalen Fähigkeiten oder mangelnder Erfahrung und Kenntnissen gedacht, es sei denn, sie werden entsprechend beaufsichtigt oder wurden von einer für ihre Sicherheit zuständigen Person in die Nutzung des Geräts eingewiesen. Kinder müssen ständig beaufsichtigt werden, um zu gewährleisten, dass sie die Nähmaschine nicht als Spielzeug verwenden.

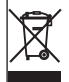

Entsprechend der gesetzlichen Regelungen über das umweltgerechte Entsorgen von Elektro- und Elektronikgeräten, ist dieses Produkt nach Verwendung dem Wertstoffkreislauf zuzuführen. Im Zweifelsfalle wenden Sie sich bitte an den Verkäufer. (Nur innerhalb der EU)

# **INHALTSVERZEICHNIS**

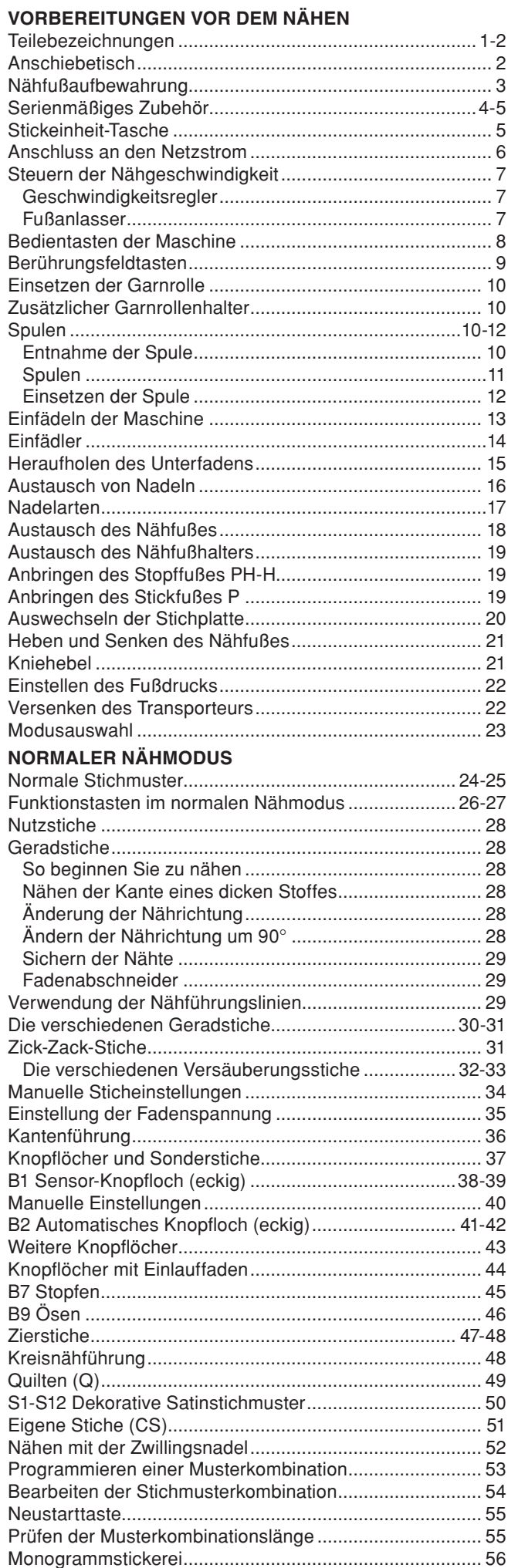

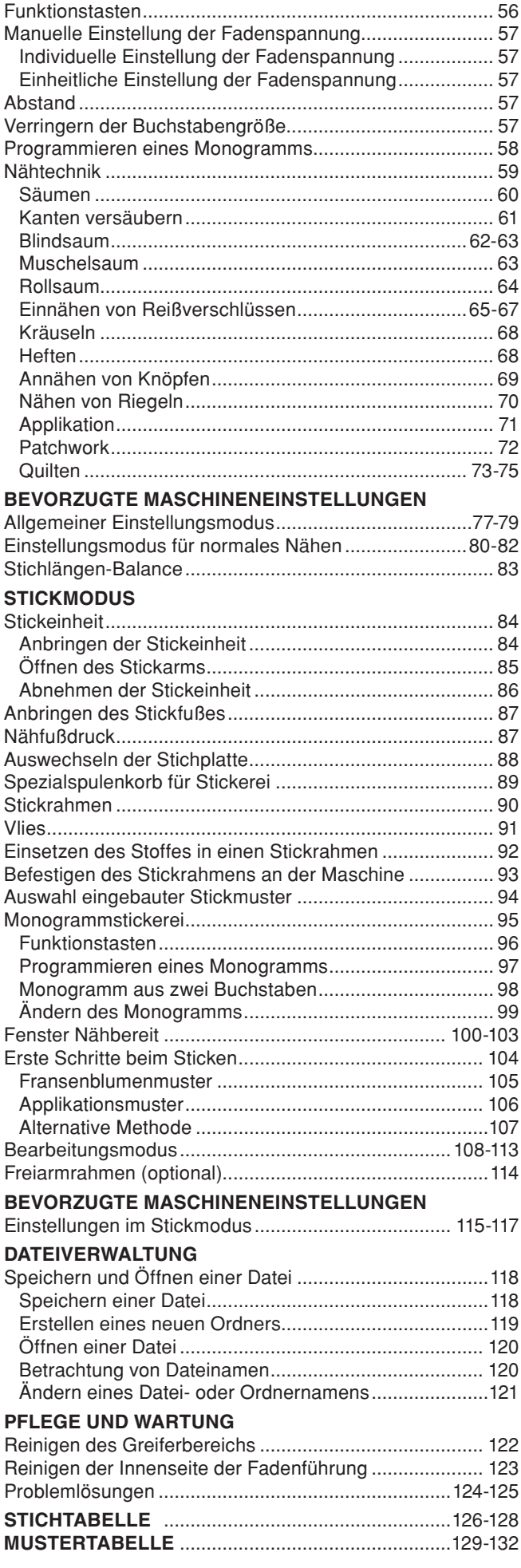

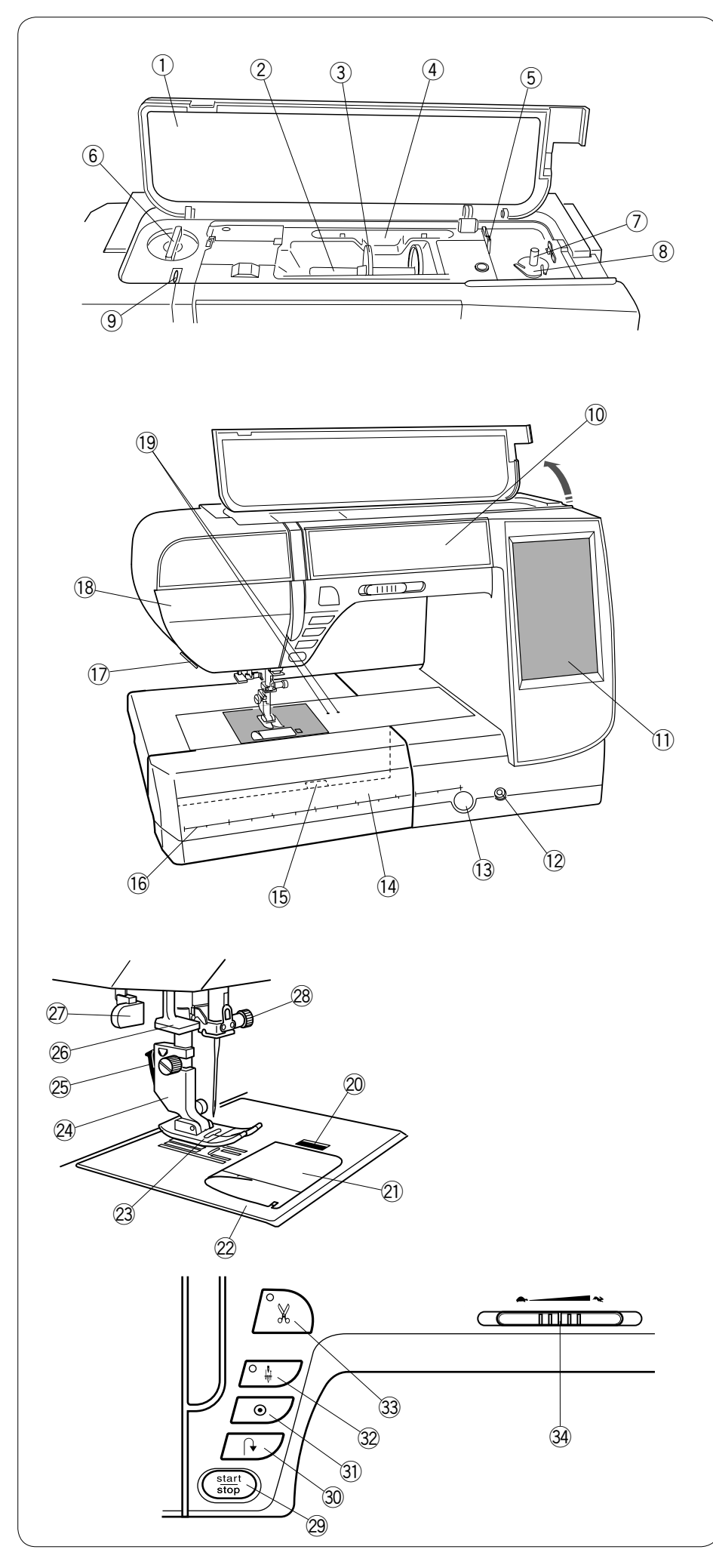

# **VORBEREITUNGEN VOR DEM NÄHEN Teilebezeichnungen**

- q Obere Abdeckung
- 2 Garnrollenhalter
- e Fadenabzugsscheibe (groß)
- r Halterung des Touchpen für den Touchscreen
- t Fadenabschneider B
- y Nähfußdruckregler
- u Spuler
- i Fadenabschneider A
- o Fadenhebel
- !0 Nähfußaufbewahrung
- !1 Touchscreen
- 12 Kniehebelbuchse
- !3 Balanceregler
- 14 Anschiebetisch (Zubehörfach)
- !5 Stichplatten-Lösehebel
- !6 Aufgedruckte Maßeinheit Zentimeter/Inch
- !7 Fadenabschneider/Fadenhalter
- <sup>18</sup> Kopfdeckel
- !9 Kreisnähstift-Einsatzlöcher

@0 Auslöseknopf des Greiferdeckels

- @1 Greiferdeckel
- @2 Stichplatte
- @3 Nähfuß
- @4 Nähfußhalter
- @5 Nähfußentriegelung
- @6 Einfädler
- @7 Knopflochhebel
- @8 Nadelklemmschraube
- @9 Start-/Stopp-Taste
- 30 Rückwärtsnähtaste
- 31) Auto-Verriegelungstaste
- #2 Taste zum Hochstellen/Senken der Nadel
- 33 Fadenabschneidertaste
- 34 Geschwindigkeitsregler

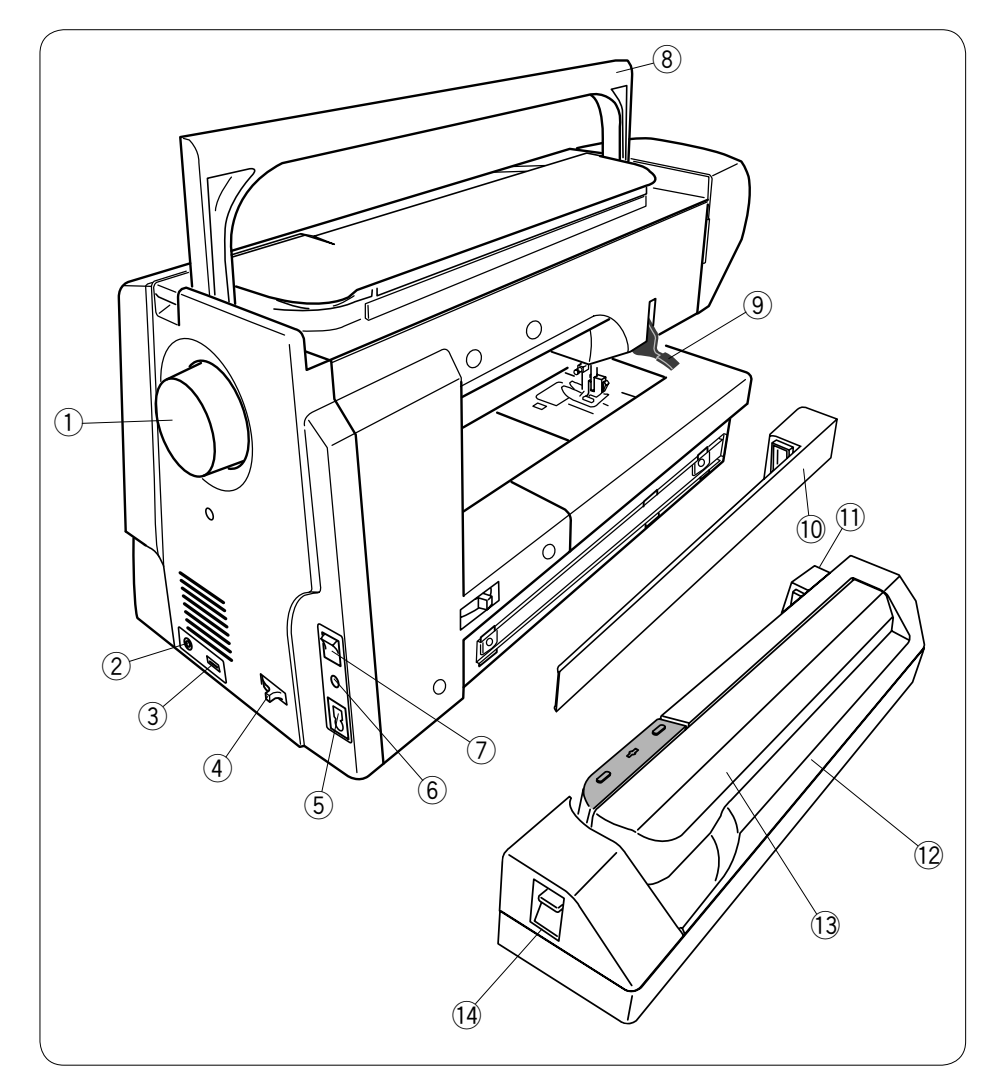

- q Handrad
- 2 Anschluss für externen
- Fadenabschneiderschalter
- e USB-Anschluß
- r Schieber zum Versenken des **Transporteurs**
- t Maschinen-Anschluß
- $6$  Fußanlasser-Anschluß
- u Netzschalter
- i Tragegriff
- o Nähfußhebel
- !0 Abdeckung
- !1 Steck-Kontakt der Stickeinheit
- 12 Stickeinheit
- !3 Stickarm
- !4 Hebel zur Freigabe des Stickarms

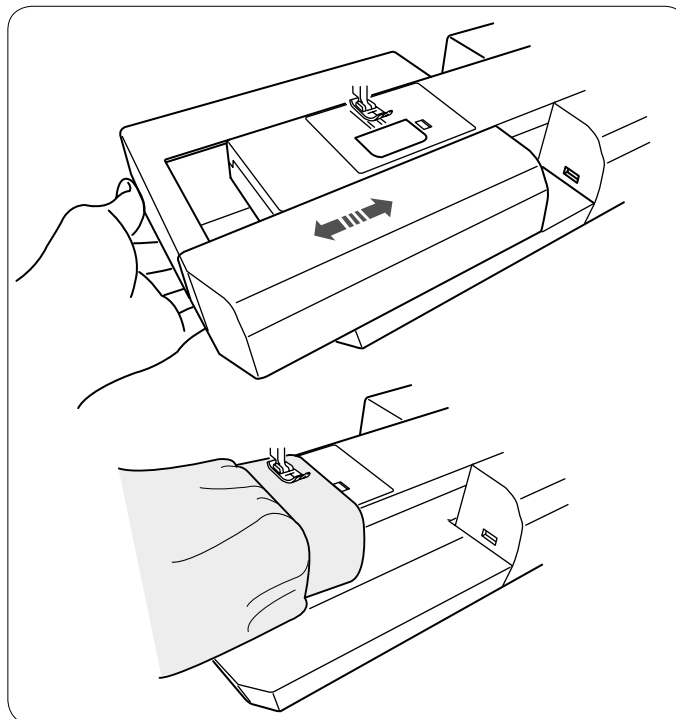

# **Anschiebetisch**

Der Anschiebetisch bietet eine zusätzliche Nähfläche und kann zum Freiarmnähen abgenommen werden.

# **Zum Entfernen:**

Anschiebetisch nach links ziehen.

# **Anbringen:**

Anschiebetisch auf den Sockel schieben und nach rechts drücken.

# **Freiarmnähen:**

Der Freiarm eignet sich zum Nähen von Ärmeln, Bünden, Hosenbeinen oder anderen röhrenförmigen Teilen. Der Freiarm ist auch nützlich zum Stopfen von Socken oder Ellbogen.

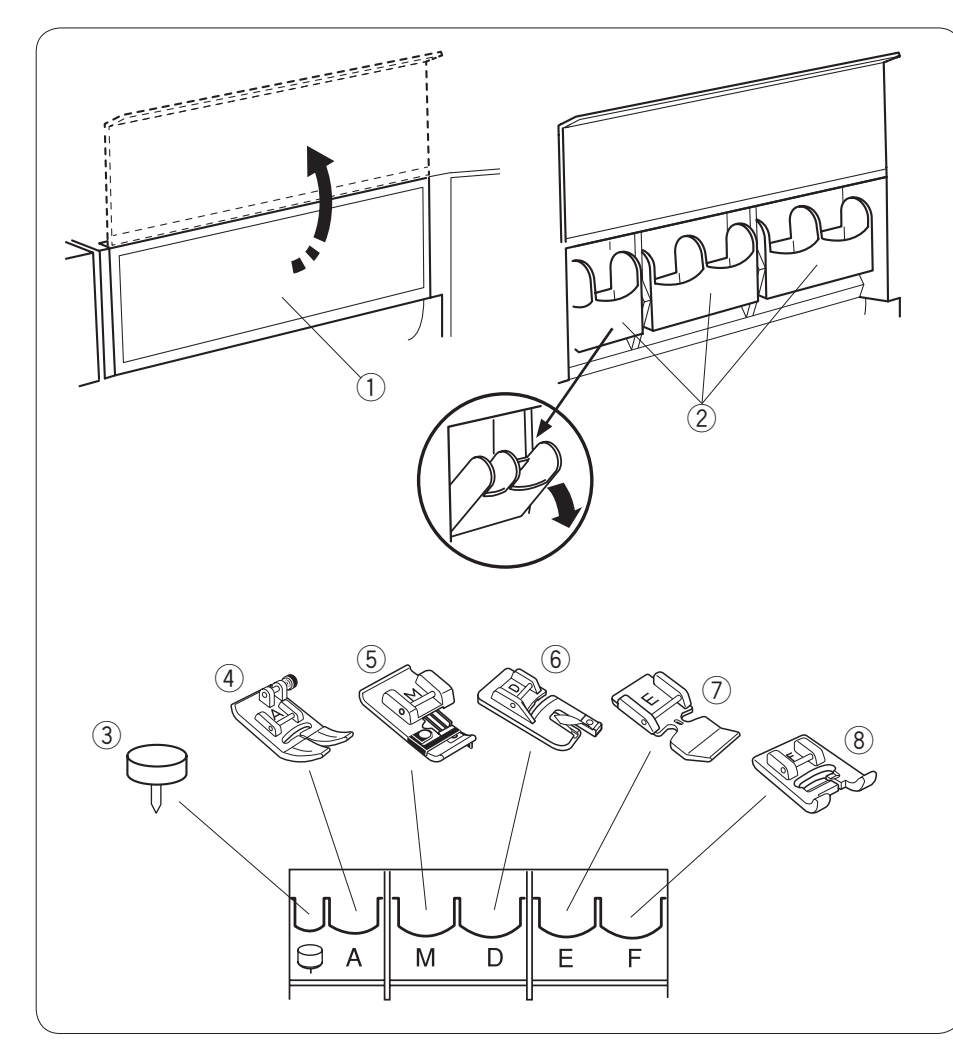

# **Nähfußaufbewahrung**

Das Zubehör kann bequem im Anschiebetisch untergebracht werden.

# **Im vorderen Fach:**

Öffnen Sie die Abdeckung zur Vorderseite. Jedes Fach kann nach vorn gekippt werden, um einen

leichteren Zugang zu gewährleisten.

- (1) Abdeckung
- $(2)$  Fach
- (3) Kreisnähstift
- $\overline{4}$ ) Zick-Zack-Fuß A
- (5) Overlockfuß M
- y Rollsaumfuß D
- (7) Reißverschlussfuß E
- 8 Satinstichfuß F

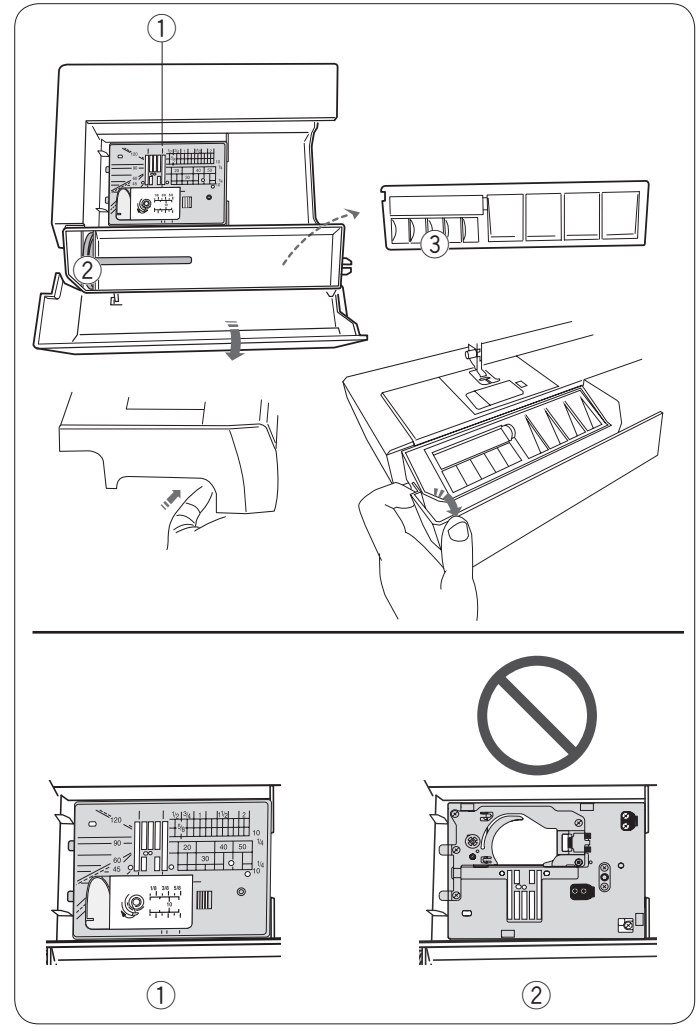

# **Im Anschiebetisch:**

- q Geradstich-Stichplatte (mit der Oberseite nach unten)
- (2) Zusätzlicher Garnrollenhalter
- $\overline{3}$  Spulen

Weiteres Zubehör kann im Fach unter der Abdeckung untergebracht werden.

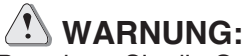

Bewahren Sie die Geradstich-Stichplatte nicht andersherum liegend als oben angegeben im Anschiebetisch auf. Die Blattfeder der Stichplatte kann sonst brechen.

- ① Richtig
- 2 Falsch

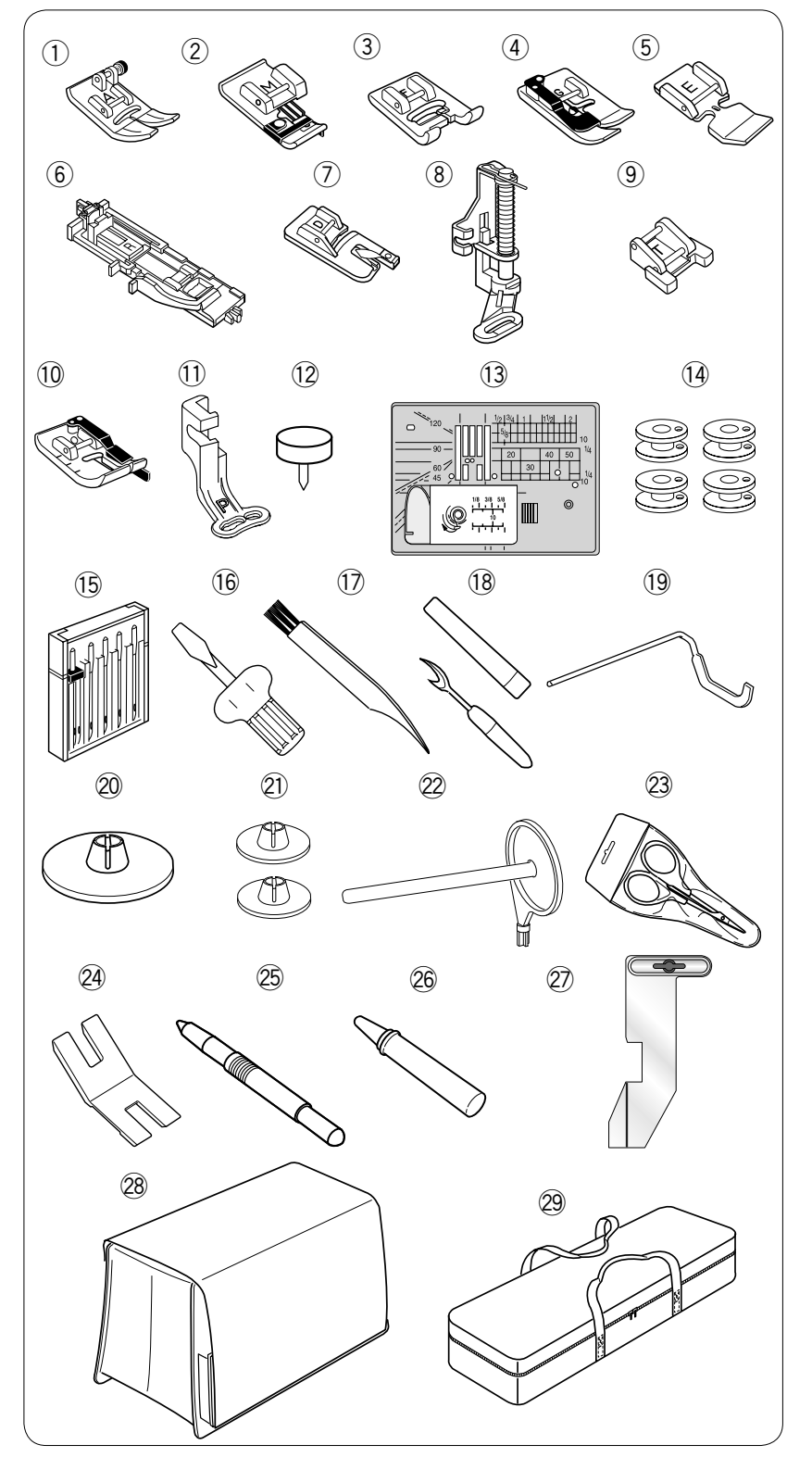

# **Serienmäßiges Zubehör**

- q Zick-Zack-Fuß A (an der Maschine angesetzt)
- $(2)$ Overlockfuß M
- 3 Satinstichfuß F
- r Blindstichfuß G
- t Reißverschlussfuß E
- $\circled{6}$ Automatik-Knopflochfuß R
- u Rollsaumfuß D
- i Stopffuß PD-H
- o Knopfannähfuß T
- !0 1/4˝-Saumfuß O
- !1 Stickfuß P
- !2 Kreisnähstift (an der Maschine eingelegt)
- !3 Geradstich-Stichplatte
- 14 Spulen (4 Stück)
- !5 Nadelsatz
- !6 Schraubendreher
- !7 Pinsel
- $(18)$ Nahttrenner
- !9 Quiltführung
- @0 Fadenabzugsscheibe (groß, 2 Stück)
- @1 Fadenabzugsscheibe (klein, 2 Stück)
- @2 Zusätzlicher Garnrollenhalter
- @3 Schere
- @4 Hebeplatte
- @5 Stylus für den Berührungsbildschirm
- @6 Öl
- @7 Kantenführung
- @8 Abdeckhaube
- @9 Stickeinheit-Tasche

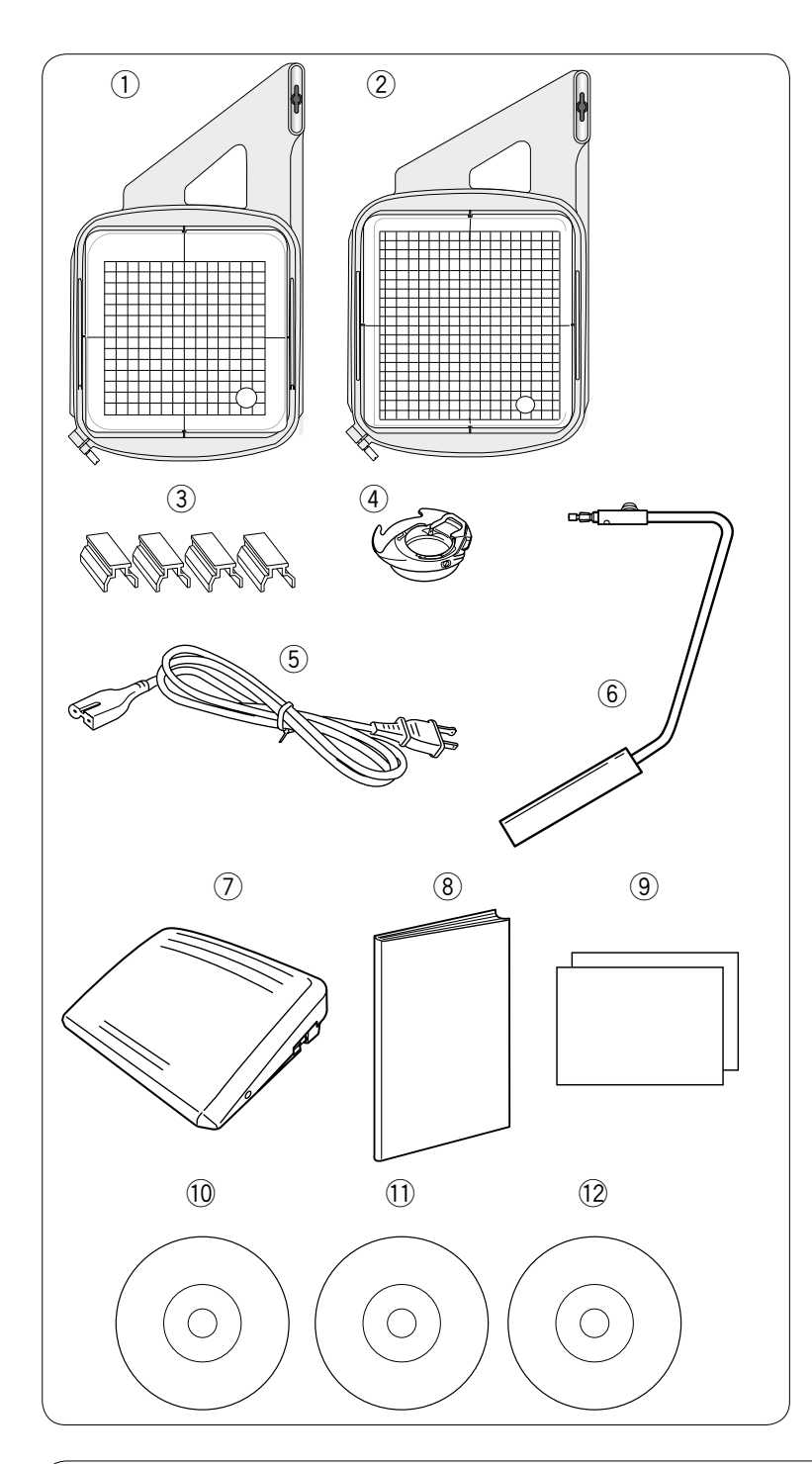

- q Stickrahmen SQ14a (mit Schablone)
- 2 Stickrahmen RE20a (mit Schablone)
- e Magnetklemmen (4 Stück)
- r Spulenkorb für Stickerei
- 5 Netzkabel
- 6 Kniehebel
- u Fußanlasser
- i Bedienungsanleitung
- o Symbol-Übersichtstabelle
- 10 Anleitungs-DVD
- !1 Vorlagen-CD
- 12 Stitch composer EX

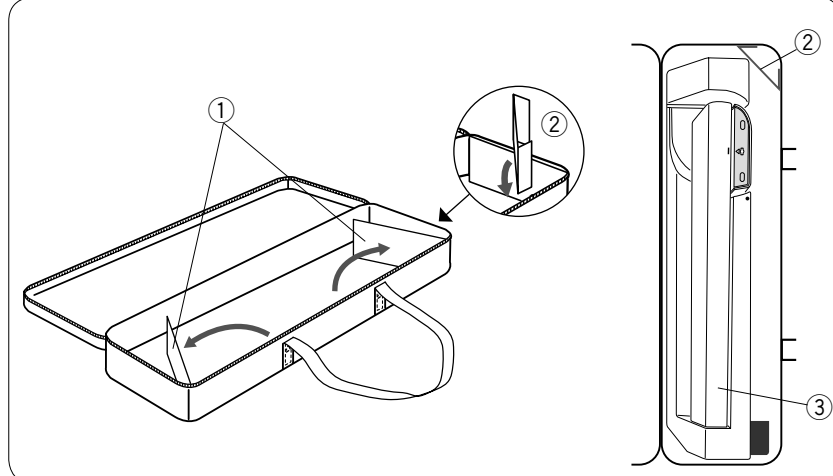

# **Nutzung: Stickeinheit-Tasche**

Öffnen Sie die Klappen. Setzen Sie die Stütze ein, wie gezeigt. Legen Sie die Stickeinheit ein, wie gezeigt, damit die Stütze während des Transportes ein Verrutschen der Stickeinheit verhindert.

- q Klappen
- 2 Stütze
- 3 Stickeinheit

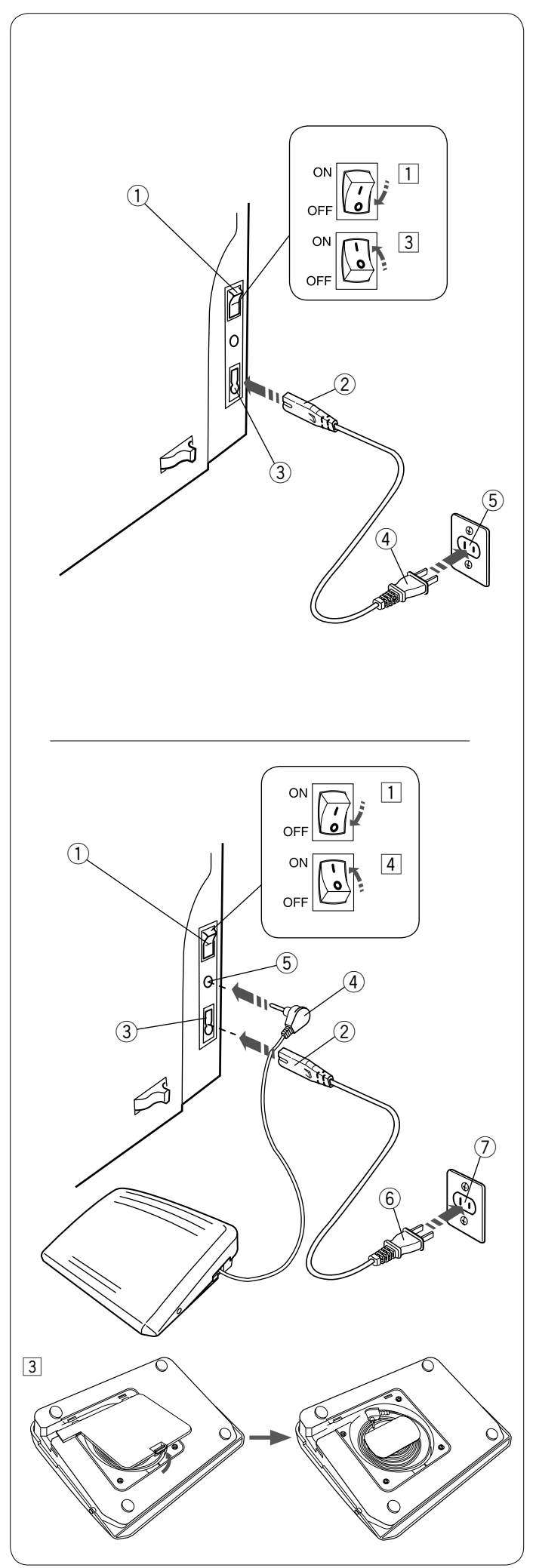

# **Anschluss an den Netzstrom**

- $\boxed{1}$  Stellen Sie zunächst sicher, dass der Netzschalter  $\boxed{1}$ ausgeschaltet ist.
- 2 Stecken Sie den Maschinenstecker 2 des Netzkabels in den Maschinen-Anschluss 3.
- 3 Stecken Sie den Netzstecker 4 in die Steckdose 5 und schalten Sie den Netzschalter 1 ein.
	- (1) Netzschalter
	- 2 Maschinenstecker
	- 3 Maschinenanschluss<br>4 Netzstecker
	- 4 Netzstecker<br>5 Steckdose
	- Steckdose

# **ANMERKUNG:**

Verwenden Sie unbedingt das mit der Maschine mitgelieferte Netzkabel.

Wenn Sie den Netzschalter ausschalten, warten Sie 5 Sekunden, bevor Sie ihn wieder einschalten.

# **WARNHINWEIS:**

Halten Sie während des Betriebs Ihre Augen immer auf den Nähbereich gerichtet und berühren Sie keine beweglichen Teile, wie z. B. den Fadenhebel, das Handrad oder die Nadel.

Schalten Sie stets den Netzschalter aus und trennen Sie das Gerät von der Stromversorgung:

- wenn Sie die Maschine unbeaufsichtigt lassen.
- wenn Sie Teile anbringen oder abnehmen.
- wenn Sie die Maschine reinigen.

Legen Sie keine Gegenstände auf das Fußpedal.

Wenn Sie den Fußanlasser benutzen möchten, ziehen Sie das Kabel aus dem Fußanlasser heraus und stecken Sie den Anschlussstecker in die Buchse an der Maschine.

- $\boxed{1}$  Stellen Sie zunächst sicher, dass der Netzschalter  $\boxed{1}$ ausgeschaltet ist.
- $\sqrt{2}$  Stecken Sie den Maschinenstecker  $\sqrt{2}$  des Netzkabels in den Maschinenanschluss 3.
- 3 Ziehen Sie das Kabel aus dem Fußpedal heraus und stecken Sie den Stecker 4 in den Fußanlasser-Anschluss 5 an der Maschine.
- 4 Stecken Sie den Netzstecker  $\circledast$  in die Steckdose  $\circledcirc$  und schalten Sie den Netzschalter ein.
	- 1 Netzschalter<br>2 Maschinenst
	- Maschinenstecker
	- 3 Maschinenanschluss<br>4 Stecker des Fußanla
	- 4 Stecker des Fußanlassers<br>5 Fußanlasser-Anschluss
	- **5** Fußanlasser-Anschluss<br> **6** Netzstecker
	- **6** Netzstecker<br>(7) Steckdose
	- Steckdose

# **ANMERKUNG:**

Die Start-/Stopptaste funktioniert nicht, wenn das Fußpedal angeschlossen ist.

# **Bedienungshinweis:**

Das Symbol "O" auf einem Schalter zeigt die "Aus"-Stellung des Schalters an.

# **Nur für die U.S.A. und Kanada**

Polarisierter Stecker (ein Pol ist breiter als der andere): Um das Risiko eines Stromschlags zu verringern, kann der Stecker nur in eine Richtung in eine polarisierte Steckdose eingesteckt werden. Falls er nicht vollständig in die Steckdose passt, drehen Sie den Stecker um. Wenn er noch immer nicht passt, wenden Sie sich bitte an einen qualifizierten Elektriker, um die richtige Steckdose zu installieren.

Modifizieren Sie den Stecker in keiner Weise.

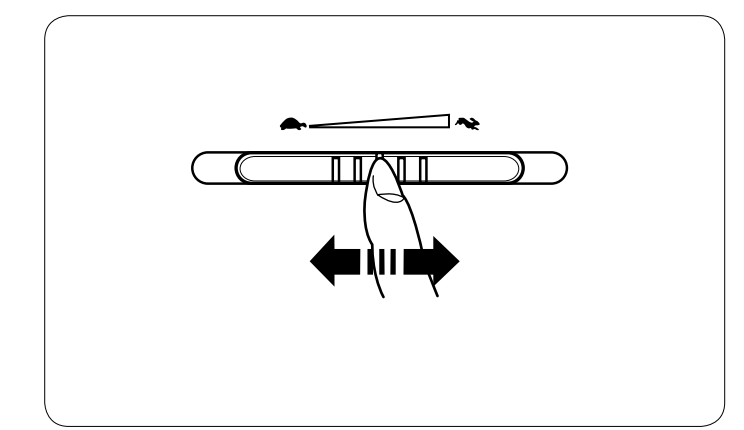

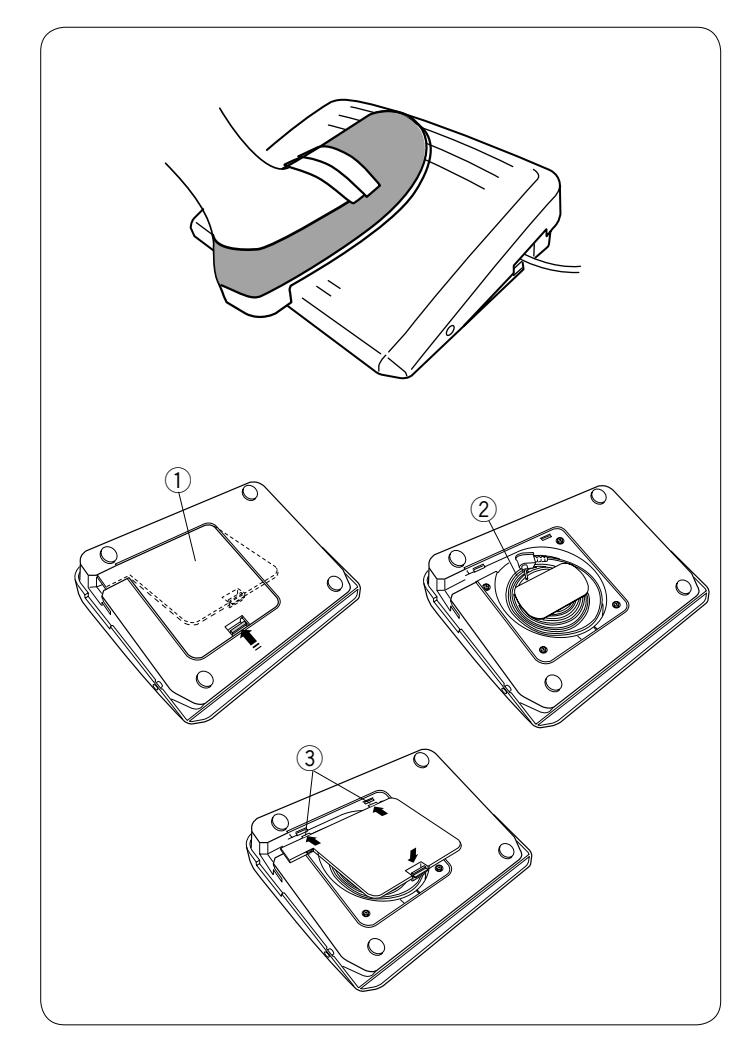

# **Steuern der Nähgeschwindigkeit**

#### **Geschwindigkeitsregler**

Sie können die maximale Nähgeschwindigkeit sowohl im normalen Nähmodus als auch im Stickmodus mit dem Geschwindigkeitsregler nach Bedarf einstellen.

Schieben Sie den Regler nach rechts, um die Geschwindigkeit zu erhöhen. Schieben Sie den Regler nach links, um die Geschwindigkeit zu verringern.

Die Nähgeschwindigkeit kann während des Nähens verändert werden.

# **Fußanlasser**

Die Geschwindigkeit kann durch den Druck, der auf den Fußanlasser ausgeübt wird, variiert werden. Je stärker auf den Fußanlasser gedrückt wird, umso schneller läuft die Maschine.

#### **ANMERKUNG:**

Wenn der Fußanlasser ganz durchgedrückt wird, läuft die Maschine mit der Höchstgeschwindigkeit, die über den Geschwindigkeitsregler eingestellt wurde.

# **ANMERKUNG:**

Die Maschine verfügt über eine automatische Abschaltvorrichtung, um ein Überhitzen zu vermeiden, wenn die Maschine überbelastet wird. Befolgen Sie die Sicherheitsanweisungen auf dem Berührungsbildschirm.

#### **Kabelstaufach**

Das Kabel des Fußpedals kann bequem im Kabelstaufach unter der Abdeckung des Fußpedals aufbewahrt werden.

- q Abdeckung
- (2) Kabel
- 3 Haltevorrichtung

#### **Hinweis:**

Das Fußpedal-Modell 21380 ist für die Verwendung mit dieser Nähmaschine bestimmt.

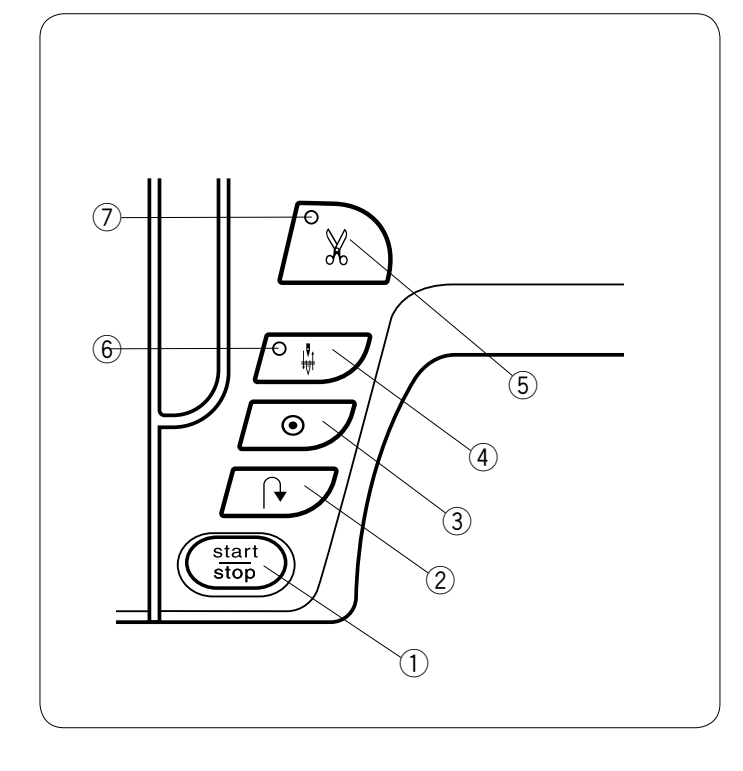

# **Bedientasten der Maschine**

# q **Start-/Stopptaste**

Drücken Sie diese Taste, um die Maschine zu starten oder anzuhalten.

Die Maschine näht die ersten Stiche langsam, bevor sie auf die Geschwindigkeit übergeht, die über den Geschwindigkeitsregler eingestellt wurde. Während diese Taste eingedrückt wird, läuft die Maschine mit langsamer

Geschwindigkeit. Die Taste leuchtet rot, wenn die Maschine läuft, und grün, wenn sie angehalten wurde.

Wenn diese Taste während des Nähens gedrückt und gehalten wird, näht die Maschine langsamer und hält an, wenn die Taste freigegeben wird.

# **ANMERKUNGEN:**

- Die Start-/Stopptaste funktioniert nicht, wenn der Fußanlasser an die Maschine angeschlossen ist.
- Sie können als gewünschte Startgeschwindigkeit langsam, normal oder hoch auswählen (siehe Seite 80).

#### w **Rückwärtsnähtaste**

Beim Nähen der Stichmuster U1, U4, U9-11, Q1-3 oder BR1-5 näht die Maschine rückwärts, solange die Rückwärtsnähtaste gedrückt wird.

Wenn Stichmuster U1, U4, U9-11, Q1-3 oder BR1-5 gewählt wurde und der Fußanlasser nicht angeschlossen ist, beginnt die Maschine rückwärts zu nähen, solange die Rückwärtsnähtaste gedrückt wird.

Wenn andere Muster genäht werden und die Rückwärtsnähtaste wird gedrückt, näht die Maschine Vernähstiche und hält dann automatisch an.

# e **Auto-Verriegelungs-Taste**

Wenn Stichmuster U1, U4, U9-11, Q1-3 oder BR1-5 genäht werden, näht die Maschine sofort Vernähstiche und hält dann au t omatisch an, wenn di e Auto-Verrieg elungs-Taste g edrückt wird.

Beim Nähen aller anderen Muster näht die Maschine am Ende des gegenwärtigen Musters Vernähstiche und hält dann automatisch an.

Wenn die Option "Schnitt nach Vernähen" (Faden abschneiden nach Auto-Verriegelung) aktiviert ist, schneidet die Maschine nach dem Verriegeln des Stichs die Fäden automatisch ab (Siehe Seite 82).

# r **Taste zum Hochstellen / Senken der Nadel**

Die Maschine hält immer mit gesenkter Nadel an, außer wenn Knopflöcher, Stopfen, Ösen oder Monogramme gewählt wurden.

Drücken Sie diese Taste, um die Nadelstange zu heben oder zu senken (Siehe Seite 80).

# **ANMERKUNG:**

Das LED-Signal 6 leuchtet auf, wenn die untere Position für die Nadel gewählt ist.

# (5) **Fadenabschneidertaste**

Drücken Sie dieses Taste, um die Fäden nach dem Nähen abzuschneiden. Die Nadelstange und der Nähfuß werden nach Abschneiden der Fäden automatisch angehoben (Siehe Seite 29).

#### **ANMERKUNGEN:**

- $\cdot$  Das LED-Signal  $\textcircled{1}$  blinkt, wenn die Maschine Fäden abschneidet.
- Das LED-Signal  $\oslash$  leuchtet auf, wenn "Schnitt nach Vernähen" (Faden abschneiden nach Auto-Verriegelung) im Einstellungsmodus eingeschaltet wurde (Siehe Seite 82).
- Benutzen Sie den Fadenabschneider am Kopfdeckel für Fäden Stärke 30 oder dicker.

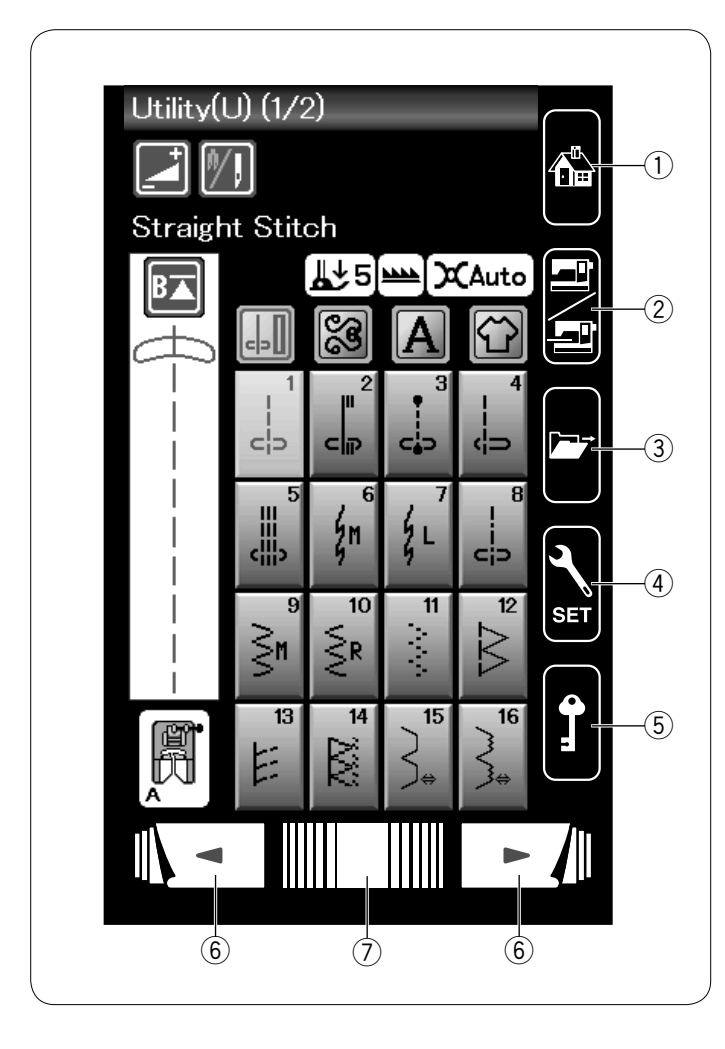

# **Berührungsfeldtasten**

# **XIVORSICHT:**

Drücken Sie nicht mit harten oder scharfen Gegenständen wie Bleistiften, Schraubendrehern oder dergleichen auf den Berührungsbildschirm.

Verwenden Sie den Touchpen im serienmäßigen Zubehör.

# q **Startseite-Taste**

Drücken Sie diese Taste, um zur Startseite des Näh- oder Stickmodus zurückzukehren.

# w **Modus-Umschalttaste**

Drücken Sie diese Taste, um den Stickmodus aufzurufen oder zum normalen Nähmodus zurückzukehren.

# e **Datei öffnen**

Drücken Sie diese Taste, um das Fenster zum Öffnen einer Datei anzuzeigen.

Sie können Musterkombinationen öffnen, die im internen Speicher der Maschine und auf USB-Sticks abgelegt sind.

# r **Einstellungstaste**

Drücken Sie diese Taste, um den Einstellungsmodus auszuwählen. Hier können Sie die Einstellungen Ihrer Maschine einrichten.

Die Maschineneinstellungen für universelle Einstellungen, normales Nähen, Sticken und Sprachauswahl sind in diesem Modus verfügbar (siehe Seite 76-82, 115-117).

# (5) Verriegelungstaste

Drücken Sie diese Taste, um die Maschine für das Einfädeln, für den Austausch von Zubehör usw. zu verriegeln. Um das Verletzungsrisiko zu reduzieren, werden alle Knöpfe und Tasten mit Ausnahme der Fußhebertaste deaktiviert. Um die Maschine zu entriegeln, drücken Sie die Taste nochmals.

# y **Seitentasten**

Drücken Sie eine der Seitentasten, um die nächste oder vorherige Seite anzuzeigen. Halten Sie die Seitentaste gedrückt, um kontinuierlich weiterzublättern.

# u **Berührungsleiste**

Drücken Sie das rechte oder linke Ende der Leiste, um die nächste oder vorherige Seite anzuzeigen.

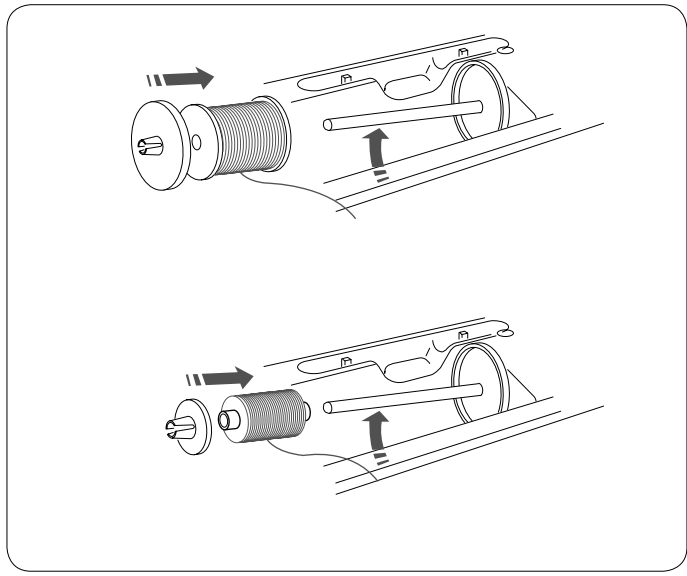

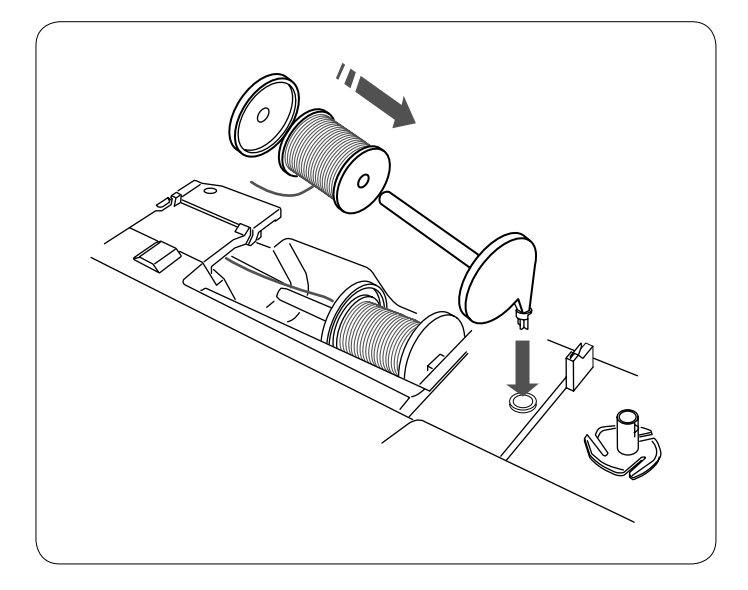

# Stecken Sie die große Fadenabzugsscheibe an und drücken Sie diese fest gegen die Garnrolle.

# **ANMERKUNG:**

den Garnrollenhalter.

**Einsetzen der Garnrolle** Öffnen Sie die obere Abdeckung.

Benutzen Sie die kleine Fadenabzugsscheibe für schmale oder kleine Garnrollen.

Heben Sie den Garnrollenhalter an. Setzen Sie die Garnrolle auf

#### **Zusätzlicher Garnrollenhalter**

Benutzen Sie den zusätzlichen Garnrollenhalter, um zu spulen, ohne den Faden bei Näharbeiten aus der Nadel zu ziehen. Setzen Sie den zusätzlichen Garnrollenhalter in das Loch im Nähfußfach ein, wie gezeigt. Setzen Sie eine Garnrolle auf den zusätzlichen Garnrollenhalter

und befestigen Sie die Spule mit der Fadenabzugsscheibe.

# **ANMERKUNG:**

Der zusätzliche Garnrollenhalter wird auch beim Nähen mit der Zwillingsnadel benutzt.

# **Spulen**

#### **Entnahme der Spule**

# **VORSICHT:**

Drücken Sie die Verriegelungstaste oder schalten Sie die Maschine aus.

**11** Schieben Sie den Auslöseknopf des Greiferdeckels nach rechts und entfernen Sie den Greiferdeckel.

2 Nehmen Sie die Spule aus dem Spulenkorb.

#### **ANMERKUNG:**

Verwenden Sie die Kunststoffspulen von Elna für horizontale Greifer. Bei Verwendung von anderen Spulen, z.B. vorgespulten Papierspulen, kann es zu Problemen beim Nähen und/oder Schäden am Spulenkorb kommen.

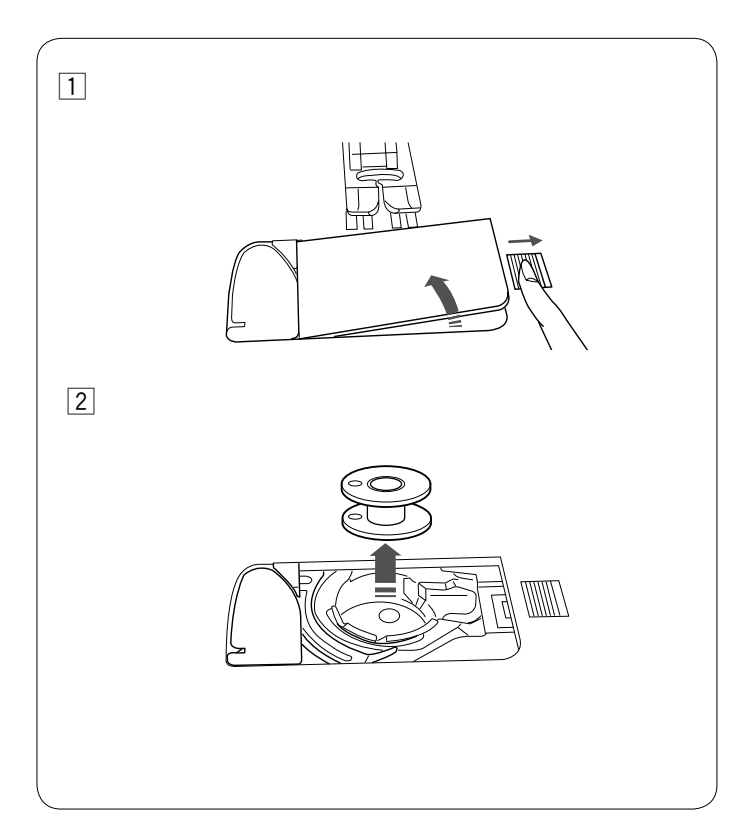

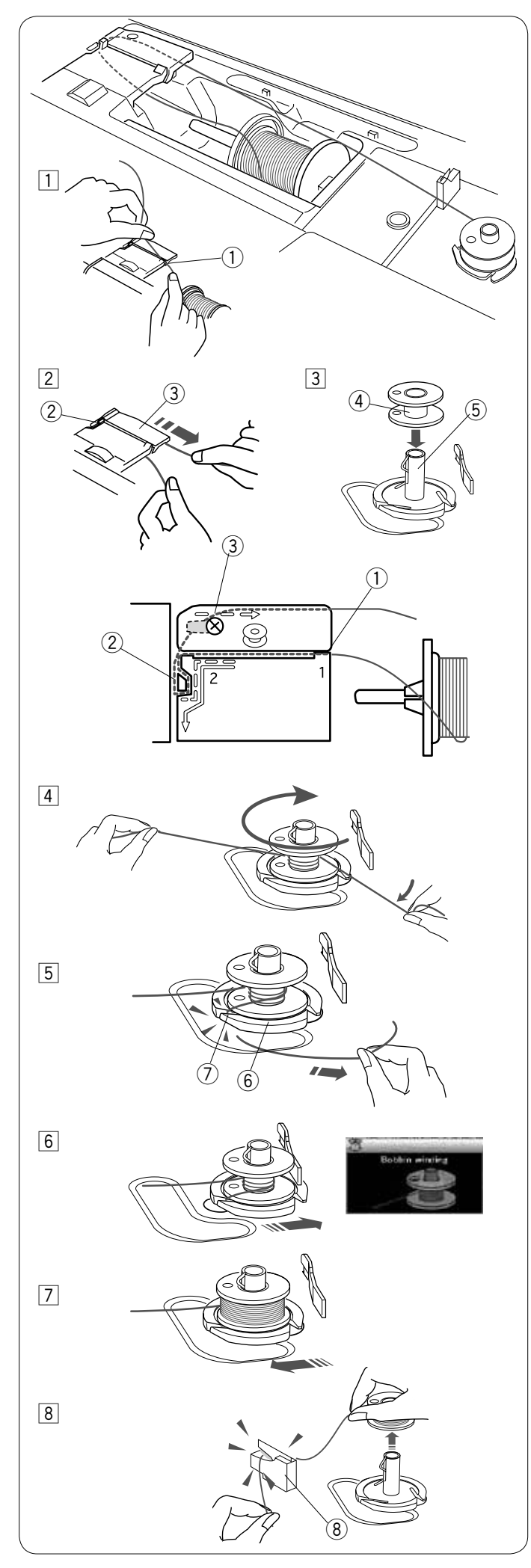

# **Spulen**

- 1 Ziehen Sie Faden von der Garnrolle. Halten Sie den Faden mit beiden Händen und führen Sie ihn in den Schlitz 1 der Fadenführung. (1) Schlitz
- **Ziehen Sie den Faden nach links und nach vorne um die** obere Fadenführung. Ziehen Sie den Faden nach hinten und nach rechts unter die Fadenführungsplatte $(3)$ . Ziehen Sie den Faden fest nach rechts, während Sie ihn mit beiden Händen festhalten. 2 Obere Fadenführung
	- 3 Führungsplatte
	-
- 3 Setzen Sie die Spule auf den Spuler.
	- (4) Spule
	- 5 Spuler

- 4 Ziehen Sie den Faden auf die Spule. Halten Sie den Faden mit beiden Händen und wickeln Sie ihn mehrmals im Uhrzeigersinn um die Spule.
- 5 Führen Sie den Faden in einen der Schlitze 6 des Spulerkranzes 6 und ziehen Sie am Faden, um ihn abzuschneiden. 6 Spulerkranz
	- u Schlitz
- 6 Drücken Sie die Spule nach rechts. Das Aufspulfenster wird angezeigt.
- **7 Starten Sie die Maschine. Wenn die Spule voll ist, stoppt** der Vorgang automatisch. Halten Sie die Maschine an und bringen Sie den Spuler in seine Ausgangsstellung zurück.
- 8 Nehmen Sie die Spule ab und schneiden Sie den Faden mit dem Fadenabschneider B ab. <sup>(8)</sup> Fadenabschneider B

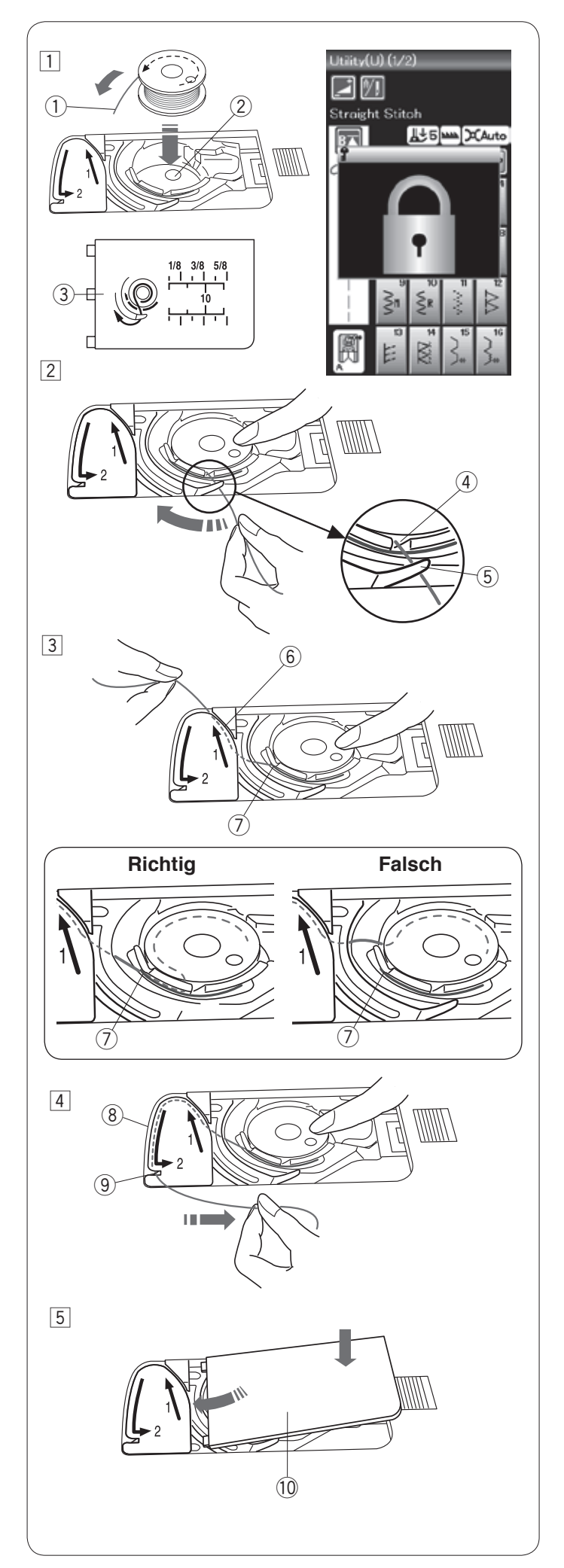

# **Einsetzen der Spule**

11 Drücken Sie die Verriegelungstaste.

Legen Sie eine Spule in den Spulenkorb, wobei der Faden entgegen dem Uhrzeigersinn herauslaufen muss, so wie auf dem Greiferdeckel abgebildet.

- (1) Fadenende
- (2) Spulenkorb
- 3 Greiferabdeckel
- 2 Halten Sie die Spule mit der Fingerspitze, damit sie sich nicht dreht.

Führen Sie den Faden durch die vordere Kerbe am Spulenkorb.

Ziehen Sie den Faden nach links und unter der Fadenführung hindurch.

- (4) Vordere Kerbe
- (5) Führung
- 3 Ziehen Sie den Faden nach links und führen Sie ihn in die mit "1" markierte Führungsbahn. Achten Sie darauf, dass der Faden an der Seitenkerbe des

Spulenkorbs herauskommt.

- $6$  Führungsbahn 1
- $(7)$  Seitenkerbe

#### **ANMERKUNG:**

Falls der Faden nicht an der Seitenkerbe herauskommt, fädeln Sie erneut ein von Schritt  $\boxed{1}$ .

- $\sqrt{4}$  Führen Sie den Faden weiter entlang der mit "2" markierten Führungsbahn und ziehen Sie den Faden nach rechts durch den Schlitz. Der Faden wird auf eine sinnvolle Länge geschnitten und festgehalten.
	- 8 Führungsbahn 2
	- $\overline{9}$  Schlitz (Fadenabschneider)
- 5 Setzen Sie die linke Kante des Greiferdeckels in die Öffnung.

Drücken Sie den Greiferdeckel nach unten, um ihn zu befestigen.

!0 Greiferdeckel

# **ANMERKUNG:**

Sofern nicht anders angegeben, können Sie mit dem Nähen beginnen, ohne den Unterfaden hochzuziehen. Schlagen Sie auf Seite 15 nach, wie man den Unterfaden nach oben zieht.

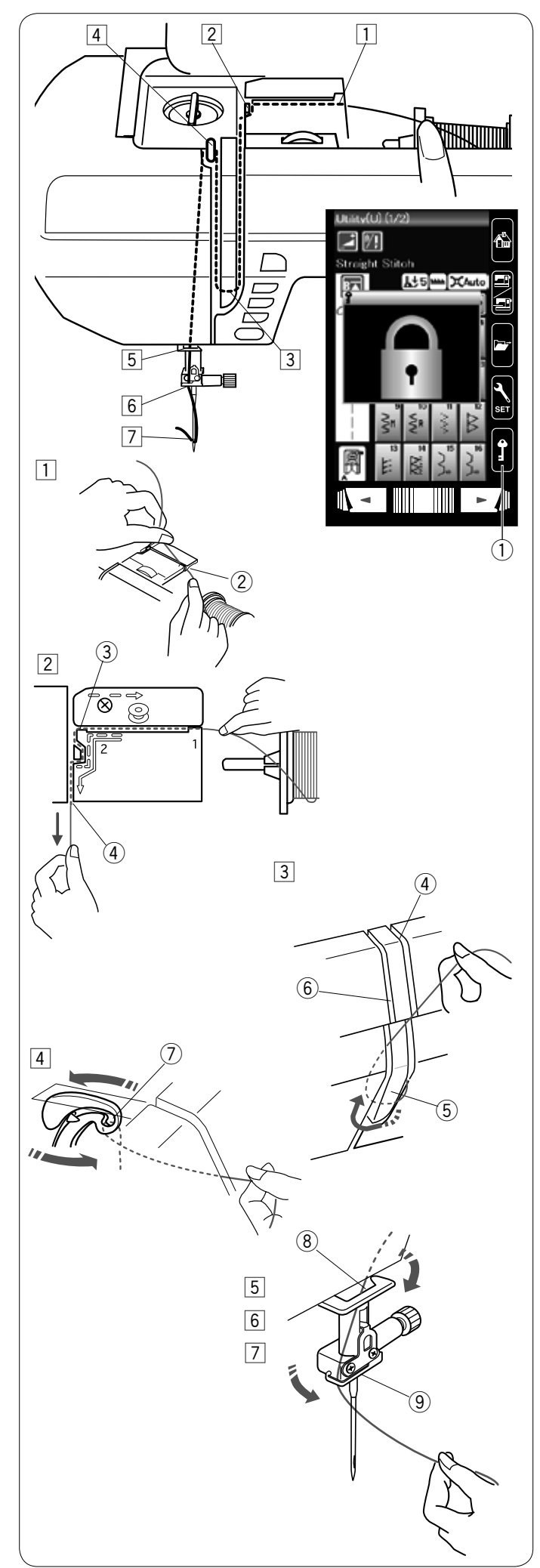

# **Einfädeln der Maschine**

Drücken Sie die Taste zum Hochstellen / Senken der Nadel, um den Fadenhebel in seine höchste Stellung zu bringen. Drücken Sie die Verriegelungstaste, um die Maschine zu verriegeln.

 q Verriegelungstaste

Fädeln Sie den Faden in Reihenfolge von 1 bis 7 ein.

- **T** Halten Sie den Faden mit beiden Händen und führen Sie ihn in die Fadenführung ein. 2 Fadenführung
- 2 Ziehen Sie den Faden nach links und um die Ecke der Fadenführung auf sich zu. Ziehen Sie den Faden durch den rechten Kanal.
	- 3) Ecke der Fadenführung
	- $\overline{4}$  Rechter Kanal
- **3** Führen Sie den Faden durch den rechten Kanal nach unten und um die Unterseite der Fadenführungsplatte.
	- Ziehen Sie den Faden durch den linken Kanal nach oben. 4 Rechter Kanal
		- 5 Fadenführungsplatte
		- 6 Linker Kanal
- <sup>[4]</sup> Ziehen Sie den Faden fest nach oben zum Fadenhebel und nach unten durch dessen Öhr (von rechts nach links), während Sie den Faden an der Spule festhalten.
	- u Öhr des Fadenhebels
- [5] Ziehen Sie den Faden dann am linken Kanal nach unten und durch die untere Fadenführung. <sup>(8)</sup> Untere Fadenführung
- 6 Schieben Sie den Faden von links hinter die Nadelhalter-Fadenführung . o Nadelhalter-Fadenführung
- m Fädeln Sie die Nadel mit dem Einfädler ein (siehe nächste Seite).

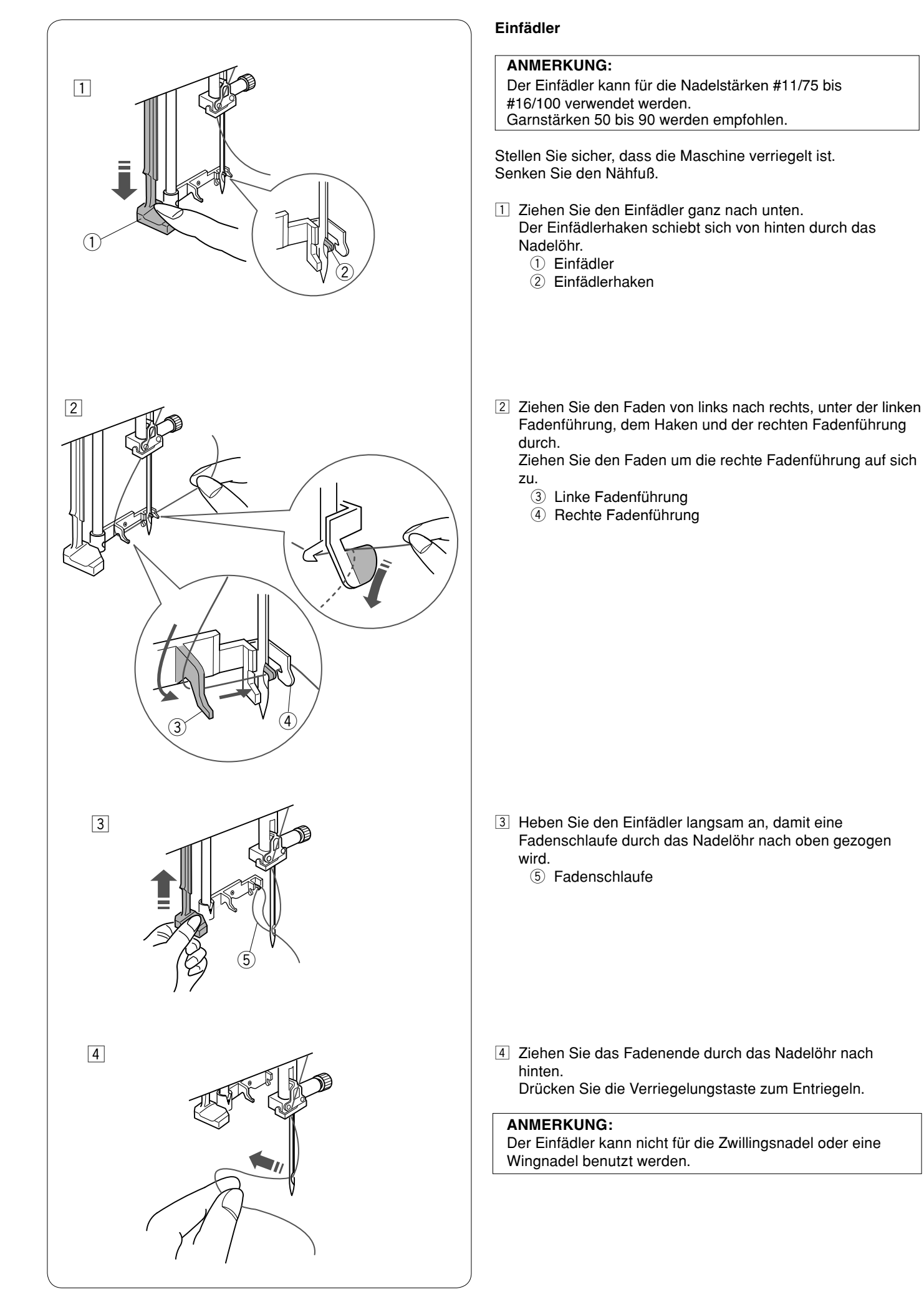

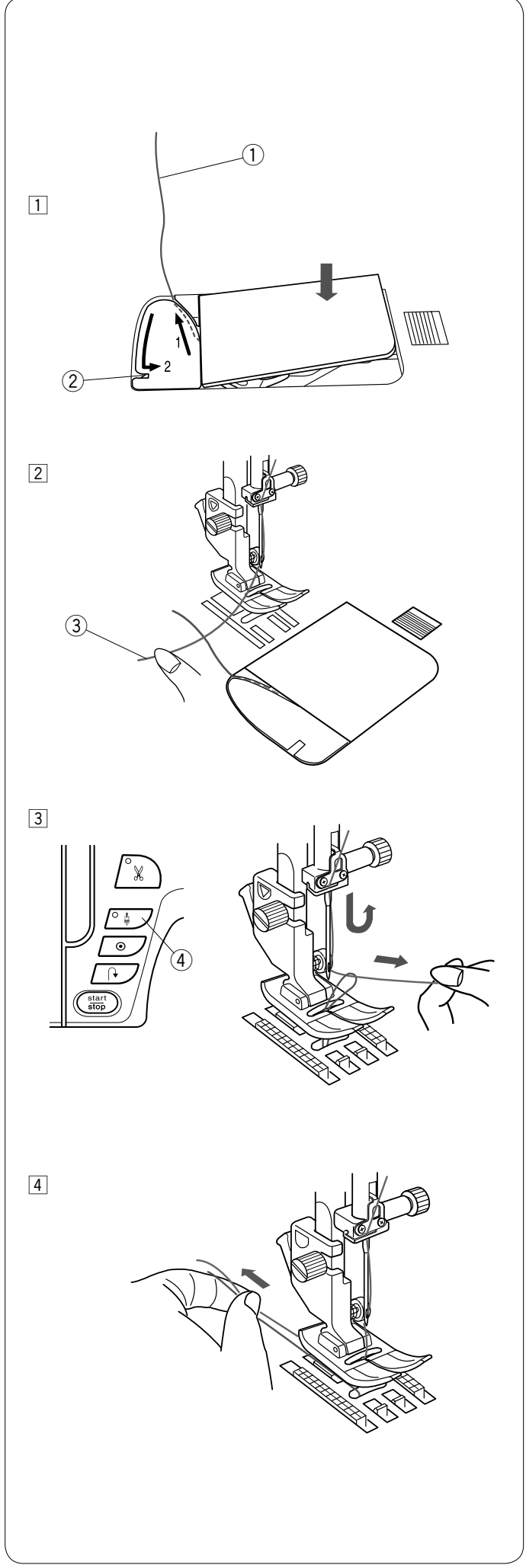

# **Heraufholen des Unterfadens**

Haben Sie nach der Anleitung Seite 12 eingefädelt, können Sie mit dem Nähen beginnen, ohne den Unterfaden nach oben zu holen.

Allerdings müssen Sie den Unterfaden nach oben holen, wenn Sie damit Kräuselstiche usw. nähen.

11 Entnehmen Sie die Spule. Setzen Sie die Spule erneut in den Spulenkorb ein und fädeln Sie den Spulenkorb erneut ein gemäß den Anweisungen auf Seite 12. Lassen Sie dabei aber einen Rest von 10 cm des Unterfadens stehen. (1) Unterfaden

# **ANMERKUNG:**

Schneiden Sie den Unterfaden nicht mit dem Fadenabschneider ab. (2) Fadenabschneider

2 Heben Sie den Nähfuß. Halten Sie den Oberfaden leicht mit der linken Hand. 3 Oberfaden

- [3] Drücken Sie zweimal die Taste zum Hochstellen / Senken der Nadel, um die Nadel abzusenken und anzuheben und damit den Unterfaden aufzunehmen.
	- (4) Taste zum Hochstellen / Senken der Nadel

<sup>[4]</sup> Ziehen Sie 10 cm von beiden Fäden nach hinten unter den Nähfuß.

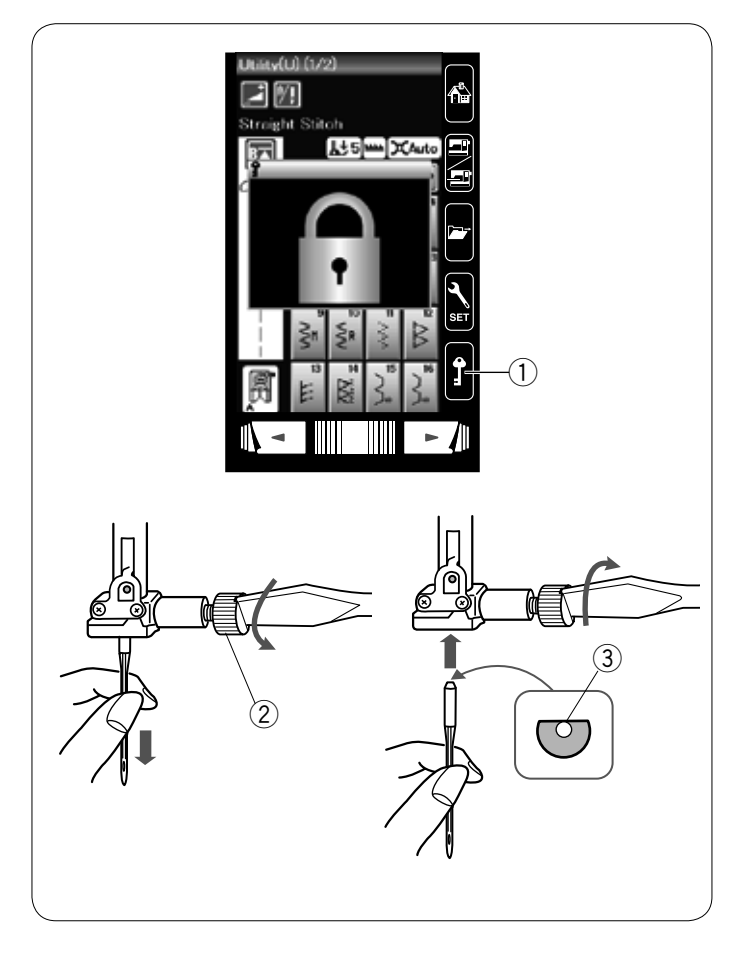

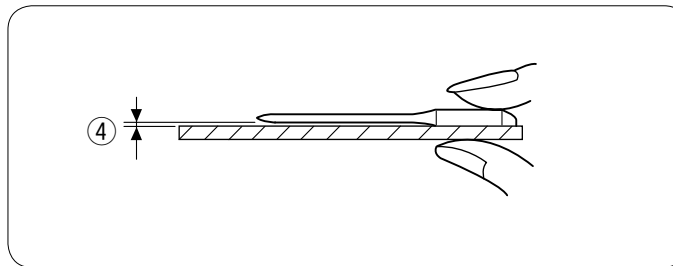

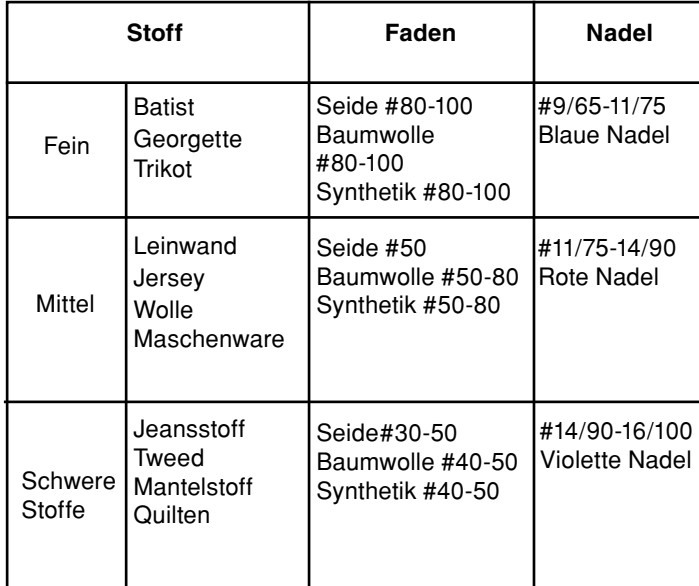

# **ANMERKUNG:**

1 x Zwillingsnadel, 2 x blaue Nadel (#11/75), 1 x rote Nadel (#14/90) und 1 x violette Nadel (#14/90) sind im Nadelsatz enthalten.

# **Austausch von Nadeln**

# **VORSICHT:**

Denken Sie immer daran, die Verriegelungstaste zu drücken, um die Maschine zu verriegeln oder den Netzschalter auszuschalten, bevor die Nadel ersetzt wird.

Heben Sie die Nadel an, indem Sie die Taste zum Hochstellen / Senken der Nadel drücken.

Drücken Sie die Verriegelungstaste.

 q Verriegelungstaste

Lösen Sie die Nadelklemmschraube, indem Sie diese gegen den Uhrzeigersinn drehen.

Nehmen Sie die Nadel aus der Klemme.

(2) Nadelklemmschraube

Setzen Sie eine neue Nadel in die Nadelklemme ein. Dabei muss die flache Seite der Nadel nach hinten zeigen. 3 Flache Seite

Achten Sie beim Einsetzen der Nadel in die Nadelklemme darauf, dass sie gegen den Anschlagstift geschoben wird. Ziehen Sie die Klemmschraube mit einem Schraubendreher fest an.

Sie können prüfen, ob eine Nadel gerade ist, indem Sie die flache Seite der Nadel auf eine flache Fläche drücken (eine Stichplatte, Glas, etc.).

Der Abstand zwischen der Nadel und der flachen Stelle sollte durchgehend gleich sein.

4 Abstand

Benutzen Sie niemals stumpfe Nadeln.

# **Stoff- und Nadeltabelle**

- Verwenden Sie für allgemeine Näharbeiten Nadelgröße #11/75 oder #14/90.
- Feine Fäden und Nadeln sind zum Nähen feiner Stoffe zu verwenden.
- Im Allgemeinen ist das gleiche Garn als Ober- und Unterfaden empfohlen.
- Verwenden Sie eine blaue Nadel zum Nähen von feinen Stoffen, Stretchstoffen und Knopflöchern, um Fehlstiche zu vermeiden.
- Verwenden Sie eine violette Nadel zum Nähen von dicken Stoffen, Jeansstoffen und zum Nähen über Säume, um Fehlstiche zu vermeiden.
- Verwenden Sie ein Vlies oder eine Einlage für Stretchstoffe oder feine Stoffe, um ein Kräuseln der Naht zu verhindern.
- Prüfen Sie stets die Nadel- und Fadenstärke an einem kleinen Stück des Stoffes, der genäht werden soll.

# **Zum Sticken:**

- Verwenden Sie im Allgemeinen eine blaue Nadel.
- Verwenden Sie eine rote Nadel für dichte Stickerei.

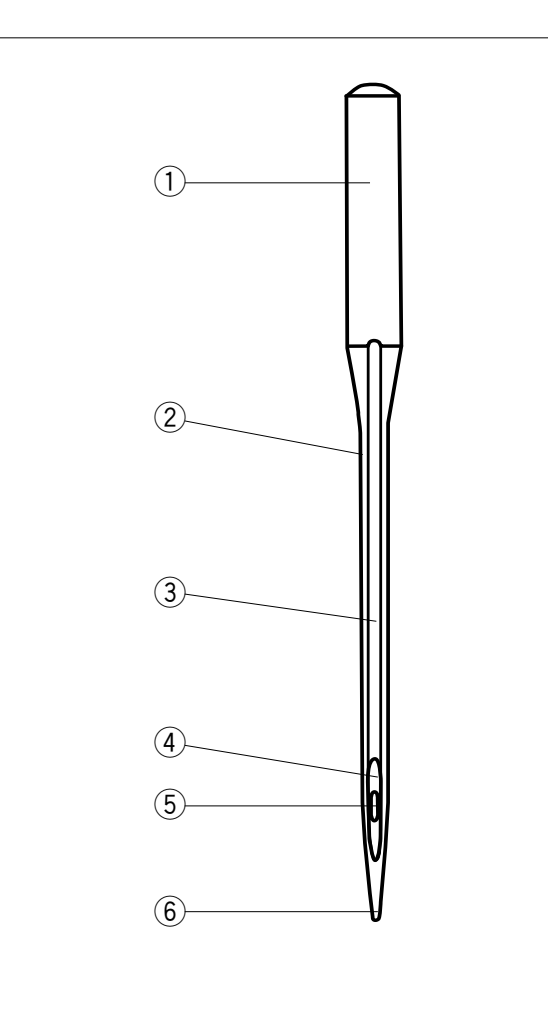

# **Nadelarten**

Die Abbildung veranschaulicht die Hauptteile einer Nähmaschinennadel.

- q Kolben
- $(2)$  Ansatz
- 3 Schaft mit langer Rille (runde Seite der Nadel)
- **4** Schaft mit kurze Rille (flache Seite der Nadel)<br>
5 Öhr
- Öhr
- 6 Spitze

Universal-Nadel – eine Allzwecknadel, mit der die meisten Web- und Maschenstoffe genäht werden können.

Kugelspitze – dringt in die Zwischenräume von Gewebe- oder Maschenfäden und verhindert Materialschäden. Besonders gut geeignet für Maschenware. Nicht empfohlen für Stickarbeiten.

Stretch-Nadel – dient dazu, Fehlstiche in Synthetik-, Wildleder und Elastik-Maschenware (Badebekleidung) zu vermeiden.

Jeans-Nadel – die scharfe Spitze sticht effektiv in dicht gewebte Stoffe wie Denim und Sackleinen ein.

Topstitch – die extra lange Spitze dringt durch mehrere Stofflagen und das besonders große Öhr und die große Rille ermöglichen das Nähen mit dicken Garnen.

Metallic-Nadel – die breite Rille am Schaft vermeidet das Verdrehen der Metallfäden. Dazu hat die Nadel ein grösseres Öhr zum schnelleren Einfädeln.

Leder-Nadel – die Spitze schneidet kleine Löcher in Leder und Wildleder.

Die Löcher bleiben erhalten, auch wenn die Fäden entfernt werden.

Quiltnadel – die kurze Spitze dringt leicht durch mehrere Stofflagen und gekreuzte Säume.

Schwertnadel / Wingnadel – Die Nadel bildet Löcher in leicht gewebten Stoffen, um in Kombination mit Hohlsaumstichen schöne Muster zu erzeugen.

Zwillingsnadel – Zwei Nadeln haben einen gemeinsamen Kolben. Die Zwillingsnadel näht zwei parallele Stichreihen. Sie ist in vielen verschiedenen Ausführungen erhältlich, z.B. als Universal-Nadel oder Nadel mit Kugelspitze.

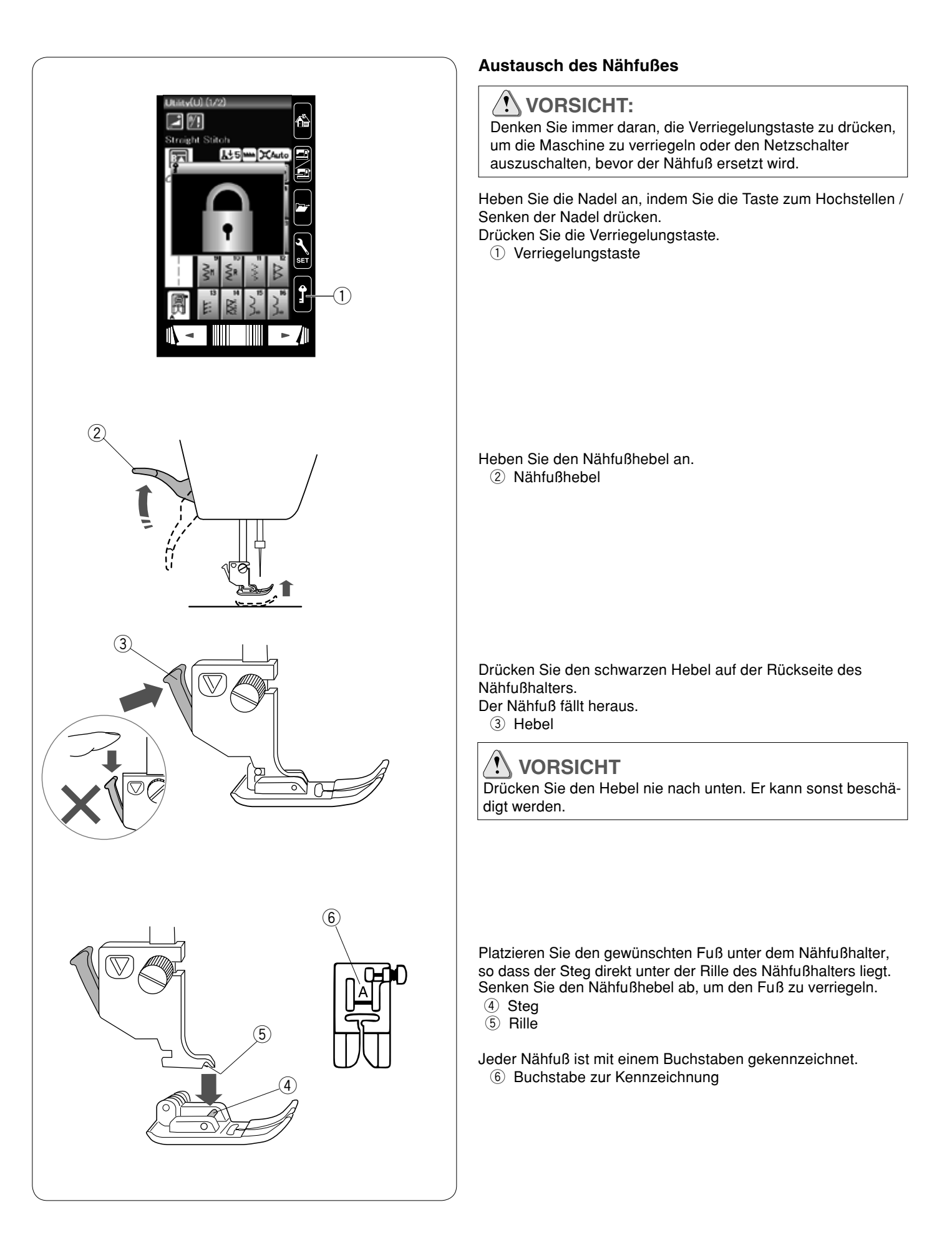

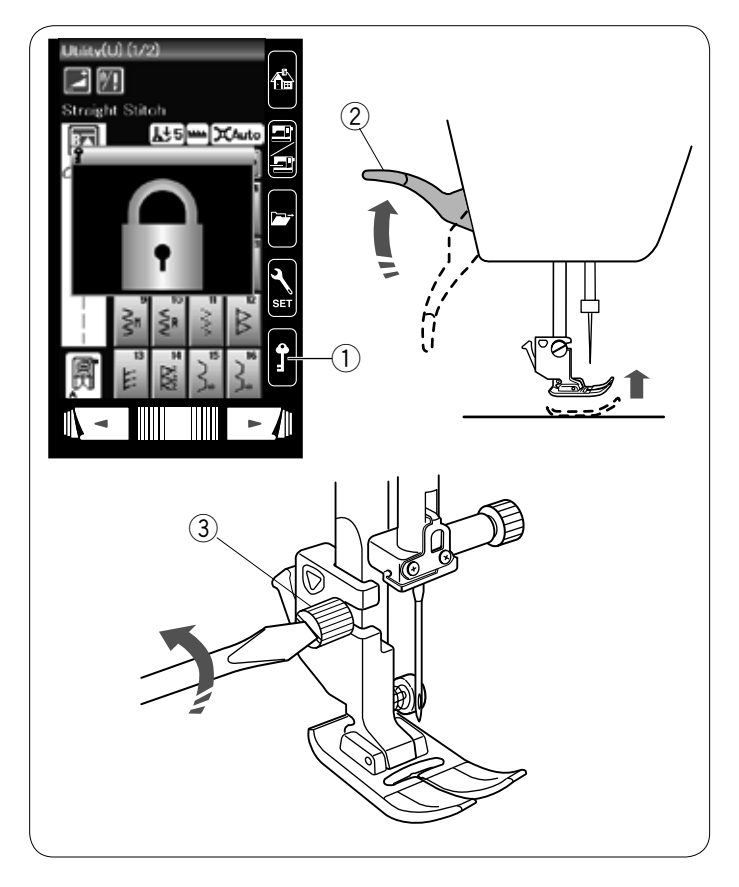

# **Austausch des Nähfußhalters**

Ersetzen Sie den Nähfußhalter, wenn Sie den Doppeltransportfuß, den Stopffuß oder Stickfuß verwenden.

# **VORSICHT:**

Drücken Sie die Verriegelungstaste, um die Maschine vor Austausch des Nähfußhalters zu verriegeln.

# **Nähfußhalter abnehmen**

Heben Sie die Nadel an, indem Sie die Taste zum Hochstellen / Senken der Nadel drücken.

Drücken Sie die Verriegelungstaste und heben Sie den Nähfuß mit dem Nähfußhebel an.

- q Verriegelungstaste
- 2 Nähfußhebel

Lösen Sie die Befestigungsschraube und entfernen Sie den Nähfußhalter.

3 Befestigungsschraube

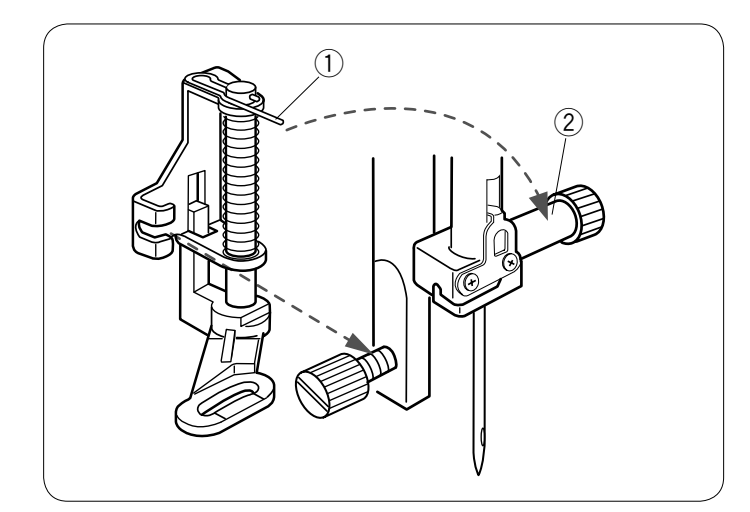

# **Anbringen des Stopffußes PD-H**

Bringen Sie den Stopffuß PD-H an der Nadelstange an und setzen Sie den Stift auf die Nadelklemmschraube. (1) Stift

(2) Nadelklemmschraube

Ziehen Sie die Befestigungsschraube mit dem Schraubendreher fest an.

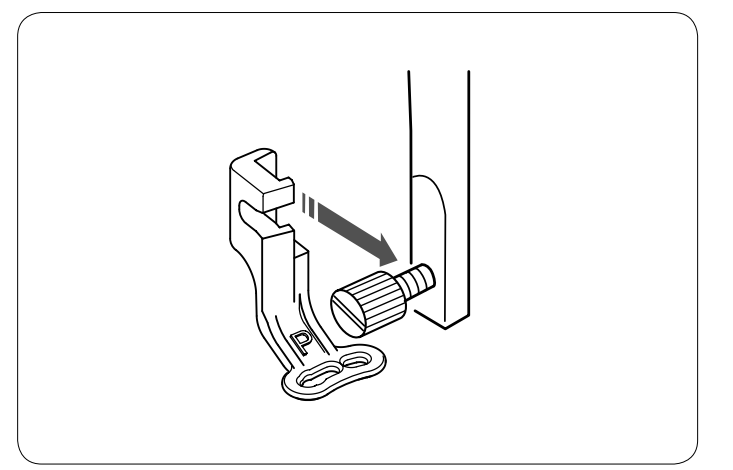

# **Anbringen des Stickfußes P**

Bringen Sie den Stickfuß P von hinten an die Nadelstange an.

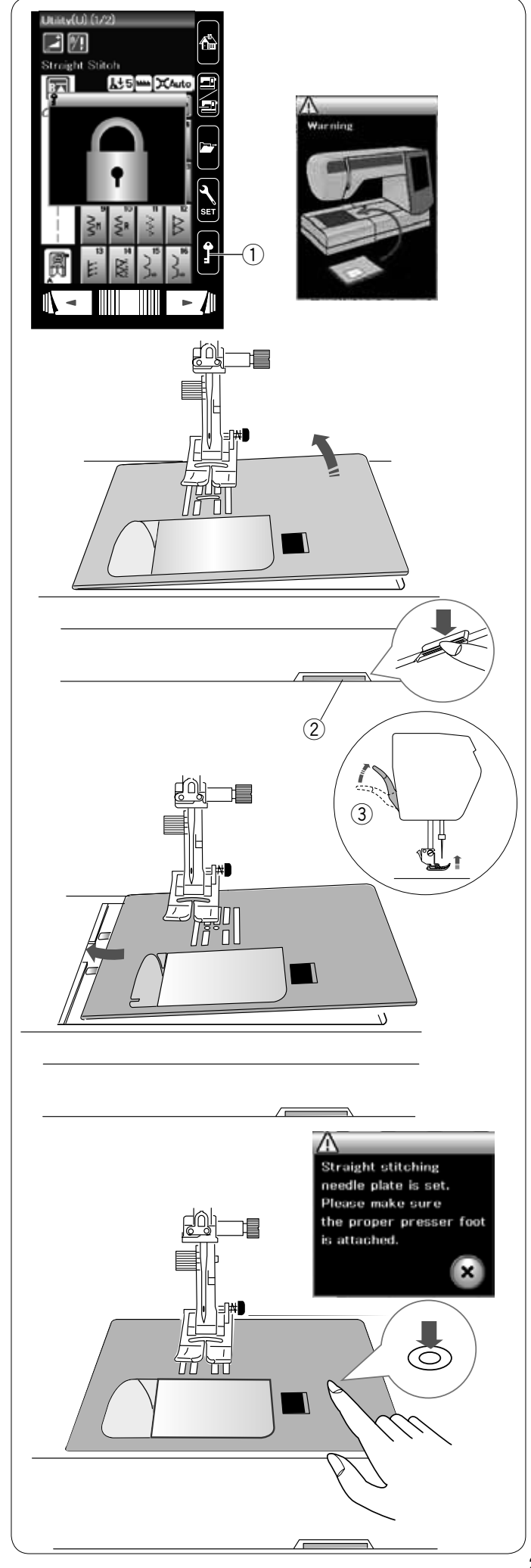

# **Auswechseln der Stichplatte**

Verwenden Sie die Geradstich-Stichplatte, wenn Sie optimierte Geradstiche nähen sowie beim Sticken.

# **VORSICHT:**

Drücken Sie die Verriegelungstaste, um die Maschine vor Austausch der Stichplatte zu verriegeln.

Heben Sie die Nadel an und drücken Sie die Verriegelungstaste. Heben Sie den Nähfußhebel an.

(1) Verriegelungstaste

Schieben Sie den Anschiebetisch nach links, um ihn zu entfernen.

Drücken Sie den Stichplatten-Lösehebel nach unten, woraufhin sich die Stichplatte hebt.

2 Stichplatten-Lösehebel

Es erscheint eine Warnmeldung, dass die Stichplatte nicht gesichert ist.

Heben Sie den Nähfußhebel auf die extra hohe Position. Nehmen Sie die Stichplatte nach rechts heraus.

(3) Extra hohe Position

Heben Sie den Nähfußhebel auf die extra angehobene Position. Platzieren Sie die Geradstich-Stichplatte auf der Maschine. Setzen Sie die linke Kante der Stichplatte in die Öffnung.

Drücken Sie die Stichplatte an der Markierung nach unten, bis sie einrastet.

# Ein Hinweis wird angezeigt.

Drücken Sie die Taste X und der Geradstich wird automatisch ausgewählt. Drehen Sie das Handrad langsam und achten Sie darauf, dass die Nadel nicht die Stichplatte berührt.

Drücken Sie die Verriegelungstaste zum Entriegeln.

# *I* vorsicht:

Drücken Sie niemals den Stichplatten-Lösehebel bei laufender Maschine.

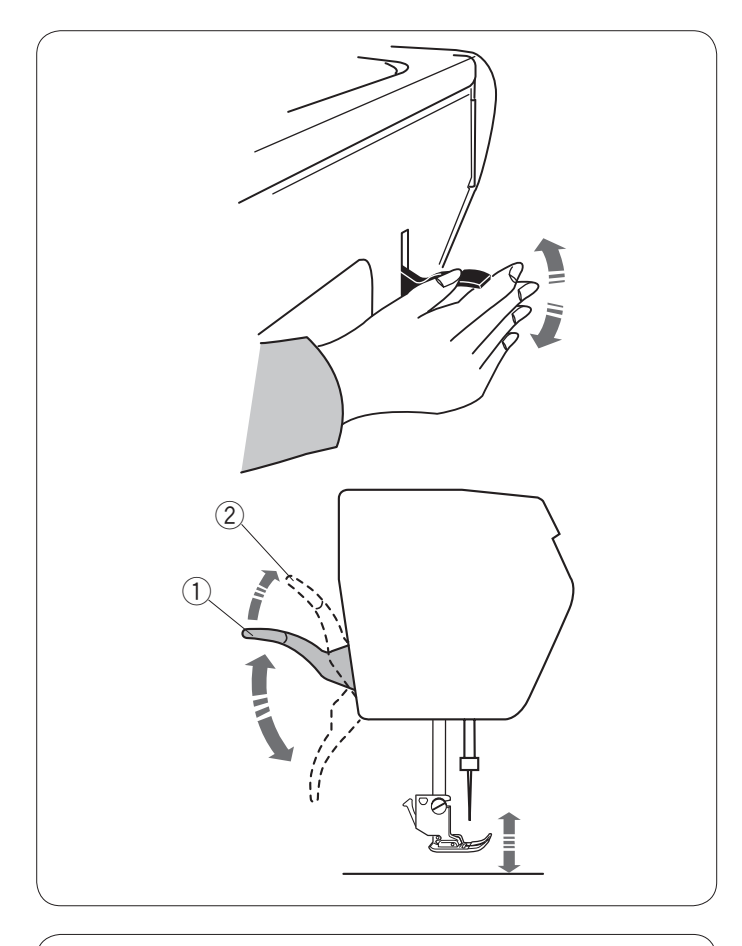

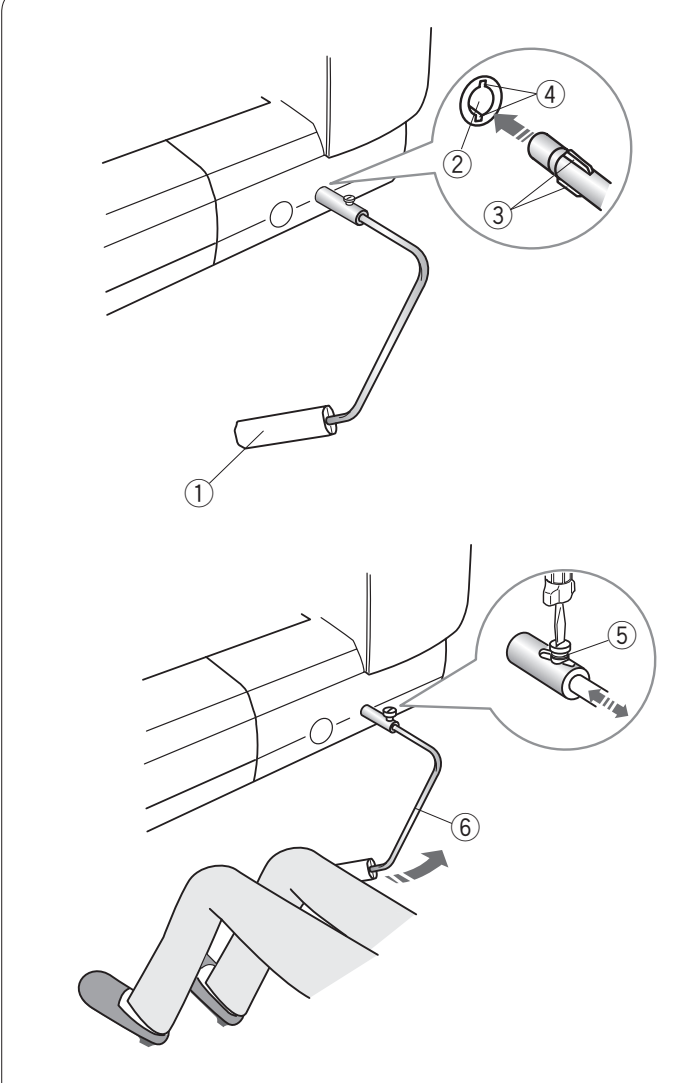

# **Heben und Senken des Nähfußes**

Der Nähfußhebel hebt und senkt den Nähfuß. q Nähfußhebel

Der Nähfuß kann höher als über die normale Hochstellposition angehoben und arretiert werden.

Dadurch können der Doppeltransport eingestellt, der Nähfuß angebracht und dicke Stoffe unter den Fuß geschoben werden. 2 Höchste Position

# **Kniehebel**

Der Kniehebel ist besonders nützlich für Patchwork, Quilten usw., da Sie den Stoff mit beiden Händen handhaben können, während Sie den Nähfuß mit Ihrem Knie betätigen.

# **Anbringen des Kniehebels**

Richten Sie die Rippen auf dem Kniehebel auf die Kerben in der Kniehebelbuchse aus und stecken Sie den Kniehebel ein.

- (1) Kniehebel
- (2) Kniehebelbuchse
- 3 Rippen
- (4) Kerben

# **Einstellen des Kniehebels**

Der Winkel des Kniehebels kann passend für Sie eingestellt werden.

Lösen Sie die Stellschraube, und schieben Sie die Winkelschiene hinein oder heraus, um den Winkel des Kniehebels zu verändern.

Ziehen Sie die Stellschraube an, um die Winkelschiene in der gewünschten Position festzustellen.

- (5) Stellschraube
- $\widetilde{\circ}$  Winkelschiene

# **Benutzung des Kniehebels**

Drücken Sie mit Ihrem Knie gegen den Kniehebel, um den Nähfuß anzuheben oder zu senken.

Durch den vom Knie ausgeübten Druck können Sie bestimmen, wie weit der Fuß angehoben wird.

# **ANMERKUNG:**

Berühren Sie den Kniehebel nicht während des Nähvorgangs, da sich der Stoff sonst nicht gleichmäßig führen lässt.

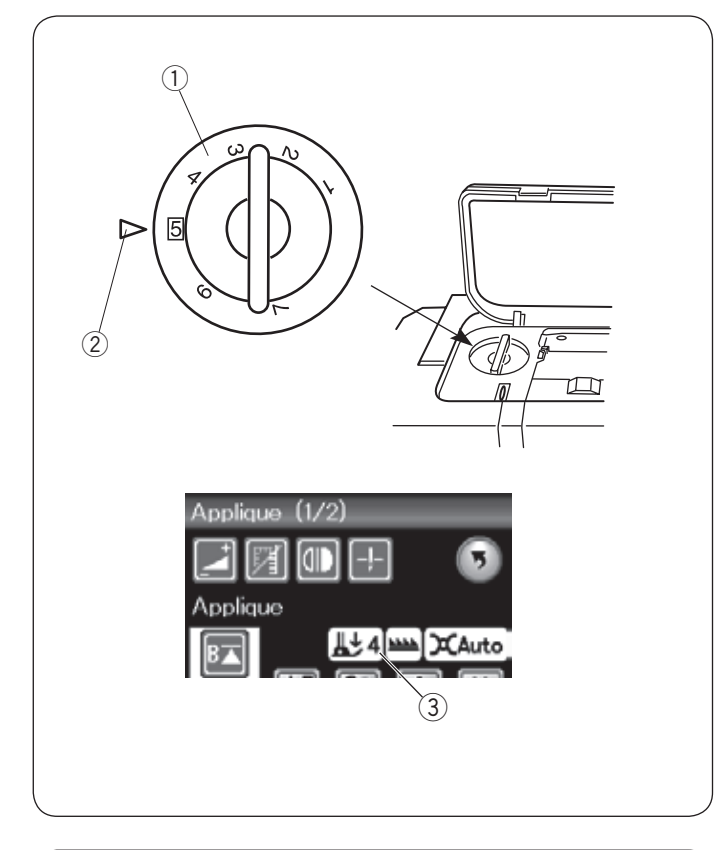

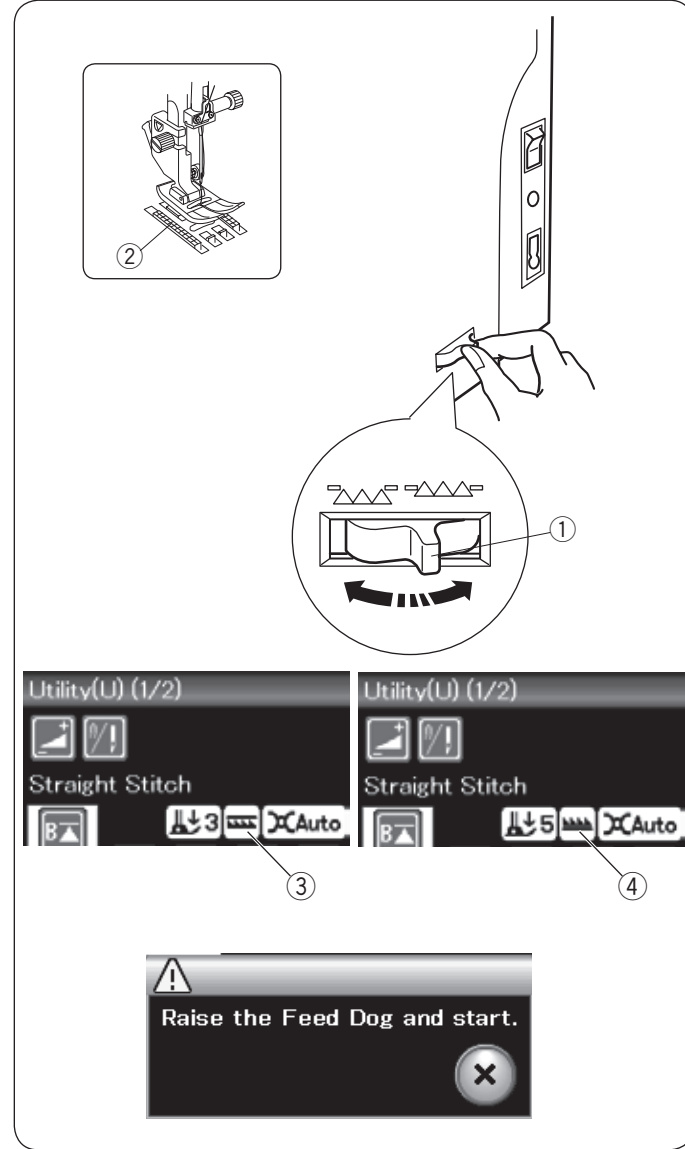

# **Einstellen des Fußdrucks**

Der Fußdruck kann mit dem Nähfußdruckregler unter der oberen Abdeckung eingestellt werden.

Der Regler verfügt über 7 Einstellpositionen von 1 bis 7. Stellen Sie für normales Nähen 5 an der Einstellungsmarkierung ein.

- <sup>(1)</sup> Nähfußdruckregler<br>(2) Einstellungsmarkie
- 2 Einstellungsmarkierung<br>3 Empfohlene Einstellung
- e Empfohlene Einstellung

Verringern Sie den Druck, wenn Sie feine Synthetik- und Stretchstoffe nähen.

Um den Druck zu verringern, stellen Sie den Regler auf eine niedrigere Zahl ein.

#### **Versenken des Transporteurs**

Der Transporteur muss zum Heften, Knopfannähen, Freihandquilten usw. abgesenkt werden.

Schieben Sie den Transporteur-Versenkschieber zu sich, um den Transporteur zu senken.

- q Transporteur-Versenkschieber
- 2 Transporteur

Schieben Sie den Transporteur-Versenkschieber von sich weg, um den Transporteur anzuheben. Er kehrt in die gehobene Stellung zurück, wenn die Maschine eingeschaltet wird.

Die Position des Transporteurs wird auf dem Touchscreen angezeigt.

- 3 Gesenkte Position
- 4 Angehobene Position

# **ANMERKUNG:**

Wenn Sie die Maschine starten, während der Transporteur abgesenkt ist, erscheint eine Meldung auf dem Touchscreen.

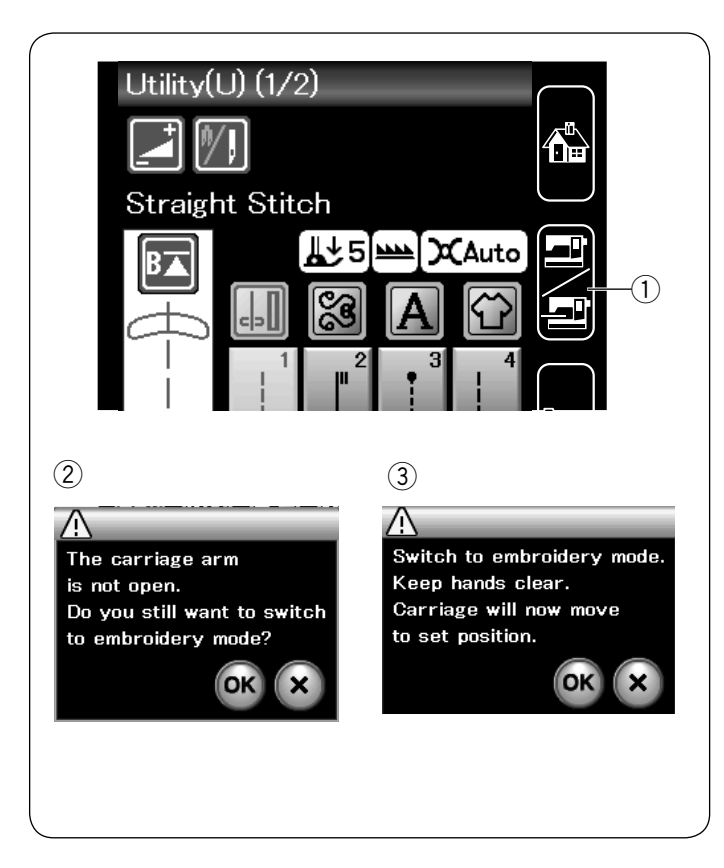

# **Modusauswahl**

Wenn Sie die Maschine einschalten, wird nach wenigen Sekunden auf dem Berührungsbildschirm der Nähmodus angezeigt. Die Maschine ist auf Geradstichnähen eingestellt.

#### **ANMERKUNG:**

Nach dem Einschalten dauert es einige Sekunden, bis das Eröffnungsfenster erscheint. (Dies ist die benötigte Ladezeit.)

Um in den Stickmodus umzuschalten, schalten Sie zunächst den Netzschalter aus und bringen dann die Stickeinheit an. Schalten Sie den Netzschalter ein und drücken Sie die Modusumschalttaste.

(1) Modusumschalttaste

Eine Bestätigungsmeldung 2 erscheint. Drücken Sie nicht die OK-Taste oder die X-Taste. Öffnen Sie den Stickarm, woraufhin eine Warnmeldung 3 erscheint. Drücken Sie die Taste OK, um in den Stickmodus umzuschalten. Der Stickarm bewegt sich dann in die Ausgangsposition.

Um in den Nähmodus zurückzuschalten, drücken Sie die Modusumschalttaste und befolgen Sie die Anweisungen in der Bestätigungsmeldung.

Bitte beachten Sie für das Sticken die Anleitung ab Seite 84.

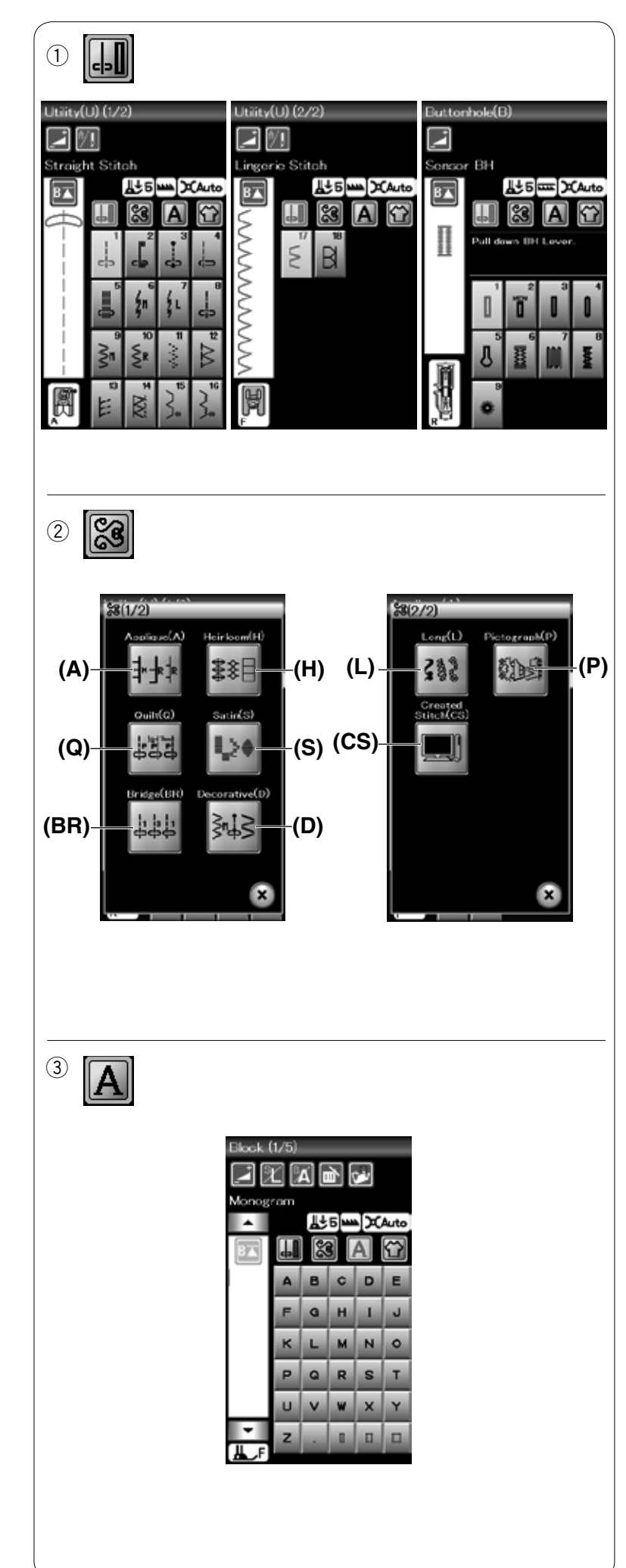

# **NORMALER NÄHMODUS**

# **Normale Stichmuster**

- Im normalen Nähmodus sind 4 Kategorien verfügbar.
- 1. Nutzstiche und Knopflöcher
- 2. Zierstiche und Steppstiche
- 3. Monogrammstich
- 4. Nähtechnik

Drücken Sie eine der folgenden Symboltasten, um die gewünschte Kategorie auszuwählen.

# **ANMERKUNG:**

In dieser Anleitung bezieht sich die Musternummer auf den ersten Buchstaben der jeweiligen Kategorie.

Das Muster #3 in der Gruppe Knopflöcher wird beispielsweise als Muster B3 bezeichnet.

# q **Nutzstiche, Knopflöcher und Sonderstiche**

Sie können Nutzstiche (U), Knopflöcher und Spezialstiche (B) in dieser Kategorie wählen.

# 2 Zierstiche und Steppstiche

Diese Kategorie umfasst die folgenden 9 Gruppen.

Applikationsstiche (A) Antikstiche (H) Quiltstiche (Q) Satinstiche (S)

Brückenstiche (BR) Zierstiche (D) Lange Stiche (L) Piktogramm-Stiche (P) Eigene Stiche (CS)

# **ANMERKUNG:**

Die Schaltfläche "Eigene Stiche" (CS) erscheint, wenn die erstellten Stiche über ein USB-Flash-Laufwerk importiert werden.

# e **Monogrammstich**

Sie können Buchstaben sowie Zeichen- und Symbolkombinationen programmieren.

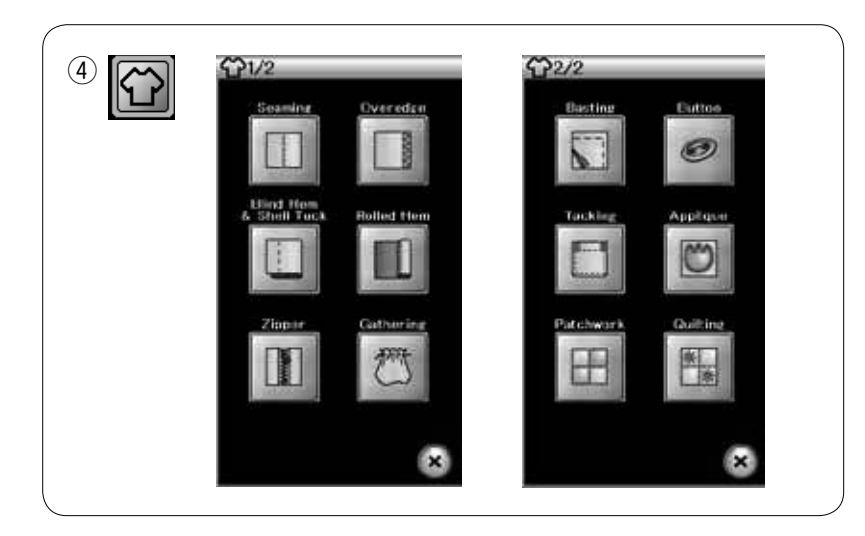

# r **Nähtechnik**

Nähtechnik ist eine einzigartige Funktion, über die Sie den korrekten Stich für ein bestimmtes Nähprojekt und einen Stofftyp direkt auswählen.

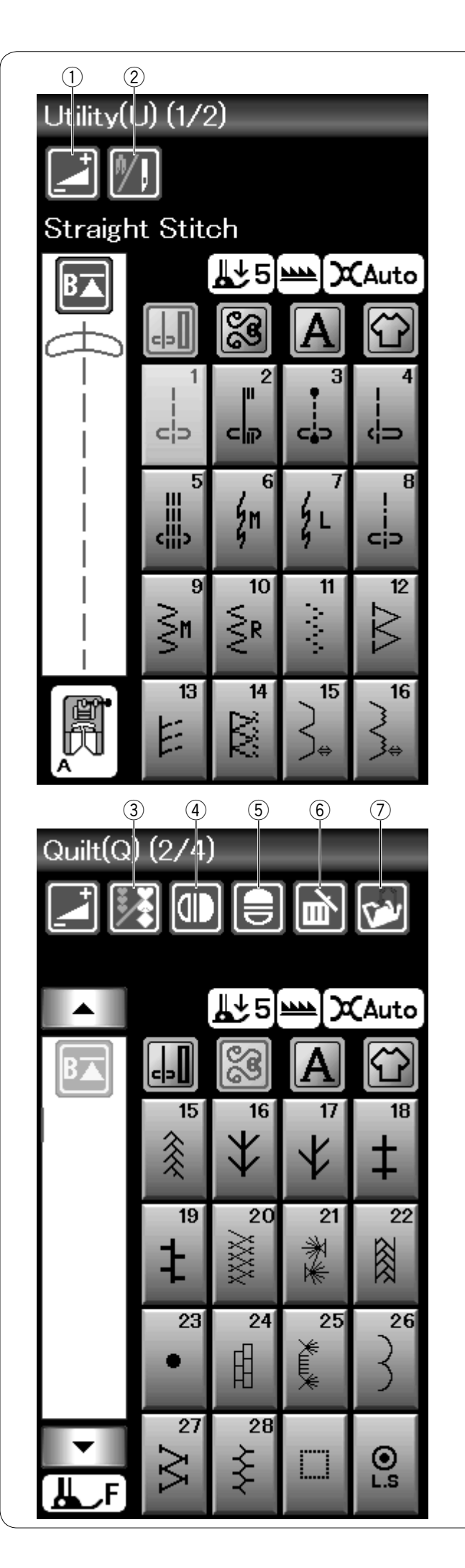

# **Funktionstasten im normalen Nähmodus**

# q **Einstellungs-Taste**

Drücken Sie diese Taste, um das Fenster für manuelle Einstellungen zu öffnen.

Sie können Einstellungen für die Stichbreite, die Stichlänge, die Fadenspannung und für die Position der Kantenführung vornehmen (siehe Seiten 34-36).

# 2 Zwillingsnadel-Taste

Drücken Sie diese Taste, um die Stichbreite für das Nähen mit der Zwillingsnadel einzustellen (siehe Seite 52). Die Taste erscheint grau, wenn sich das ausgewählte Muster nicht zum Nähen mit der Zwillingsnadel eignet.

# e **Programmtaste**

Drücken Sie diese Taste, um eine Musterkombination zu programmieren.

Bei Drücken dieser Taste erscheinen die Cursortasten, die Löschtaste und die Taste "Datei speichern".

# r **Vertikale Spiegelbildtaste**

Drücken Sie diese Taste, um ein vertikales Spiegelbild des gewählten Musters zu nähen (siehe Seite 53).

# **(5) Horizontale Spiegelbildtaste**

Drücken Sie diese Taste, um ein horizontales Spiegelbild des gewählten Musters zu nähen.

Die Taste erscheint grau, wenn das Spiegelbild für das gewählte Muster nicht verfügbar ist (siehe Seite 53).

# y **Löschtaste**

Drücken Sie diese Taste, um das Muster aus der Musterkombination zu löschen.

# u **Taste "Datei speichern"**

Drücken Sie diese Taste, um die Musterkombination als Datei zu speichern.

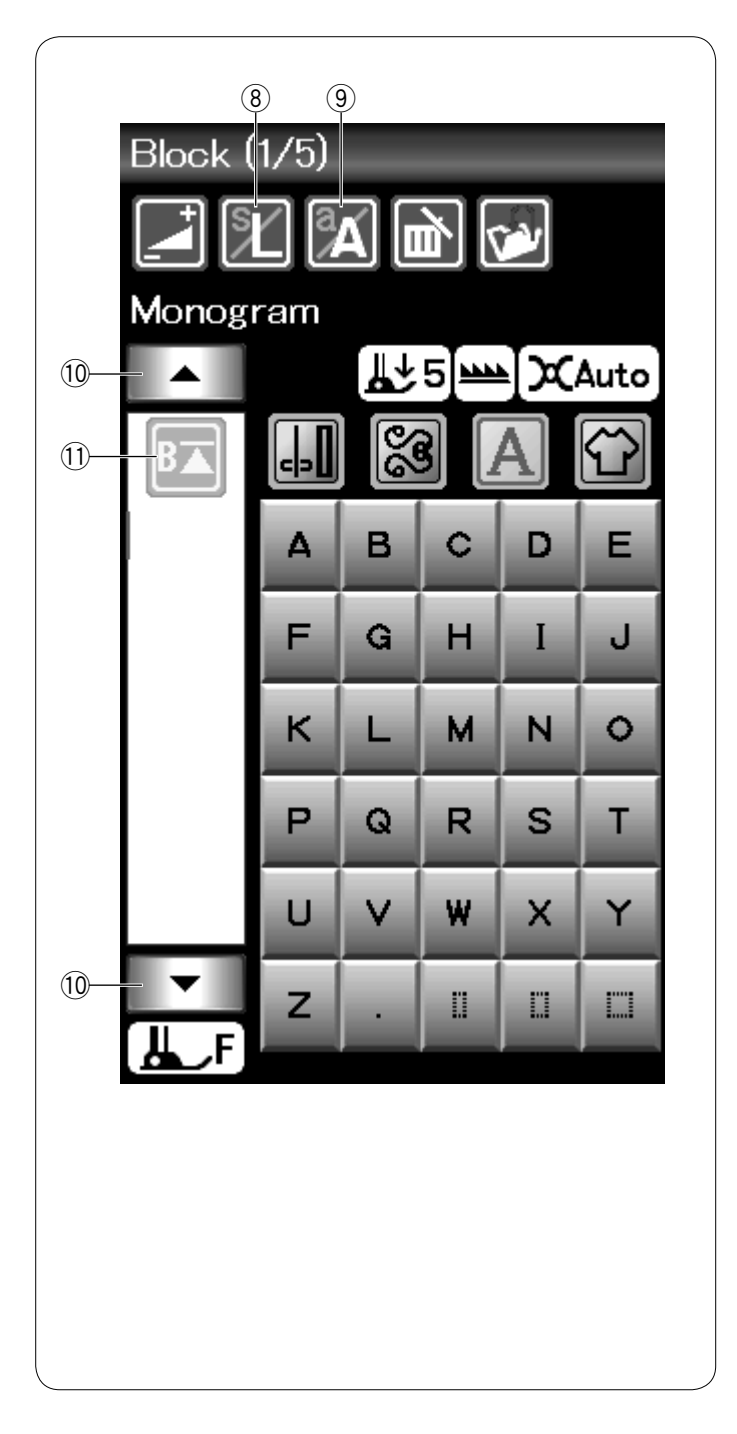

# i **Taste für die Buchstabengröße**

Drücken Sie diese Taste, um die Buchstabengröße für Monogramme auszuwählen.

#### o **Taste für Groß-/Kleinschreibung**

Drücken Sie diese Taste, um Groß- oder Kleinschreibung für Monogramme zu wählen.

#### !0 **Cursortaste**

Drücken Sie eine der Cursortasten, um den Cursor nach oben oder unten zu bewegen.

#### !1 **Neustarttaste**

Diese Taste erscheint, wenn Sie das Nähen beenden.

Sie können ein Monogramm oder eine Musterkombination von Neuem beginnen, wenn Sie das Nähen beenden mussten. Drücken Sie diese Taste einmal, um mit dem Beginn des aktuellen Musters anzufangen, oder drücken Sie die Taste zweimal, um erneut mit dem ersten Muster der Kombination zu starten (siehe Seite 55).

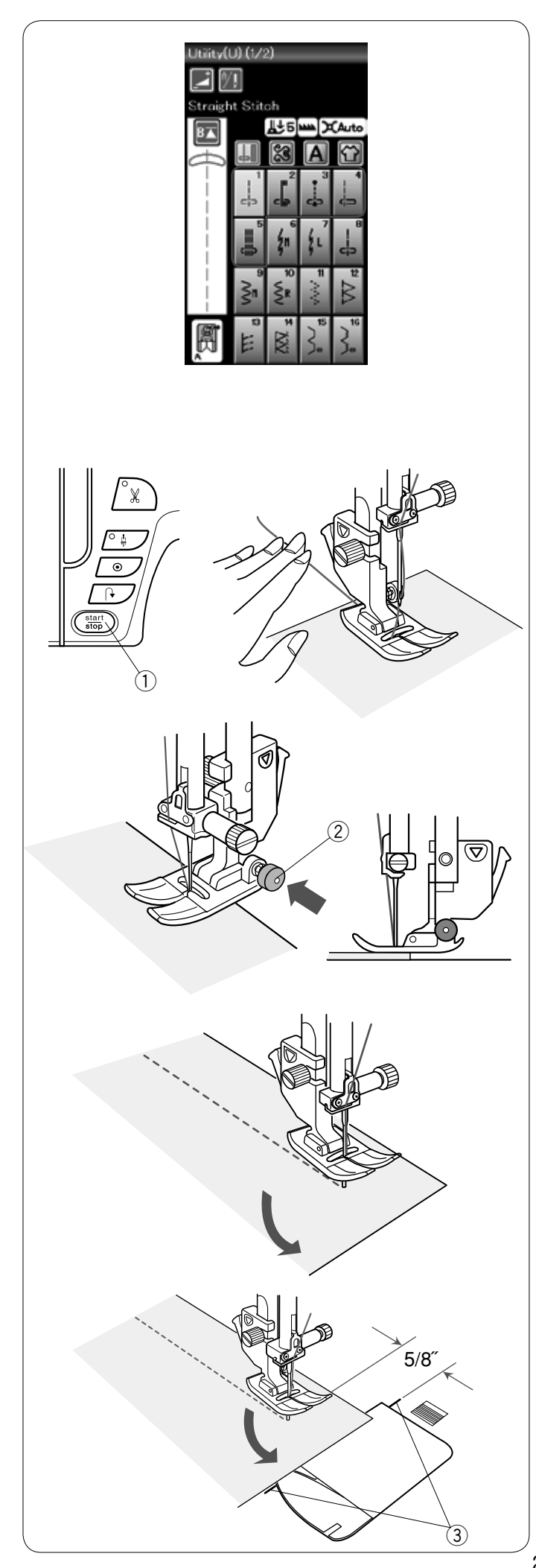

# **Nutzstiche**

# **Geradstiche**

Muster U1 bis U5 sind Geradstiche für Nähte. Drücken Sie die Musterwahltaste, um den gewünschten Stich auszuwählen.

# **ANMERKUNG:**

Beim Nähen feiner Stoffe mit Geradstich, wählen Sie Muster U1, U2 oder U3 und verwenden Sie die Geradstich-Stichplatte für ein besseres Nähergebnis (siehe Seite 20).

#### **So beginnen Sie zu nähen**

Legen Sie den Stoff neben eine Nahtführungslinie auf die Stichplatte. Senken Sie die Nadel dort auf den Stoff, wo Sie beginnen möchten.

Ziehen Sie die Ober- und Unterfäden nach hinten und senken Sie den Fuß ab.

Drücken Sie die Start-/Stopp-Taste oder den Fußanlasser, um mit dem Nähen zu beginnen.

Führen Sie den Stoff vorsichtig an der Nahtführungslinie entlang und lassen Sie den Stoff dabei frei laufen. q Start-/Stopp-Taste

# **ANMERKUNGEN:**

- Ziehen Sie den Oberfaden nach links, wenn Sie den Satinstichfuß F oder den Automatik-Knopflochfuß R benutzen.
- Nach dem automatischen Abschneiden des Fadens können Sie mit dem Nähen beginnen, ohne den Spulenfaden hochzuziehen. Allerdings müssen Sie den Oberfaden dabei nach hinten ziehen.

#### **Nähen der Kante eines dicken Stoffes**

Der schwarze Knopf am Zick-Zack-Fuß A stellt den Nähfuß in der waagerechten Position fest.

Dies ist hilfreich, wenn Sie an der äußersten Kante dicker Stoffe zu nähen beginnen oder über einen Saum nähen.

Senken Sie die Nadel dort in den Stoff, wo Sie mit dem Nähen beginnen wollen.

Senken Sie den Fuß und drücken Sie gleichzeitig die schwarze Taste ein. Der Fuß wird dadurch in waagerechter Stellung gesichert, um ein Abrutschen zu vermeiden.

Nach einigen Stichen wird die schwarze Taste automatisch freigegeben.

2 Schwarze Taste

# **Änderung der Nährichtung**

Halten Sie die Maschine an und heben Sie den Nähfuß an. Drehen Sie den Stoff um die Nadel, um die Nährichtung nach Bedarf zu ändern.

Senken Sie den Nähfuß und nähen Sie in der neuen Richtung weiter.

# **Ändern der Nährichtung um 90°**

Benutzen Sie die Eckennähführung auf der Stichplatte, um nach Nähen einer Ecke von 90° einen Saumabstand von 15 mm beizubehalten.

Halten Sie die Maschine an, wenn die vordere Stoffkante die Eckennähführungslinie erreicht.

Heben Sie den Nähfuß und drehen Sie den Stoff um 90°. Senken Sie den Nähfuß und nähen Sie in der neuen Richtung weiter.

3 Eckennähführung

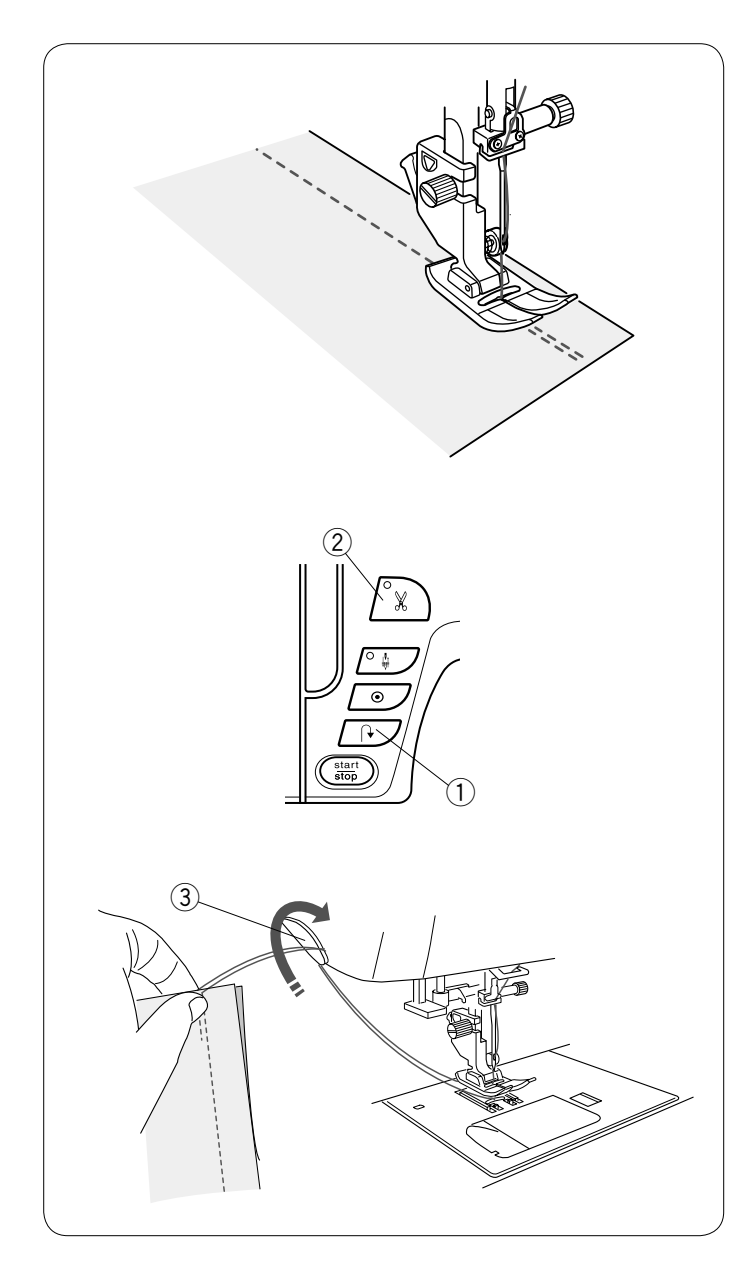

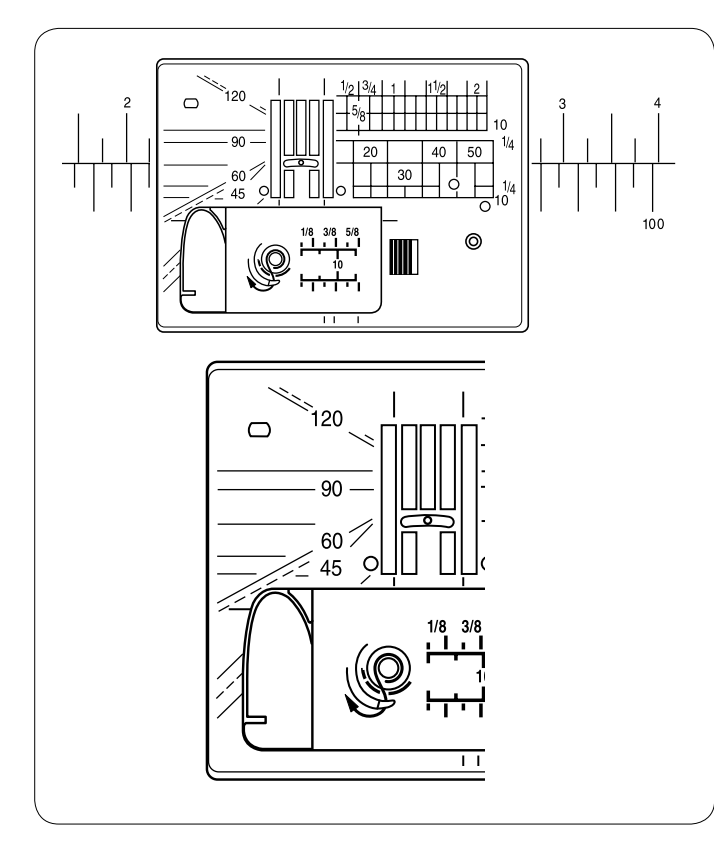

# **Sichern der Nähte**

Drücken Sie zum Vernähen der Nahtenden die Rückwärtsnähtaste und nähen Sie mehrere Rückwärtsstiche. Die Maschine näht so lange rückwärts, wie Sie die Rückwärtsnähtaste gedrückt halten.

 q Rückwärtsnähtaste

Drücken Sie den Rückwärtsnähtaste beim Nähen eines Lock-a-Matic-Stiches (Muster U2) oder Vernähstiches (Muster U3) einmal, so dass die Maschine die Stiche vernäht und dann automatisch anhält.

# **Fadenabschneider**

Drücken Sie nach Fertigstellung des Nähvorgangs die Fadenabschneidertaste, um die Fäden abzuschneiden. Die Nadelstange und der Nähfuß werden nach Abschneiden der Fäden automatisch angehoben.

2 Fadenabschneidertaste

# **ANMERKUNGEN:**

Die Taste für den Fadenabschneider funktioniert nicht bei hochgestelltem Nähfuß.

Benutzen Sie den Fadenabschneider am Kopfdeckel, um Spezialgarne oder dicke Fäden abzuschneiden, wenn die Benutzung des automatischen Fadenabschneiders nicht angebracht ist.

Um den Fadenabschneider am Kopfdeckel zu verwenden, entfernen Sie den Stoff und ziehen Sie ihn nach hinten. Ziehen Sie die Fäden nach oben und führen Sie sie von hinten zwischen den Fadenabschneider und den Kopfdeckel. Zum Abschneiden ziehen Sie die Fäden auf sich zu.

3 Fadenabschneider

# **Verwendung der Nähführungslinien**

Die Nähführungslinien auf der Stichplatte und dem Greiferdeckel helfen Ihnen dabei, die Nahtzugabe zu messen.

# **ANMERKUNG:**

Die Zahlen auf der Stichplatte zeigen den Abstand zwischen der zentralen Nadelstellung in Millimeter und Inch an.

# **Winkeleinstellung an der Stichplatte**

Die Winkeleinstellung ist mit 45, 60, 90 und 120 Grad gekennzeichnet.

Verwenden Sie die gestrichelten Linien, um die Patchworkteile mit dem 1/4"-Saumfuß O zusammenzunähen.

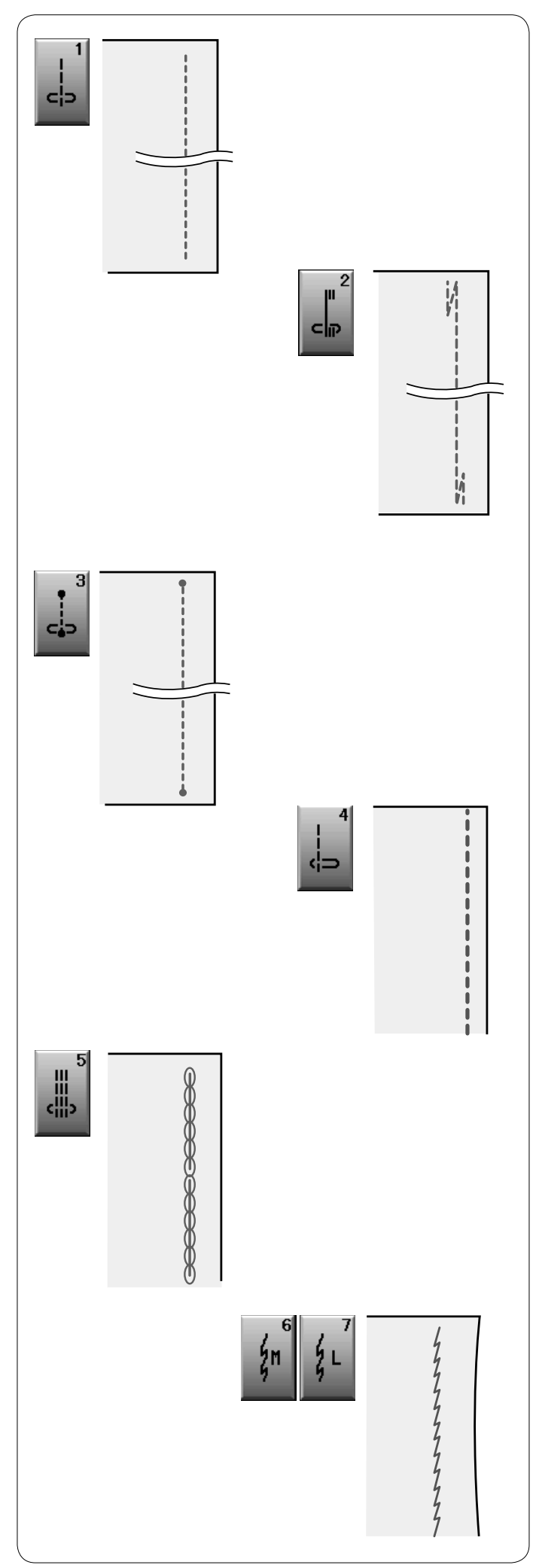

# **Die verschiedenen Geradstiche**

**U1 Geradstich in mittlerer Nadelposition** Dieser Stich eignet sich zum Säumen, Rollsäumen, usw.

**U2 Lock-a-Matic-Stich**

Benutzen Sie diesen Stich, um den Anfang und das Ende einer Naht durch Rückwärtsstiche zu vernähen.

Wenn Sie das Ende der Naht erreicht haben, betätigen Sie die Rückwärtsnähtaste einmal.

Die Maschine näht vier Rückwärtsstiche, vier Vorwärtsstiche und hält dann automatisch an.

#### **U3 Vernähstich**

Dieser besondere Stich wird benutzt, wenn ein unsichtbarer Vernähstich benötigt wird.

Die Maschine näht zu Beginn mehrere Vernähstiche und näht dann weiter vorwärts.

Wird nach Fertigstellen einer Naht die Rückwärtsnähtaste gedrückt, näht die Maschine mehrere Vernähstiche auf der Stelle und hält dann automatisch an.

#### **U4 Geradstich mit linker Nadelposition**

Benutzen Sie diesen Stich, um Stoffkanten zu säumen.

#### **U5 Dreifacher Stretchstich**

Dieser starke, haltbare Stich ist dann zu empfehlen, wenn Elastizität und Stabilität erforderlich sind. Er gewährleistet Komfort und Haltbarkeit.

Benutzen Sie ihn, um Bereiche wie Schritt- und Ärmellochnähte zu verstärken.

Er kann auch als haltbarer und gleichzeitig dekorativer Stich z.B. beim Nähen von Taschen verwendet werden.

#### **U6, U7 Stretchstiche**

Diese schmalen Stretchstiche verhindern, dass Wirkwaren und Schrägnähte sich kräuseln und ermöglichen gleichzeitig, dass die Naht vollkommen geöffnet und flach gelegt werden kann. Verwenden Sie U7 zum Nähen von feinen Stoffen oder Stretchstoffen.

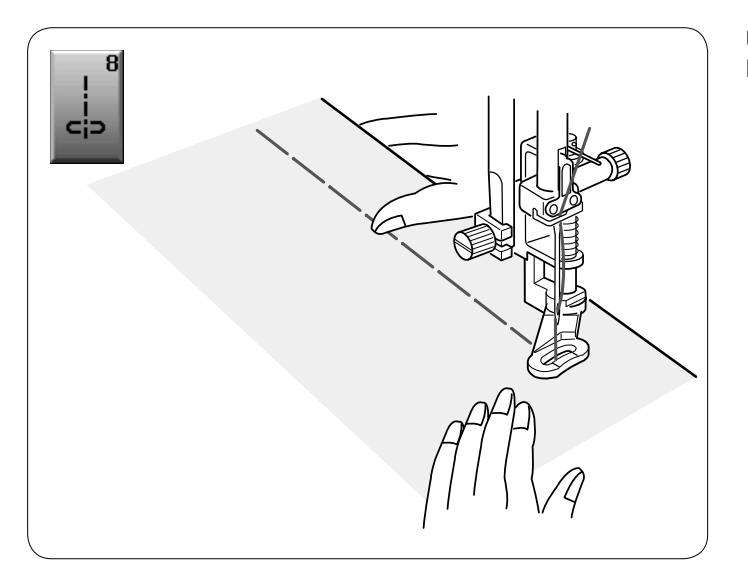

# **U8 Heften**

Nähanleitungen siehe Seite 68.

# **Zick-Zack-Stiche**

# **U9, U10 Zick-Zack-Stiche**

Zick-Zack-Stiche eignen sich für verschiedene Näharbeiten einschließlich Versäubern. Sie eignen sich für die meisten Webstoffe.

Ein dichter Zick-Zack-Stich kann für Applikationen benutzt werden.

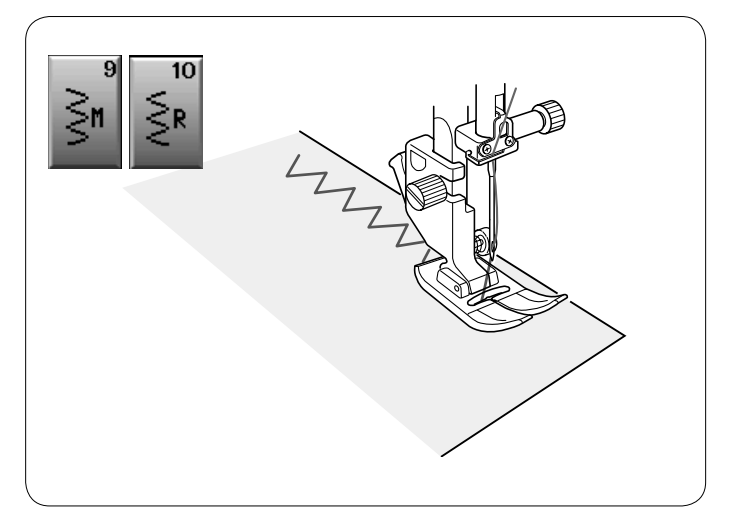

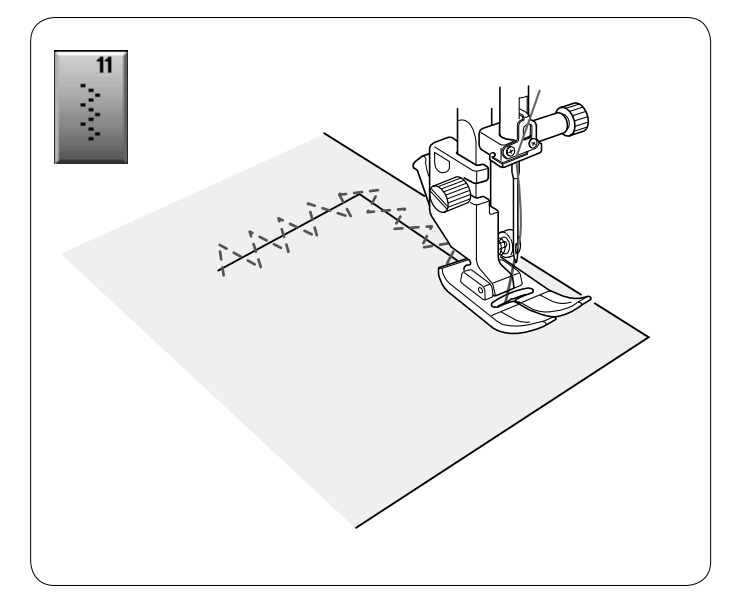

# **U11 Mehrfach-Zick-Zack-Stich**

Dieser Stich wird zum Ausbessern von Rissen verwendet.

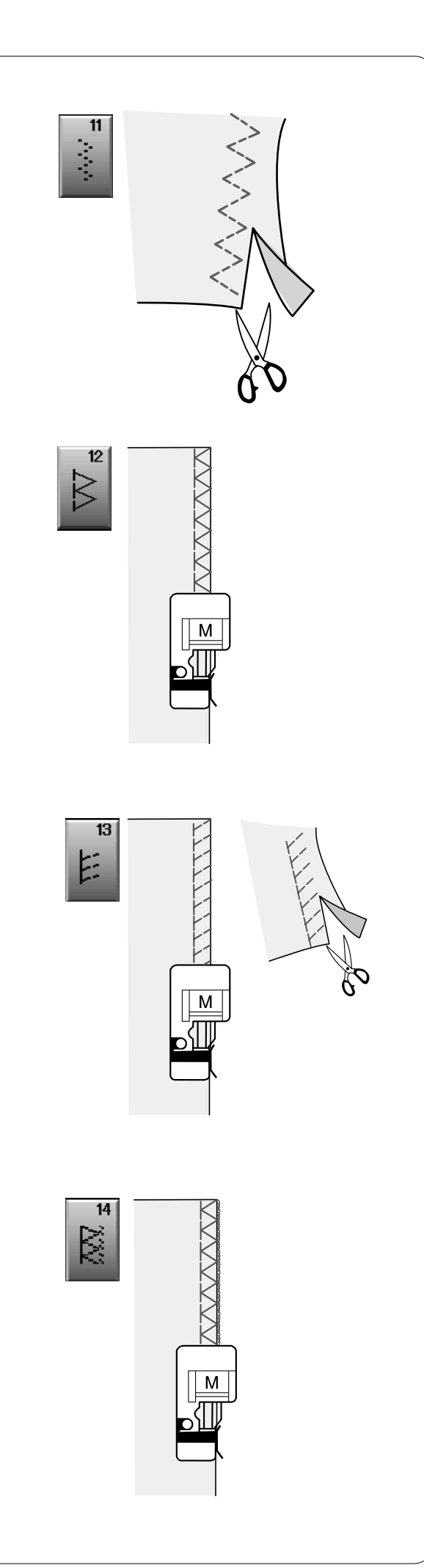

# **Die verschiedenen Versäuberungsstiche**

**U11 Mehrfach-Zick-Zackstich:** Zick-Zack-Fuß A Dieser Stich wird zum Versäubern der Schnittkante von Synthetik- und Stretchstoffen genutzt, die sich leicht kräuseln. Nähen Sie am Stoffrand entlang und belassen Sie eine ausreichend große Nahtzugabe. Schneiden Sie die Nahtzugabe nach dem Nähen nahe an den Stichen ab.

#### **U12 Versäuberungsstich:** Overlockfuß M

Dieser Stich eignet sich für das gleichzeitige Nähen von Säumen und Versäubern von Stoffkanten.

Benutzen Sie diesen Stich, wenn die Nähte nicht geöffnet und flach gelegt werden müssen.

Legen Sie die Stoffkante neben die Fußführung und nähen Sie. Die Stichbreite kann nicht justiert werden.

#### **U13 Strickkantenstich:** Overlockfuß M

Dieser Stich wird zum Nähen von Stoffen wie synthetischer Maschenware und Stretch-Velours empfohlen, da er größtmögliche Elastizität und Stärke bietet.

Legen Sie die Stoffkante neben die Fußführung und nähen Sie. Verwenden Sie für bessere Ergebnisse den Zick-Zack-Nähfuß A und belassen Sie beim Nähen eine ausreichend große Nahtzugabe.

Schneiden Sie die Nahtzugabe nach dem Nähen nahe an den Stichen ab.

#### **U14 Overlock-Stich:** Overlockfuß M

Dieser Stich schließt die Kanten von Stoffen ähnlich wie eine kommerzielle Overlock-Nähmaschine ab und erzielt so eine professionell aussehende Näharbeit.

Legen Sie die Stoffkante neben die Fußführung und nähen Sie. Die Stichbreite kann nicht justiert werden.
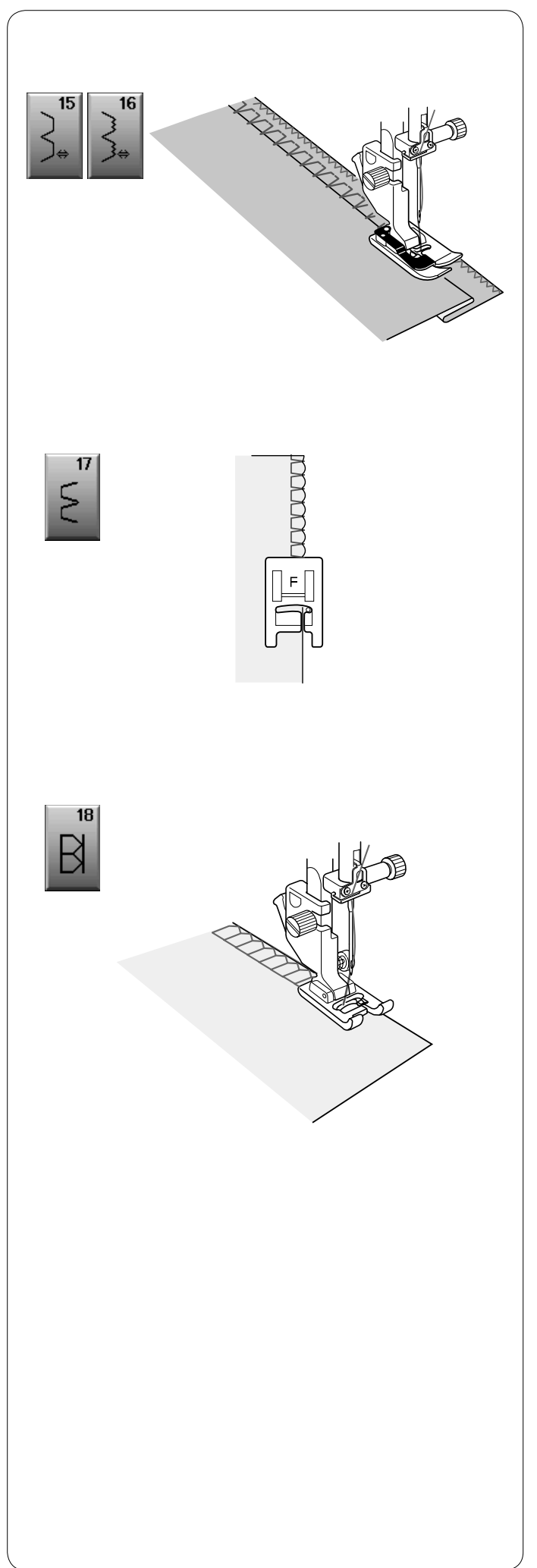

#### **U15, U16 Blindsäumen** Nähanleitungen siehe Seite 61 und 63.

### **U17 Lingerie-Stich**

Legen Sie die Stoffkanten so aufeinander, dass die Nadel knapp die Kante erreicht, wenn sie an der rechten Seite des Stoffes einsticht. Dieser Stich ermöglicht sehr feine Nähte in Unterwäsche und feinen Strickwaren.

#### **U18 Super-Overlock-Stich**

Dieser industriell inspirierte Overlock-Stich eignet sich ausgezeichnet für das Zusammenfügen und Versäubern von Stoffen in einem einzigen Schritt. Versehen Sie Strickstoffe mit Rippenware und Ihr Kleidungsstück behält die Form. Nähen Sie den Stoff rechts auf rechts an der Kante zusammen. Elna erfand diesen Stich im Jahr 1982.

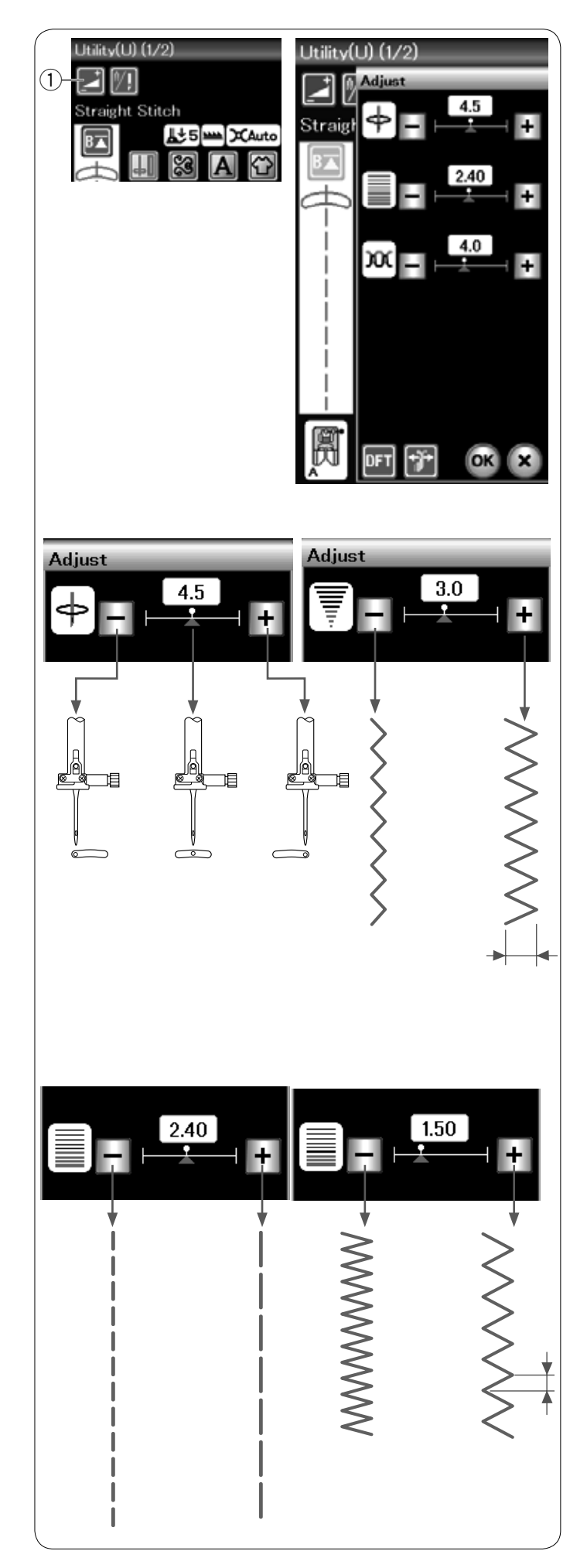

#### **Manuelle Sticheinstellungen**

Durch Drücken der Einstellungs-Taste erscheint das Fenster für manuelle Einstellungen.

 q Einstellungs-Taste

Sie können die Stichbreite (oder die Nadelposition bei den Geradstichen), Stichlänge und Oberfadenspannung ändern. Drücken Sie die Taste "+" oder "-" neben der zu ändernden Einstellung.

# **Ändern der Nadelposition (Geradstiche)**

Drücken Sie Taste "+", um die Nadelposition nach rechts zu bewegen.

Drücken Sie Taste "-", um die Nadelposition nach links zu bewegen.

#### **Ändern der Stichbreite**

Drücken Sie die Taste "+", um die Stichbreite zu erhöhen. Drücken Sie die Taste "-", um die Stichbreite zu verringern.

#### **ANMERKUNG:**

Der einstellbare Bereich der Muster U6, U7, U9, U10 und U11 erstreckt sich von 0,0 bis 7,0.

#### **Ändern der Stichlänge**

Drücken Sie die Taste "+", um die Stichlänge zu erhöhen. Drücken Sie die Taste "-", um die Stichlänge zu verringern.

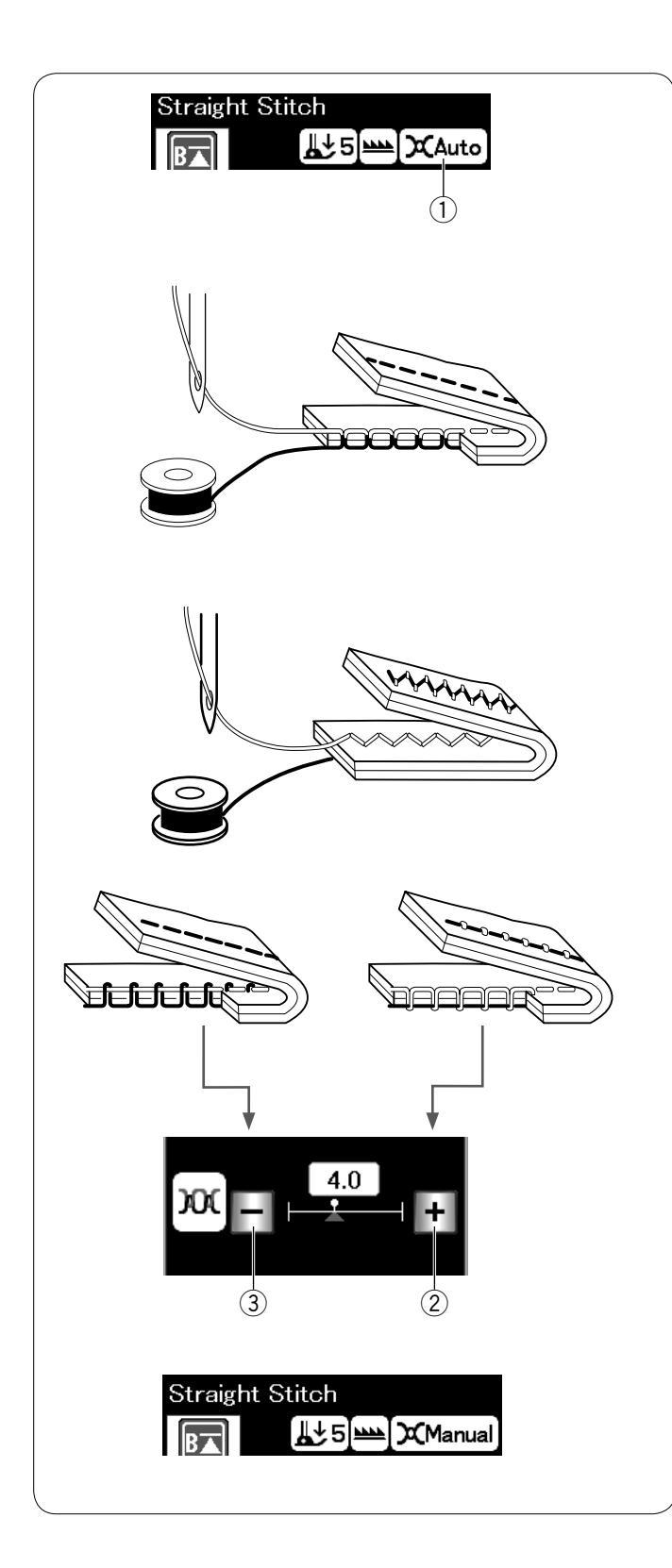

#### **Einstellung der Fadenspannung**

Die Maschine ist mit einer automatischen Fadenspannungskontrolle ausgestattet, die die Spannung für das ausgewählte Stichmuster optimiert.

"Auto" wird im Fenster für die Fadenspannung angezeigt, wenn die automatische Fadenspannungskontrolle auf das gewählte Stichmuster angewendet wird.

 q Fenster für die Fadenspannung

# **Korrekte Fadenspannung**

**Geradstich:** Die Verschlingung von Ober- und Unterfaden erfolgt in der Stoffmitte.

**Zick-Zack-Stich:** Der Oberfaden erscheint leicht auf der linken Stoffseite.

Je nach Nähbedingungen muss möglicherweise eine Feineinstellung der Fadenspannung vorgenommen werden oder die Fadenspannung muss manuell justiert werden.

- 2 Drücken Sie die Taste "+", wenn die Spannung zu niedrig ist.
- e Drücken Sie die Taste "–", wenn die Spannung zu hoch ist.

Bei manueller Steuerung der Fadenspannung wird "Manual" im Fenster für die Fadenspannung angezeigt.

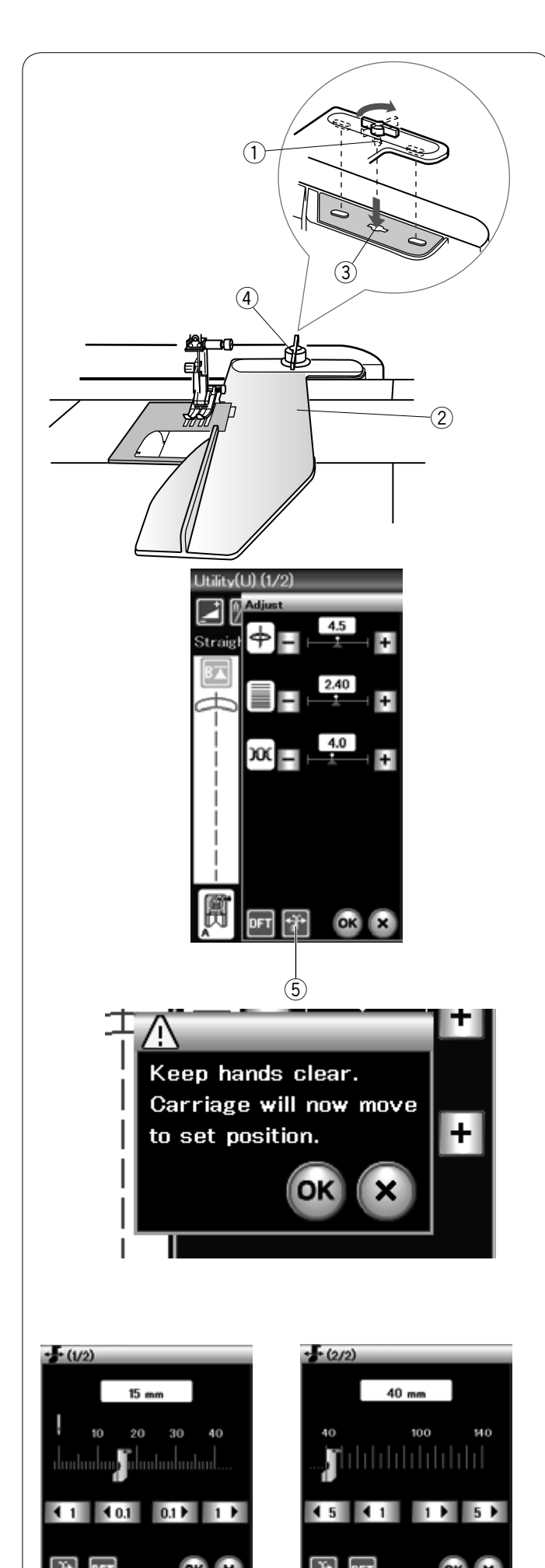

 $(7)$   $(6)$ 

# **Kantenführung**

# $\mathbf{\mathcal{\underline{}}^{\prime}}$ VORSICHT:

Sorgen Sie bei Verwendung der Kantenführung stets dafür, dass links von der Maschine genügend Freiraum vorhanden ist. Benutzen Sie die Kantenführung nicht, wenn der

Knopflochfuß R montiert ist. Der Anschiebetisch kann bei Verwendung des Kantenführung nicht geöffnet werden.

#### **Anbringen der Kantenführung**

Bringen Sie die Stickeinheit an.

Setzen Sie den Stift an der Kantenführung in die Aufnahmebuchse des Stickarms ein. Drehen Sie den Feststeller im Uhrzeigersinn, um die Kantenführung festzustellen.

- q Stift
- 2 Kantenführung
- 3) Aufnahmebuchse des Stickarms
- r Feststeller

Einstellen der Kantenführungsposition Drücken Sie die Einstellungs-Taste, um das Fenster für die manuelle Einstellung zu öffnen.

Drücken Sie die Kantenführungstaste.

5 Kantenführungstaste

Auf dem Berührungsbildschirm erscheint ein Warnhinweis. Drücken Sie die Taste OK.

Das Einstellfenster für die Kantenführung wird eingeblendet. Drücken Sie die Taste **11 14 at oder und 19**, um die Kantenführung in die gewünschte Position zu bringen. Die Kantenführung bewegt sich über die auf der Taste angegebene Distanz.

Die Kantenführungsposition wird auf der Skala angezeigt. Der Abstand von der mittleren Nadelposition wird in Millimetern oder Inch angezeigt.

#### **ANMERKUNG:**

Die Maschine läuft nicht, wenn das Einstellfenster für die Kantenführung geöffnet ist.

Drücken Sie die Standardwert-Taste, um die Kantenführung in die Standardposition zurückzusetzen (15 mm). 6 Standardwert-Taste

Bringen Sie den Stickarm wieder in seine gespeicherte Position zurück, indem Sie die Rückstelltaste für die Kantenführung drücken und die Kantenführung nach Fertigstellen der Näharbeit abnehmen.

u Kantenführung-Rückstelltaste

Drücken Sie die Taste OK, um die Einstellung zu speichern und schließen Sie das Einstellfenster für die Kantenführung.

#### **Knopflöcher und Sonderstiche**

**Verschiedene Knopflöcher**

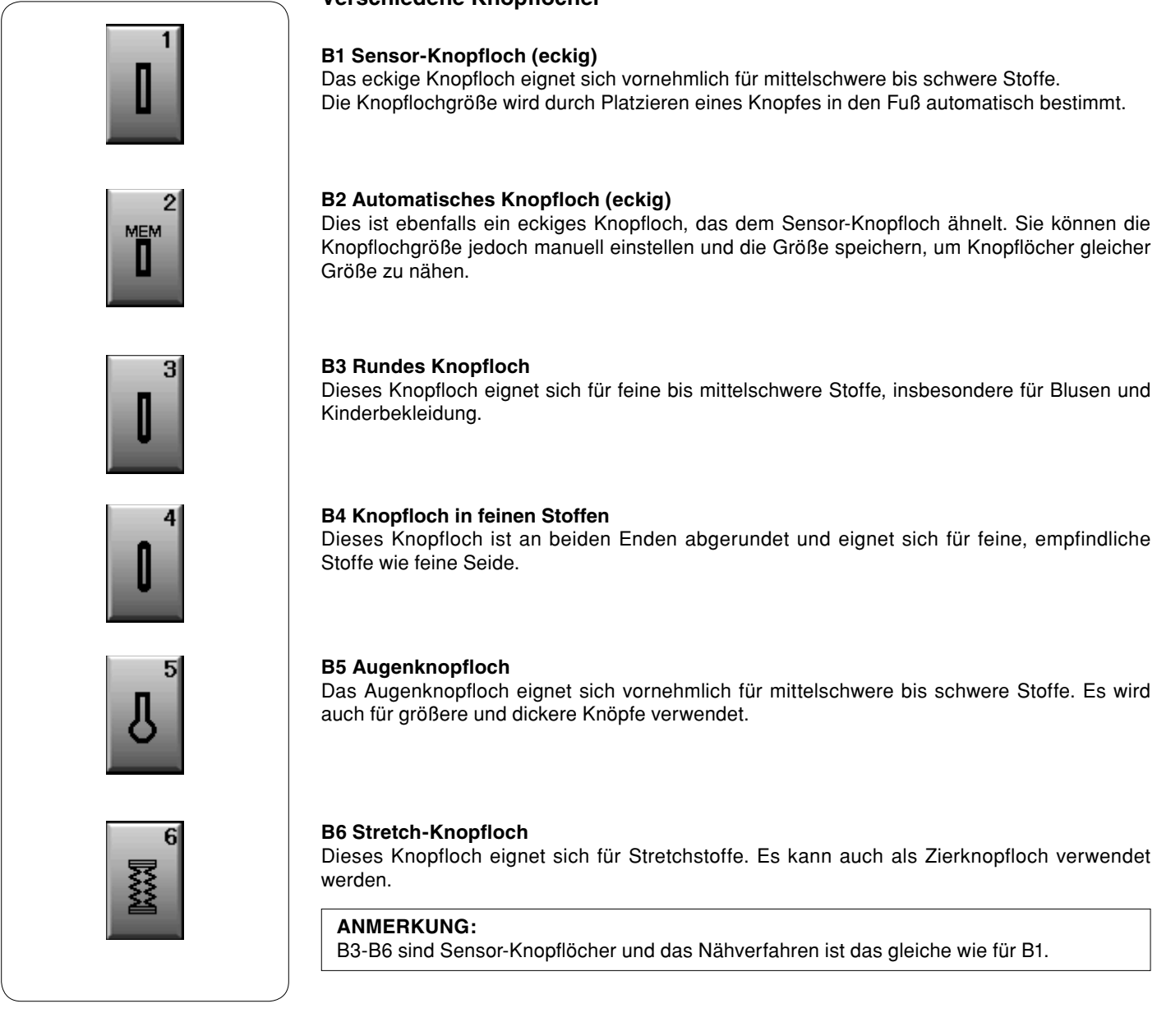

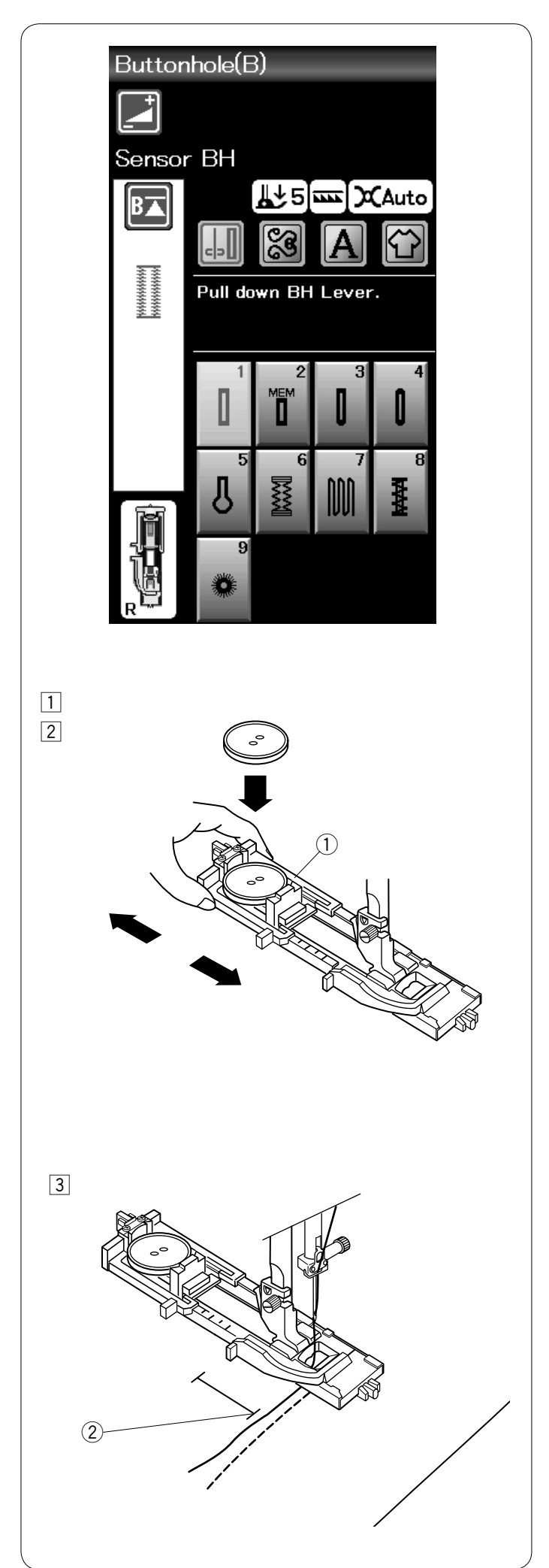

### **B1 Sensor-Knopfloch (eckig)**

11 Ziehen Sie den Knopfhalter des Automatik-Knopflochfußes R nach hinten und platzieren Sie den Knopf im Knopfhalter. Schieben Sie den Knopfhalter fest gegen den Knopf. **(1)** Knopfhalter

#### **ANMERKUNG:**

Verwenden Sie die blaue Nadel, um Knopflöcher auf feinen bis mittelschweren Stoffen zu nähen.

2 Montieren Sie den Knopflochfuß. Stellen Sie den Nähfuß hoch.

#### **ANMERKUNGEN:**

Die Knopflochgröße wird automatisch durch Einsetzen eines Knopfes in den Knopfhalter eingestellt. Der Knopfhalter des Automatik-Knopflochfußes nimmt Knöpfe mit einem Durchmesser bis zu 2,5 cm auf. Nähen Sie auf einem Probestoffstück ein Knopfloch. Die voreingestellte Knopflochbreite eignet sich für normale Knöpfe.

Verwenden Sie bei Stretchstoffen und feinen Stoffen eine Einlage.

3 Ziehen Sie den Oberfaden auf die linke Seite durch das Loch des Nähfußes.

Markieren Sie die Knopflochposition auf dem Stoff und platzieren Sie ihn unter dem Knopflochfuß. Senken Sie die Nadel am Startpunkt durch Drehen des Handrades. 2 Startpunkt

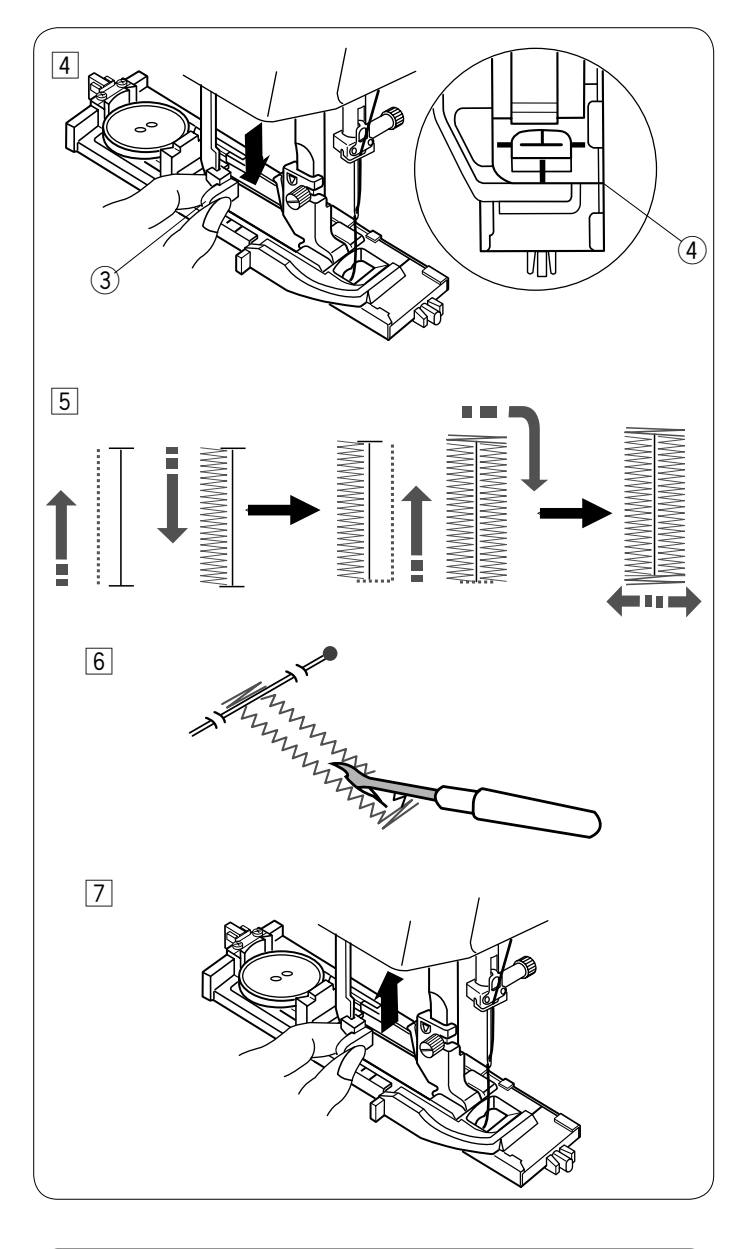

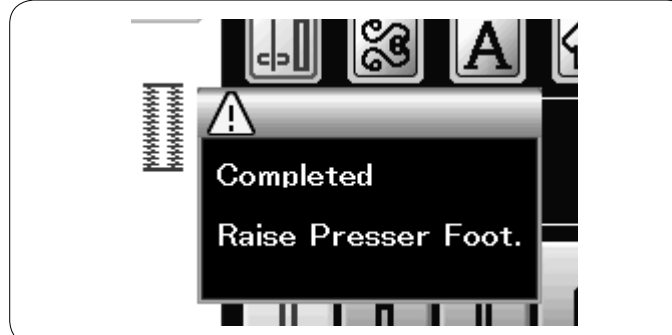

4 Drücken Sie die Start-/Stopp-Taste, um das Knopfloch zu nähen.

Beginnen Sie mit dem Nähen und ziehen Sie den Oberfaden gleichzeitig nach links. Lassen Sie den Faden nach einigen Stichen los und nähen Sie weiter. 3) Knopflochhebel

#### **ANMERKUNG:**

Auf dem Bildschirm erscheint eine Warnung und die Maschine hält automatisch an, wenn Sie diese starten, ohne den Knopflochhebel herunter zu ziehen. Drücken Sie die Taste X, ziehen Sie den Knopflochhebel herunter und beginnen Sie erneut. Zwischen dem Schieber im Knopflochfuß und dessen Anschlag vorn darf keine Lücke bestehen, da sonst das Knopfloch verstellt ist oder die Längen der linken und rechten Knopflochseite unterschiedlich sind.

- 4 Kein Abstand
- **5** Das Knopfloch wird automatisch in der gezeigten Reihenfolge genäht. Nach Fertigstellung des Knopfloches stoppt die Maschine automatisch mit der Nadel in der hochgestellten Position. Drücken Sie die Fadenabschneidertaste und entfernen Sie den Stoff.
- **6** Bringen Sie an jedem Ende direkt vor dem Riegel eine Stecknadel an, damit die Stiche beim Aufschneiden des Knopfloches nicht zerschnitten werden. Schneiden Sie die Öffnung mit einem Nahttrenner auf. Ein Augenknopfloch muss mit einem Pfriem geöffnet werden.
- **7 Drücken Sie den Knopflochhebel nach Abschluss des** Knopflochnähens soweit es geht nach oben.

Die Muster B3 bis B6 sind Sensor-Knopflöcher und das Nähverfahren ist das gleiche wie für das Knopfloch B1.

Die Nähfolge unterscheidet sich jedoch in Abhängigkeit vom Knopflochtyp.

#### **Doppellagiges Knopfloch**

Um ein festes, robustes Knopfloch zu nähen, sollte ein zweites Knopfloch über das erste Knopfloch genäht werden. Nachdem das erste Knopfloch fertig ist, schneiden Sie den Faden nicht ab. Starten Sie die Maschine einfach erneut. Stellen Sie den Nähfuß oder den Knopflochhebel nicht hoch.

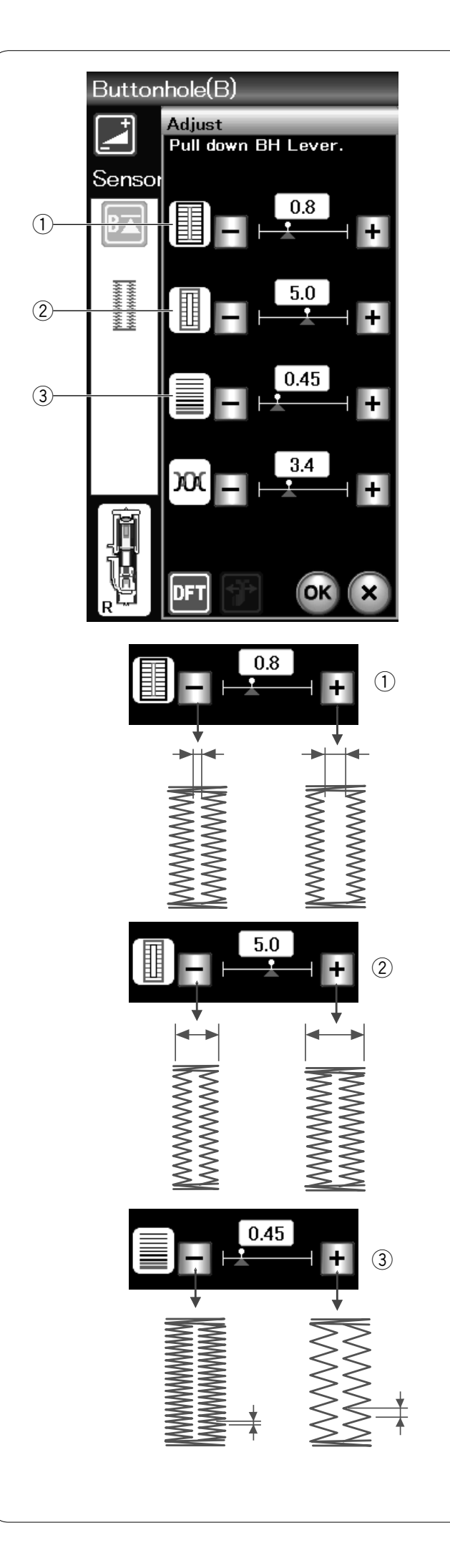

#### **Manuelle Einstellungen**

Drücken Sie die Einstellungs-Taste, um das Fenster für die manuelle Einstellung zu öffnen.

#### q **Ändern der Knopflochöffnungsbreite**

Drücken Sie die Taste "+", um die Knopflochöffnung breiter zu machen.

Drücken Sie die Taste "-", um die Knopflochöffnung enger zu machen.

#### w **Ändern der Knopflochbreite**

Drücken Sie die Taste "+", um die Knopflochbreite zu erhöhen. Drücken Sie die Taste "–", um die Knopflochbreite zu verringern.

#### e **Ändern der Knopflochstichdichte**

Drücken Sie die Taste "+", um die Knopflochstiche weniger dicht einzustellen.

Drücken Sie die Taste "-", um die Knopflochstiche dichter einzustellen.

Drücken Sie die Taste OK, um die eingestellten Werte zu speichern.

#### **ANMERKUNG:**

Die Knopflochöffnungsbreite kann von 0,2 bis 2,0 variieren. Die Knopflochbreite ist von 2,6 bis 7,0 einstellbar. Die Knopflochstichdichte ist von 0,30 bis 1,00 einstellbar.

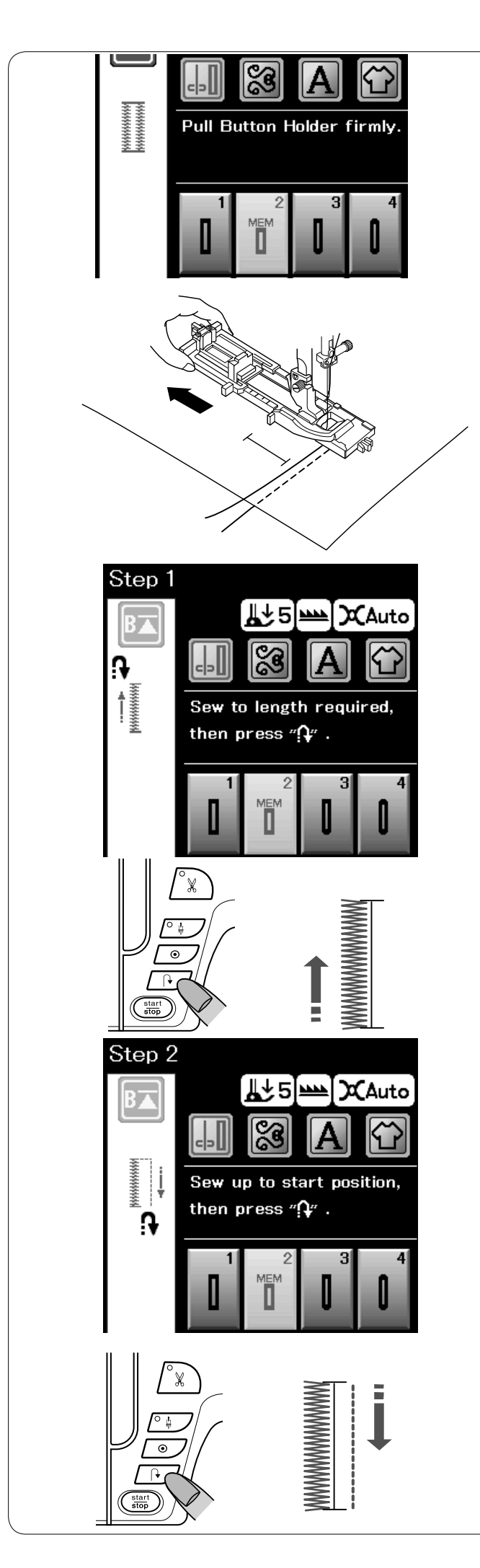

# **B2 Automatisches Knopfloch (eckig)**

Ziehen Sie den Knopfhalter des Automatik-Knopflochfußes bis zum Anschlag heraus. Markieren Sie die Knopflochposition auf dem Stoff. Legen Sie den Stoff unter den Fuß und senken Sie die Nadel am Startpunkt ab. Senken Sie den Nähfuß und beginnen Sie mit dem Nähen.

#### **ANMERKUNG:**

Der Knopflochhebel braucht nicht nach unten gezogen zu werden.

Möchten Sie ein längeres Knopfloch nähen, als vom Automatik-Knopflochfuß R zugelassen wird, benutzen Sie den Satinstichfuß F.

### **ANMERKUNG:**

Die Öffnungsbreite kann von 0,2 bis 2,0 variieren. Die Knopflochbreite ist von 2,6 bis 7,0 einstellbar. Die Stichdichte ist von 0,30 bis 1,00 einstellbar.

#### **Schritt 1**

Nähen Sie die linke Seite, bis die gewünschte Knopflochlänge erreicht ist. Halten Sie die Maschine an und drücken Sie die Rückwärtsnähtaste.

#### **Schritt 2**

Nähen Sie weiter. Die Maschine näht mit Geradstichen zurück. Halten Sie die Maschine an, wenn Sie am vorderen Ende des Knopflochs ankommen. Drücken Sie wieder die Rückwärtsnähtaste.

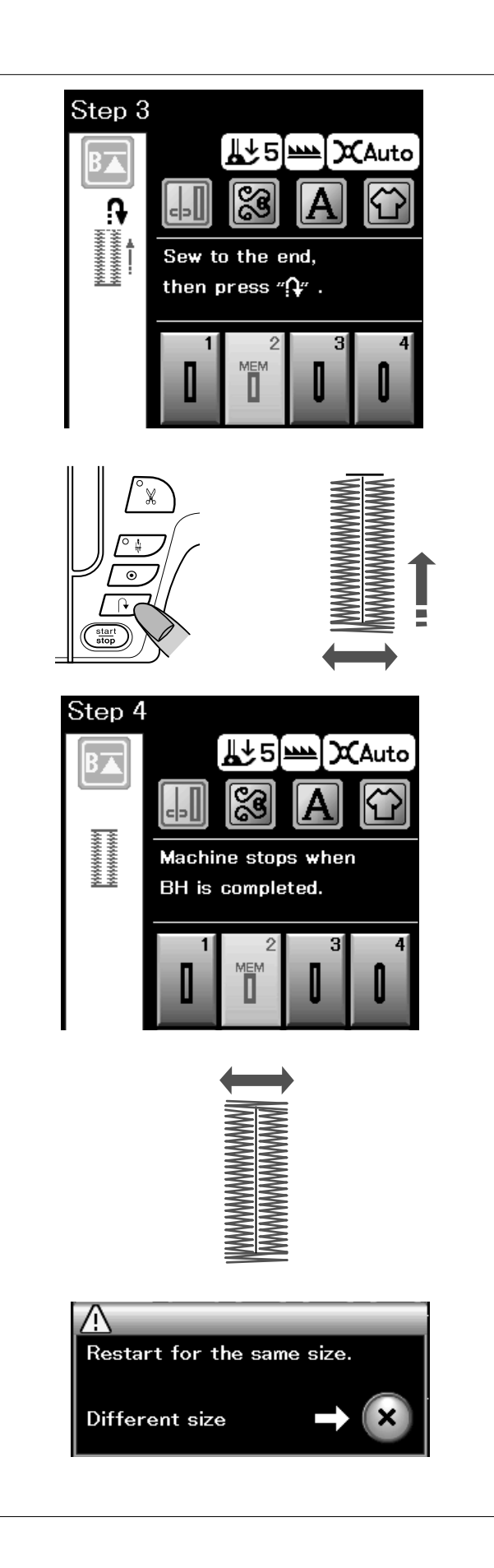

#### **Schritt 3**

Nähen Sie weiter. Die Maschine näht den vorderen Knopflochriegel und die rechte Seite des Knopfloches. Halten Sie die Maschine an, wenn Sie das Ende des Knoplochs erreichen.

Drücken Sie nun die Rückwärtsnähtaste.

#### **Schritt 4**

Nähen Sie weiter. Die Maschine näht den hinteren Knopflochriegel und Vernähstiche und hält dann automatisch mit angehobener Nadel an.

Nach Beendigung des Nähvorgangs erscheint eine Nachricht.

Soll ein weiteres Knopfloch genäht werden, bringen Sie den Stoff in die gewünschte Position und beginnen Sie wieder zu nähen. Die Nachricht wird ausgeblendet. Die Maschine näht ein weiteres Knopfloch, das mit dem ersten identisch ist und hält am Ende automatisch an.

Um ein anderes Knopfloch mit unterschiedlicher Größe zu nähen, drücken Sie die Taste X.

#### **ANMERKUNG:**

Die gespeicherte Länge wird gelöscht, wenn der Nähfuß angehoben oder die Neustarttaste gedrückt wird, bevor das Knopfloch fertiggestellt ist. Eine Anleitung zum Aufschneiden der Knopflochöffnung finden Sie auf der Seite 39.

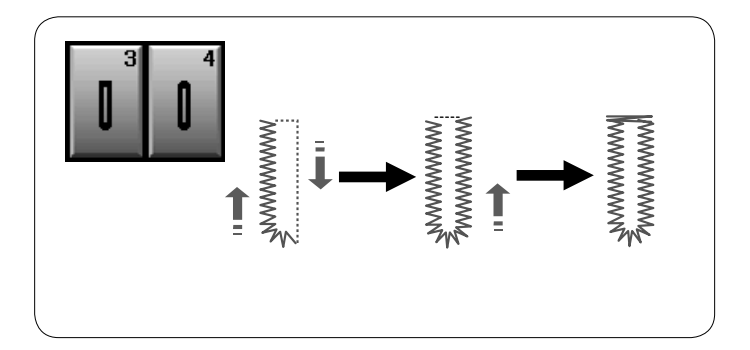

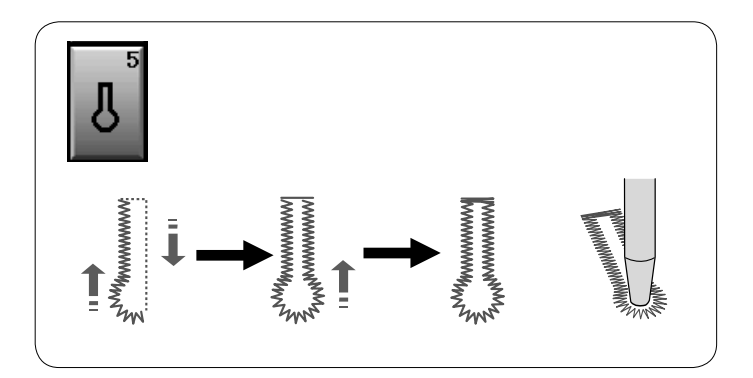

# **Weitere Knopflöcher**

#### **B3 Rundes Knopfloch und B4 Knopfloch in feinen Stoffen**

Das Nähverfahren ist das gleiche wie für das Knopfloch B1 (siehe Seite 38-39).

#### **ANMERKUNG:**

Die Öffnungsbreite kann von 0,2 bis 2,0 variieren. Die Knopflochbreite ist von 2,6 bis 5,4 einstellbar. Die Stichdichte ist von 0,30 bis 1,00 einstellbar.

#### **B5 Augenknopflöcher**

Das Nähverfahren ist das gleiche wie für das Knopfloch B1 (siehe Seite 38-39). Öffnen Sie das Augenknopfloch mit einem Pfriem.

#### **ANMERKUNG:**

Die Öffnungsbreite kann von 0,2 bis 2,0 variieren. Die Knopflochbreite ist von 5,6 bis 7,0 einstellbar. Die Stichdichte ist von 0,30 bis 1,00 einstellbar.

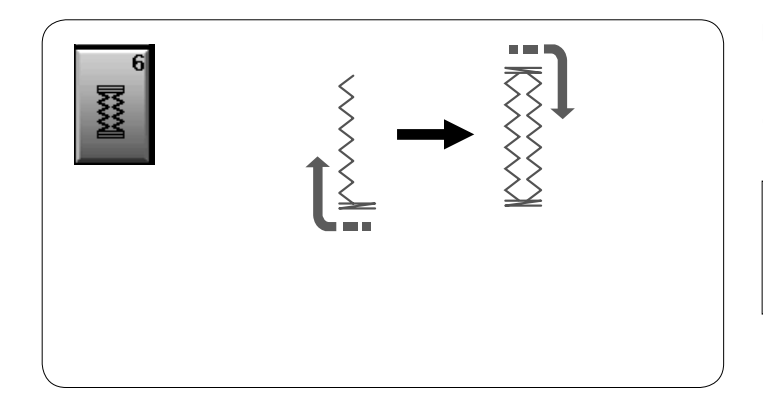

#### **B6 Stretch-Knopflöcher**

Das Nähverfahren ist das gleiche wie für das Knopfloch B1 (siehe Seite 38-39). Die Nähschritte sind abgebildet.

#### **ANMERKUNG:**

Die Öffnungsbreite kann von 0,2 bis 2,0 variieren. Die Knopflochbreite ist von 2,6 bis 7,0 einstellbar. Die Stichdichte ist einstellbar von 0,50 bis 1,00.

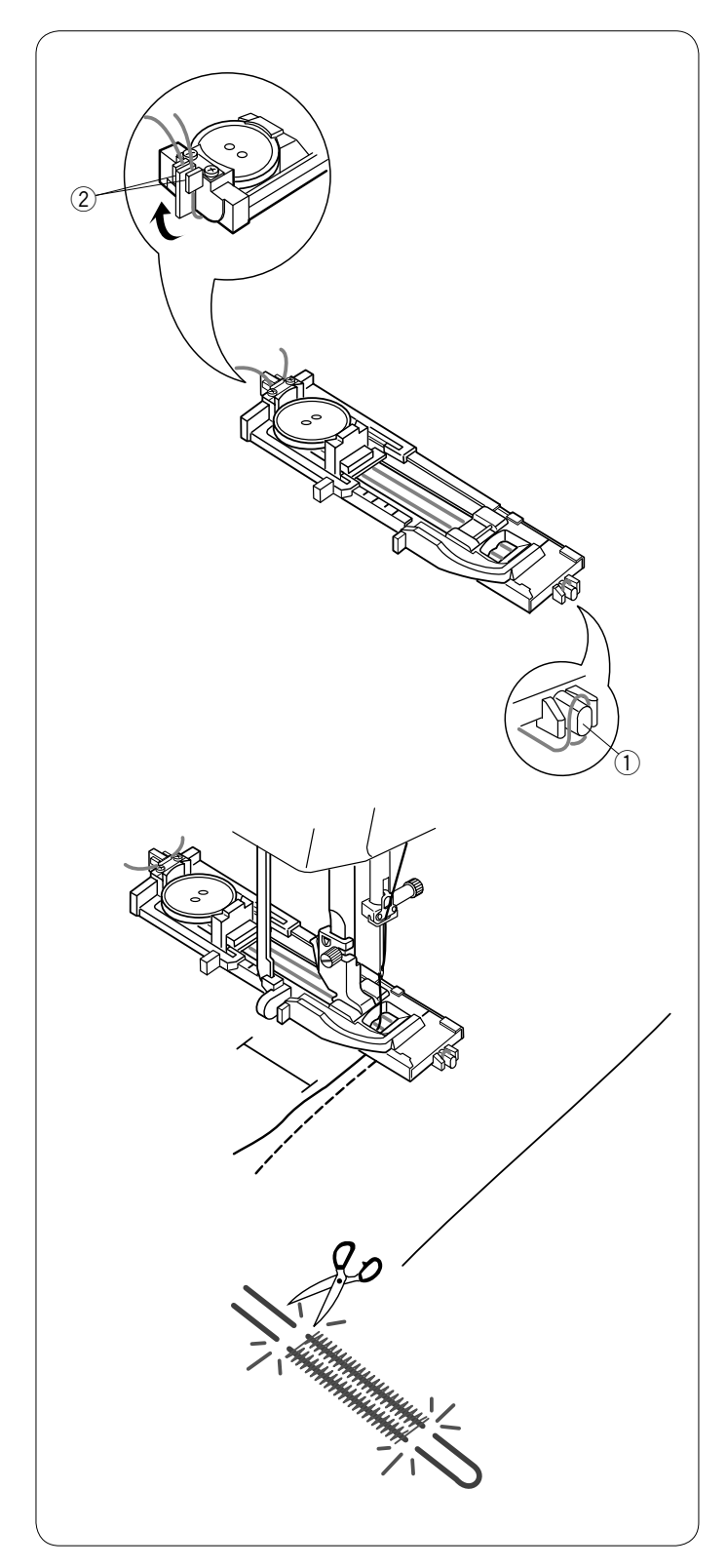

#### **Knopflöcher mit Einlauffaden**

Befolgen Sie beim Nähen eines Knopfloches mit Einlauffaden das gleiche Verfahren wie bei einem Stretch-Knopfloch B6.

Wählen Sie Muster B6 aus.

Setzen Sie den Knopf in den Knopfhalter des Automatik-Knopflochfußes ein.

Haken Sie einen Einlauffaden auf die Führung vorne am Fuß. Ziehen Sie die Enden des Einlauffadens nach hinten und unter den Fuß.

Greifen Sie die Enden des Einlauffadens auf und führen Sie beide Enden in die Gabeln der Rückseite des Fußes ein, um sie festzuhalten.

- q Führung
- 2 Gabeln

Senken Sie die Nadel dort in den Stoff, wo das Knopfloch beginnen soll.

Senken Sie den Fuß und den Knopflochhebel ab.

Starten Sie die Maschine, um das Knopfloch über den Einlauffaden zu nähen.

Ziehen Sie den Oberfaden leicht nach links.

Lösen Sie den Faden, nachdem Sie ein paar Stiche genäht haben und nähen Sie weiter.

Die Maschine hält automatisch an, wenn das Knopfloch fertig genäht ist.

Nehmen Sie den Stoff aus der Maschine und schneiden Sie nur die Nähfäden ab.

Schneiden Sie den Einlauffaden an beiden Enden so nahe wie möglich am Knopfloch ab.

#### **ANMERKUNGEN:**

Stellen Sie die Öffnungsgröße nicht breiter als 0,8 ein. Stellen Sie die Stichbreite je nach Stärke des verwendeten Einlauffadens ein.

Anleitungen zum Aufschneiden der Knopflochöffnung finden Sie auf Seite 39.

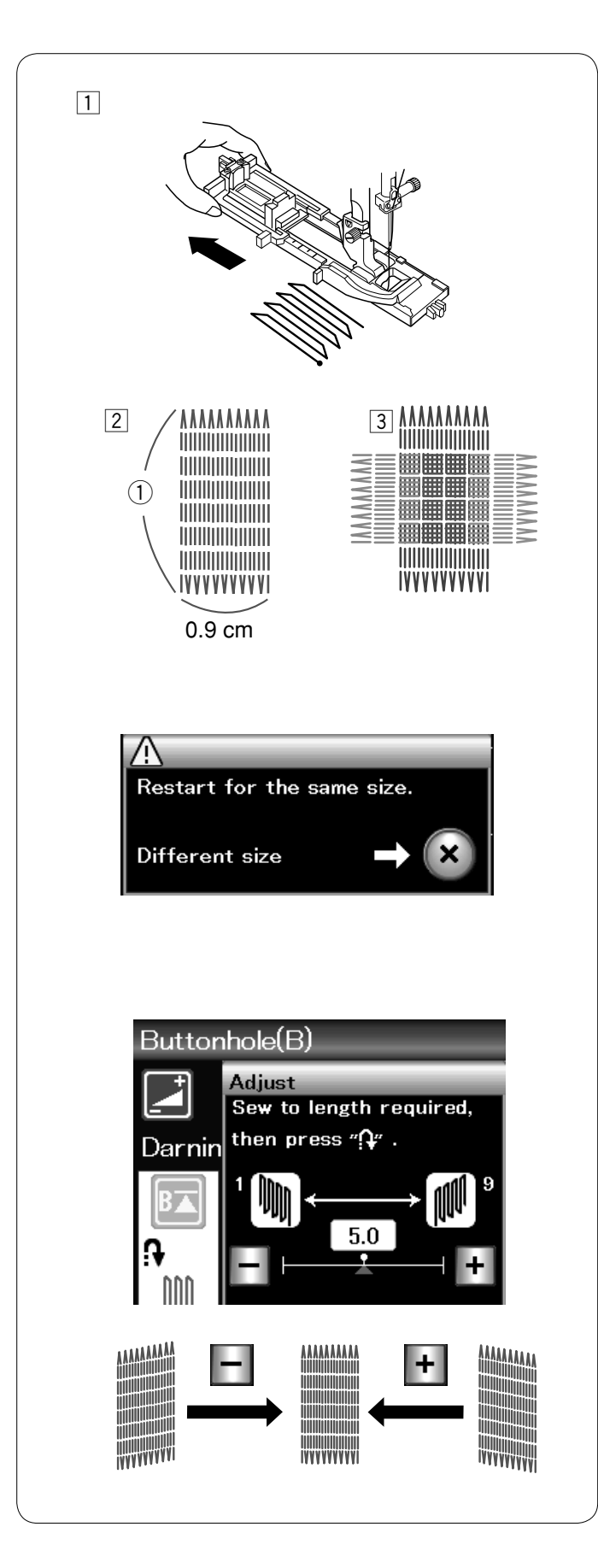

#### **B7 Stopfen**

- $\Box$  Bringen Sie den Automatik-Knopflochfuß R an und ziehen Sie den Knopfhalter bis zum Anschlag heraus.
- 2 Starten Sie die Maschine und nähen Sie die erforderliche Länge. Drücken Sie dann die Rückwärtsnähtaste. Dadurch wird die Stopflänge eingestellt. Nähen Sie weiter, bis die Maschine automatisch anhält. q Erforderliche Länge
- 3 Nähen Sie eine weitere Stopflage im rechten Winkel über die erste Lage.

#### **ANMERKUNG:**

Die Stopfarbeit ist maximal 2 cm lang und 0,9 cm breit.

#### **Stopfen eines Loches gleicher Größe**

Nach Beendigung des Nähvorgangs erscheint eine Bestätigungsmeldung.

Starten Sie die Maschine einfach, um eine weitere Stopfarbeit gleicher Größe auszuführen.

Soll als nächstes ein größeres oder kleineres Loch gestopft werden, drücken Sie die X-Taste.

#### **Justieren der Gleichmäßigkeit der Stopfstiche**

Ungleichmäßigkeiten des Stopfstiches können durch Drücken der Tasten "-" oder "+" im Justier-Fenster berichtigt werden. Wenn die linke Ecke tiefer liegt als die rechte, kann dies durch Drücken der Taste "–" korrigiert werden und umgekehrt.

#### **ANMERKUNG:**

Siehe Seite 70 für Anweisungen zu B8 Riegel nähen.

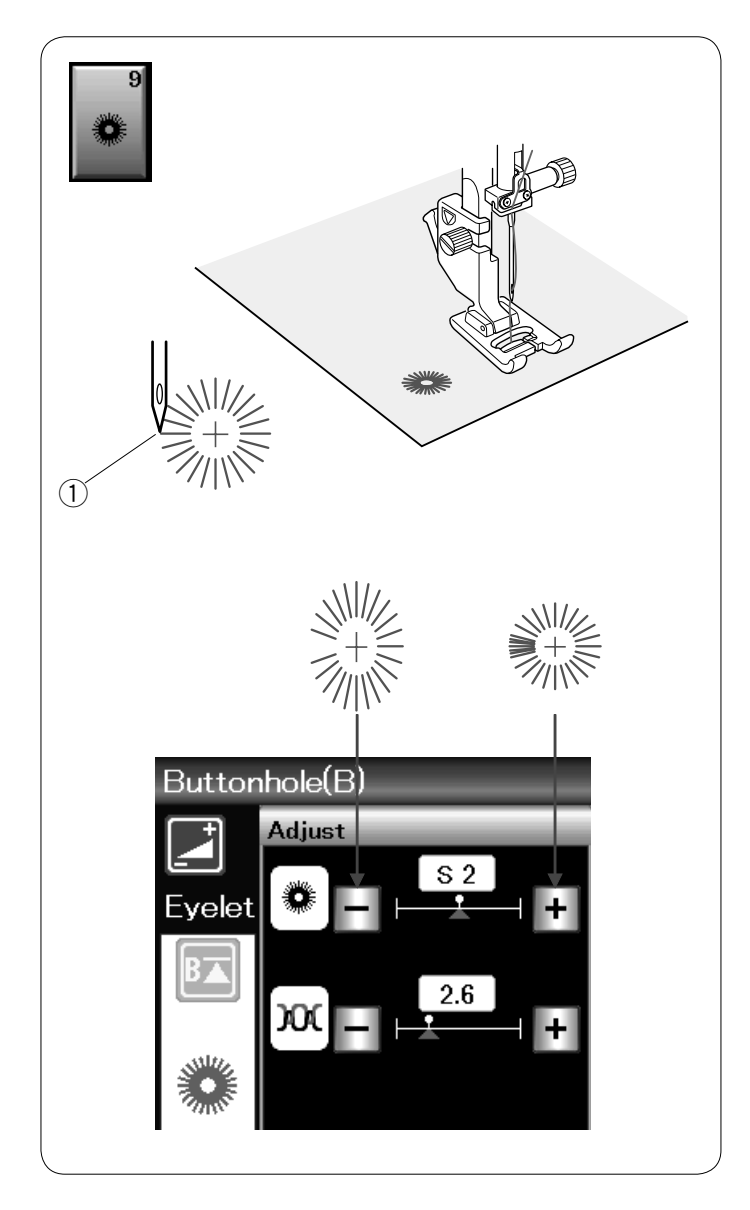

# **B9 Ösen**

Ösen werden für Gürtellöcher usw. benutzt. Bringen Sie den Satinstichfuß F an.

Legen Sie den Stoff unter den Fuß und senken Sie die Nadel auf den Startpunkt ab. Nähen Sie, bis die Maschine automatisch anhält. **1** Startpunkt

Öffnen Sie die Öse mit einem Markierungsbohrer, einem Pfriem oder einer spitzen Schere.

Korrektur der Form der Öse:

Drücken Sie die Taste "–", wenn die Öse geöffnet ist. Drücken Sie die Taste "+", wenn die Öse überlappt.

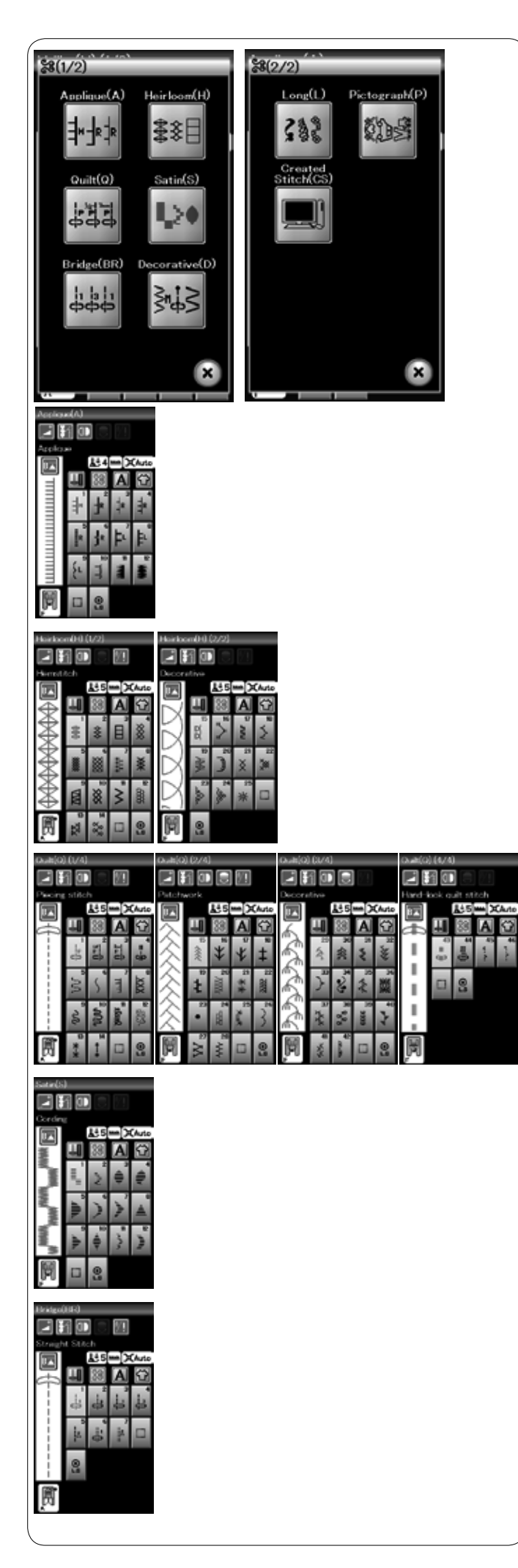

#### **Zierstiche**

Die Muster in diesem Abschnitt sind in 9 Gruppen eingeteilt. Diese Muster sind programmierbar und Sie können Musterkombinationen erstellen.

#### **Applikationsstiche (A): 1 Seite**

Die Stiche in dieser Gruppe werden für Applikationen benutzt (Siehe Seite 71).

**Antikstiche (H): 2 Seiten** In dieser Gruppe befinden sich die Antikstiche und Kreuzstiche für kunsthandwerkliche Näharbeiten und Heimtextilien.

**Quiltstiche (Q): 4 Seiten** Die Stiche in dieser Gruppe werden für Patchwork und Quilten benutzt (Siehe Seiten 72-75).

#### **Satinstiche (S): 1 Seite**

Die Stiche in dieser Gruppe können um das Fünffache ihrer ursprünglichen Länge gedehnt werden. Die Stichdichte bleibt dabei unverändert (Siehe Seite 50).

#### **Brückenstiche (BR): 1 Seite**

Brückenstiche dienen dem Einfügen von Geradstichen nach einem Stichmuster.

Die Zahl neben dem Stichbild auf der Geradstich-Taste zeigt die Anzahl der Stiche an, die eingefügt werden sollen. Die Muster BR5 und BR7 übernehmen die Stichlänge und Nadelposition eines vorherigen Musters in der programmierten Musterkombination.

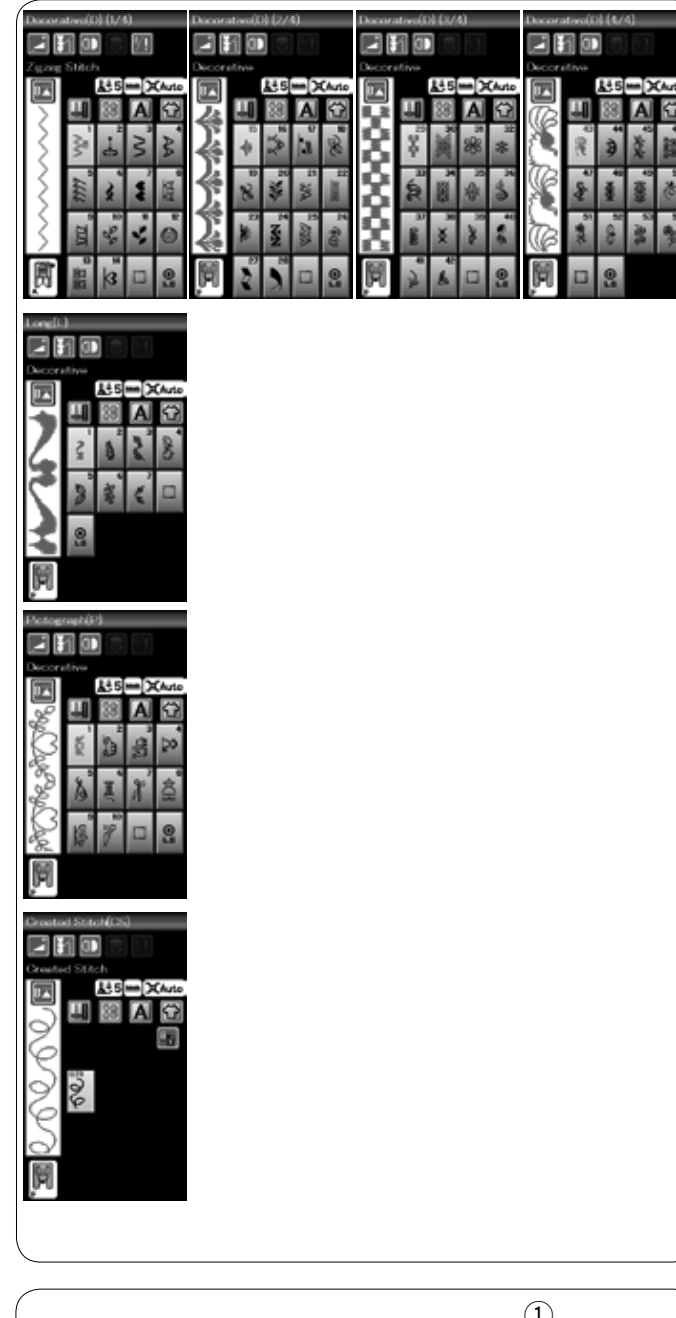

# $^\copyright$  $\textcircled{\scriptsize{1}}$

#### **Zierstiche (D): 4 Seiten**

Mehr als 50 attraktive Muster sind in dieser Gruppe verfügbar.

#### **Lange Stiche (L): 1 Seite**

Die Muster in dieser Gruppe sind ideal zum Verzieren von Kleidungsstücken und Hinzufügen von Bordüren.

#### **Piktogramm-Stiche (P): 1 Seite Spielstiche (PL): 1 Seite** In diesen Gruppen gibt es viele attraktive Designs und modische Motive.

#### **Eigene Stiche (CS): 1-3 Seiten**

In diesem Abschnitt können Sie Ihre eigenen, mit dem Stitch Composer EX erstellten Stichmuster auswählen. Lesen Sie auf Seite 51, wie Sie diese Muster vom PC oder Notebook in die Maschine übertragen können.

#### **Kreisnähführung**

Der Kreisnähstift wird in ein Einsatzloch des Freiarms eingesteckt und bietet einen Drehpunkt, um perfekte Kurven oder Kreise für Zierdeckchen oder große Bogenstiche zu nähen.

Verwenden Sie entweder Nutzstiche oder Zierstiche. Wählen Sie z.B. einen Zierstich.

Falten Sie den Stoff in Viertel, um die Mitte zu bestimmen. Durchstechen Sie die Stoffmitte mit dem Kreisnähstift. Stecken Sie den Kreisnähstift in die Aufnahme am Freiarm ein. Senken Sie den Nähfuß und nähen Sie. Streichen Sie den Stoff gleichmäßig von Hand von der Mitte nach außen.

- q Kreisnähstift
- (2) Einsatzloch für Kreisnähstift

#### **ANMERKUNG:**

Für leichte bis mittelschwere Stoffe wird eine Unterlage zur Verstärkung benötigt, damit der Kreis/die Kurve korrekt genäht wird.

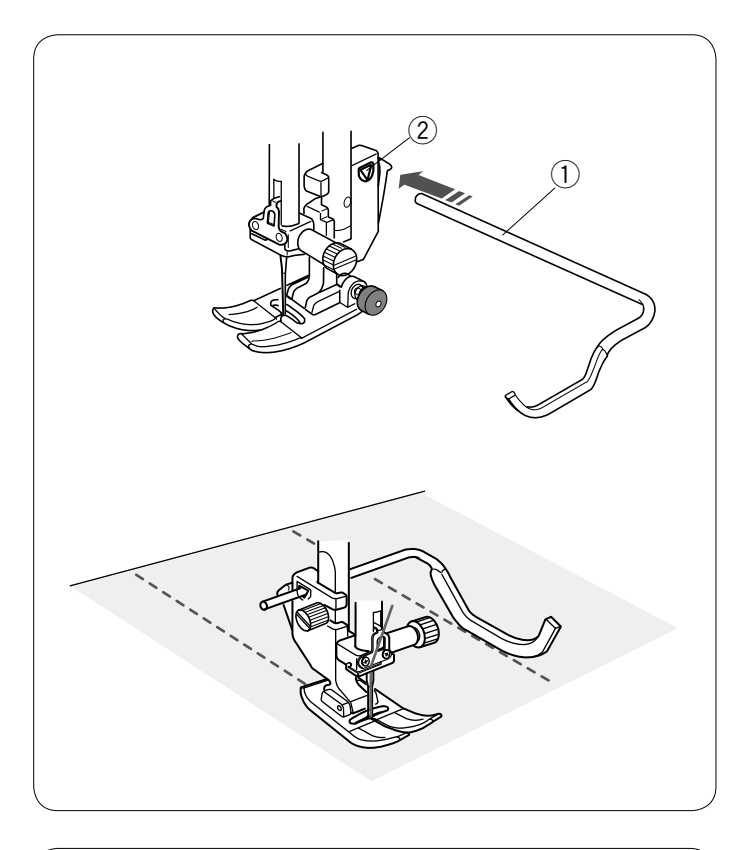

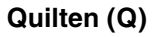

#### **Verwenden der Quiltführung**

Die Quiltführung erleichtert das Nähen paralleler Nahtreihen in gleichen Abständen voneinander.

Setzen Sie die Quiltführung in die Öffnung an der Rückseite des Nähfußhalters ein. Verschieben Sie die Quiltführung und stellen Sie sie auf den gewünschten Abstand ein.

- q Quiltführung
- 2 Öffnung

Folgen Sie beim Nähen der vorherigen Stichreihe mit der Quiltführung.

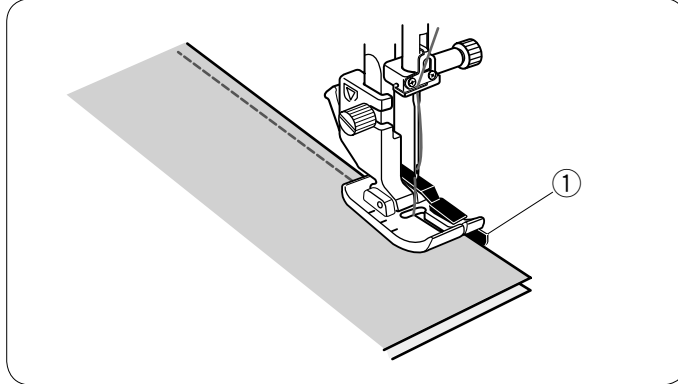

#### **Q1-Q3 Zusammennähen von Patchworkteilen**

Die Muster Q1 bis Q3 sind spezielle Stiche für das Zusammennähen von Patchworkteilen.

Die Muster Q2 und Q3 sind für Patchworkteile mit Nahtzugaben von 1/4" bzw. 7 mm gedacht.

Verwenden Sie den 1/4"-Saumfuß O oder den Doppeltransport-Quiltfuß OD.

Legen Sie die Patchworkteile auf der rechten Seite zusammen. Nähen Sie und führen Sie dabei die Stoffkante an der Führung des Fußes entlang.

q Führung

#### **Q43-Q46 Antik-Quiltstiche**

Die Muster Q43 bis Q46 sind Spezialstiche für das Quilten, die wie handgearbeitete Stiche aussehen.

Benutzen Sie für die Nadel einen transparenten Nylonfaden und normales Nähgarn für die Spule. Der Unterfaden wird auf die rechte Stoffseite gezogen und die Stiche sehen aus wie von Hand genäht.

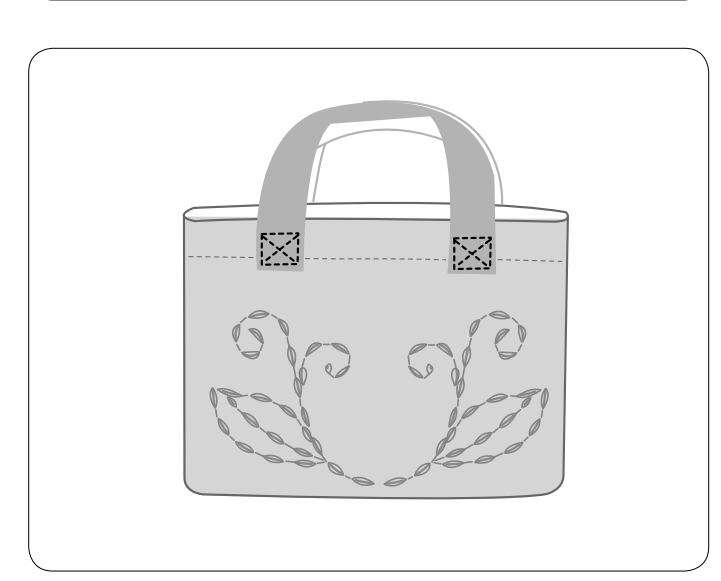

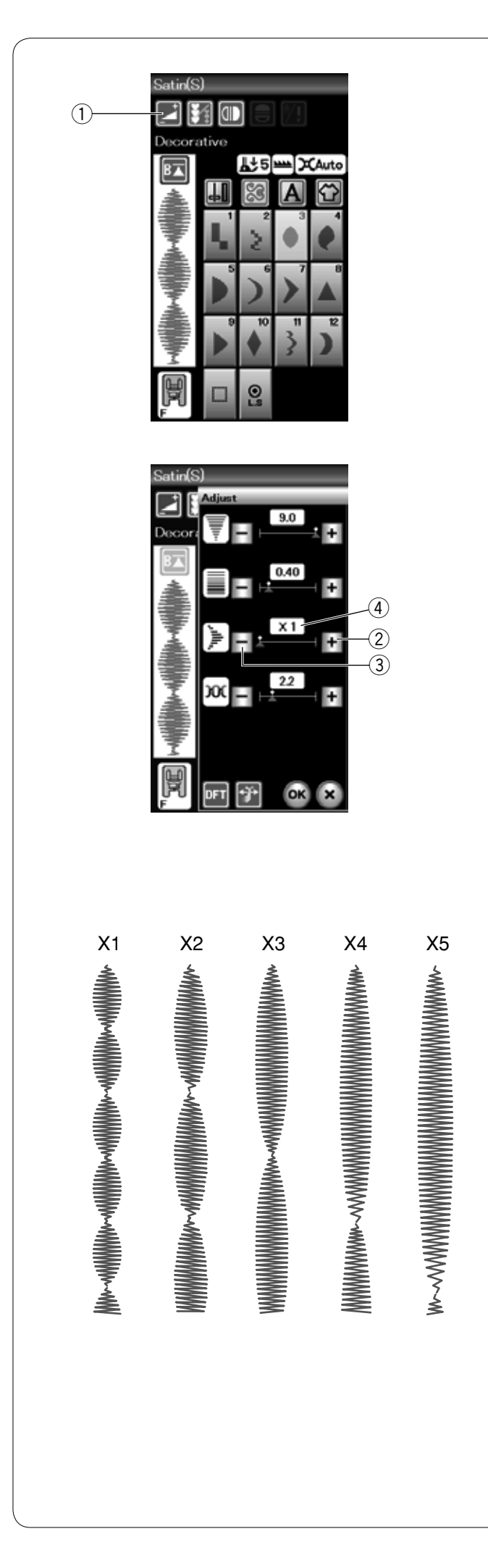

# **S1-S12 Dekorative Satinstichmuster**

Die Muster S1 bis S12 sind dekorative Satinstichmuster, deren Musterlänge bei gleichbleibender Stichdichte gedehnt werden kann.

Drücken Sie die Einstellungs-Taste, um das Fenster für die manuelle Einstellung zu öffnen. qEinstellungs-Taste

Drücken Sie die Taste "+", um das Stichmuster zu dehnen. 2 "+" Taste (Dehnung)

Um die Dehnung zu reduzieren, drücken Sie die Taste "–".

 e "–" Taste (Dehnung)

Drücken Sie die Taste OK, um die Dehnung zu speichern.

Das Muster kann bis auf das 5-fache der Originallänge gedehnt werden.

Das Dehnungsverhältnis ist im Feld angegeben.

4 Dehnungsverhältnis

Sie können auch Stichdichte und Stichbreite ändern.

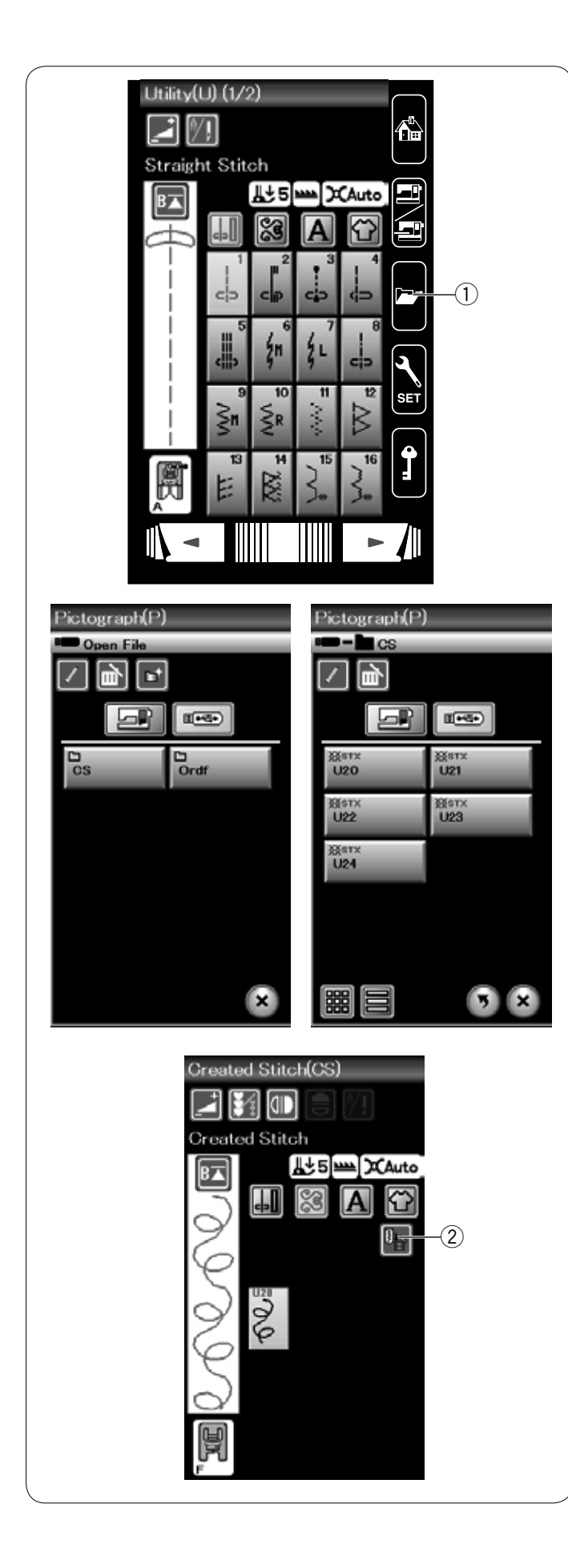

# **Eigene Stiche (CS)**

In dieser Gruppe werden mit dem Stitch Composer EX erstellte eigene Stichmuster gespeichert.

Setzen Sie den USB-Speicher ein, der die selbst erstellten Stichmuster enthält und drücken Sie Datei öffnen.  $\circledR$  Datei öffnen

Wählen Sie das Fenster USB-Speicher an. Die Ordnerliste erscheint. Wählen Sie den Ordner an, den Sie öffnen möchten. Die Dateiliste erscheint.

Wählen Sie die gewünschte Datei. Das selbst erstellte Stichmuster wird gespeichert und die Musterwahltaste erstellt.

Sie können diese Muster auf die gleiche Weise wählen, programmieren und nähen wie die integrierten Stichmuster.

Zum Löschen eines Musters drücken Sie die Löschtaste und wählen Sie das zu löschende Muster aus. Eine Bestätigungsmeldung erscheint. Drücken Sie die OK-Taste, um das Muster zu löschen.

2 Löschtaste

#### **ANMERKUNG:**

Bis zu 36 Stichmuster können in dieser Gruppe gespeichert werden. Die Zwillingsnadel kann bei den eigenen Stichen nicht verwendet werden.

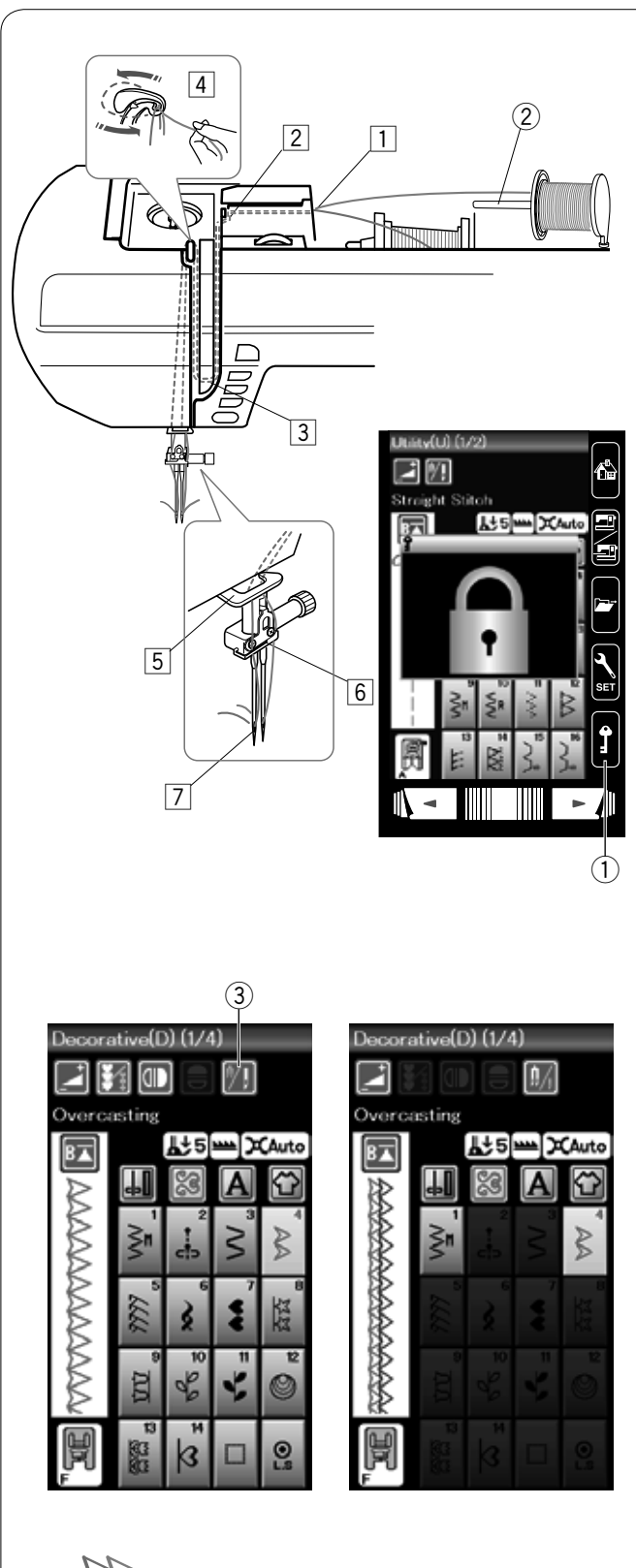

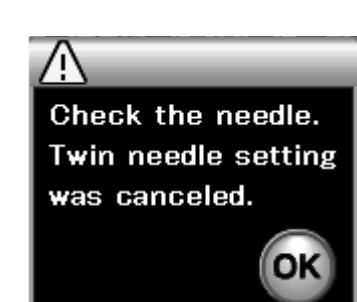

#### **Nähen mit der Zwillingsnadel**

Einige Nutzstiche und Zierstiche können mit einer Zwillingsnadel genäht werden.

Ersetzen Sie die Nadel durch die Zwillingsnadel im serienmäßigen Zubehör.

# **/!\ VORSICHT:**

Schalten Sie die Maschine am Netzschalter aus oder drücken Sie die Verriegelungstaste, bevor Sie die Nadel auswechseln.

Verwenden Sie keine anderen Zwillingsnadeln als die im serienmäßigen Zubehör, da ansonsten die Nadel die Stichplatte, den Fuß oder den Greifer berühren und brechen kann.

(1) Verriegelungstaste

Setzen Sie den zusätzlichen Garnrollenhalter ein (siehe Seite 10). Setzen Sie eine Garnrolle auf den zusätzlichen Garnrollenhalter. Befestigen Sie die Spule mit der Fadenabzugsscheibe. 2 Zusätzlicher Garnrollenhalter

Ziehen Sie beide Fäden von den Spulen und führen Sie diese von 1 bis 7 durch die Einfädelstellen. Achten Sie darauf, dass sich die beiden Fäden nicht miteinander verdrehen.

#### **ANMERKUNG:**

Das Einfädeln von  $\overline{1}$  bis  $\overline{5}$  unterscheidet sich nicht vom Einfädeln einer Einzelnadel (siehe Seite 13).

Führen Sie einen Faden durch die linke und den anderen durch die rechte Nadelhalter-Fadenführung. Fädeln Sie die Nadeln von vorne nach hinten ein.

#### **ANMERKUNG:**

Der Einfädler kann nicht für die Zwillingsnadel benutzt werden.

Drücken Sie die Zwillingsnadel-Taste und wählen Sie das gewünschte Muster.

Ungeeignete Muster für das Nähen mit der Zwillingsnadel können nicht ausgewählt werden (die Musterauswahltasten erscheinen grau).

Knopflöcher und Sonderstiche, Monogramme und Nähtechniken können nicht ausgewählt werden.

3 Zwillingsnadel-Taste

#### **ANMERKUNGEN:**

- Wenn Sie Muster mit der Zwillingsnadel nähen möchten, probieren Sie die Stiche vor Nähbeginn aus.
- Benutzen Sie beim Nähen mit der Zwillingsnadel den Zick-Zack-Fuß A oder den Satinstichfuß F.
- Um die Nährichtung zu ändern, heben Sie Nadel und den Nähfuß an und drehen Sie dann den Stoff.
- Benutzen Sie den Fadenabschneider am Kopfdeckel, wenn Sie Fäden abschneiden.

Nach dem Nähen mit der Zwillingsnadel drücken Sie die Zwillingsnadel-Taste und ein Warnhinweis erscheint. Drücken Sie auf die Taste OK und tauschen Sie die Zwillingsnadel gegen eine Einzelnadel aus.

52

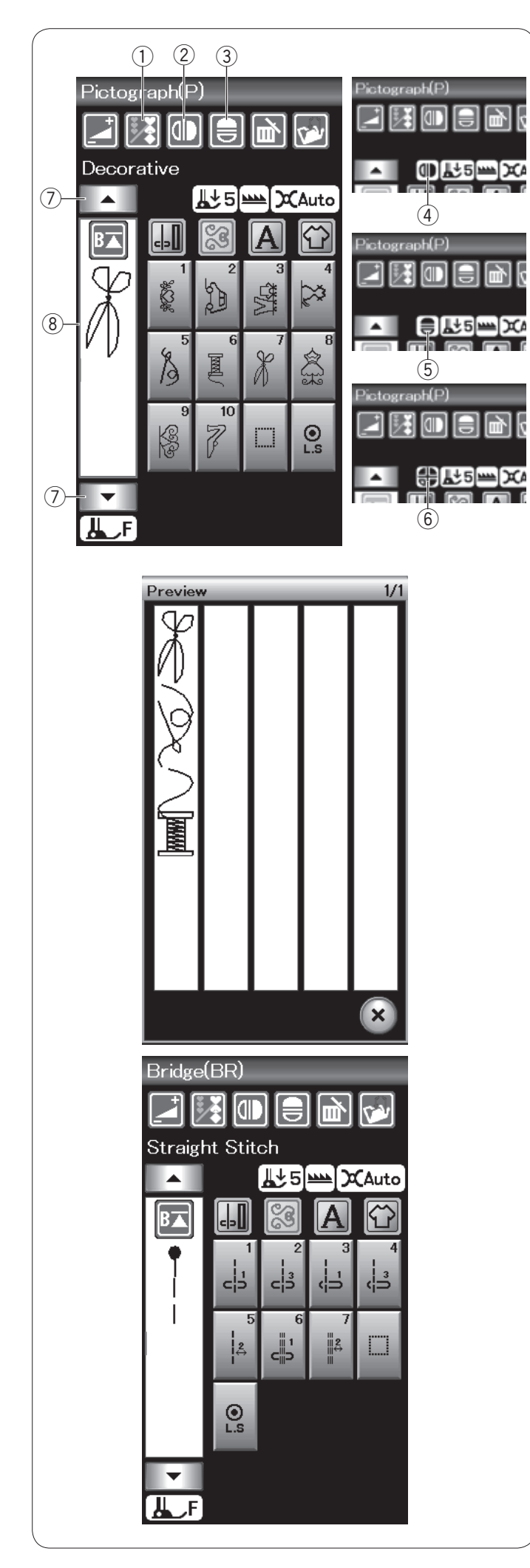

# **Programmieren einer Musterkombination**

Die Muster in der Kategorie Zierstiche sowie Monogramme können programmiert werden, um Musterkombination zu erstellen. Drücken Sie die Programmtaste und wählen Sie so viele Muster aus, wie Sie programmieren möchten. Bis zu 100 Muster können in einer Kombination programmiert

werden. Die Bilder der programmierten Muster sind auf der linken Seite

des Touchscreens zu sehen.

q Programmtaste

#### **Spiegelbild der Muster**

Um das Muster als Spiegelbild zu nähen oder zu programmieren, drücken Sie die vertikale oder horizontale Spiegelbildtaste.

Das Spiegelbild-Symbol erscheint auf dem Bildschirm und die Spiegelbildfunktion ist aktiviert.

Wählen Sie die gewünschten Muster, um das Spiegelbild zu erstellen.

Drücken Sie die vertikale oder horizontale Spiegelbildtaste erneut, um die Spiegelbildfunktion abzuschalten.

- 2 Vertikale Spiegelbildtaste
- 3 Horizontale Spiegelbildtaste
- 4 Vertikales Spiegelbildsymbol
- 5 Horizontales Spiegelbildsymbol
- $6$  Vertikales und horizontales Spiegelbildsymbol

#### **ANMERKUNGEN:**

• Die Spiegelbildtaste erscheint grau, wenn das gewählte Muster nicht umgedreht werden kann.

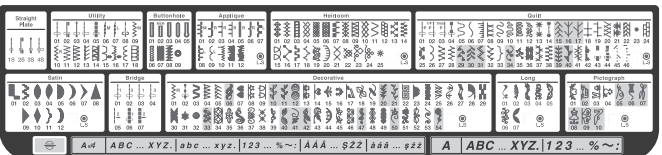

• Die Spiegelbildfunktion wird abgebrochen und das Spiegelbild-Symbol ausgeblendet, wenn das ausgewählte Muster nicht geeignet ist für das Spiegelbild.

Zur Anzeige der gesamten Musterkombination: Drücken Sie die Cursortaste, um die Musterkombination zu durchblättern oder drücken Sie die Speicherprüfungs-Taste, um die gesamte Musterkombination auf einen Blick abzubilden.

- 
- **1** Cursortasten<br> **8** Speicherprüft Speicherprüfungs-Taste

#### **Brückenstiche**

Brückenstiche dienen dem Einfügen von Geradstichen nach einem Stichmuster.

Wenn Sie zum Beispiel mehr Raum zwischen Stickknötchen (D2) benötigen, fügen Sie Muster BR5 nach Muster D2 ein. Vier Geradstiche werden zum Muster D2 hinzugefügt.

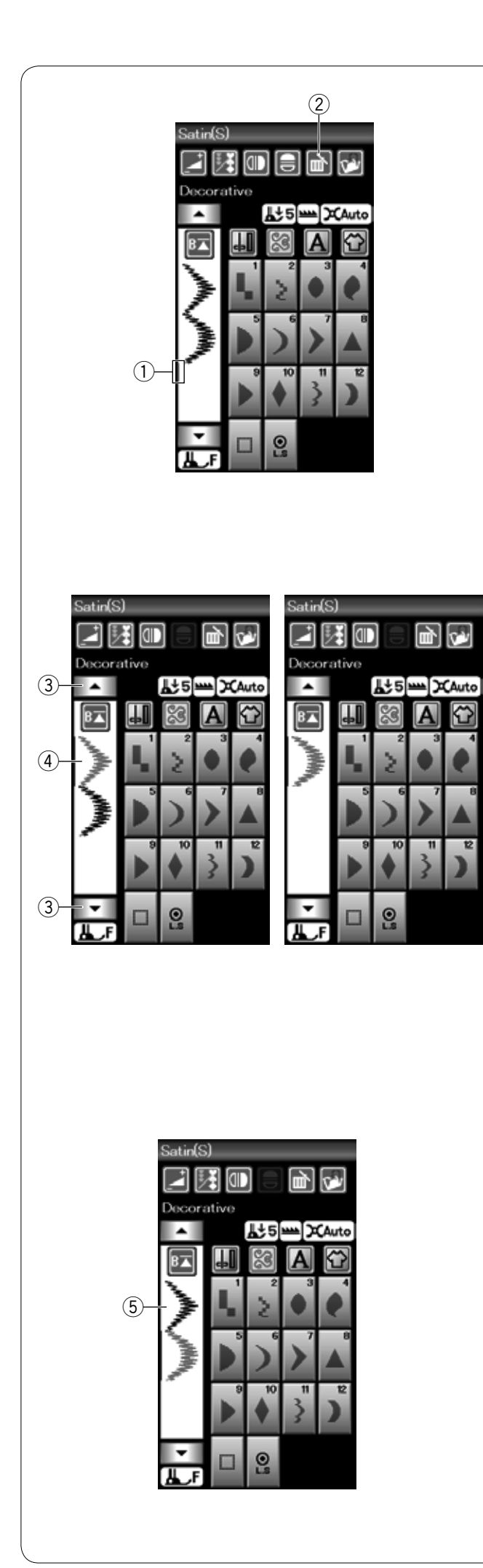

#### **Bearbeiten der Stichmusterkombination**

#### **Löschen des Musters**

Das Muster vor dem Cursor oder das rot angezeigte Muster wird durch Drücken der Löschtaste entfernt.

- ① Cursor
- 2 Löschtaste

Um ein Muster in der Mitte einer Kombination zu löschen, drücken Sie die Cursortaste, um das zu löschende Muster auszuwählen.

Das Stichbild des gewählten Musters wird rot markiert. Drücken Sie die Löschtaste, um das ausgewählte Muster zu löschen.

- (3) Cursortaste
- 4 Gewähltes Muster

#### **Einfügen des Musters**

Drücken Sie die Cursortaste, um das Muster auszuwählen, neben dem ein Muster eingefügt werden soll. Geben Sie das gewünschte Muster ein, um es vor dem ausgewählten Muster einzufügen.

5 Eingefügtes Muster

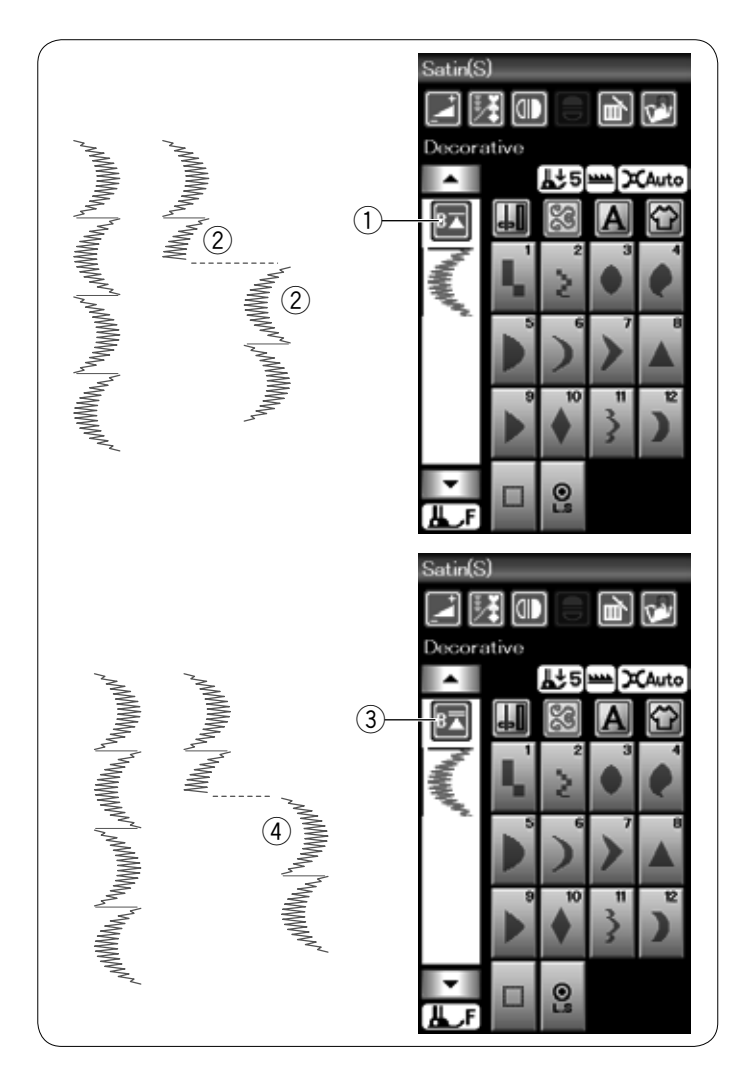

#### **Neustarttaste**

Dies ist eine Zweiwege-Funktionstaste, um mit dem Nähen einer Musterkombination noch einmal von vorne zu beginnen.

Wenn Sie aufhören, eine Musterkombination zu nähen, wird die Neustarttaste aktiviert.

Die Taste zeigt ein Dreieck und eine einzelne Leiste. Dies weist darauf hin, dass die Maschine mit dem aktuellen Muster von vorne beginnen wird.

Wenn Sie die Neustarttaste drücken, ändert sich die Taste und zeigt ein Dreieck und eine doppelte Leiste an. Dies weist darauf hin, dass die Maschine mit dem ersten Muster der Kombination von Neuem beginnt.

#### **Neustart des aktuellen Musters**

Wenn Sie am Anfang des aktuellen Musters mit dem Nähen beginnen möchten, drücken Sie einmal die Neustarttaste und starten Sie die Maschine.

- 1) Neustarttaste (aktuelles Muster)
- (2) Aktuelles Muster

#### **Neustart des ersten Musters**

Wenn Sie am Anfang des ersten Musters der Kombination mit dem Nähen beginnen möchten, drücken Sie zweimal die Neustarttaste und starten Sie die Maschine.

- 3 Neustarttaste (erstes Muster)
- (4) Erstes Muster

#### **ANMERKUNG:**

Wurde der automatische Fadenabschneider benutzt, beginnt die Maschine mit dem ersten Muster der Kombination.

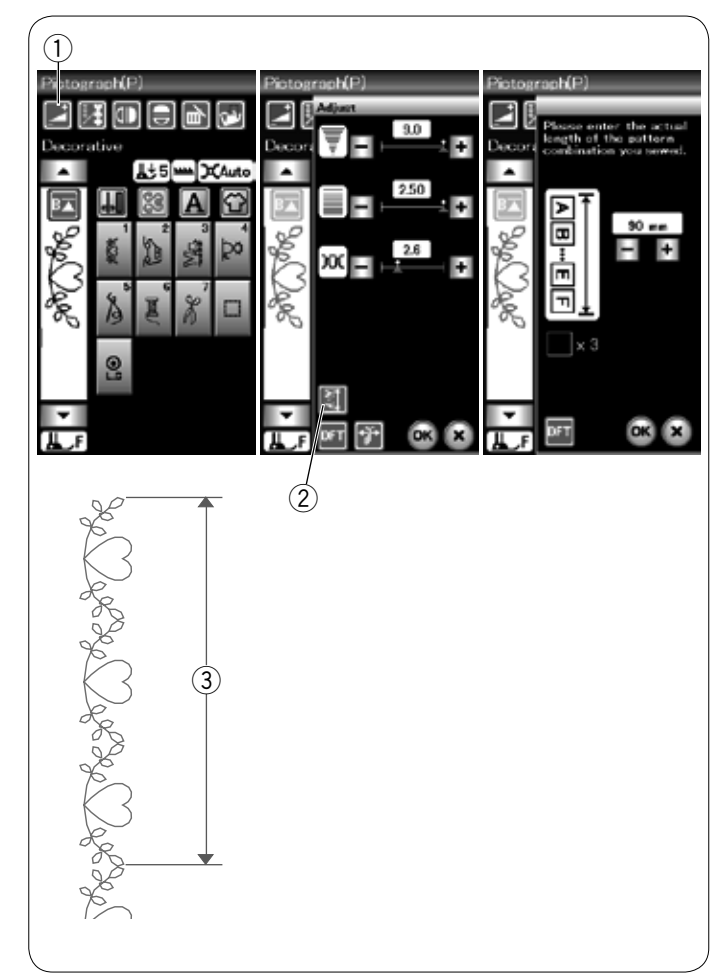

#### **Prüfen der Musterkombinationslänge**

Sie können die Gesamtlänge der Musterkombination überprüfen, indem Sie die Taste für die Musterkombination 2 im Fenster für die manuelle Einstellung drücken. Um das Fenster für die manuelle Einstellung zu öffen, drücken Sie die Einstellungs-Taste  $(1)$ .

Der Ablesewert der Gesamtlänge ist ein theoretischer Wert, und die tatsächliche Länge kann in Abhängigkeit von den Nähbedingungen schwanken.

Programmieren Sie zum Beispiel Muster P1 dreimal und nähen Sie eine Musterkombination

Unterscheidet sich die tatsächliche Länge erheblich vom Ablesewert, messen Sie die tatsächliche Länge und geben Sie den nächstliegenden Wert mit den Tasten "+" oder "–" ein.

 e Tatsächliche Länge

Die Anzeige wird automatisch eingestellt, wenn die Länge der Musterkombinationen berechnet wird (zum Beispiel der Kombination der Muster P1X3).

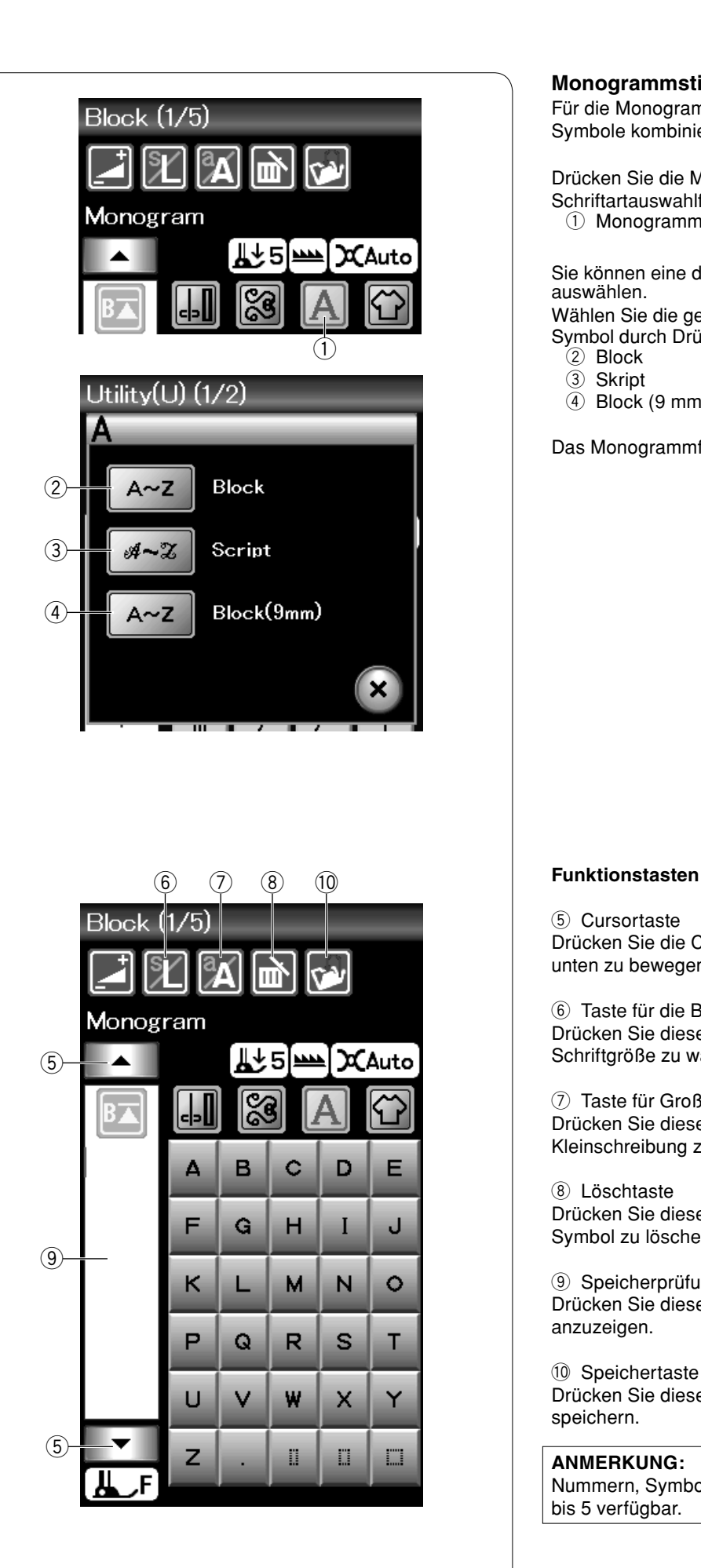

#### **Monogrammstickerei**

Für die Monogrammstickerei können Sie Buchstaben und Symbole kombinieren.

Drücken Sie die Monogrammtaste und das Schriftartauswahlfenster wird geöffnet. q Monogrammtaste

Sie können eine der drei Schriftarten und Symbol-Designs auswählen.

Wählen Sie die gewünschte Schriftart oder das gewünschte Symbol durch Drücken der entsprechenden Taste.

- $\hat{O}$  Block
- 3 Skript
- 4 Block (9 mm)

Das Monogrammfenster wird geöffnet.

 $(5)$  Cursortaste

Drücken Sie die Cursortasten, um den Cursor nach oben oder unten zu bewegen.

 $6$  Taste für die Buchstabengröße Drücken Sie diese Taste, um die große (L) oder kleine (S) Schriftgröße zu wählen.

u Taste für Groß-/Kleinschreibung Drücken Sie diese Taste, um zwischen Groß- und Kleinschreibung zu wechseln.

8 Löschtaste Drücken Sie diese Taste, um das gewählte Zeichen oder Symbol zu löschen.

**(9)** Speicherprüfungs-Taste Drücken Sie diese Taste, um das gesamte Monogramm anzuzeigen.

!0 Speichertaste Drücken Sie diese Taste, um das Monogramm als Datei zu speichern.

# **ANMERKUNG:**

Nummern, Symbole und Sonderzeichen sind auf den Seiten 2 bis 5 verfügbar.

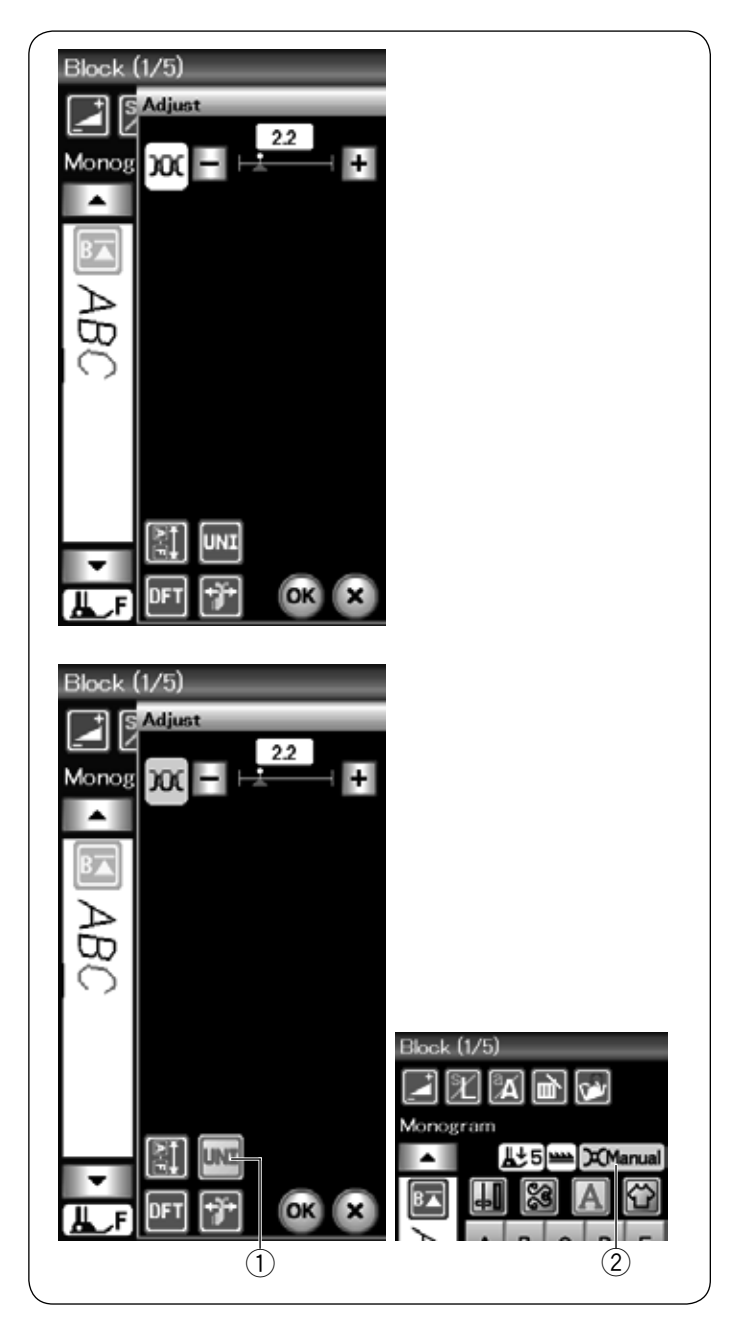

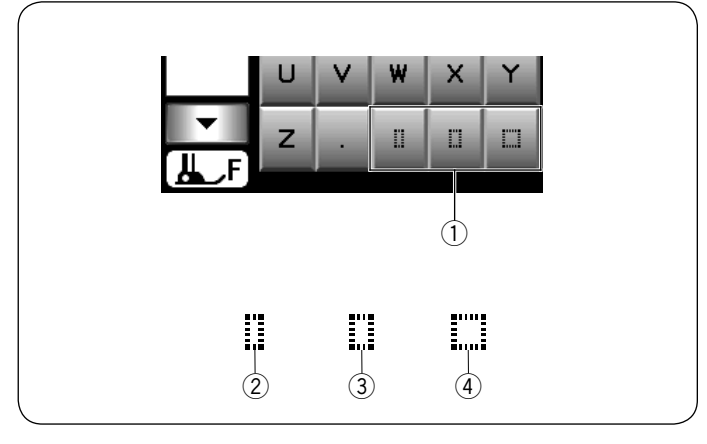

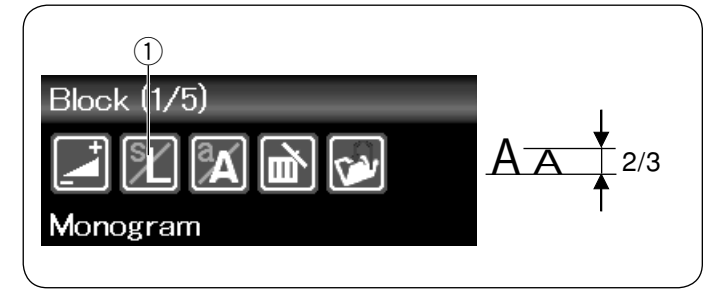

#### **Manuelle Einstellung der Fadenspannung**

Die Maschine ist mit einer automatischen Fadenspannungskontrolle ausgestattet. Sie müssen jedoch eventuell, je nach Nähbedingungen, die Spannung manuell justieren.

Zum Anpassen der Fadenspannung, drücken Sie die Einstellungs-Taste, um das Fenster für manuelle Einstellungen zu öffnen.

#### **Individuelle Einstellung der Fadenspannung**

Um die Fadenspannung für jeden Buchstaben einzeln einzustellen, wählen Sie die Buchstaben durch Bewegen des Cursors.

Drücken Sie "+" oder "-", um die Fadenspannung des gewählten Buchstabens einzustellen. Die Einstellung der Fadenspannung wird auf den ausgewählten Buchstaben angewendet.

#### **Einheitliche Einstellung der Fadenspannung**

Um die Fadenspannung auf alle Buchstaben zusammen anzuwenden, müssen Sie den Buchstaben nicht auswählen.

Drücken Sie die Taste für die einheitliche Einstellung der Fadenspannung (1). Die Taste leuchtet orange, wenn sie aktiviert ist. Drücken Sie "+" oder "-", um die Fadenspannung anzupassen. Drücken Sie die OK-Taste. Die Einstellung der Fadenspannung wird auf alle angegebenen Buchstaben angewendet.

Ist die einheitliche Einstellung aktiviert, erscheint das Fenster für die Fadenspannung orange  $(2)$ .

#### **ANMERKUNG:**

Die einheitliche Einstellung der Fadenspannung kann nur auf Monogramm-Muster angewendet werden.

#### **Abstand**

Um einen Zeichenabstand in ein Monogramm einzugeben, drücken Sie eine der drei Abstandstasten in der unteren rechten Ecke des Monogramm-Auswahlfensters.

- q Abstandstaste
- (2) Kleiner Abstand
- 3 Mittlerer Abstand
- (4) Großer Abstand

#### **Verringern der Buchstabengröße**

Um die Höhe eines Zeichens auf etwa 2/3 seiner Originalgröße zu ändern, wählen Sie den gewünschten Buchstaben und drücken Sie die Taste für die Buchstabengröße  $(1)$ .

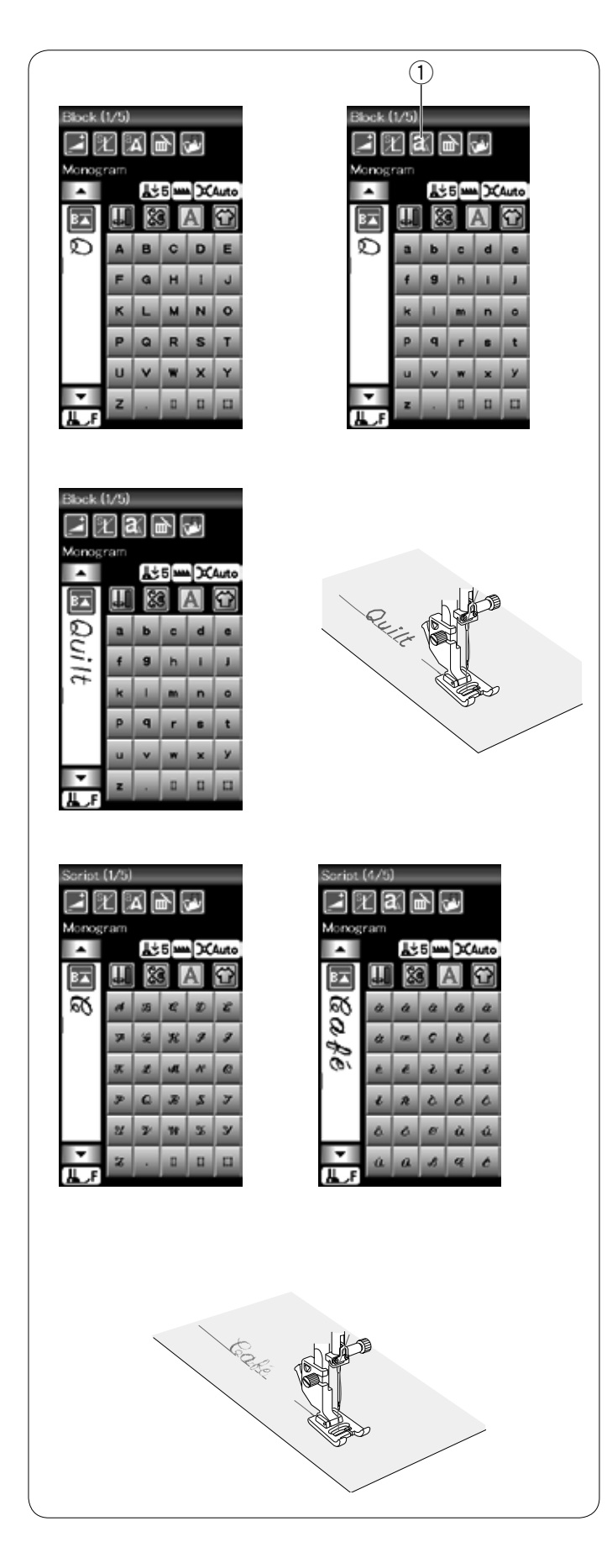

# q **Programmieren eines Monogramms**

Geben Sie einfach die Buchstaben ein, indem Sie die entsprechenden Tasten zum Programmieren eines Monogramms drücken. **Beispiel 1:** "Quilt" in Schrift Block

Wählen Sie die Block-Schriftart. Geben Sie "**Q**" ein.

Drücken Sie die Taste für Groß-/Kleinbuchstaben zur Auswahl der Kleinbuchstaben.

 q Taste für Groß-/Kleinschreibung

Geben Sie "**u**", "**i**", "**l**" und "**t**" ein.

#### **Beispiel 2:** "**Café**" in Schrift Script

Drücken Sie die Monogrammtaste und wählen Sie die Schrift Script. Geben Sie "**C**" ein.

Drücken Sie die Taste für Groß-/Kleinbuchstaben und wählen Sie Kleinbuchstaben.

Geben Sie "**a**" und "**f**" ein.

Drücken Sie die Taste für die nächste Seite, um zu Seite 4 von 5 zu gehen. Geben Sie "**é**" ein.

#### **ANMERKUNGEN:**

Verwenden Sie eine Nadel mit blauer Spitze zum Nähen des Monogramms.

Verwenden Sie ein verstärkendes Gewebe oder Vlies für feine Stoffe und Stretchstoffe auf der Rückseite. Machen Sie eine Nähprobe, um die Nähergebnisse zu prüfen.

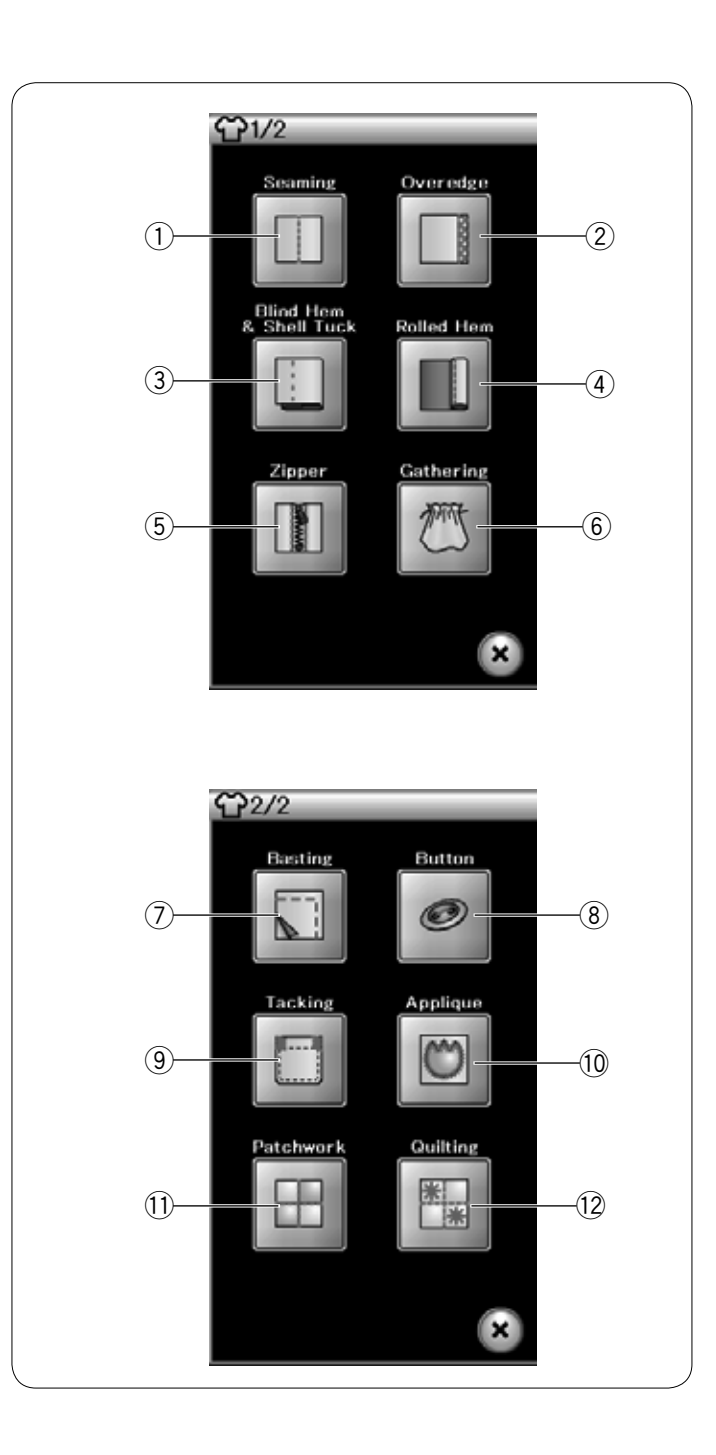

#### **Nähtechnik**

Nähtechnik ist eine einzigartige Funktion, über die Sie Anleitungen für 12 nützliche Näharbeiten erhalten.

Drücken Sie die Nähtechnik-Taste. Das Menü Nähtechnik wird geöffnet. Drücken Sie die Taste für die nächste Seite, um die zweite Seite des Menüs aufzurufen.

Die 12 Näharbeiten sind folgende:

- (1) Säumen
- (2) Kanten versäubern
- (3) Blindsaum und Muschelsaum
- $\overline{4}$  Rollsaum
- 5 Einnähen von Reißverschlüssen
- $6$  Kräuseln

- $(7)$  Heften
- $\overline{8}$  Annähen von Knöpfen
- **9 Nähen von Riegeln**
- !0 Applikation
- $(1)$  Patchwork
- 12 Quilten

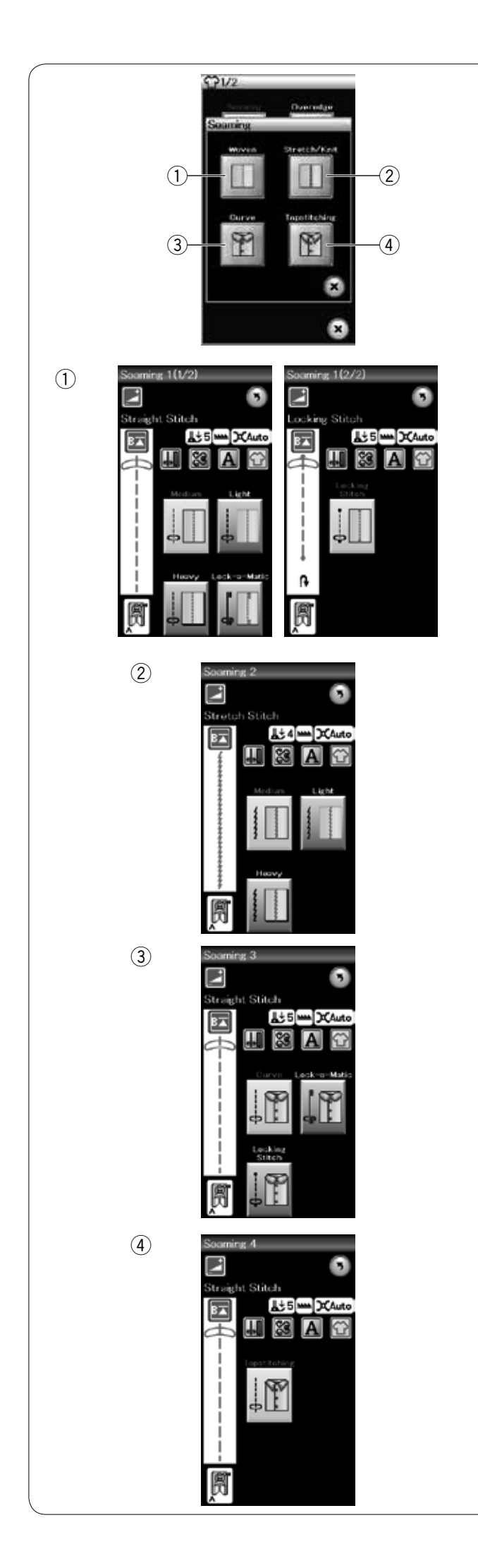

#### **Säumen**

Es gibt 4 Stichtypen zum Säumen in dieser Gruppe.

#### q **Webstoffe** Geradstiche zum Säumen normaler Webstoffe.

#### 2 Stretch/Maschenware

Schmale Stretchstiche zum Säumen von Stretchstoffen oder Maschenware.

e **Bogen** Kurze Geradstiche zum Säumen von Bogenlinien.

r **Übersteppen**

Langer Geradstich zum Übersteppen mit dicken Fäden.

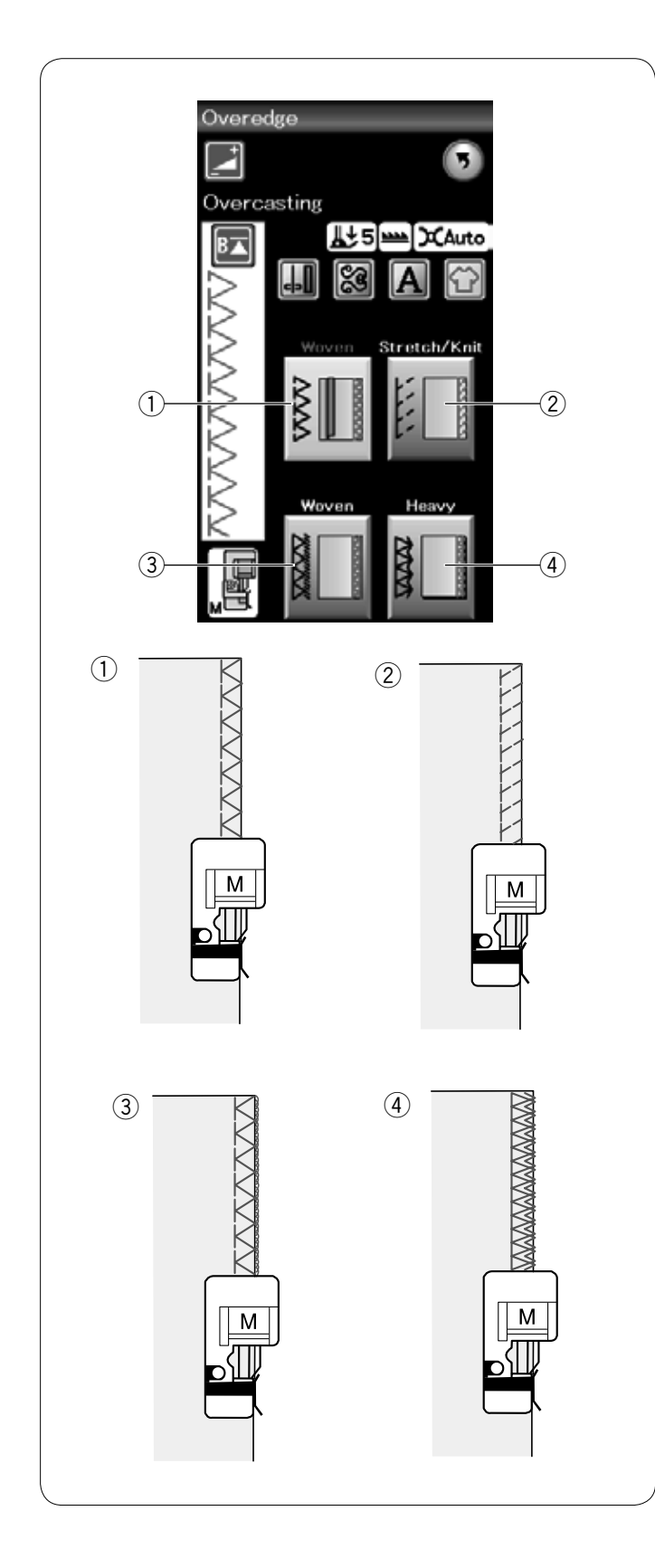

# **Kanten versäubern**

#### q **Webstoffe**

Versäuberungsstich für normale Webstoffe.

#### 2 Stretch/Maschenware

Strickkantenstich zum Bearbeiten der Schnittkanten von Stretchstoffen oder Maschenware.

#### 3 Webstoffe

Overlock-Stich wie bei professionellen Overlock-Maschinen.

**4** Schwierig zu verarbeitende Kanten/Schwere Stoffe Doppelter Kantenstich, um das Ausfransen von Schnittkanten bei Leinen und Gabardine zu verhindern.

Hinweise zum Nähen finden sich auf Seite 32.

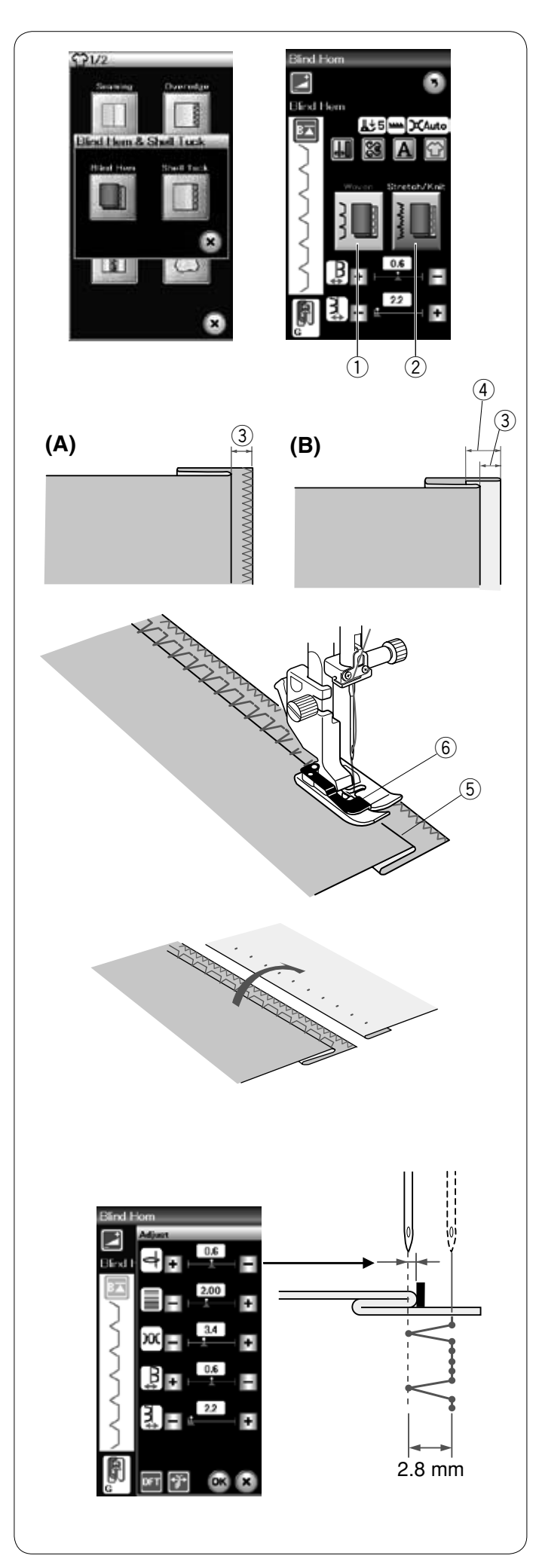

#### **Blindsaum**

Wählen Sie "Blindsaum". Die folgenden 2 Optionen stehen zur Auswahl.

(1) Webstoffe Zum Blindsäumen normaler Webstoffe.

(2) Stretch/Maschenware Zum Blindsäumen von Stretchstoffen oder Maschenware.

#### **Nähen:**

Befestigen Sie den Blindstichfuß G.

Falten Sie den Stoff, um einen Saum mit einer Nahtzugabe von 0,5 cm zu bilden (siehe Abbildung).

 $(3)$  0,5 cm

- (A) Mittelschwere bis schwere Stoffe: Die Schnittkante sollte versäubert werden.
- (B) Feine Stoffe: Falten Sie die Schnittkante auf 1 cm.
- $\overline{4}$  1 cm

Positionieren Sie den Stoff so, dass die Falte links neben der Fußführung liegt. Senken Sie den Nähfuß.

Die Nadel muss, wenn sie nach links geführt wird, die gefaltete Kante gerade noch durchstechen.

Justieren Sie bei Bedarf die Nadelposition.

Beginnen Sie zu nähen und führen Sie die Falte an der Führung entlang.

- 5 Falte
- $6$  Führung

Falten Sie den Stoff nach dem Nähen auseinander. Die Naht ist auf der rechten Stoffseite fast unsichtbar.

#### **Einstellen der Nadelposition**

Drücken Sie die Einstellungs-Taste, um das Fenster für die manuelle Einstellung zu öffnen.

Drücken Sie Taste "+" in der oberen Reihe, um die Nadelposition nach links zu bewegen. Drücken Sie Taste "-" in der oberen Reihe, um die Nadelposition nach rechts zu bewegen. Drücken Sie die Taste OK, um die eingestellten Werte zu speichern.

Die Nadelposition kann sich ändern, während die Stichbreite (2,8 mm) konstant bleibt.

Der Abstand zwischen der linken Nadelposition und der Fußführung wird in Millimetern angegeben.

#### **ANMERKUNG:**

Sie können die Stichbreite ändern, indem Sie die rechte Nadelposition verschieben.

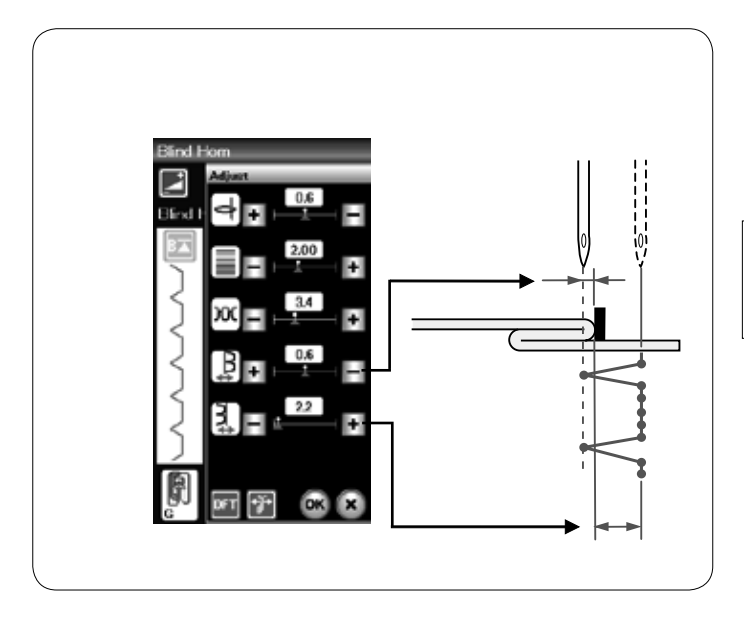

#### **Ändern der Blindsaumstichbreite**

Drücken Sie die Taste "+" in der unteren Reihe, um die Stichbreite zu erhöhen. Drücken Sie die Taste "-" in der unteren Reihe, um die Stichbreite zu verringern.

# **ANMERKUNG:**

Die linke Nadelposition lässt sich mit den Tasten "+" oder "–" in der oberen Reihe verschieben.

#### **Muschelsaum**

Wählen Sie "Muschelsaum". Die folgenden 3 Optionen stehen zur Auswahl.

(1) Klein Enger Muschelsaumstich

2 Mittel Muschelsaumstich mit mittlerer Breite

3 Groß Normaler Muschelsaumstich

#### **Nähen:**

Benutzen Sie einen leichten Stoff (wie z.B. Trikot). Falten Sie den Stoff wie abgebildet diagonal und nähen Sie über die Faltkante.

Achten Sie darauf, dass die Nadel gerade über die gefaltete Kante hinausgeht.

Sollen Muschelsäume genäht werden, wahren Sie einen Abstand von mindestens 1,5 cm zwischen den Reihen.

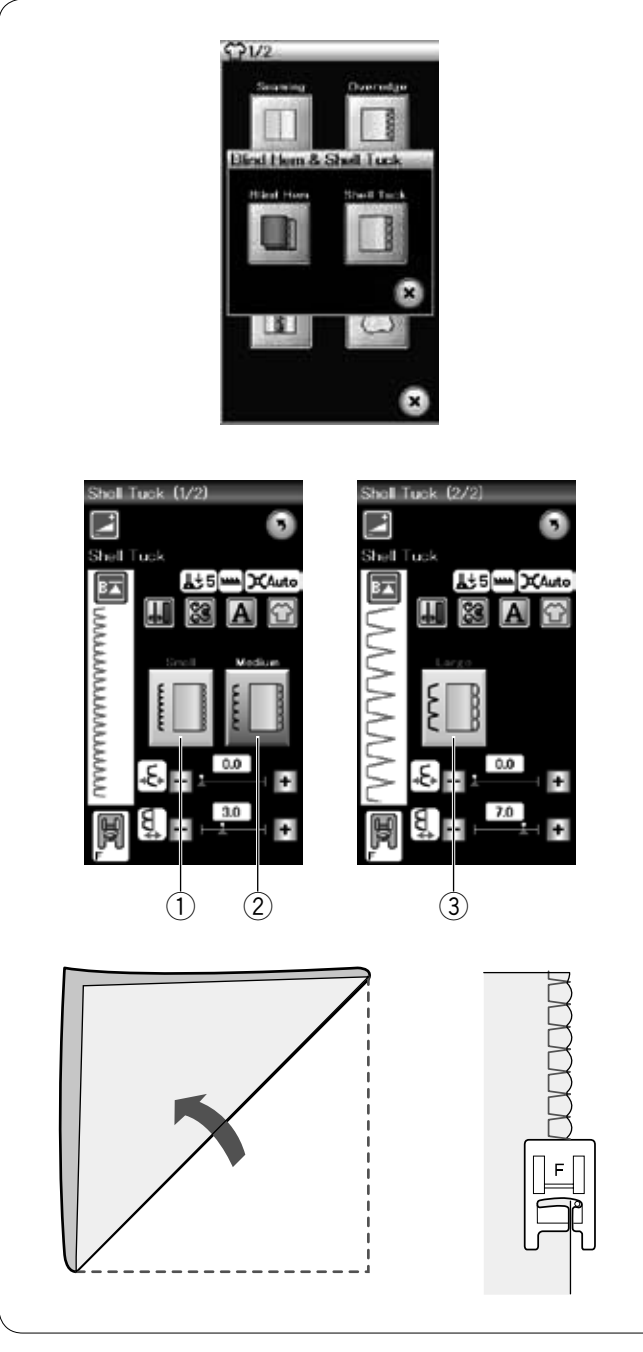

63

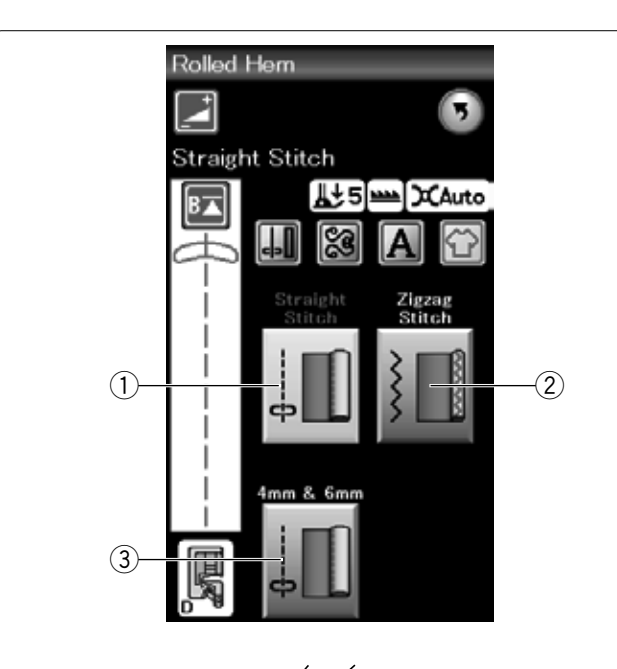

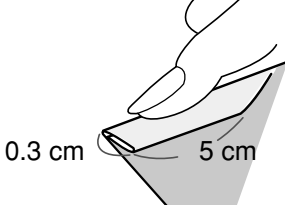

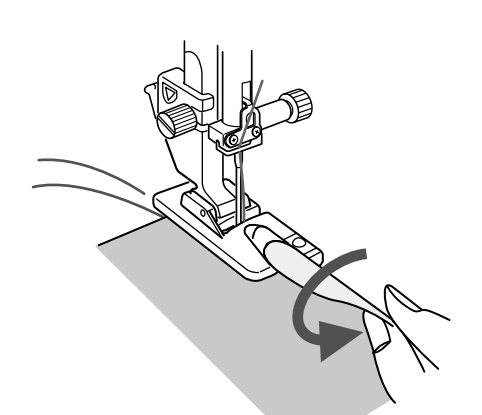

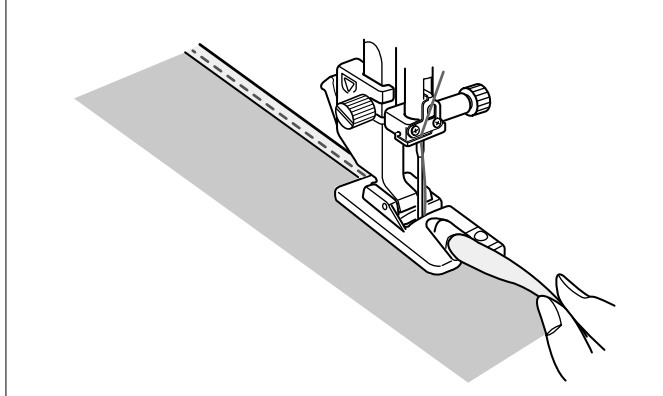

0.6 cm  $0.6$  cm

#### **Rollsaum**

(1) Geradstich Rollsäumen mit Geradstich

2 Zick-Zack-Stich Rollsaum mit engem Zick-Zack-Stich

 $(3)$  4 mm und 6 mm Rollsaum mit optionalen Rollsaumfüßen D1 und D2

#### **Nähen:** Bringen Sie den Rollsaumfuß D an.

Falten Sie die Stoffkante zweimal, um einen Saum von 0,3 cm Breite und 5 cm Länge zu bilden. Drücken Sie die Kanten zusammen.

Legen Sie den Stoff so auf, dass die Saumkante auf die Fußführung ausgerichtet ist. Drehen Sie das Handrad, um die Nadel auf den Startpunkt abzusenken.

Senken Sie den Fuß und nähen Sie langsam mehrere Stiche, während Sie gleichzeitig an den Nähfäden ziehen, um den Transport des Stoffs zu erleichtern.

Halten Sie die Maschine an und senken Sie die Nadel in den Stoff.

Stellen Sie den Fuß hoch und führen Sie den gefalteten Teil des Stoffes in die Schnecke des Nähfußes ein.

Senken Sie den Fuß und nähen Sie bei gleichzeitigem Anheben der Stoffkante, damit sie glatt und gleichmäßig in die Schnecke des Nähfußes transportiert wird.

**ANMERKUNG:** Schneiden Sie 0,6 cm von den Ecken ab, damit diese nicht zu dick werden.

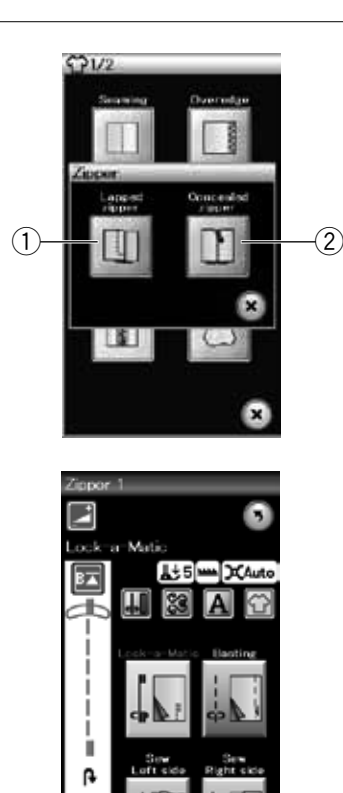

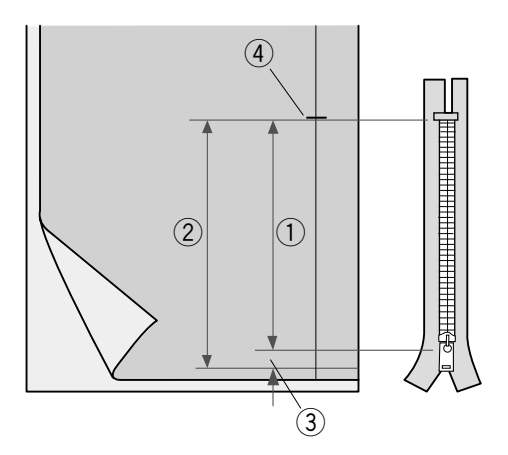

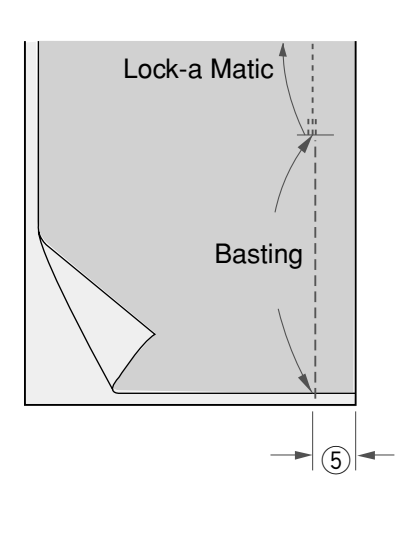

### **Einnähen von Reißverschlüssen**

#### q **Reißverschluss**

Zum Einnähen eines Reißverschlusses mit Reißverschlussfuß E.

2 Verdeckter Reißverschluss (optional)

Zum Einnähen eines verdeckten Reißverschlusses mittels optionalem verdecktem Reißverschlussfuß Z.

#### **Einnähen von Reißverschlüssen**

Drücken Sie das Symbol Reißverschluss und das Fenster für Reißverschlussnähen erscheint. Drücken Sie auf das Nähschritt-Symbol, so dass die Maschineneinstellung automatisch für jeden Nähschritt angepasst wird.

#### **Vorbereitung des Stoffes**

Fügen Sie 1 cm zur Länge des Reißverschlusses hinzu. Dies ist die Gesamtlänge der Öffnung. Markieren Sie das Ende der Öffnung.

- q Reißverschlusslänge
- 2 Gesamtlänge der Öffnung
- $(3)$  1 cm
- 4 Ende der Öffnung

Bringen Sie den Zick-Zack-Fuß A an.

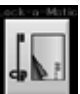

#### **Lock-a-Matic**

Legen Sie die rechten Stoffseiten aufeinander und nähen Sie bis zum Ende der Öffnung. Dabei ist eine Nahtzugabe von 2 cm zu berücksichtigen.

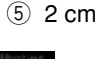

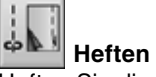

#### Heften Sie die Reißverschlussöffnung.

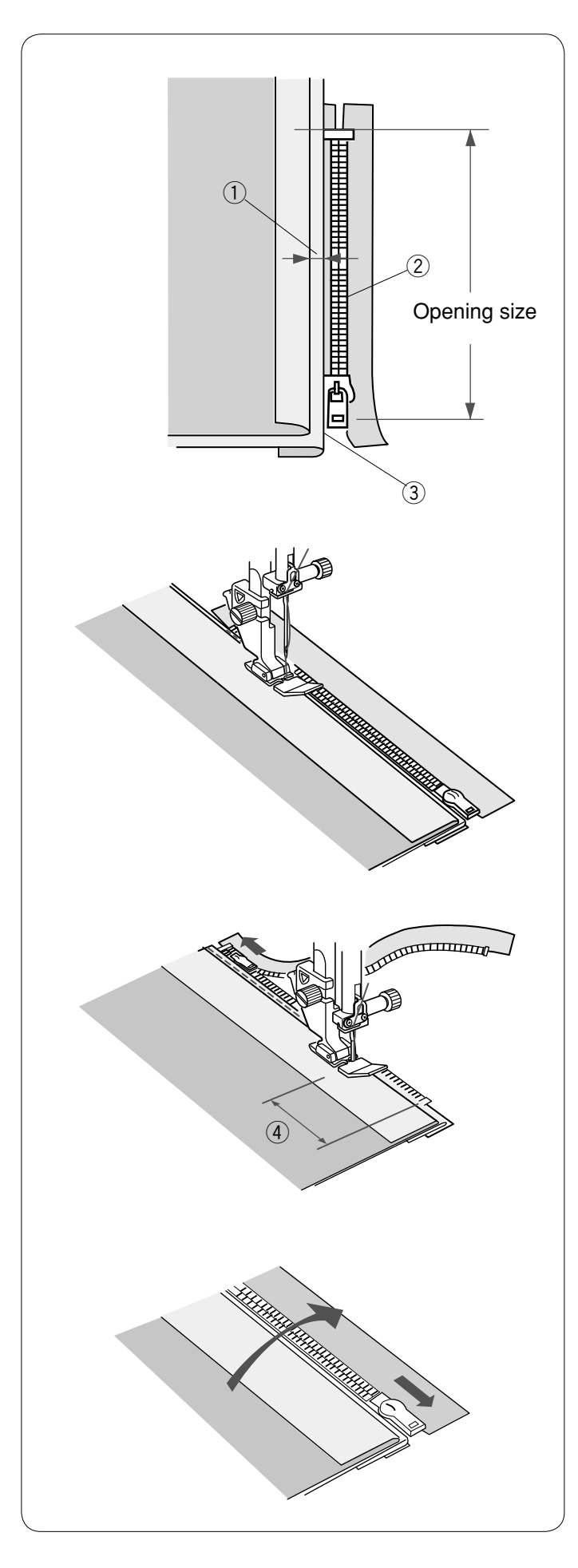

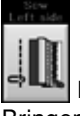

#### **Nähen der linken Seite**

Bringen Sie den Reißverschlussfuß E an. Falten Sie die linke Nahtzugabe um. Legen Sie die rechte Nahtzugabe um, um eine 0,2 bis 0,3 cm breite Falte zu bilden. Legen Sie die Reißverschlusszähne neben die Falte und heften Sie diese an.

- $(1)$  0,2-0,3 cm
- (2) Reißverschlusszähne
- 3 Falte

Senken Sie den Nähfuß am Ende des Reißverschlusses, so dass die Nadel den Stoff neben der Falte und dem Reißverschlussband durchsticht. Nähen Sie am Reißverschluss entlang und führen Sie dabei die Reißverschlusszähne an der Kante des Fußes entlang.

Nähen Sie durch alle Stofflagen neben der Falte.

Halten Sie die Maschine 5 cm vor der Stelle an, an der der Reißverschlussfuß E den Schieber des Reißverschlusses erreicht.

 $(4)$  5 cm

Heben Sie den Fuß an und öffnen Sie den Reißverschluss. Senken Sie den Fuß und nähen Sie den Rest der Naht.

Schließen Sie den Reißverschluss und legen Sie den Stoff flach, so dass die rechte Stoffseite nach oben zeigt.

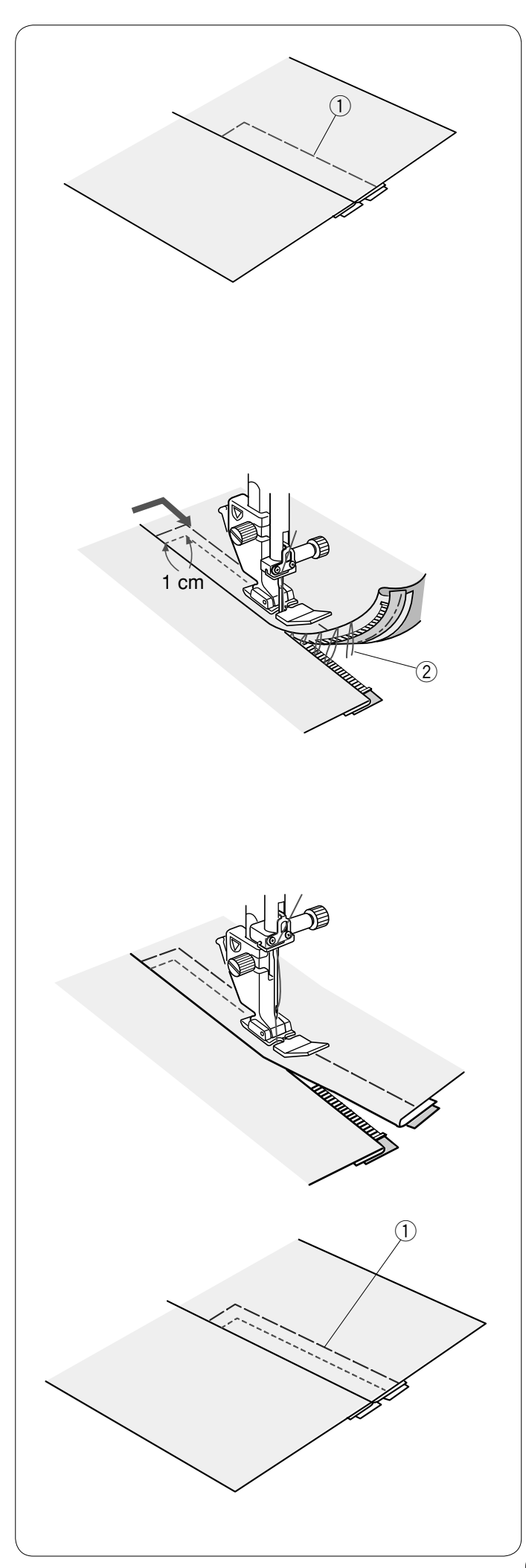

 **Heften**

Ersetzen Sie den Reißverschlussfuß durch den Zick-Zack-Fuß A. Heften Sie den aufgeschlagenen Stoff und das Reißverschlussband zusammen.

(1) Heften

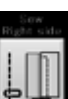

#### **Nähen der rechten Seite**

Ersetzen Sie den Nähfuß durch den Reißverschlussfuß E. Steppen Sie rückwärts bis auf 1 cm über das Ende der Öffnung. Drehen Sie den Stoff um 90 Grad. Nähen Sie durch das Kleidungsstück und das Reißverschlussband und führen Sie die Reißverschlusszähne dabei entlang der Kante des Fußes. Halten Sie ca. 5 cm von der Oberkante des Reißverschlusses an.

Senken Sie die Nadel in den Stoff, heben Sie den Fuß an und entfernen Sie die Heftstiche. 2 Heftstiche

Öffnen Sie den Reißverschluss und führen Sie den Schieber hinter den Reißverschlussfuß.

Senken Sie den Fuß und nähen Sie den Rest der Naht; achten Sie dabei darauf, dass die Falte gleichmäßig genäht wird.

Entfernen Sie die Heftstiche.

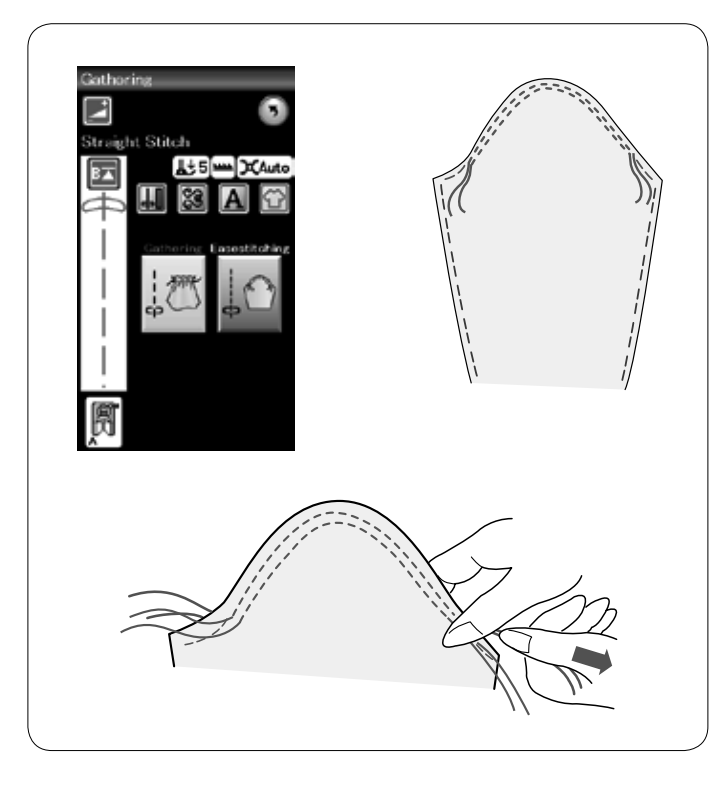

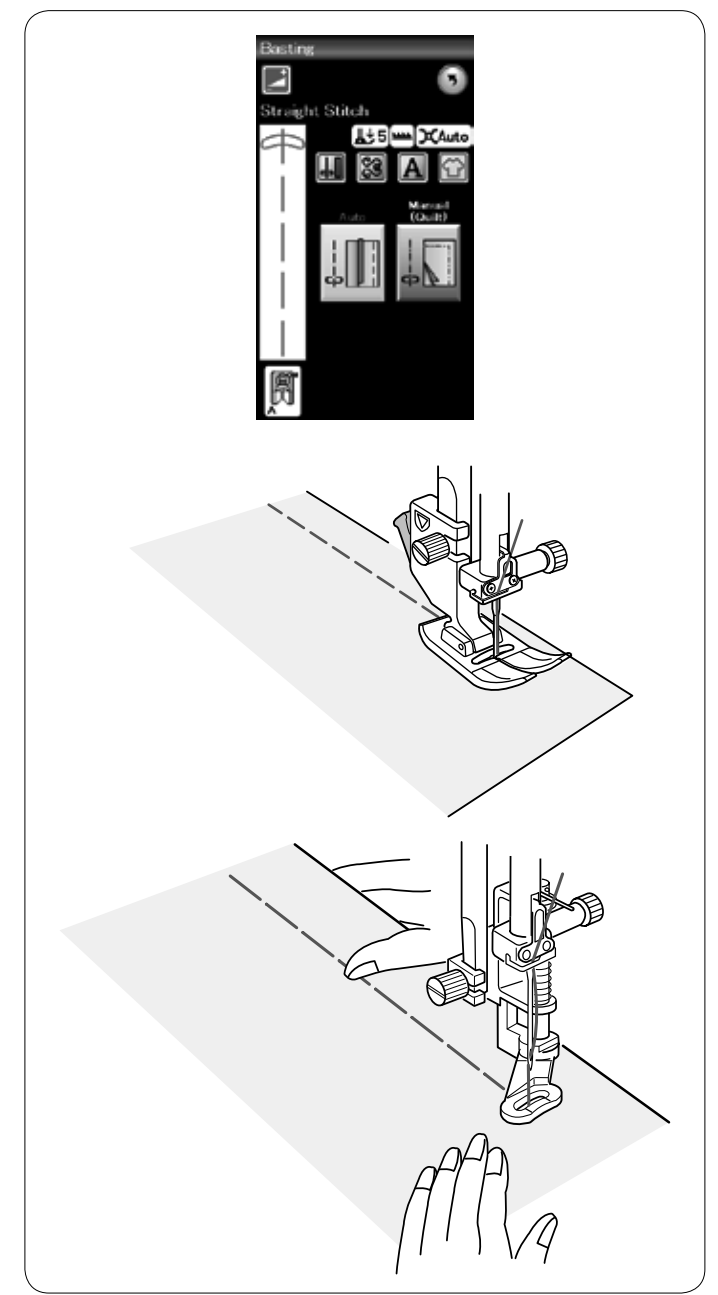

#### **Kräuseln**

Außer dem herkömmlichen Kräuselstich bietet dieser Abschnitt einen Sonderstich zum Kräuseln von Ärmeln (Anpassen der Weite).

## **Kräuseln von Ärmeln**

Ziehen Sie den Unterfaden nach oben. Nähen Sie zwei Nähte im Abstand von 3 mm an der Ärmeloberkante entlang.

Ziehen Sie an den Unterfäden, um die Ärmelkante vorsichtig zusammenzuziehen und passen Sie die Weite der Armlochgröße an.

Achten Sie darauf, dass die Ärmeloberkante nicht gekräuselt wird.

#### **Heften**

Es gibt 2 Heftstiche in diesem Abschnitt.

#### **Heften (automatisch)**

Dieser Stich wird zum Heften von Reißverschlussband und Stoffteilen benutzt. Er wird wie Geradstiche genäht.

#### **Heften (manuell / quilten)**

Bringen Sie den Stopffuß PD-H an. Ziehen Sie den Unterfaden nach oben.

#### **ANMERKUNG:**

Für Anleitungen zum Befestigen des Stopffußes PD-H siehe Seite 19.

#### **Nähen**

Halten Sie den Stoff stramm und treten Sie auf den Fußanlasser.

Die Maschine näht einen Stich und hält dann automatisch an. Schieben Sie den Stoff für den nächsten Stich nach hinten.
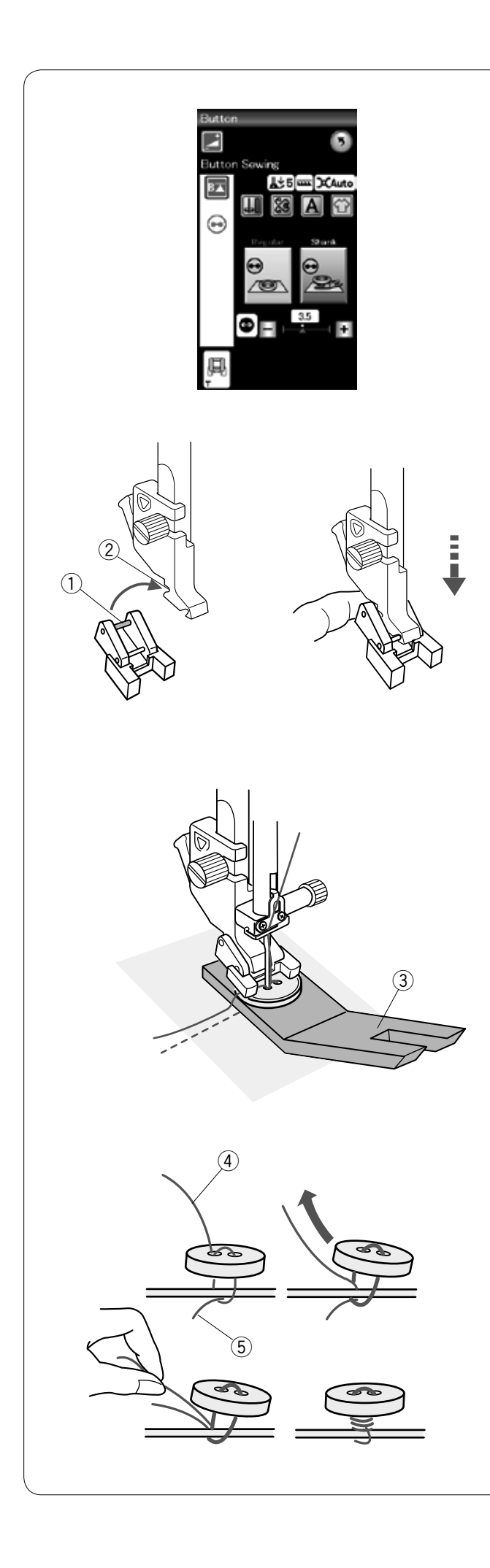

# **Annähen von Knöpfen**

Beim Annähen von Knöpfen an dicke Stoffe müssen Sie eventuell mit Hilfe der Hebeplatte einen Stiel bilden. Wählen Sie "Knopf mit Stiel". Ziehen Sie den Unterfaden nach oben.

# **Anbringen des Knopfannähfußes T**

Denken Sie daran, die Verriegelungstaste zu drücken, um die Maschine zu verriegeln.

Setzen Sie den hinteren Steg am Fuß in die hintere Kerbe des Nähfußhalters ein.

- <sup>(1)</sup> Hinterer Steg
- 2 Hintere Kerbe

Senken Sie den Nähfußhebel vorsichtig und halten Sie den Fuß dabei mit den Fingern fest, um ihn einzusetzen. Drücken Sie die Verriegelungstaste, um die Maschine zu entriegeln.

Legen Sie einen Knopf auf den Stoff und senken Sie die Nadel in das linke Knopfloch, indem Sie das Handrad manuell drehen. Schieben Sie die Hebeplatte unter den Knopf. Senken Sie den Fuß ab, um den Knopf in dieser Stellung festzuhalten. Richten Sie dabei die Position des Knopfes aus. 3) Hebeplatte

Stellen Sie die Nadel hoch, indem Sie das Handrad mehrere Male drehen, bis die Nadelstange nach rechts schwenkt. Drücken Sie die Taste "+" oder "-", so dass die Nadel das rechte Loch im Knopf durchsticht.

Beginnen Sie zu nähen, bis die Maschine automatisch anhält.

Nehmen Sie den Stoff aus der Maschine.

Schneiden Sie die Nähfäden ab, aber lassen Sie mindestens 10 cm stehen! Schneiden Sie die Fäden vom Nähanfang nahe am Stoff ab.

Führen Sie den Oberfaden am Nähende durch die linke Öffnung im Knopf zwischen Knopf und Stoff. Ziehen Sie am Oberfaden, um den Unterfaden zur rechten Stoffseite zu bringen.

- 4 Oberfaden am Ende
- (5) Unterfaden

Wickeln Sie die Nähfäden unter dem Knopf auf, um einen Fadenstiel zu bilden und verknoten Sie die Fäden dann.

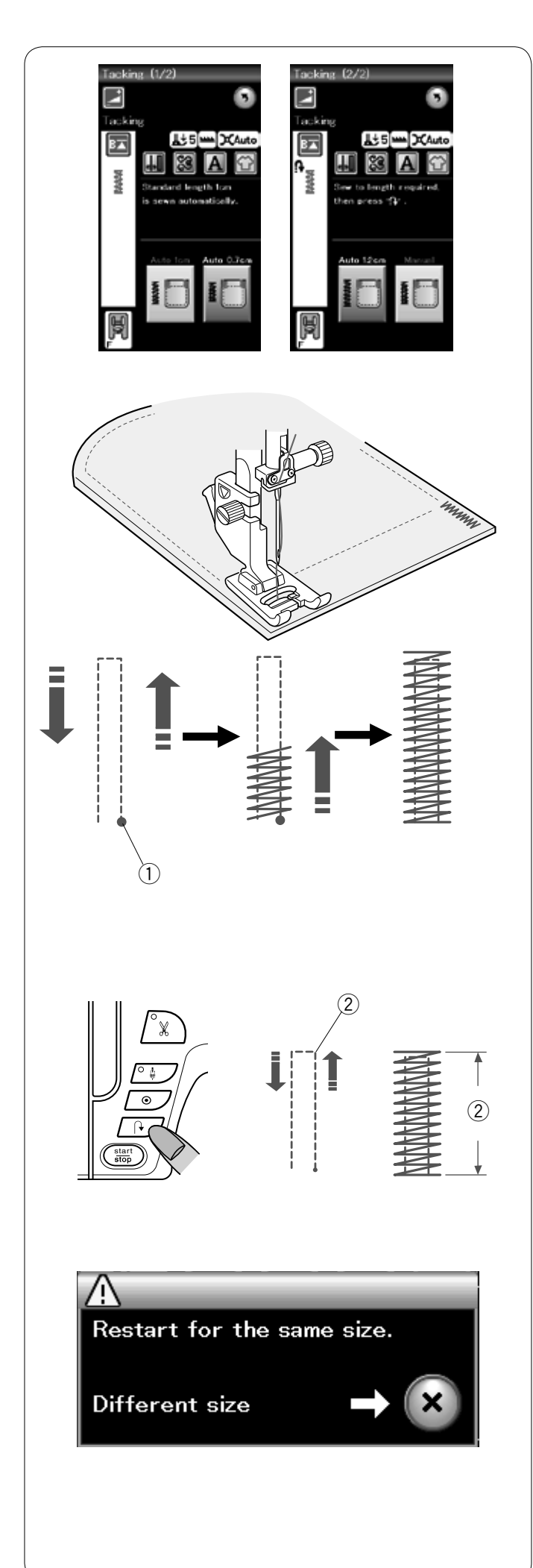

# **Nähen von Riegeln**

Das Nähen von Riegeln dient z. B. dem Verstärken von Taschen, Schritt-Nähten und Gürtelschlaufen.

Es stehen 3 vorprogrammierte und eine frei programmierbare Riegelgröße zur Verfügung.

Bringen Sie den Satinstichfuß F an.

# **Automatisches Verriegeln**

Senken Sie die Nadel am Startpunkt ab und beginnen Sie zu nähen.

Die Maschine näht den Riegel der gewählten Größe und hält bei Fertigstellung automatisch an.

q Startpunkt

#### **Manuelles Verriegeln**

Starten Sie die Maschine, nähen Sie auf die erforderliche Länge und drücken Sie dann die Rückwärtstaste. Dadurch wird die Riegellänge eingestellt.

Nähen Sie weiter, bis die Maschine automatisch anhält. 2 Erforderliche Länge

# **ANMERKUNG:**

Die maximale Länge eines Riegels beträgt 1,5 cm.

# **Nähen eines Riegels gleicher Größe**

Nähen Sie einen zweiten Riegel gleicher Größe, indem Sie einfach die Maschine starten und nähen, bis die Maschine automatisch anhält.

Soll als nächstes ein größerer oder kleinerer Riegel genäht werden, drücken Sie die Taste X.

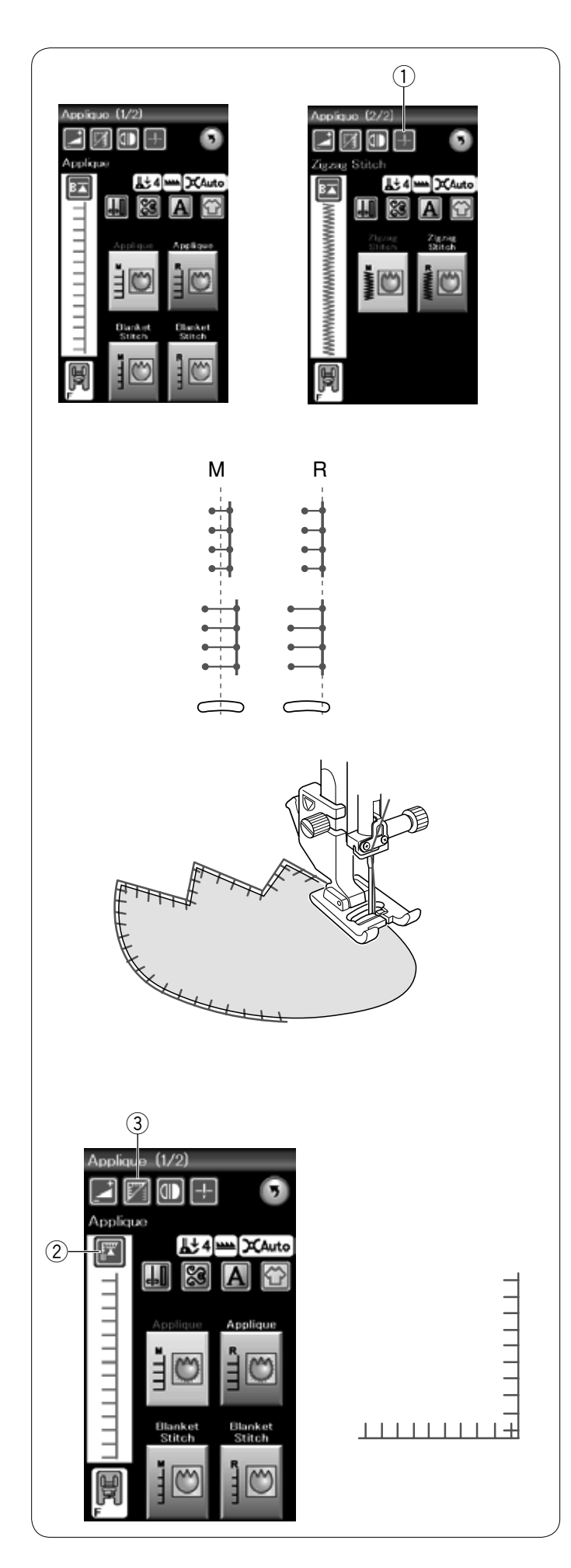

# **Applikation**

Es gibt 6 Typen von Applikationsstichen in diesem Abschnitt.

Sie können die Nadelstopp-Position entweder zu "Hochstellen" oder zu "Senken" ändern, wenn Sie die Taste Nadelstopp-Position drücken. **1** Taste Nadelstopp-Position

Der Buchstabe über dem Stichbild bezeichnet die Grundlinie der Nadelposition. M: Mitte (Zentrum) R: Rechts

Sie können die Grundlinie ohne Änderung der Stichbreite justieren, indem Sie die Tasten "+" oder "–" in der unteren Reihe drücken.

# **ANMERKUNG:**

Achten Sie darauf, dass die Nadel beim Anhalten der Maschine am Außenrand der Applikation abgesenkt wird.

# **Neustart von der Ecke**

Drücken Sie die Neustarttaste, bevor Sie mit dem Nähen in der neuen Richtung beginnen, um vom Anfang des Musters zu nähen.

2 Neustarttaste

Für Applikationsstiche sind zwei Neustartoptionen verfügbar. Drücken Sie die Eckennähtaste, um den normalen Neustart oder den Ecken-Neustart zu wählen. Das Tastensymbol ändert sich bei Drücken der Taste zwecks Anzeige der gewählten Option.

3 Eckennähtaste

# **Normaler Neustart:**

Nähen Sie einen Vernähstich und beginnen Sie dann, vom Anfang des Musters an zu nähen.

# **Ecken-Neustart:**

Beginnen Sie das Nähen am Anfang des Musters ohne Vernähstich.

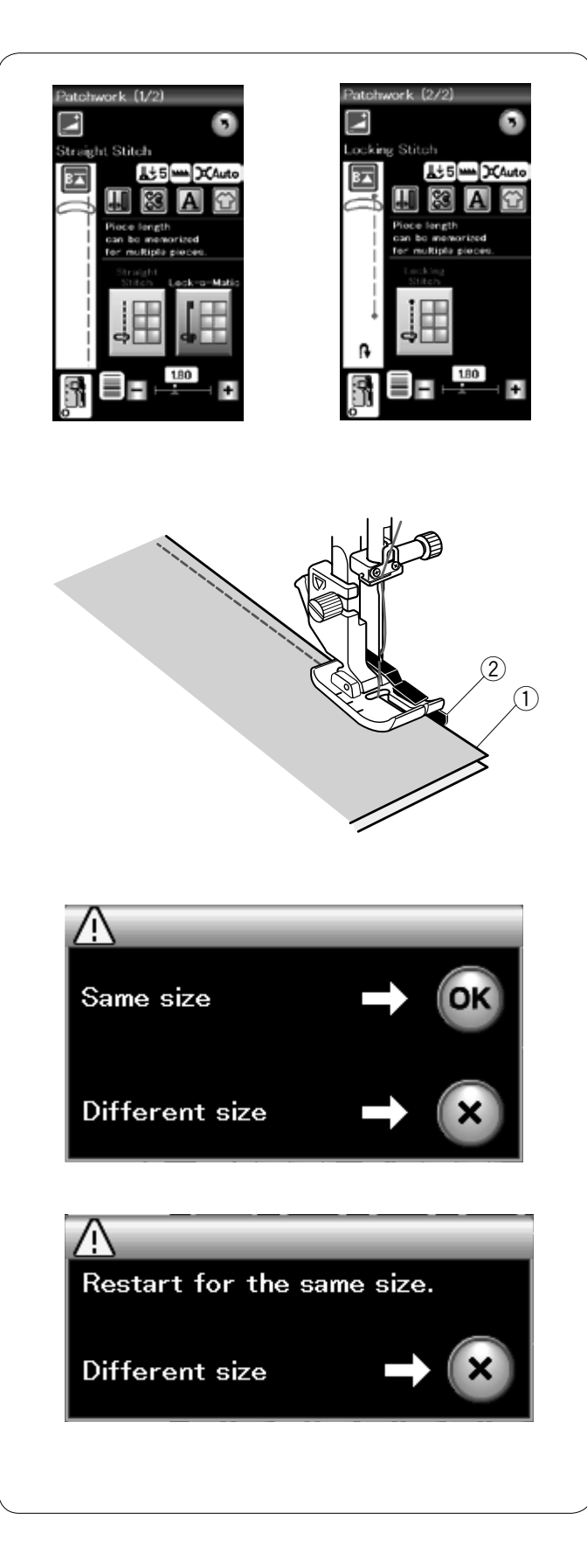

# **Patchwork**

**Zusammennähen von Patchworkteilen** In diesem Abschnitt finden sich 3 Stiche für das Zusammennähen von Patchworkteilen.

Die Voreinstellung für die Stichlänge ist 1,8 mm. Dies ist ideal für das Zusammennähen von Patchworkteilen. Sie können die Stichlänge durch Drücken der Taste "+" oder "-" jedoch individuell verstellen.

Bringen Sie den 1/4˝-Saumfuß O an, der für eine gleichbleibende Nahtzugabe von 1/4˝ sorgt. Legen Sie 2 Stoffstücke so zusammen, dass die rechten Stoffseiten aufeinander liegen. Legen Sie die Stoffstücke so unter den Fuß, dass die

Stoffkanten an der Führung am Nähfuß entlang laufen. q Stoffkanten

w Führung am 1/4˝-Saumfuß O

Wenn Sie die Maschine anhalten, erscheint eine Nachricht. Drücken Sie die Taste OK, um die Nahtlänge zu speichern und eine weitere Naht gleicher Länge zu nähen.

Drücken Sie die Taste X, um eine andere Nahtlänge zu nähen.

Am Ende der ersten Naht erscheint ein Hinweis. Zum Nähen einer Naht gleicher Länge starten Sie die Maschinen einfach neu. Drücken Sie die Taste X, wenn Sie eine andere Nahtlänge wünschen.

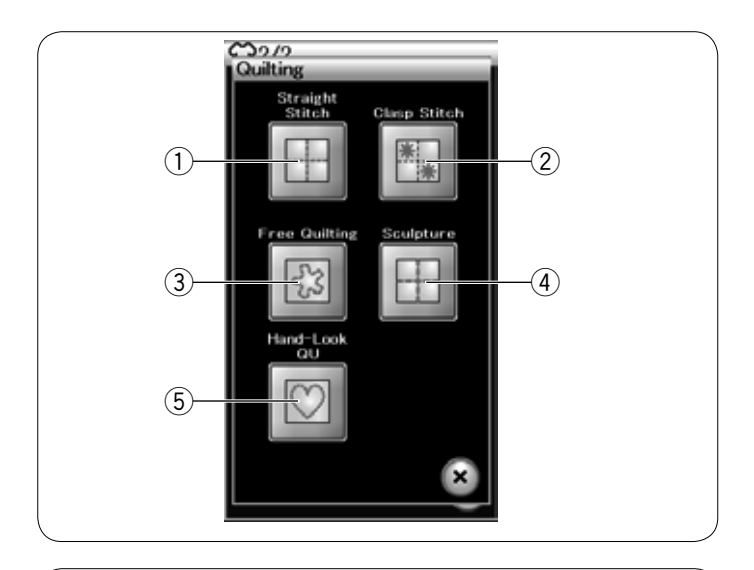

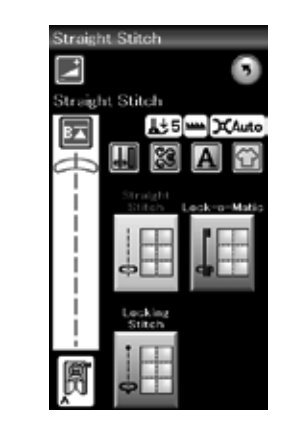

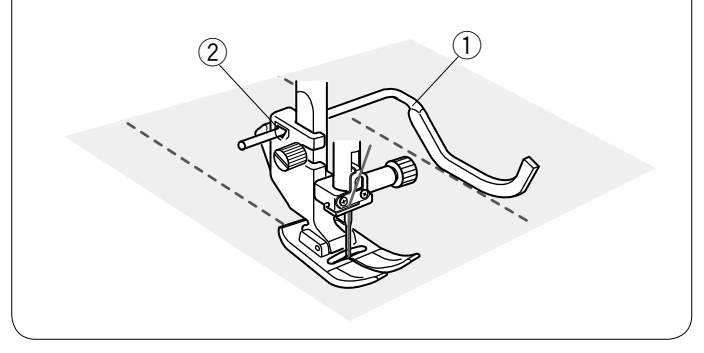

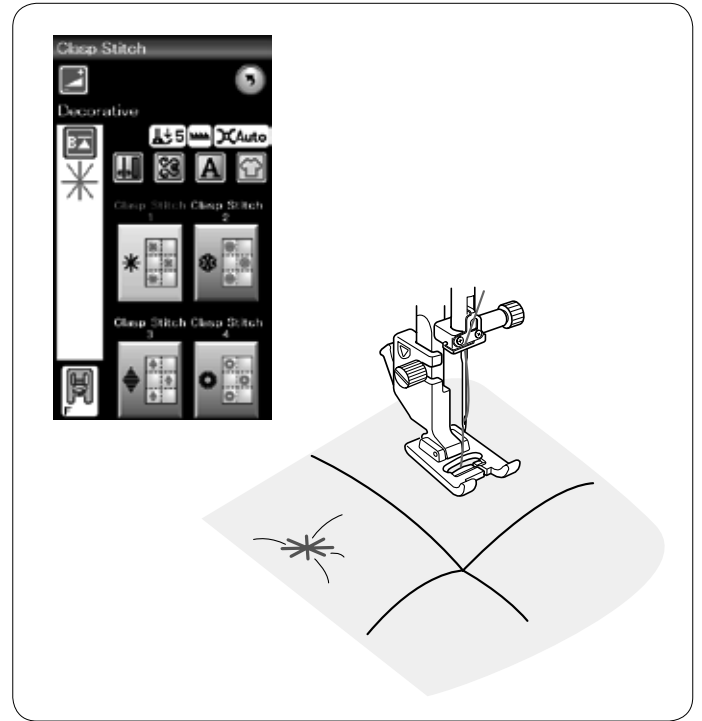

# **Quilten**

In diesem Abschnitt sind 5 geeignete Stichtypen für das Quilten verfügbar.

- (1) Geradstiche
- 2 Verbindungsstiche
- 3 Freihandquiltstiche
- (4) Reliefstiche
- $\overline{5}$  Antik-Quiltstiche

# **Geradstiche**

Die Quiltführung erleichtert das Nähen paralleler Nahtreihen in gleichen Abständen voneinander.

#### **Quiltführung**

Die Quiltführung ist praktisch, wenn Sie parallele, gleichmäßig auseinanderliegende Stichreihen nähen.

Setzen Sie die Quiltführung in die Öffnung an der Rückseite des Nähfußhalters ein.

Bringen Sie die Quiltführung auf den gewünschten Abstand.

q Quiltführung

(2) Öffnung

Folgen Sie beim Nähen der vorherigen Stichreihe mit der Quiltführung.

# **Verbindungsstiche**

Mit den Verbindungsstichen können Sie mehrere Stoff- und Füll-Lagen vernähen. Verwenden Sie den Satinstichfuss F.

Die Maschine näht eine Mustereinheit und stoppt bei Fertigstellung automatisch mit angehobener Nadel.

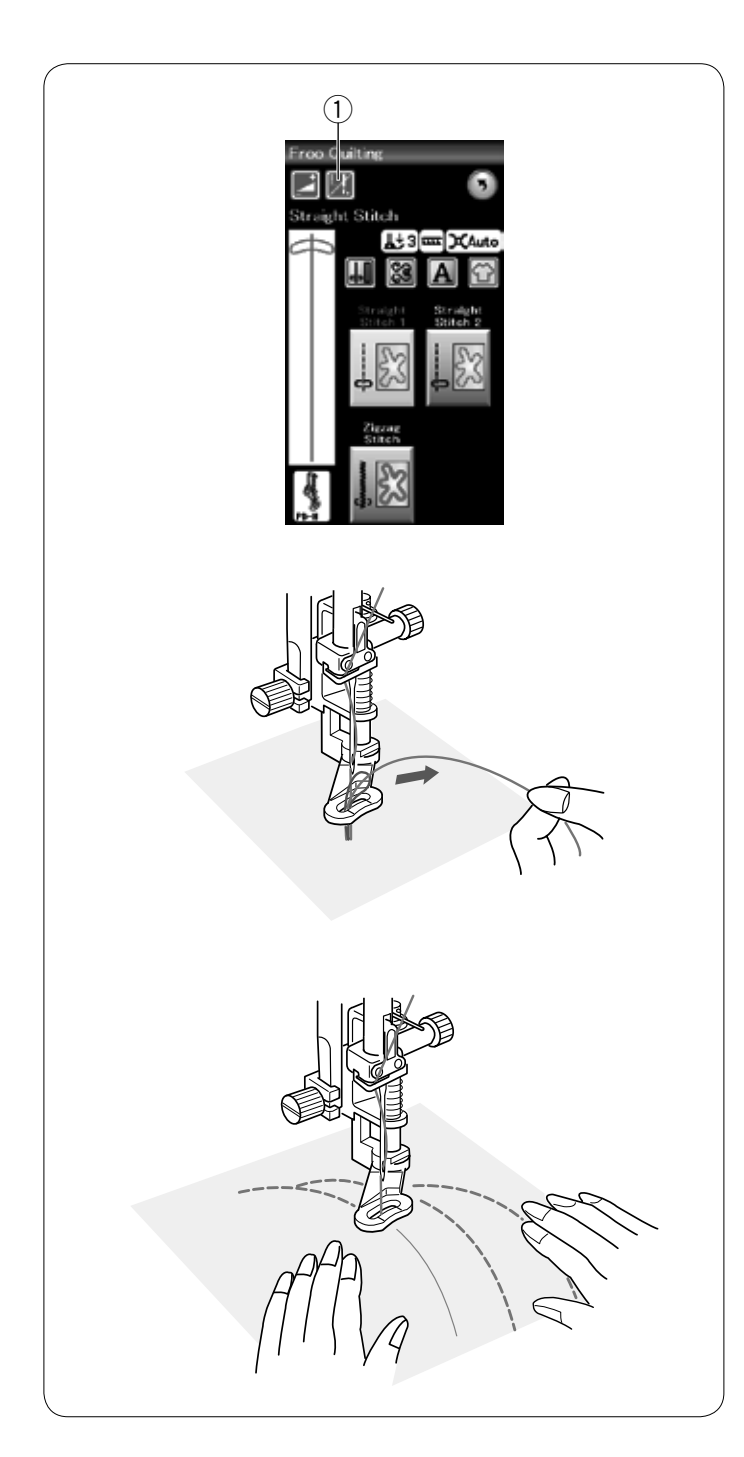

# **Freihandquilten mit gesenktem Transporteur**

Für das Freihandquilten verwenden Sie den Stopffuß PD-H (siehe Seite 19 zum Anbringen des Stopffußes). Senken Sie den Transporteur, bevor Sie mit dem Nähen beginnen.

# **Ein-Stich-Automatik**

Die Maschine stoppt automatisch nach Nähen eines Stiches, so dass Sie den Unterfaden aufgreifen können, um unerwünschte Schlingen auf der Unterseite zu vermeiden.

Halten Sie den Oberfaden und nähen Sie. Nach einem Stich hält die Maschine automatisch an. Ziehen Sie am Oberfaden, um den Unterfaden aufzugreifen.

Halten Sie Ober- und Unterfaden fest und nähen Sie einige Stiche, um die Fäden zu vernähen.

Sie können die Fadenenden mit einer Schere abschneiden. Die Maschine näht kontinuierlich, wenn Sie mit dem Nähen weitermachen.

Wenn Sie ohne die Ein-Stich-Automatik nähen möchten, drücken Sie die entsprechende Taste, um diese Funktion zu deaktivieren. Das Tastensymbol ändert sich zu

Ist die Ein-Stich-Automatik aktiviert, zeigt das Tastensymbol ... (1) Taste Ein-Stich-Automatik aus

# **Nähen**

Nähen Sie bei mittlerer Geschwindigkeit und führen Sie dabei den Stoff mit beiden Händen.

Bewegen Sie den Steppstoff 3 mm oder weniger pro Stich.

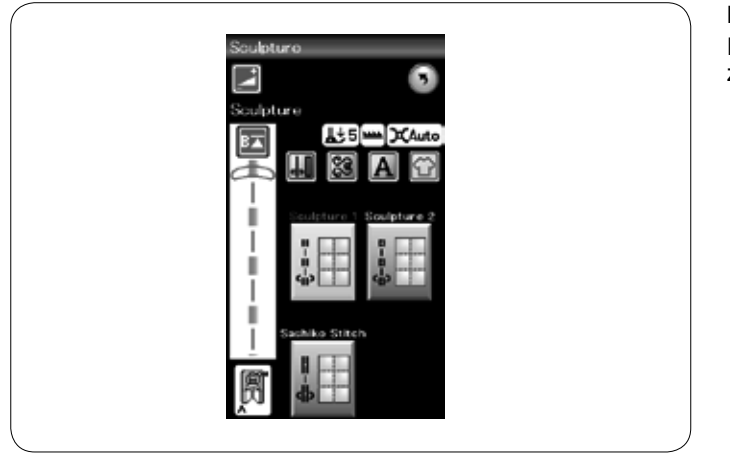

# **Reliefstiche**

Diese Stiche werden verwendet, um Umrisse hervorzuheben und Freihandquilten zu simulieren.

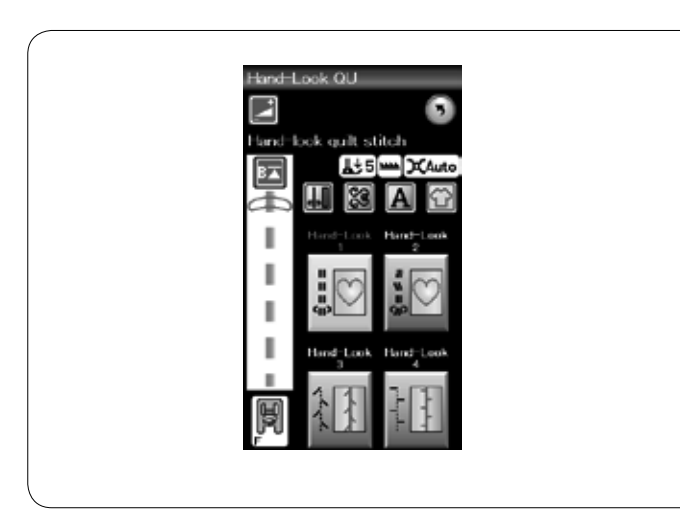

#### **Antik-Quiltstiche**

Benutzen Sie für die Nadel einen transparenten Nylonfaden und normales Nähgarn für die Spule.

Der Unterfaden wird auf die rechte Stoffseite gezogen und die Stiche erhalten das Aussehen echter Handarbeit.

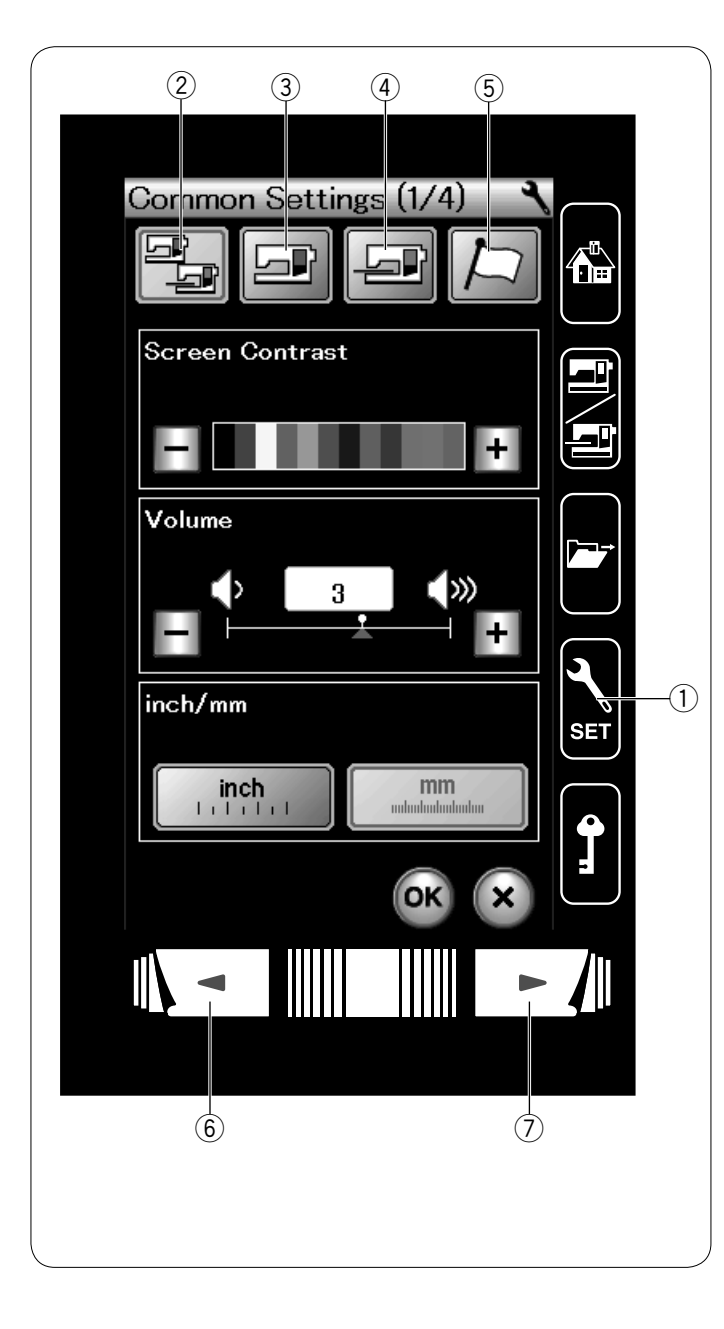

# **BEVORZUGTE MASCHINENEINSTELLUNGEN**

Drücken Sie die Einstellungstaste, um zum Maschineneinstellmodus zu gelangen. Sie können verschiedene Optionen wählen und Ihre Maschine nach Ihren Wünschen einstellen.

# q **Einstellungstaste**

Drücken Sie eine der 4 Tasten, um den zu ändernden Modus auszuwählen.

# w **Allgemeiner Einstellungsmodus**

In diesem Modus können Sie die Maschineneinstellungen und Optionen für das Nähen und Sticken ändern.

#### e **Einstellungsmodus für das Nähen**

In diesem Modus können Sie die Maschineneinstellungen und Optionen für das Nähen ändern.

# r **Einstellungsmodus für das Sticken**

In diesem Modus können Sie die Maschineneinstellungen und Optionen für das Sticken ändern (Bedienung siehe Seiten 114-116).

#### (5) **Sprachwahlmodus**

In diesem Modus können Sie die gewünschte Sprache für Bildschirmmeldungen auswählen.

Um die Seiten in jedem Modus zu durchsuchen, drücken Sie die Taste Nächste Seite oder Vorherige Seite

6 Taste Nächste Seite

wird geschlossen.

 $\overline{O}$  Taste Vorherige Seite

# **Speichern der individuellen Einstellungen**

Nach individueller Änderung der Einstellungen drücken Sie die Taste OK, um die neuen Einstellungen zu aktivieren. Um die Änderungen der Einstellungen zu löschen, drücken Sie die Taste X und das Einstell-Fenster des angewählten Modus

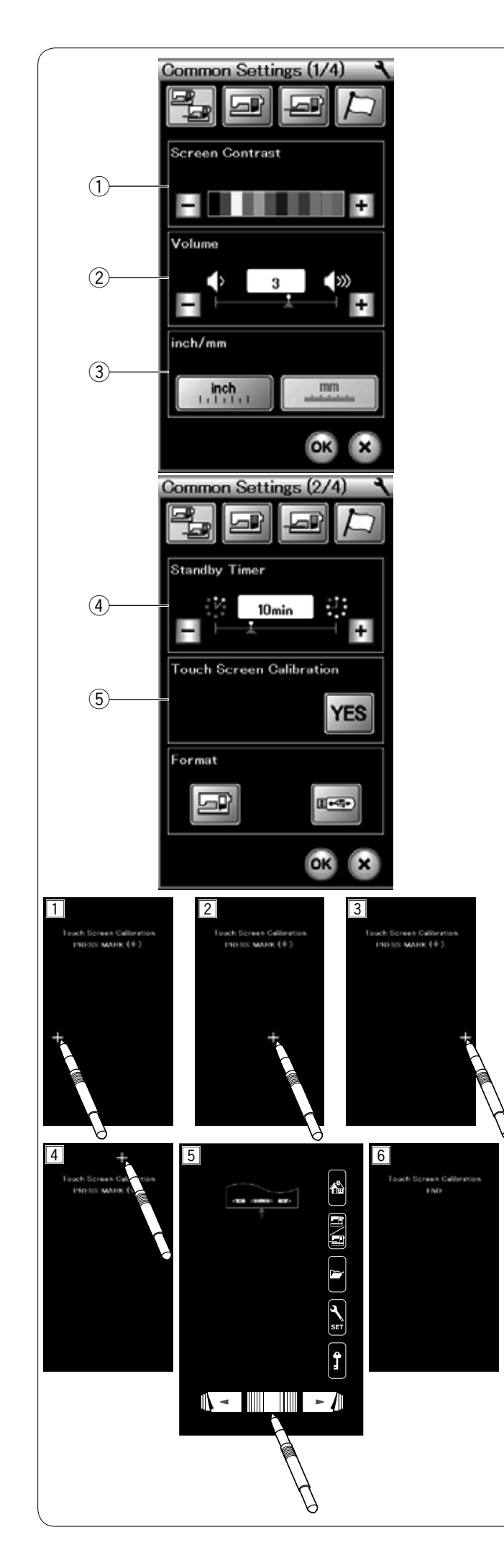

# **Allgemeiner Einstellungsmodus**

# q **Bildschirmkontrast**

Der Kontrast des Touchscreens kann mit der Taste "+" oder "-" eingestellt werden.

# 2 Lautstärke

Der Signalton kann mit der Taste "+" oder "-" eingestellt werden.

Um den Signaltongeber auszuschalten, setzen Sie den Wert auf "0".

# e **Inch/Millimeter-Option**

Sie können die Maßeinheit der Maschine nach Belieben auf Inch oder Millimeter einstellen. Drücken Sie dazu die Taste ..inch" oder "mm". Die Standardeinstellung ist Millimeter.

Drücken Sie die Taste für die nächste Seite, um die nächsten Einstellungen anzuzeigen.

# 4 Standby-Timer

Das Nählicht wird ausgeschaltet, die Touchscreen-Anzeige wird dunkel und die Maschine schaltet in den Standby-Modus, wenn Sie die Maschine nicht innerhalb des vom Timer vorgegebenen Zeitraums verwenden. Bei Ausführung eines beliebigen Arbeitsschritts werden Beleuchtung und Touchscreen wieder eingeschaltet.

Der Standby-Timer kann zwischen 1 und 30 Minuten eingestellt werden.

Soll der Timer abgeschaltet werden, halten Sie die Taste "+" gedrückt, bis im Timer-Fenster "AUS" erscheint.

# t **Kalibrieren des Touchscreens**

Sie können die Tastenpositionen des Touchscreens kalibrieren, wenn Sie den Eindruck haben, dass der Touchscreen nicht korrekt reagiert.

Drücken Sie die Taste JA, um das Kalibrierungsfenster zu öffnen.

Berühren Sie mit der Fingerspitze oder dem Touchpen das Zeichen "+", sobald es erscheint  $(1-\overline{5})$ .

Wenn Sie auf das letzte Zeichen drücken, zeigt der Bildschirm die Meldung "ENDE" 6 an und das Kalibrierungsfenster wird geschlossen.

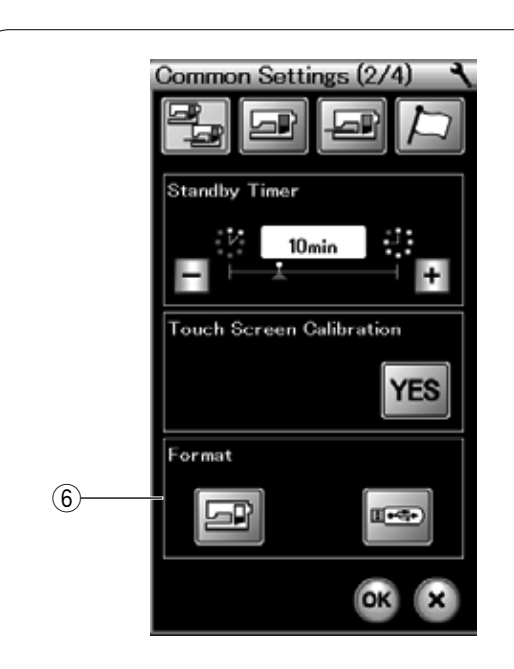

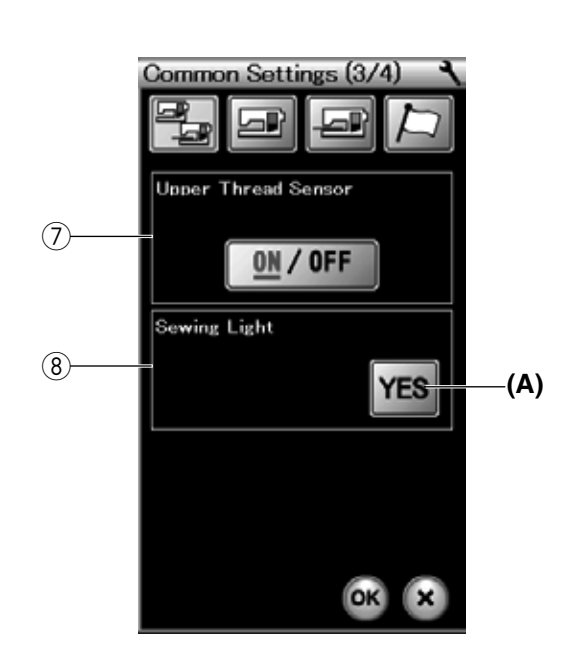

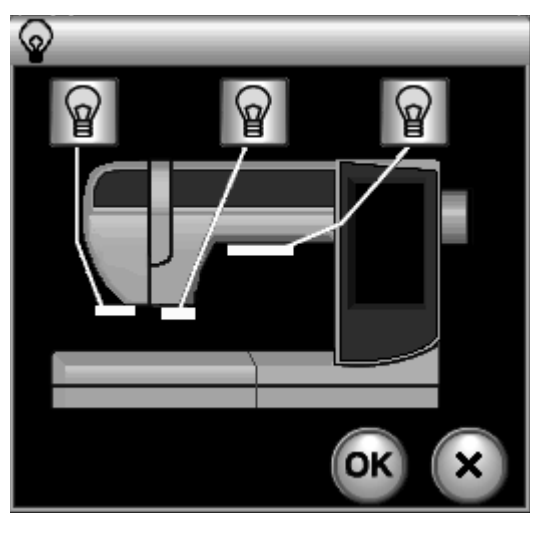

# **6** Formatieren des Speichers

Wenn der interne Speicher der Maschine oder der USB- Stick aufgrund einer Beschädigung der Speicherbank nicht funktionieren, werden diese durch Formatieren des Speichers wieder aktiviert.

Um den internen Speicher der Maschine zu formatieren, drücken Sie die Maschinensymboltaste. Es erscheint eine Bestätigungsmeldung. Drücken Sie zum Formatieren die OK-Taste.

Um einen USB-Stick zu formatieren, drücken Sie die USB-Symboltaste. Ein Bestätigungsfenster wird geöffnet. Drücken Sie zum Formatieren die OK-Taste.

#### $\overline{\mathbf{y}}$  **VORSICHT:**

Schalten Sie den Netzschalter nicht aus und ziehen Sie den USB-Stick nicht heraus, während eine Warnmeldung angezeigt wird, da sonst die Speicherbank beschädigt werden kann.

# u **Oberfaden-Sensor**

Wenn Sie die Maschine ohne Oberfaden benutzen müssen, schalten Sie die Oberfaden-Erkennung ab.

Nach Änderung der Einstellungen drücken Sie die Taste OK, um die neuen Einstellungen zu aktivieren.

# i **Nählicht**

Drücken Sie die Taste JA, um das Fenster für die Nählicht-Option zu öffnen. Drücken Sie jedes der Nählicht-Symbole auf dem Bildschirm, um die Nählichter einzeln an- oder auszuschalten.

**(A)** Taste JA

Drücken Sie die Taste für die nächste Seite, um die nächsten Einstellungen anzuzeigen.

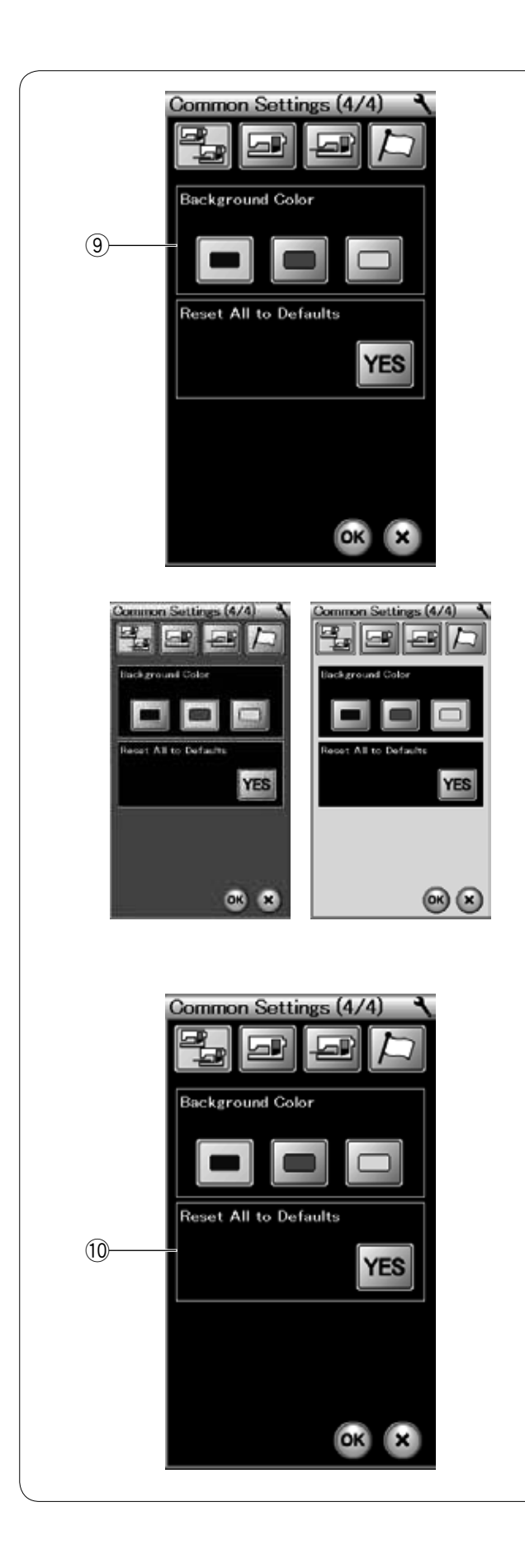

# o **Hintergrundfarbe**

Sie können für den Hintergrund des Bildschirms die Farben schwarz, grün oder pink wählen. Drücken Sie die entsprechende Farbtaste.

!0 **Rücksetzen auf die Standardwerte**

Durch Drücken der Taste JA werden alle Parameter auf ihre ursprünglichen Werte (Werkeinstellungen) zurückgestellt.

Drücken Sie die OK-Taste, um die eingestellten Werte aufzuzeichnen.

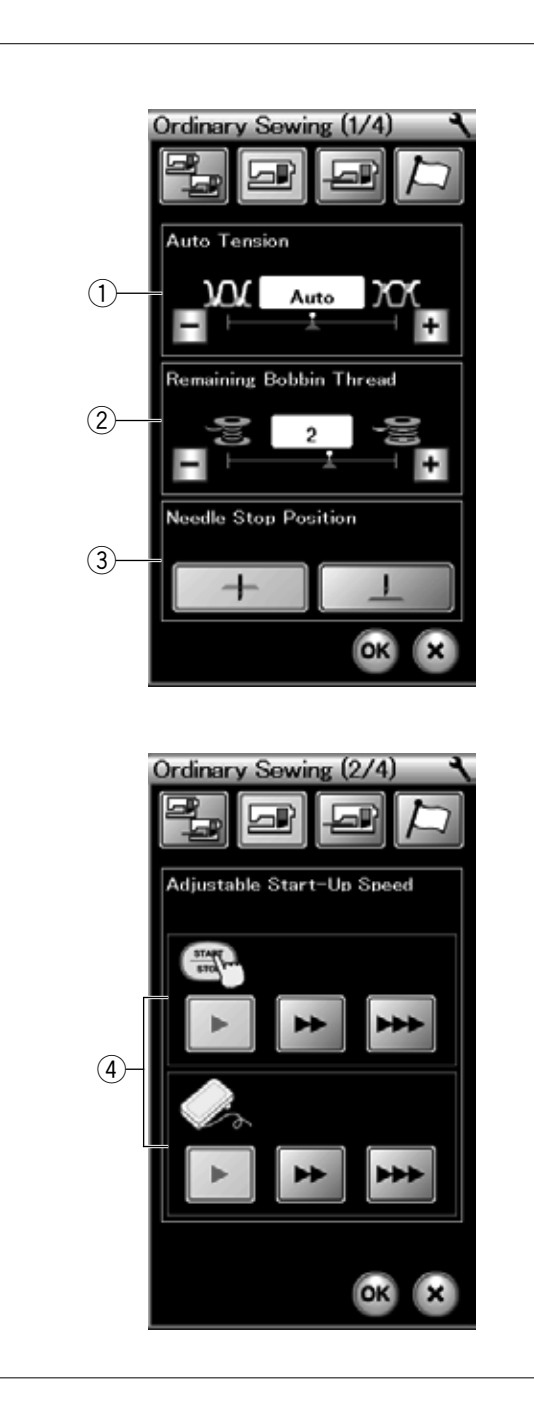

# **Einstellungsmodus für normales Nähen**

# q **Automatische Fadenspannung**

Die Maschine passt die Fadenspannung automatisch an das ausgewählte Muster an.

Sie können die Fadenspannung durch Drücken der Taste "+" oder "-" ändern.

# w **Warnhinweis für den Unterfaden**

Die Maschine verfügt über eine Funktion zur Ausgabe einer Warnmeldung, bevor der Unterfaden zu Ende ist.

Sie können den Warnhinweis für den Unterfaden mit der Taste "+" oder "-" einstellen.

Stellen Sie den Wert auf eine hohe Zahl bei der Benutzung dicker Garne und umgekehrt.

Wenn Sie den Hinweis ausschalten möchten, drücken Sie die Taste "-" bis in der Anzeige 'OFF' erscheint.

# e **Nadelstopp-Position**

Die Maschine hält immer mit abgesenkter Nadel an, außer beim Nähen von Knopflöchern, Sonderstichen und Monogrammen. Sie können die Nadelstopp-Position jedoch auf hochgestellt ändern, indem Sie die Taste zum Hochstellen der Nadel drücken.

# r **Startgeschwindigkeit**

Die Maschine beginnt langsam zu nähen. Die Nähgeschwindigkeit wird nach und nach auf den Maximalwert erhöht, wenn die Start/Stopp-Taste gedrückt wird.

Sie können langsam, normal oder hoch als gewünschte Startgeschwindigkeit wählen, indem Sie die entsprechende Taste drücken.

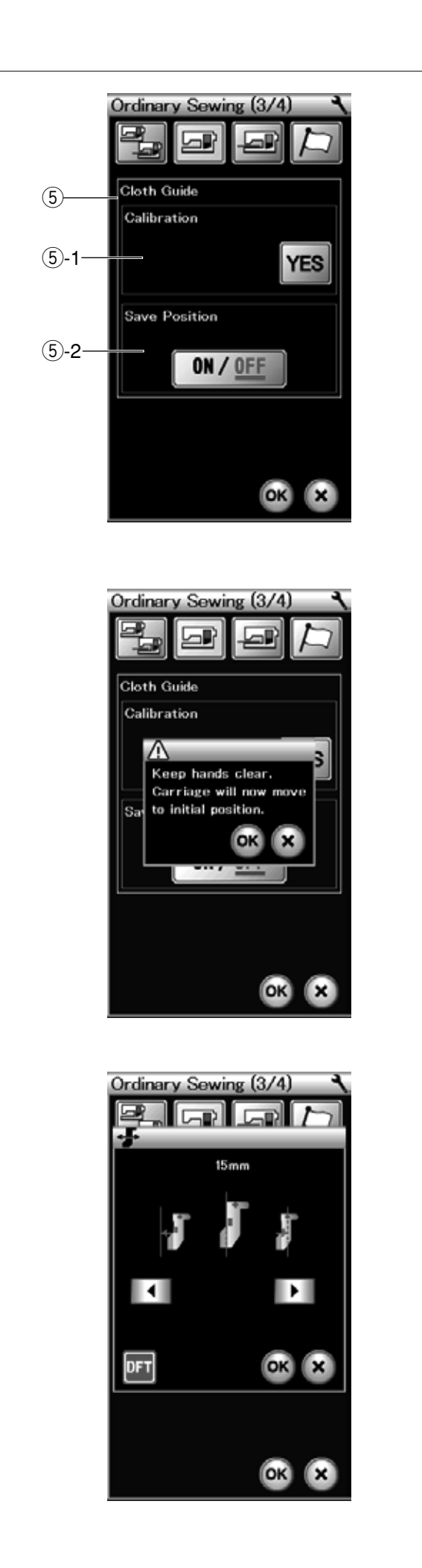

# **5** Kantenführung

t-1 **Kalibrierung der Standardposition**

Die Standardposition der Kantenführung befindet sich 15 mm von der mittleren Nadelposition. Sie können jedoch eine Feineinstellung dieser Standardposition vornehmen.

Drücken Sie die Taste JA und es erscheint eine Warnmeldung. Drücken Sie die OK-Taste und der Stickarm kehrt in seine Standardposition zurück.

Drücken Sie die Tasten **1** oder **in Australia**, um die Position der Kantenführung einzustellen.

Drücken Sie die Fri-Taste, um zur Standardposition der Kantenführung zurückzukehren. Drücken Sie die OK-Taste und der Stickarm kehrt in seine Ausgangsposition zurück.

# t-2 **Speichern der bevorzugten Position**

Wenn Sie die bevorzugte Position der Kantenführung im Fenster für manuelle Einstellungen eingestellt haben, zum Beispiel 1/4˝ (siehe Seite 36), kann diese Position zur zukünftigen Verwendung abgespeichert werden.

Um die bevorzugte Position zu speichern, drücken Sie EIN/AUS und die Option ist aktiviert.

Drücken Sie die Taste für die nächste Seite, um die nächsten Einstellungen anzuzeigen.

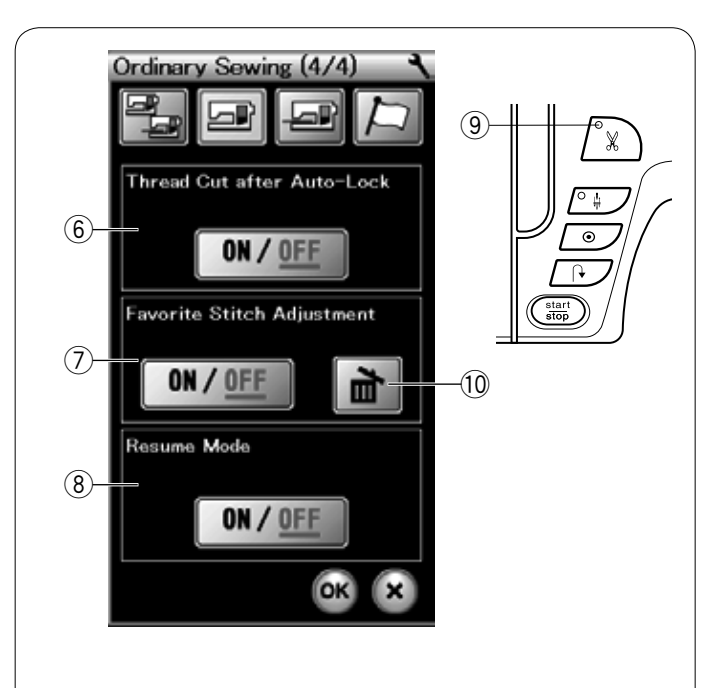

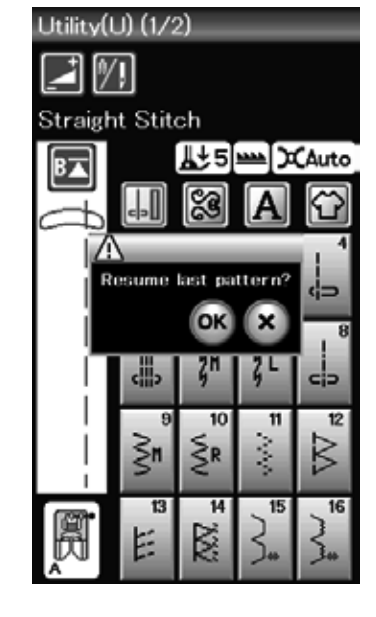

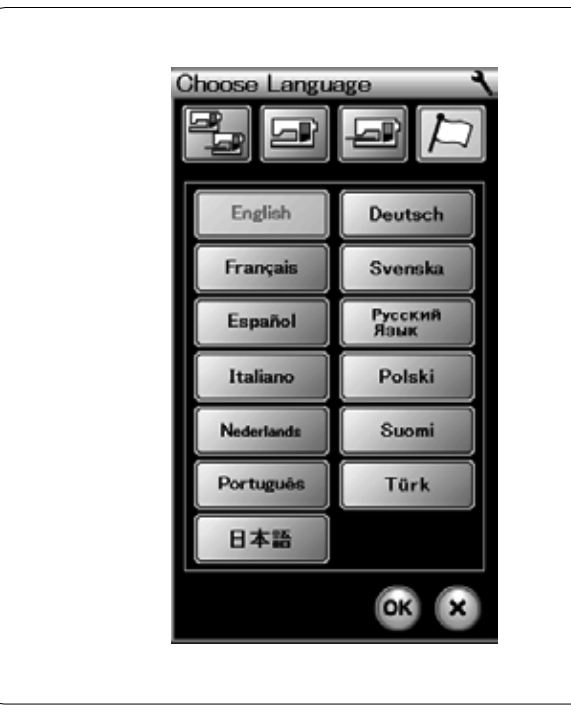

# y **Automatisches Fadenabschneiden**

Ist diese Option aktiviert, schneidet die Maschine nach dem Vernähen automatisch alle Fäden ab.

Das LED-Signal  $\textcircled{9}$  wird eingeschaltet, wenn "Schnitt nach Vernähen" (Faden abschneiden nach Auto-Verriegelung) aktiviert ist.

# u **Bevorzugte Sticheinstellung**

Wenn Sie die manuellen Änderungen von Sticheinstellungen speichern möchten, aktivieren Sie diese Option durch Drücken der EIN/AUS-Taste.

Drücken Sie das Löschen-Symbol !0 zum Freigeben der manuellen Sticheinstellung.

#### **ANMERKUNG:**

Diese Option ist im normalen Nähmodus für alle Stiche außer für den Monogramm-Stich verfügbar.

#### i **Wiederaufnahme-Modus**

Wenn Sie das zuletzt genähte Muster wieder aufnehmen möchten, das vor dem Ausschalten der Maschine gewählt war, aktivieren Sie diese Option.

Wird die Maschine wieder eingeschaltet, erscheint die Bestätigungsmeldung: Drücken Sie die OK-Taste, um das letzte Muster wieder aufzunehmen.

Nach individueller Änderung der Einstellungen drücken Sie die Taste OK, um die neuen Einstellungen zu aktivieren.

#### **Sprachauswahlmodus**

Wählen Sie die gewünschte Sprache und drücken Sie die OK-Taste.

Die Oberfläche des Bildschirms wird in der gewählten Sprache dargestellt.

#### **ANMERKUNG:**

Die Sprachauswahl kann nicht umgeschaltet werden, während ein Monogramm im Stickmodus programmiert wird.

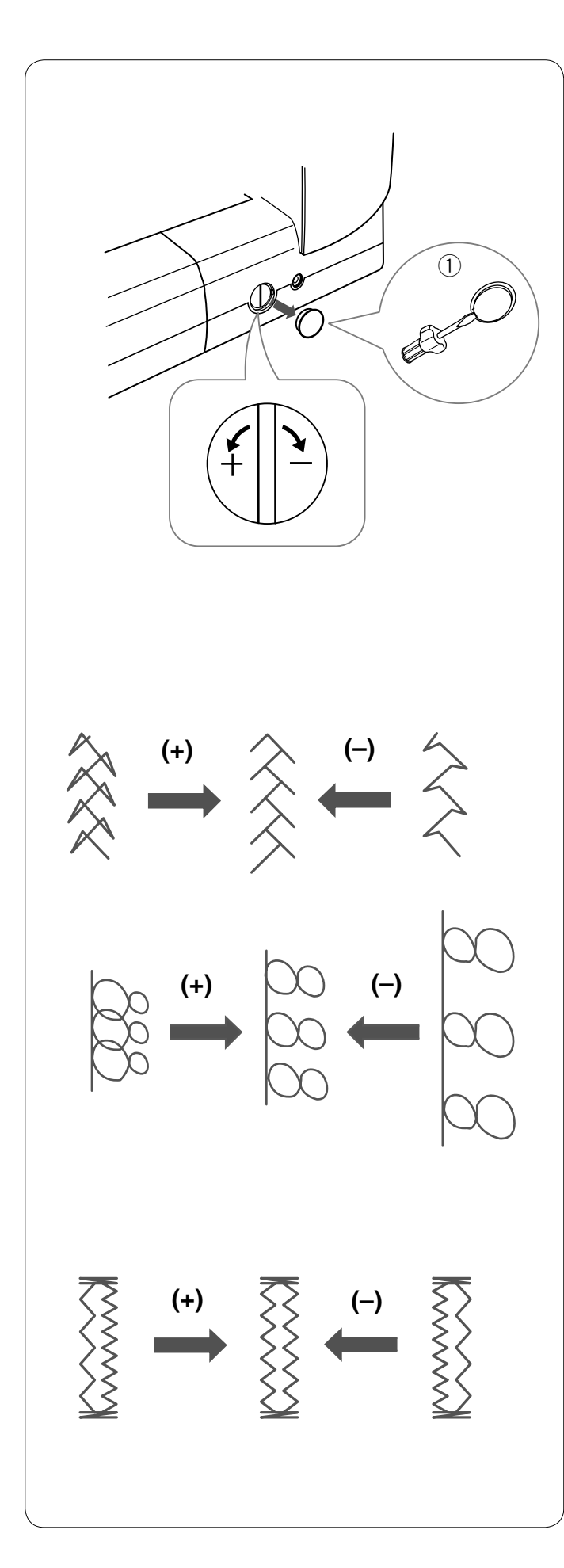

# **Stichlängen-Balance**

Die Nähergebnisse von Stretchstichen können je nach den Nähbedingungen wie Nähgeschwindigkeit, Stoffart, Lagenzahl etc. unterschiedlich sein.

Fertigen Sie stets eine Probenaht auf einem Reststück des Stoffes an, den Sie verwenden möchten.

Erscheinen Zierstichmuster, Buchstaben, Zahlen oder der manuelle Knopflochstich verzerrt, korrigieren Sie diese mit dem Balanceregler.

Entfernen Sie die Kappe mit dem Schraubendreher. Achten Sie darauf, dass die Maschine nicht zerkratzt wird.

(1) Kappe auf dem Balanceregler

# **Dekorative Stretchstiche**

Wenn das Stichmuster zu dicht genäht wird, drehen Sie den Balanceregler in Richtung "+".

Wenn das Stichmuster zu stark gedehnt wird, drehen Sie den Balanceregler in Richtung "-".

# **Buchstaben und Zahlen**

Wenn das Stichmuster zu dicht genäht wird, drehen Sie den Balanceregler in Richtung "+".

Wenn das Stichmuster zu stark gedehnt wird, drehen Sie den Balanceregler in Richtung "-".

#### **Stichausgleich am Stretch-Knopfloch (B6)**

Die Stiche der linken und rechten Raupe des Stretch-Knopfloches können je nach Nähbedingungen ungleichmäßig ausfallen. Sind die Stiche nicht ausgewogen, muss die Ungleichmäßigkeit über den Balanceregler korrigiert werden. Wenn die rechte Raupe dichter genäht wird, drehen Sie den Balanceregler in Richtung "+".

Wenn die linke Raupe dichter genäht wird, drehen Sie den Balanceregler in Richtung .-

# **ANMERKUNG:**

Bringen Sie den Balanceregler wieder in seine neutrale Position, wenn die Näharbeit beendet ist.

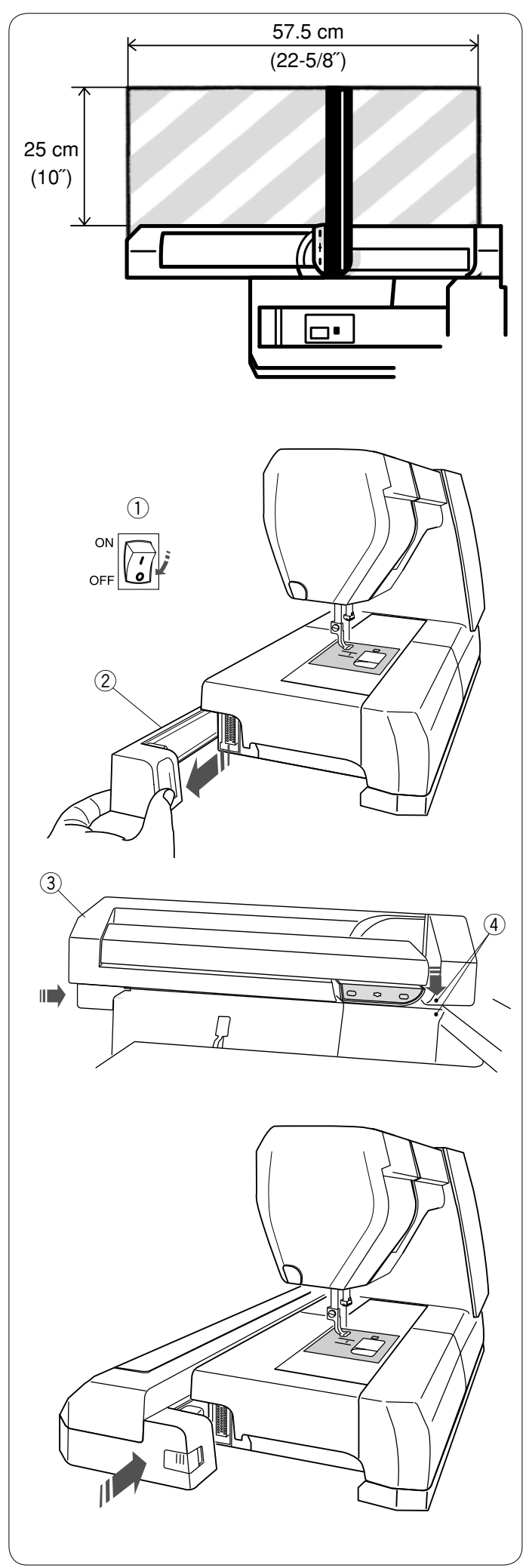

# **STICKMODUS**

# **Stickeinheit**

# **ANMERKUNG:**

Sorgen Sie für ausreichend Freiraum um die Maschine, damit sich der Stickrahmen ungehindert bewegen kann. Legen Sie nichts in dem links gezeigten Bereich ab.

# **Anbringen der Stickeinheit**

Schalten Sie den Netzschalter aus.

Nehmen Sie die Abdeckung von der Maschine ab.

- (1) Netzschalter
- 2 Abdeckung

# **ANMERKUNG:**

Lassen Sie beim Sticken immer den Anschiebetisch an der Maschine. Nehmen Sie diesen nur zum Freiarmsticken ab.

Positionieren Sie die Stickeinheit an der Rückseite des Maschinensockels, indem Sie die kleinen Punkte wie gezeigt ausrichten.

- 3 Stickeinheit
- $\widetilde{A}$  Kleine Punkte

Schieben Sie die Stickeinheit entlang der Maschine nach rechts, bis diese fest und sicher sitzt.

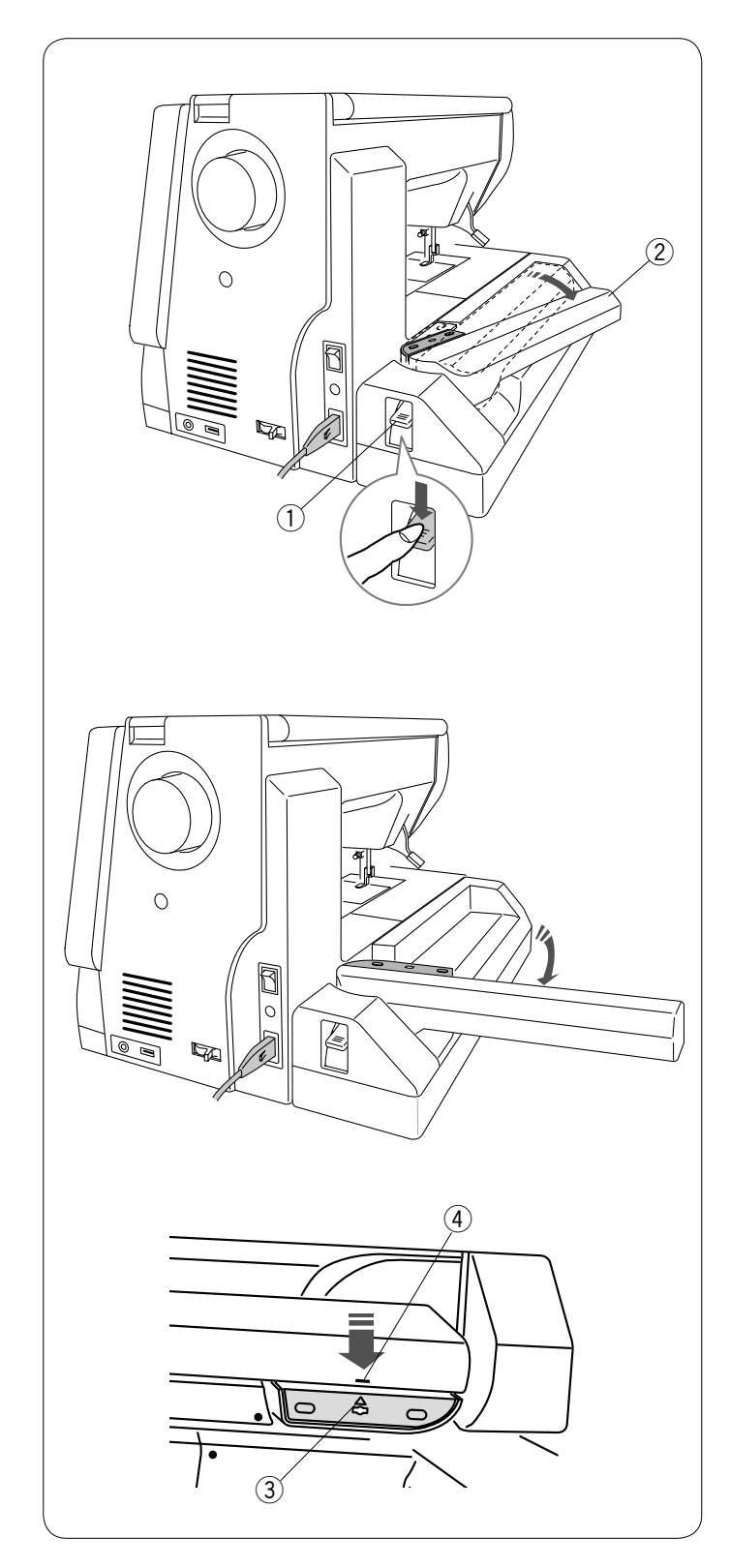

# **Öffnen des Stickarms**

Drücken Sie den Hebel zur Freigabe des Stickarms nach unten, um den Stickarm zu öffnen.

- 1) Hebel zur Freigabe des Stickarms
- 2 Stickarm

Schwenken Sie den Stickarm aus, bis er in der Arbeitsposition einrastet.

# **VORSICHT:**

Drücken Sie nicht auf den Stickarm, wenn er sich in der Arbeitsposition befindet.

Versuchen Sie nicht, den Stickarm gewaltsam von Hand zu bewegen.

Halten Sie den Stickarm nicht fest, während dieser arbeitet. Sie könnten sonst den Mechanismus des Stickarms beschädigen.

# **VORSICHT:**

Verschieben Sie den Stickarm niemals von Hand, unabhängig davon, ob die Stromversorgung ein- oder ausgeschaltet ist. Sonst kann das Gerät bei Öffnen des Stickarms beschädigt werden kann.

Achten Sie darauf, dass sich der Stickarm beim Öffnen an der Ausgangsposition befindet

(die Dreiecksmarkierung und das Balkensymbol müssen sich genau gegenüber liegen).

- 3 Dreiecksmarkierung
- $\overline{4}$  Balkensymbol

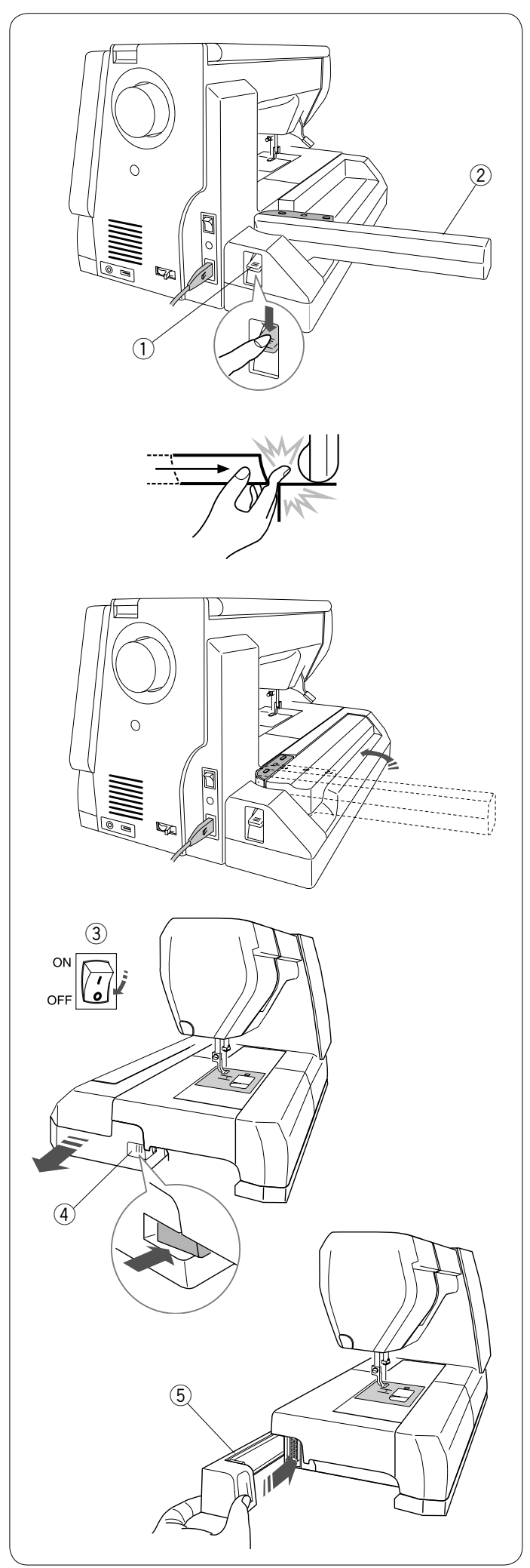

# **Abnehmen der Stickeinheit**

#### **ANMERKUNG:**

Achten Sie darauf, die Stickeinheit zu entfernen, wenn Sie die Maschine tragen oder einlagern.

Nehmen Sie den Stickrahmen vom Stickarm ab und bringen Sie den Stickarm in seine Ausgangsposition zurück

# **ANMERKUNG:**

Wenn sich die Nadel in gesenkter Stellung befindet, drücken Sie die Taste zum Hochstellen/Senken der Nadel, um die Nadel anzuheben. Der Transporteur wird automatisch angehoben.

Drücken Sie den Hebel zur Freigabe des Stickarms nach unten, um den Stickarm in Ruheposition zu bringen.

- q Hebel zur Freigabe des Stickarms
- (2) Stickarm

# **WARNHINWEIS:**

Achten Sie darauf, dass Ihre Finger bei herausgenommenem Anschiebetisch nicht zwischen Stickeinheit und Maschinensockel eingeklemmt werden, wenn der Stickarm in die Ausgangsposition zurückkehrt.

Bringen Sie den Stickarm in die Ruheposition zurück.

# **VORSICHT:**

Verschieben Sie den Stickarm niemals von Hand, unabhängig davon, ob die Stromversorgung ein- oder ausgeschaltet ist. Sonst kann das Gerät bei Öffnen des Stickarms beschädigt werden.

Achten Sie darauf, dass sich der Stickarm beim Öffnen an der Ausgangsposition befindet

(die Dreiecksmarkierung und das Balkensymbol müssen sich genau gegenüber liegen).

Schalten Sie den Netzschalter aus.

Drücken Sie den Auslöseknopf der Stickeinheit.

Schieben Sie die Stickeinheit nach links, um sie zu entfernen.

- (3) Netzschalter
- 4 Auslöseknopf der Stickeinheit

Bringen Sie die Abdeckung an der Maschine an.  $\ddot{5}$  Abdeckung

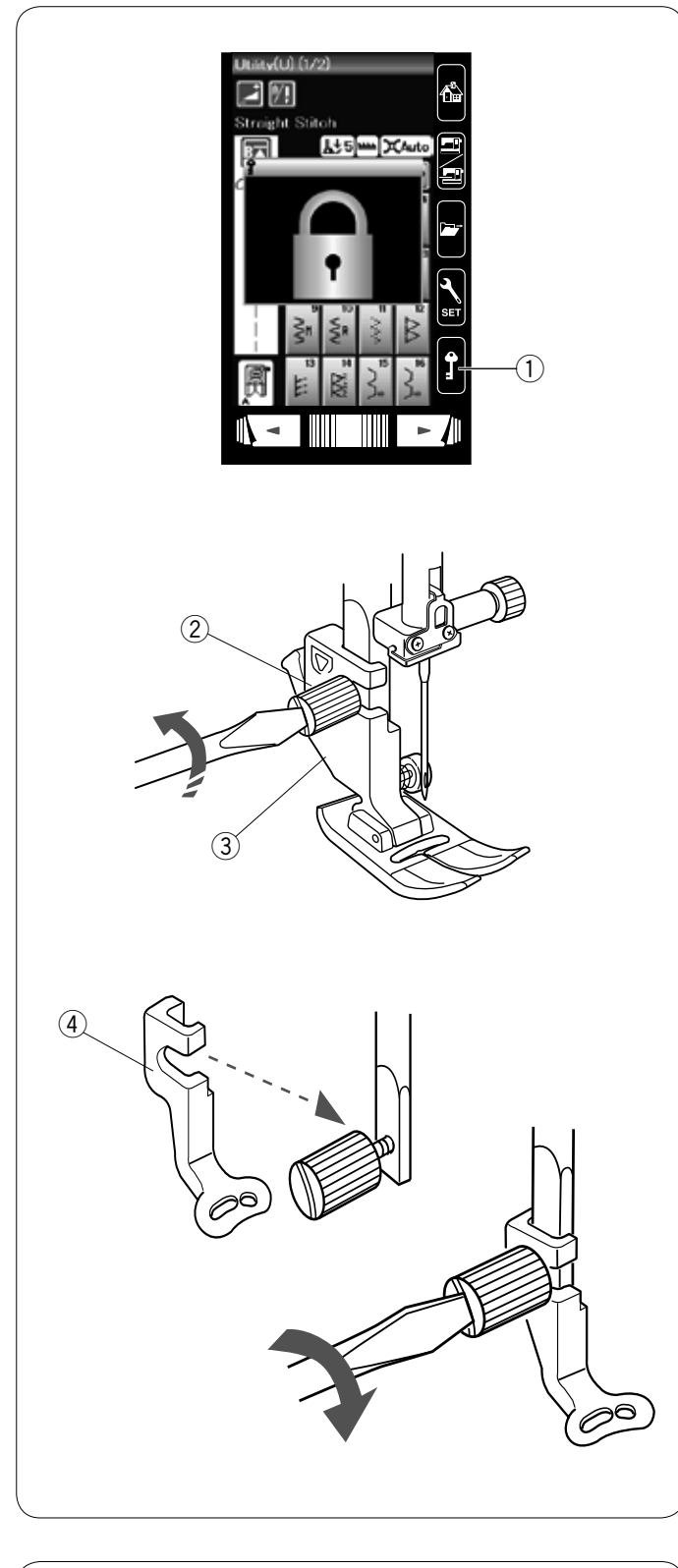

# D

# **Anbringen des Stickfußes**

Verwenden Sie zum Sticken den Stickfuß P.

Heben Sie die Nadel und den Nähfuß. Schalten Sie den Netzschalter aus oder drücken Sie die Verriegelungstaste.

 q Verriegelungstaste

Lösen Sie die Befestigungsschraube für den Nähfußhalter mit dem Schraubendreher und entfernen Sie den Nähfußhalter. 2 Befestigungsschraube 3 Nähfußhalter

Bringen Sie den Stickfuß P von hinten an die Nadelstange an. Ziehen Sie die Befestigungsschraube fest an.  $\overline{4}$  Stickfuß P

# **Nähfußdruck**

Stellen Sie den Nähfußdruckregler auf "3" für Stickereien.

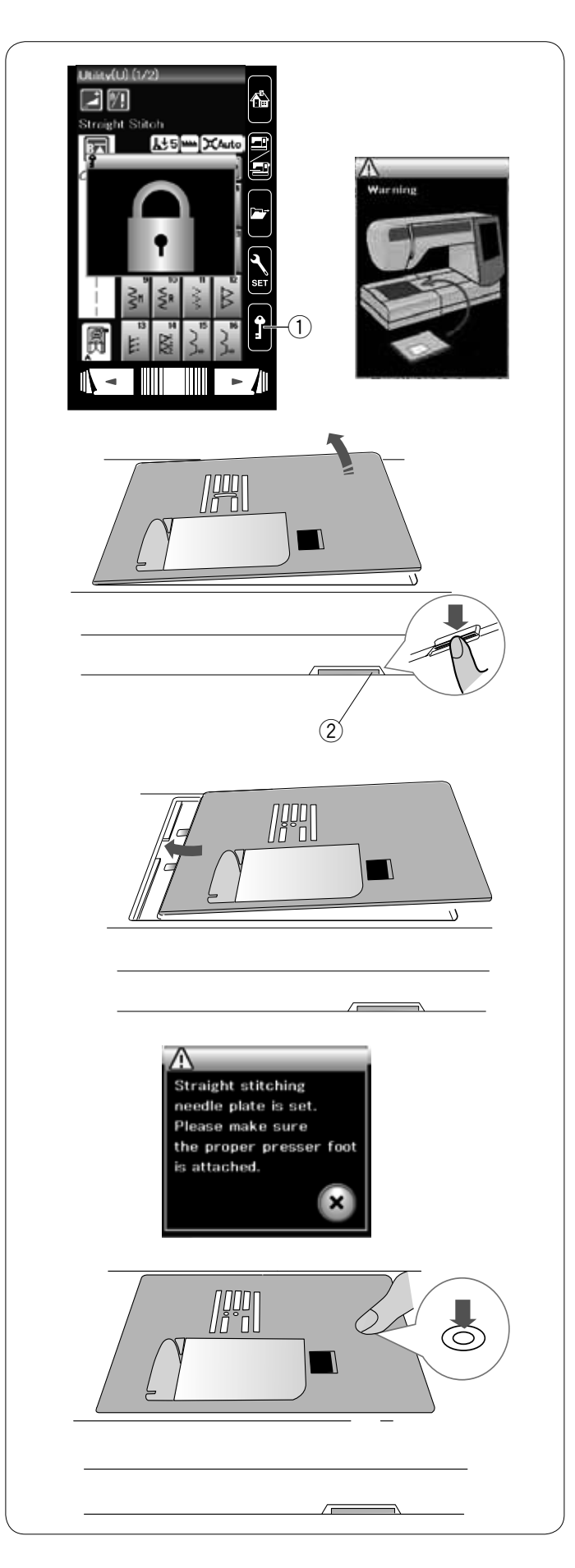

# **Auswechseln der Stichplatte**

Verwenden Sie die Geradstichplatte, wenn Sie optimierte Geradstiche nähen sowie beim Sticken mit der Stickeinheit.

# **VORSICHT:**

Drücken Sie die Verriegelungstaste, um die Maschine vor Austausch der Stichplatte zu verriegeln.

Heben Sie die Nadel an und drücken Sie die Verriegelungstaste.

Heben Sie den Nähfußhebel an.

 q Verriegelungstaste

Schieben Sie den Anschiebetisch nach links, um ihn zu entfernen.

Drücken Sie den Stichplatten-Lösehebel nach unten, woraufhin sich die Stichplatte hebt.

2 Stichplatten-Lösehebel

Es erscheint eine Warnmeldung, dass die Stichplatte nicht gesichert ist.

Heben Sie den Nähfuß in die extra hohe Position. Nehmen Sie die Stichplatte nach rechts heraus.

Heben Sie den Nähfuß in die extra hohe Position. Platzieren Sie die Geradstichplatte auf der Maschine. Setzen Sie die linke Kante der Stichplatte in die Öffnung.

Drücken Sie die Stichplatte an der Markierung nach unten, bis sie einrastet.

Ein Hinweis wird angezeigt.

Drücken Sie die Taste X und der Geradstich wird automatisch ausgewählt.

Drehen Sie das Handrad langsam und achten Sie darauf, dass die Nadel nicht die Stichplatte berührt.

Drücken Sie die Verriegelungstaste zum Entriegeln.

# **ANMERKUNG**:

Heben Sie den Nähfuß in die extra hohe Position, damit das Austauschen der Stichplatte besonders einfach ist.

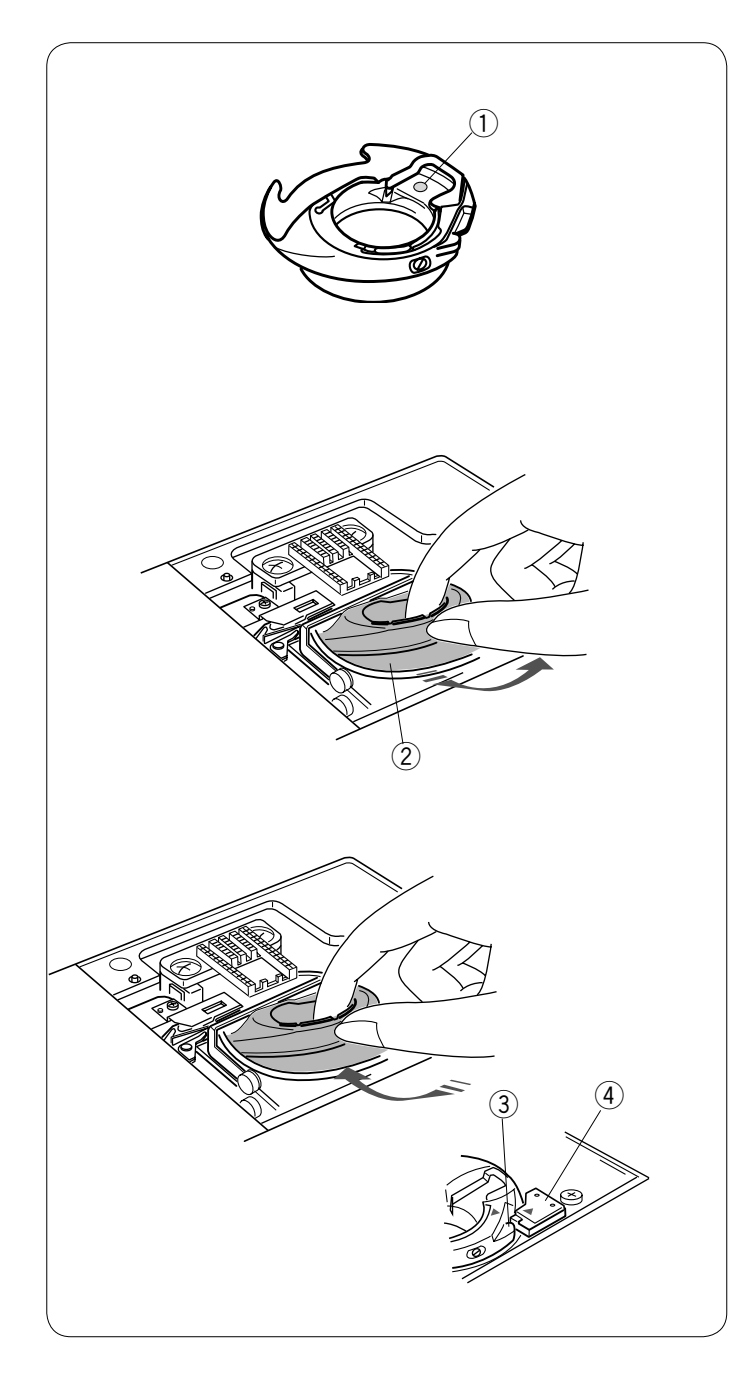

# **Spezialspulenkorb für Stickerei**

Ersetzen Sie den Standardspulenkorb durch den Spezialspulenkorb für Stickerei, wenn Sie spezielle, dickere Ziergarne zum Sticken verwenden.

# **ANMERKUNG:**

Der Spezialspulenkorb ist zur Identifizierung mit einem gelben Punkt gekennzeichnet.  $\circledR$  Gelber Punkt

Entfernen Sie die Stichplatte (siehe vorherige Seite). Nehmen Sie den Standardspulenkorb heraus. 2 Standardspulenkorb

Setzen Sie den Spezialspulenkorb so in die Greiferlaufbahn ein, dass die Halte-Nase des Spulenkorbs gegen den Anschlag stößt.

Bringen Sie die Stichplatte an.

- 3 Halte-Nase
- $\overline{4}$  Anschlag

# **ANMERKUNG:**

Verwenden Sie den Standardspulenkorb zum Sticken von Spitzen- und Quiltmustern, bei denen Unterfaden und Oberfaden gleich sind.

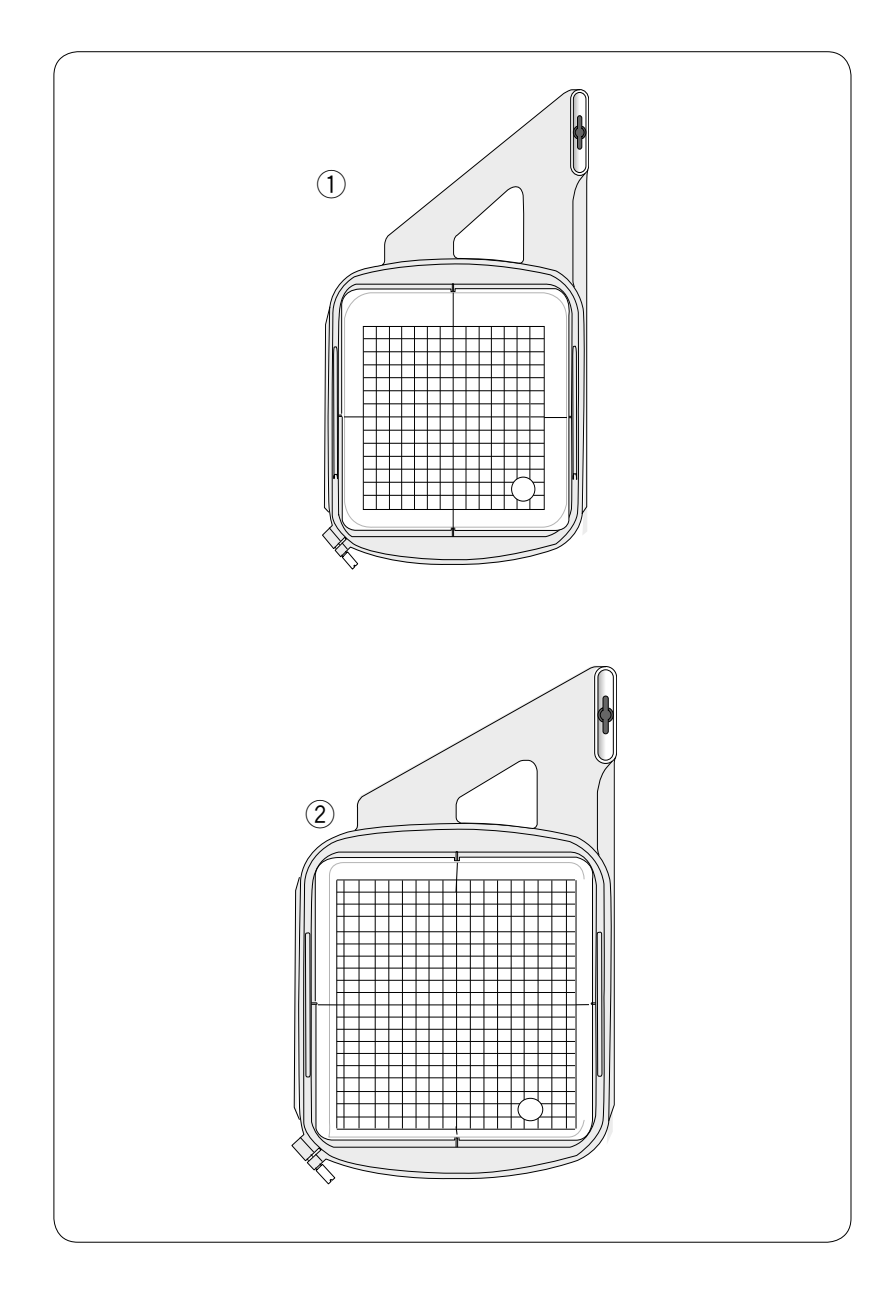

# **Stickrahmen**

Zum serienmäßigen Zubehör gehören 2 Stickrahmen.

# q **Stickrahmen SQ14a**

Ein rechteckiger Stickrahmen mit einem quadratischen Stickbereich von 14 cm.

2 Stickrahmen RE20a

Ein rechteckiger Stickrahmen mit einem Stickbereich von 20 cm x 17 cm.

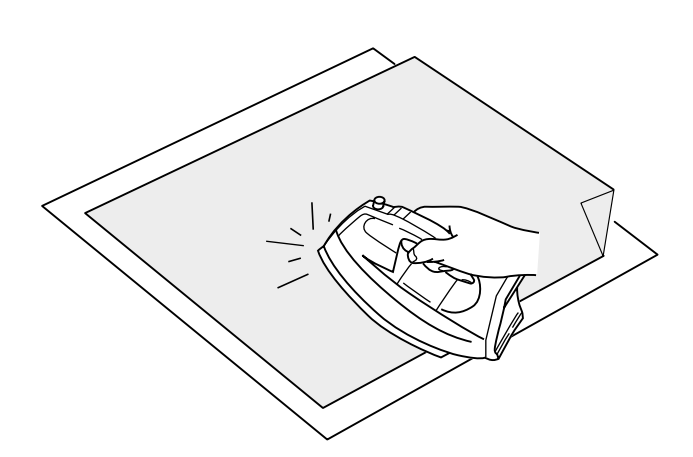

# **Vlies**

Um eine optimale Stickqualität zu erzielen, muss Vlies verwendet werden.

# **Verwendung:**

Bringen Sie das Vlies auf die linke Stoffseite auf. Möglicherweise müssen Sie mehr als eine Schicht verwenden. Feste Stoffe können mit dünnem Papier hinterlegt werden. Nicht haftende Vliese können beim Besticken von Stoffen verwendet werden, die nicht gebügelt werden können oder für Bereiche, die schwer zu bügeln sind.

Schneiden Sie das Vlies größer als den Stickrahmen zu und legen Sie dies so auf den Stickrahmen, dass das ganze Stück vom Stickrahmen eingespannt wird und der Stoff nicht verrutschen kann.

# **Anbringen des Vlieses**

Legen Sie die linke Stoffseite und die Klebeseite des Vlieses aufeinander. Falten Sie eine Ecke des Vlieses hoch und bügeln Sie die beiden Lagen zusammen.

# **ANMERKUNG:**

Eine Ecke des Vlieses sollte umgeknickt werden, um das Abziehen der überschüssigen Unterlage nach dem Sticken zu erleichtern. Die Bügeltemperatur und –dauer hängt von der Art des haftenden Vlieses ab.

# **Verschiedene Arten von Vliesen**

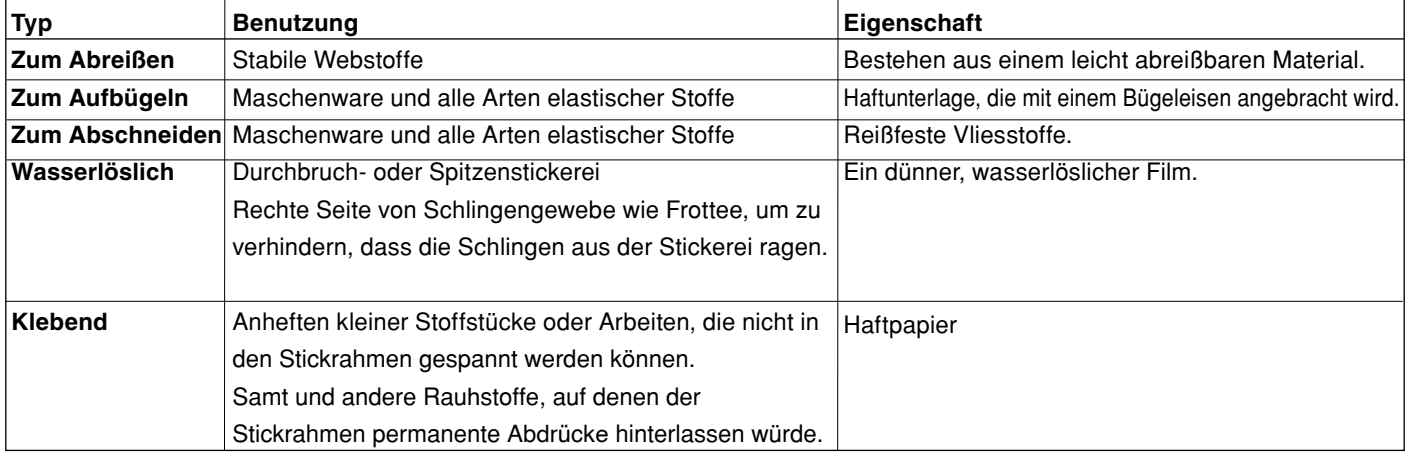

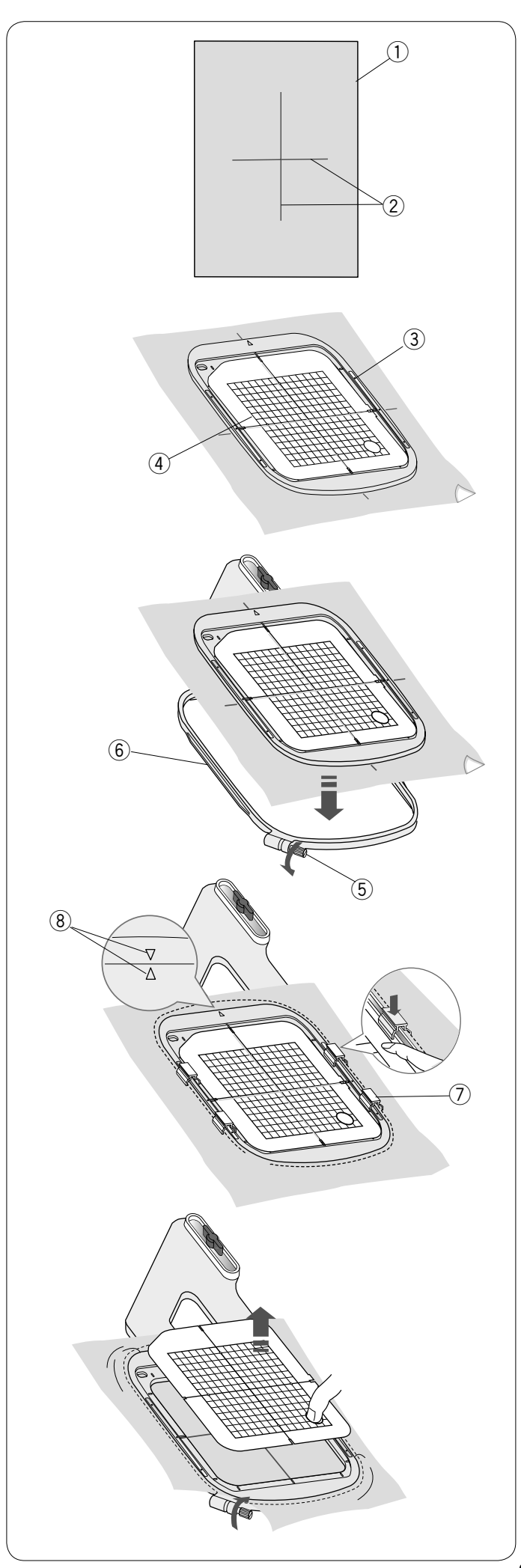

# **Einsetzen des Stoffes in einen Stickrahmen**

Halten Sie einen Stoff bereit und bringen Sie das Vlies auf die linke Stoffseite auf.

Stoff und Vlies müssen größer sein als der Stickrahmen.

- Ziehen Sie die Mittellinien auf dem Stoff mit Schneiderkreide. (1) Stoff
	- (2) Mittellinien

Legen Sie den Innenrahmen und die Schablone auf den Stoff und richten Sie die Mittellinien des Stoffs an der Schablone aus.

- 3 Innenrahmen
- $\overline{4}$  Schablone

Lösen Sie die Spannschraube am Außenrahmen. Legen Sie den Innenrahmen und den Stoff auf den äußeren Rahmen.

- (5) Spannschraube für den Stickrahmen
- 6 Außenrahmen

Schieben Sie den Innenrahmen und den Stoff in den Außenrahmen. Ziehen Sie die Schraube am Außenrahmen leicht an. Ziehen Sie den Stoff im Rahmen vorsichtig glatt und achten Sie dabei auf den Fadenlauf des Stoffes. Nun ziehen Sie die Schraube fest an. Achten Sie darauf, dass der Stoff im Rahmen vollkommen gespannt ist. Sichern Sie den Stoff mit den Magnetklemmen am Rahmen.

 $\oslash$  Magnetklemme

# **ANMERKUNG:**

Stellen Sie sicher, dass die Ausrichtungsmarkierungen von Innen- und Außenrahmen übereinstimmen. <sup>(8)</sup> Ausrichtungsmarkierungen

Entfernen Sie die Schablone.

# **ANMERKUNG:**

Wenn Sie dicke Stoffe wie Quiltlagen besticken, stellen Sie sicher, dass der Stoff den Stickrahmen nicht blockiert, sobald er ganz nach rechts bewegt wird.

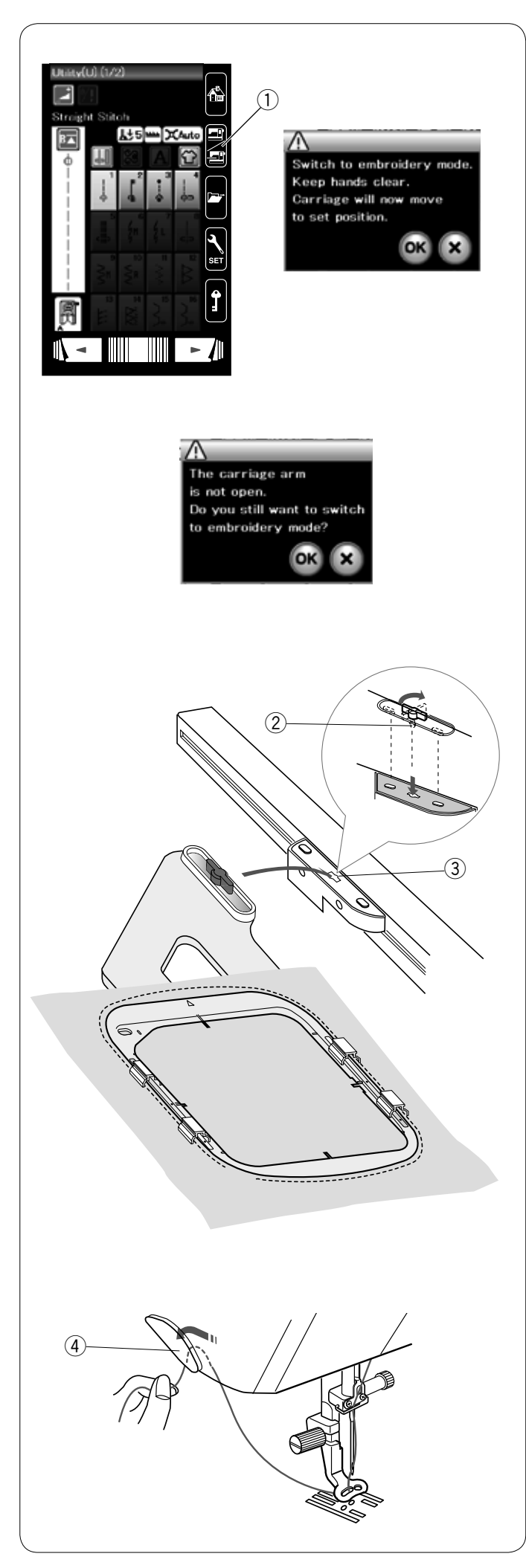

# **Befestigen des Stickrahmens an der Maschine**

Schalten Sie die Maschine ein und öffnen Sie den Stickarm. Drücken Sie die Modus-Umschalttaste, woraufhin eine Warnmeldung erscheint.

Drücken Sie die OK-Taste. Der Stickarm bewegt sich auf die Position zum Anbringen des Stickrahmens. Der Transporteur wird automatisch abgesenkt.

Auf dem Touchscreen erscheint das Stickmodusfenster.

 q Modus-Umschalttaste

# **ANMERKUNG:**

Der Schieber zum Versenken des Transporteurs schaltet sich bei Absenken des Transporteurs um.

# **ANMERKUNG:**

Wenn Sie die Modus-Umschalttaste bei eingeschwenktem Stickarm drücken, erscheint eine Bestätigungsmeldung. Drücken Sie nicht die OK-Taste oder die X-Taste. Öffnen Sie stattdessen den Stickarm.

Legen Sie den Stickrahmen auf die Maschine und bringen Sie ihn am Stickarm an, indem Sie den Verriegelungsstift des Rahmens in die Öffnung am Stickarm einführen. Drehen Sie den Verriegelungshebel im Uhrzeigersinn, um den Stickrahmen festzustellen.

- 2 Verriegelungsstift
- 3 Öffnung

#### **Fadenhalter**

Um zu verhindern, dass Sie über ein Ende des Oberfadens sticken, legen Sie das Fadenende über den Fadenhalter. 4) Fadenhalter

Führen Sie den Oberfaden durch die Öffnung im Stickfuß und ziehen Sie ihn zum Fadenhalter hoch. Legen Sie den Faden von vorne nach hinten über den Fadenhalter.

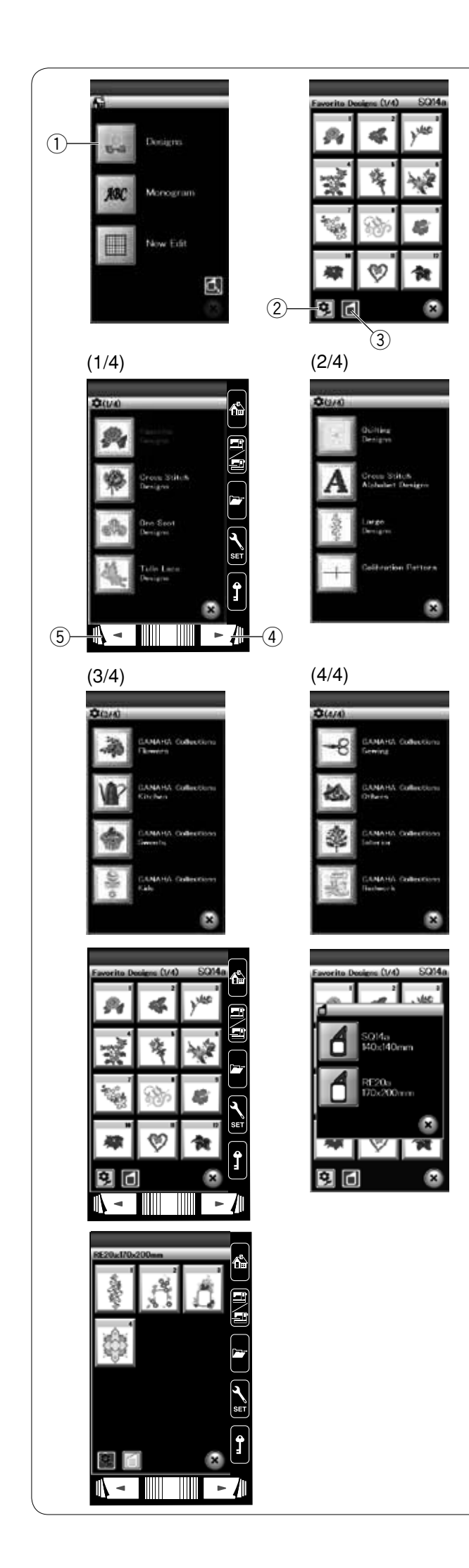

# **Auswahl eingebauter Stickmuster**

Drücken Sie die Taste für eingebaute Muster, woraufhin die erste Seite der Stickmuster geöffnet wird.

 $<sup>1</sup>$  Taste für eingebaute Muster</sup>

Drücken Sie die Musterkategorie-Taste, um die Musterliste nach Kategorien zu durchsuchen oder drücken Sie die Stickrahmengrößen-Taste, um die Muster nach Stickrahmengröße zu durchsuchen.

- 2 Musterkategorie-Taste
- 3 Stickrahmengrößen-Taste

# **Musterkategorie**

Drücken Sie die Musterkategorie-Taste **3.**, um die Muster nach Kategorien zu durchsuchen.

Drücken Sie die Blättertasten, um in andere Listenseiten zu wechseln.

- (4) Taste für die nächste Seite
- (5) Taste für die vorherige Seite

Seite 1 von 4

• Lieblingsmuster

- Kreuzstichmuster
- Einzelmuster
- Spitzen- und Tüllmuster
- Seite 2 von 4
- Quiltmuster
- Kreuzstichmuster Buchstaben
- Große Muster
- Kalibrierungsmuster (für Clothsetter)

Seite 3 von 4

- GAHANA Kollektion Blumen
- GAHANA Kollektion Küche
- GAHANA Kollektion Süßigkeiten
- GAHANA Kollektion Kinder
- Seite 4 von 4
- GAHANA Kollektion Nähutensilien
- GAHANA Kollektion Verschiedenes
- GAHANA Kollektion Wohndekor
- GAHANA Kollektion Redwork

Drücken Sie die gewünschte Kategorie und das Musterwahlfenster wird geöffnet.

Durchsuchen Sie die Musterliste mit der Taste für die nächste Seite und wählen Sie das gewünschte Muster durch Drücken der Mustersymbol-Taste aus.

Auf dem Bildschirm erscheint das Fenster Nähbereit.

# **Stickrahmengröße**

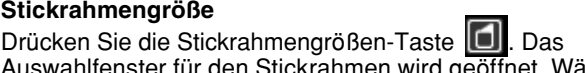

Auswahlfenster für den Stickrahmen wird geöffnet. Wählen Sie den gleichen Stickrahmen, wie an der Maschine befestigt.

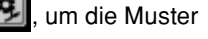

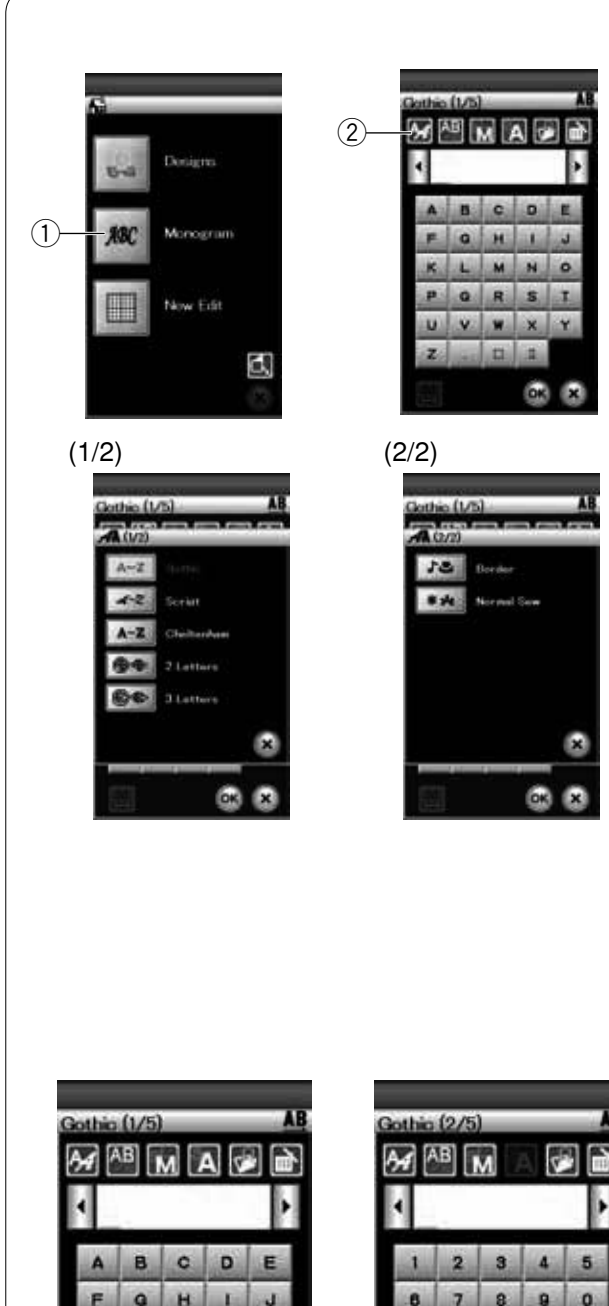

# **Monogrammstickerei**

Drücken Sie die Monogrammtaste, woraufhin das Monogrammfenster für die Schriftart ,Gothic' geöffnet wird. Drücken Sie die Schriftartauswahl-Taste, um das Auswahlfenster für die Schriftart zu öffnen.

- q Monogrammtaste
- 2 Schriftartauswahl-Taste

Für die Monogrammstickerei können Sie eine von 3 Schriftarten sowie 2-Buchstaben-, 3-Buchstaben- und Bordürenmuster sowie normale Nähmuster auswählen.

Folgende Schriftarten und Muster sind verfügbar:

- Gothic (5 Seiten)
- Skript (5 Seiten)
- Cheltenham (5 Seiten)
- 2 Buchstaben (1 Seite)
- 3 Buchstaben (1 Seite)
- Bordürenmuster (2 Seiten)
- Nähmuster (2 Seiten) (Muster die Stichen/Nähten ähnlich sind)

Drücken Sie die Symboltaste für die gewünschte Schriftart, woraufhin das Monogrammfenster geöffnet wird.

Durchsuchen Sie die Seiten mit der Taste Seite. Sie können Buchstaben, Zahlen, Symbole und Sonderzeichen eingeben.

# **ANMERKUNG:**

Wurde die Sprache Russisch gewählt, stehen unter der Schrift Gothic auch kyrillische Zeichen zur Verfügung.

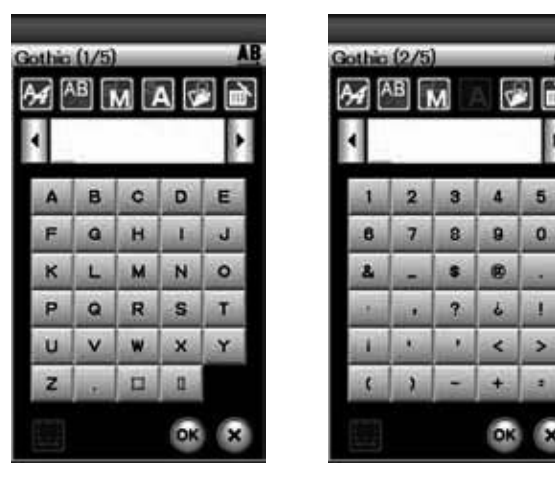

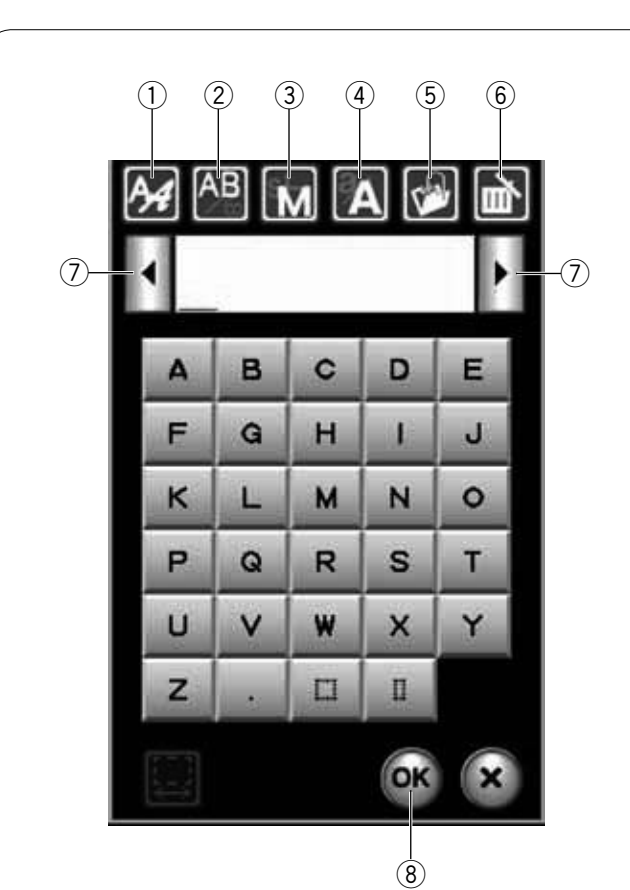

#### Gothic (1/5) в 8 c D E  $H$ ä. J. E G  $\kappa$  $\overline{M}$ N  $\circ$ 11 P  $\Omega$ R s T u W  $\mathbf{x}$ v Y z  $\Box$  $\mathbf{u}$ OK B ×  $\circledcirc$

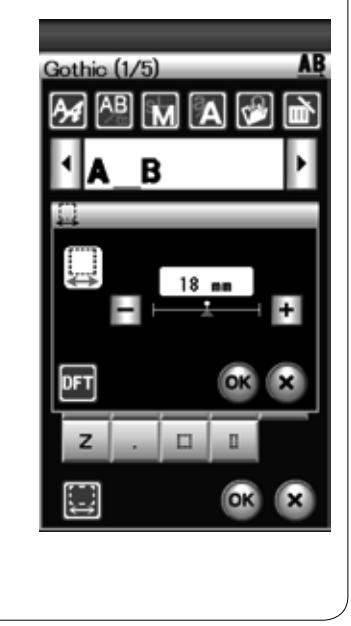

# **Funktionstasten**

# q **Schriftartauswahl-Taste**

Drücken Sie diese Taste, um das Auswahlfenster für die Schriftart zu öffnen.

# 2 Buchstabenausrichtungs-Taste

Drücken Sie diese Taste, um die horizontale oder vertikale Ausrichtung zu wählen.

# e **Taste für die Buchstabengröße**

Sie können folgende drei Buchstabengrößen durch Drücken dieser Taste auswählen.

Die ungefähren Buchstabengrößen für Großbuchstaben sind folgende:

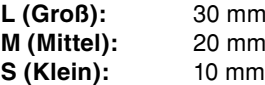

# r **Taste für Groß-/Kleinschreibung**

Durch Drücken dieser Taste können Sie von Groß- auf Kleinbuchstaben umschalten und umgekehrt.

# **5** Taste zum Speichern der Datei

Durch Drücken dieser Taste erscheint das Fenster "Datei speichern" und Sie können den Text oder das Monogramm als Datei speichern.

# y **Löschtaste**

Drücken Sie diese Taste, um das Zeichen über dem Cursor zu löschen.

# u **Cursortasten**

Drücken Sie diese Tasten, um den Cursor nach rechts oder links zu bewegen.

# **8** OK-Taste

Drücken Sie diese Taste, um Ihre Eingabe zu bestätigen und den Stickbildschirm zu öffnen.

# o **Leerstellen-Einstelltaste**

Diese Taste wird nur aktiviert, wenn eine Leerstelle eingegeben wird.

Wenn die Zwischenräume zwischen den Zeichen ungleichmäßig aussehen, fügen Sie eine Leerstelle zwischen den Zeichen ein und justieren Sie den Abstand.

Drücken Sie diese Taste, um das Leerstellen-Einstellfenster zu öffnen.

Um den Abstand zu erhöhen, drücken Sie die Taste "+". Um den Abstand zu verringern, drücken Sie die Taste "-".

# **ANMERKUNG:**

Der Abstand wird nur in Millimetern ausgewiesen.

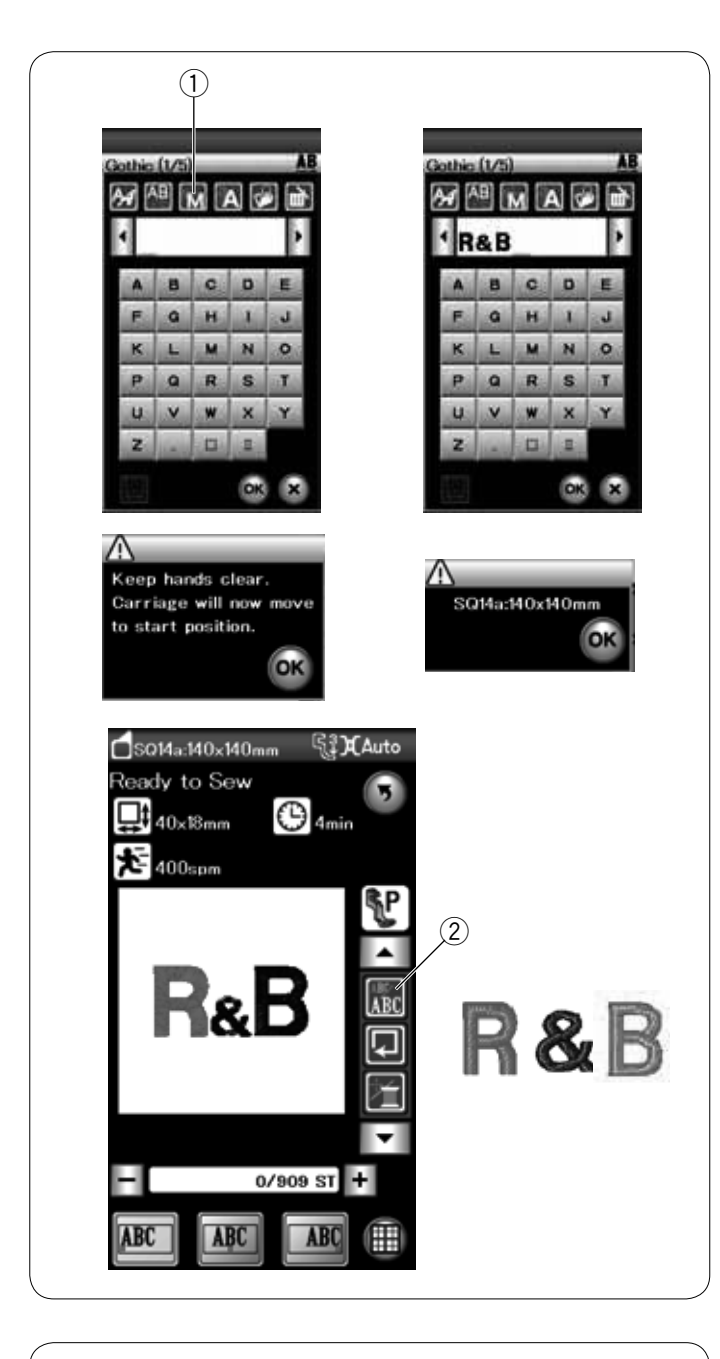

# $\bigcap$  $^{\textcircled{\scriptsize{2}}}$  $\circled{3}$

# **Programmieren eines Monogramms**

Beispiel: Programmieren von "R&B" in der Schriftart "Gothic".

Drücken Sie "R". Der Cursor bewegt sich nach rechts und "R" wird automatisch gespeichert.

Drücken Sie die Taste für die Buchstabengröße und wählen Sie "klein" aus.

 $\circledR$  Taste für die Buchstabengröße

Geben Sie "**&**" ein. Der Cursor bewegt sich nach rechts und "**&**" wird automatisch gespeichert.

Drücken Sie die Taste für die Buchstabengröße und wählen Sie "mittel" aus.

Drücken Sie "B". Der Cursor bewegt sich nach rechts und "B" wird automatisch gespeichert.

Drücken Sie die Taste OK, woraufhin eine Warnmeldung erscheint.

Drücken Sie die OK-Taste und der Stickarm kehrt in seine Ausgangsposition zurück.

Am Bildschirm erscheint das Fenster Nähbereit und es erscheint eine Stickrahmen-Bestätigungsmeldung. Drücken Sie die OK-Taste.

#### **Farbwechsel**

Sie können ein mehrfarbiges Monogramm sticken, indem Sie die Garnfarbe der einzelnen Buchstaben ändern. Drücken Sie dazu vor dem Nähen die Farbwechseltaste.

Die Maschine hält automatisch nach jedem gestickten Buchstaben an.

Wechseln Sie das Garn auf die nächste Farbe und beginnen Sie erneut mit dem Sticken.

(2) Farbwechseltaste

# **Monogrammplatzierung**

Sie können zwischen 3 Monogrammplatzierungen wählen: linksbündig, zentriert und rechtsbündig.

q **Linksbündig**

Drücken Sie die Taste **(BC)**, um von der Referenzlinie am linken Rand der Schablone mit dem Sticken zu beginnen.

2 **Zentriert**<br>Drücken Sie die Taste zu nähen.

um in der Mitte des Stickrahmens

**3 Rechtsbündig**<br>Drücken Sie die Taste **DREE**, um von der Referenzlinie am rechten Rand der Schablone mit dem Sticken zu beginnen.

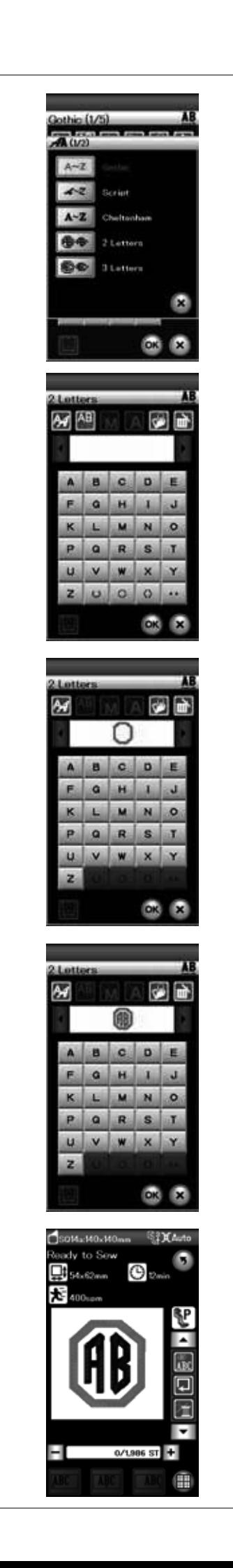

# **Monogramm aus zwei Buchstaben**

**Beispiel:** Zwei Buchstaben in einem Achteck

Drücken Sie die Schriftarttaste.

Wählen Sie 2 Buchstaben aus.

Wählen Sie das Achteck aus.

Geben Sie "A" und "B" ein.

Drücken Sie die OK-Taste und der Stickarm kehrt in seine Ausgangsposition zurück. Am Bildschirm erscheint das Fenster Nähbereit. Der Bildschirm wechselt zum Fenster Nähbereit und es erscheint eine Stickrahmen-Bestätigungsmeldung. Drücken Sie die OK-Taste.

# **ANMERKUNGEN:**

Das Monogramm aus 3 Buchstaben wird wie das Monogramm aus 2 Buchstaben gestickt. Die Ausgangsposition für 2-Buchstaben und 3-Buchstaben-Monogramme ist die Mitte des Stickrahmens.

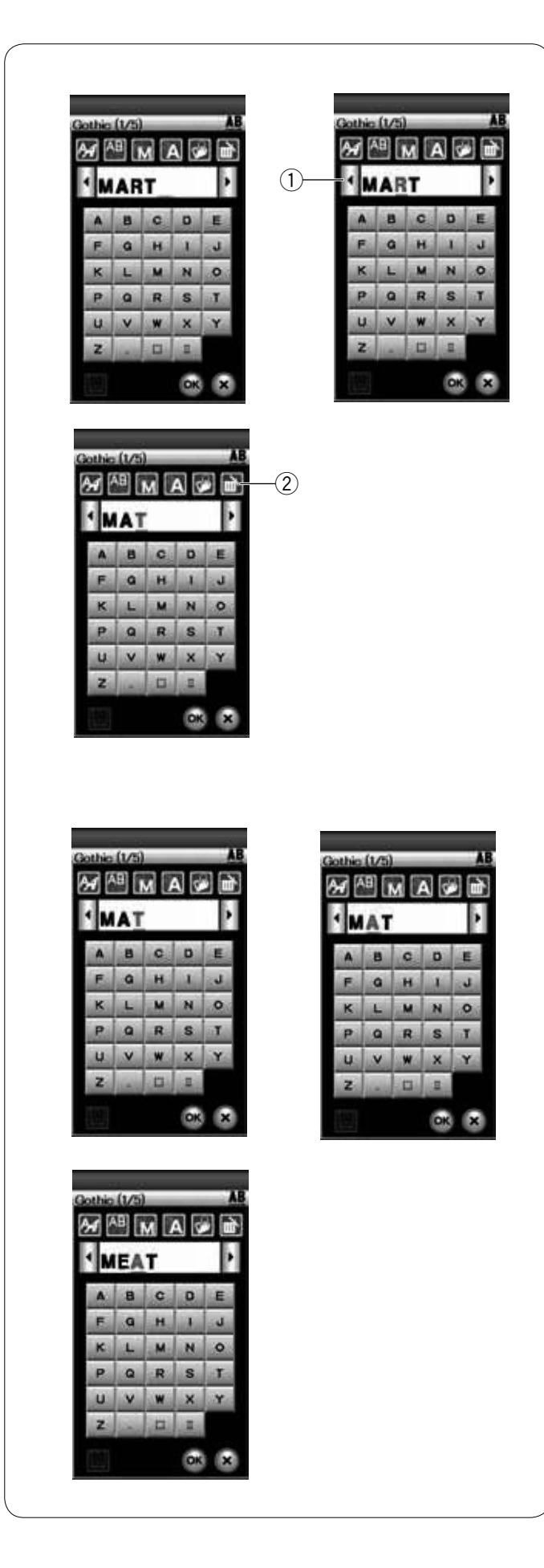

# **Ändern des Monogramms**

# **Löschen eines Zeichens: Löschen des** "**R**" **aus** "**MART**"

Drücken Sie die Cursortaste, um den Cursor unter "R" zu setzen.

① Cursortaste

Drücken Sie die Löschtaste und "R" wird gelöscht. (2) Löschtaste

# **Einfügen eines Zeichens: Einfügen eines "E" in "MAT"**

Drücken Sie die Cursortaste, um den Cursor unter "A" zu setzen.

Geben Sie "E" ein. Der Buchstabe "E" wird vor "A" eingefügt.

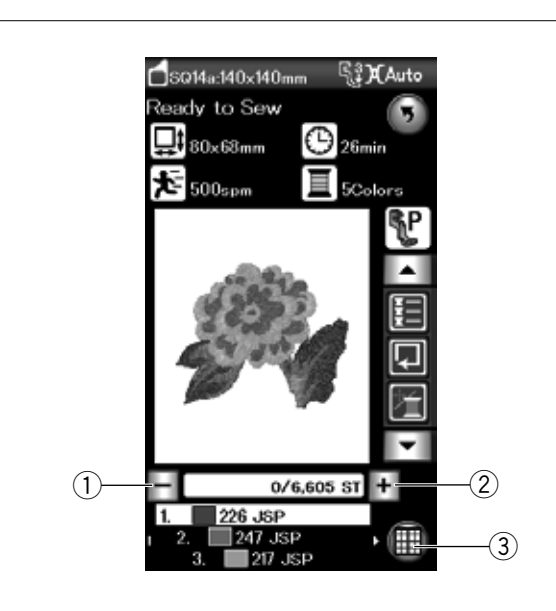

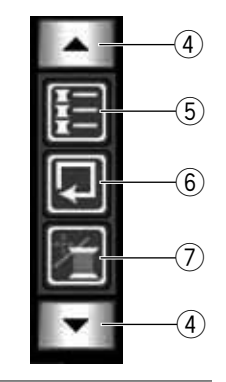

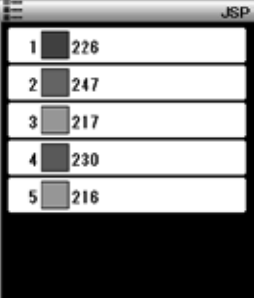

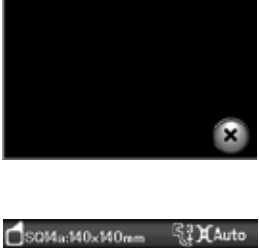

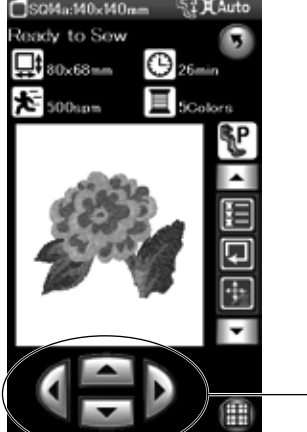

# **Fenster Nähbereit**

Das Fenster Nähbereit enthält Stickfunktionstasten und Informationen zum ausgewählten Muster.

#### **Stichwahltasten**

Drücken Sie die Taste "-", um den Stickrahmen im Muster rückwärts zu bewegen.

Drücken Sie die Taste "+", um den Stickrahmen im Muster vorwärts zu bewegen.

Der Stickrahmen wird mit jedem Tastendruck einen Stich bewegt. Halten Sie die Taste gedrückt, um schneller vorzugehen und jeweils 10 oder 100 Stiche zu überspringen. Diese Tasten können dazu genutzt werden, den Stickrahmen an die Position zu bringen, an der der Faden gerissen oder ausgegangen ist.

- (1) Taste Rückwärts
- (2) Taste Vorwärts

#### **Bearbeitungstaste**

Drücken Sie diese Taste, um zum Bearbeitungsmodus zu gelangen (siehe Seite 108). 3 Bearbeitungstaste

# **Funktionstasten**

Die Funktionstasten werden auf der rechten Seite des Touchscreen angezeigt. Drücken Sie die Pfeiltaste, um die anderen Funktionstasten anzuzeigen.

(4) Pfeiltasten

#### **• Farblistentaste**

Drücken Sie diese Taste, um eine Liste der im ausgewählten Muster verwendeten Garnfarben anzuzeigen.

5 Farblistentaste

#### **• Umrisstaste**

Sie können die Größe des Stickbereichs prüfen, indem Sie das Muster ohne Stiche durch Umfahren oder nur mit Heftstichen umreißen (siehe Seite 102).

Drücken Sie die Umrisstaste, woraufhin das Fenster für die Umrissoption geöffnet wird.

6 Umrisstaste

#### **Cursor-/Stichwahl-Umschaltung**

Drücken Sie diese Taste, um die Cursortasten auf die Stichwahltasten oder umgekehrt umzustellen.

Justieren Sie die Stickrahmenposition mit den Cursortasten, so dass sich die Nadelposition genau über der Mitte der Mittellinien des Stoffes befindet.

Sollen die Cursortasten nach dem Nähbeginn benutzt werden, halten Sie die Maschine an, und stellen Sie den Stichzähler auf '0'zurück, indem Sie die Taste Rückwärts drücken.

- $\circled{7}$  Cursor-/Stichwahl-Umschaltung
- (8) Cursortasten

 $\Omega$ 

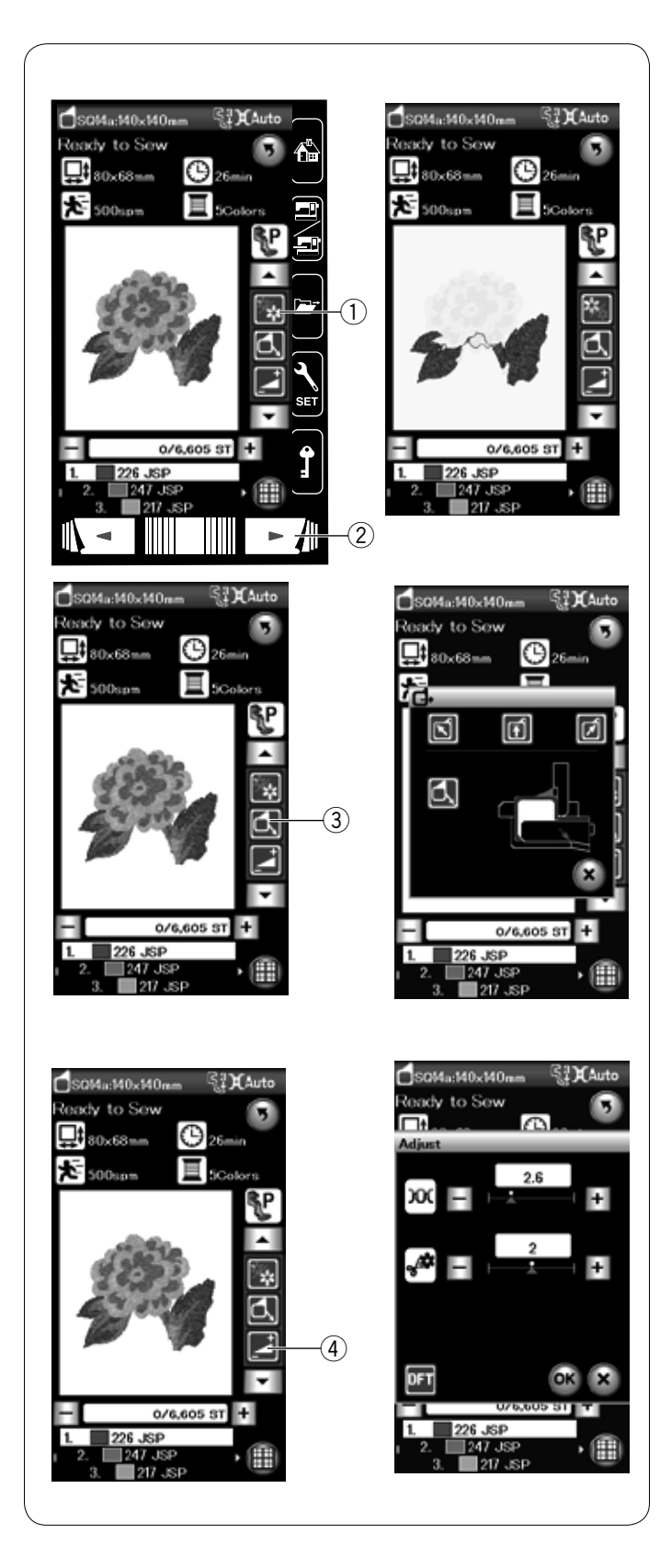

# **• Farbabschnitt-Taste**

Drücken Sie diese Taste, um eine komplette Abbildung des gewählten Musters oder nur eine Teilansicht jedes Farbabschnitts zu betrachten. Drücken Sie die Taste für die nächste Seite, um den nächsten Farbabschnitt zu betrachten. Durch Drücken der Taste für die nächste Seite, kann ein bestimmter Farbabschnitt zum Sticken gewählt werden. Drücken Sie die Taste, bis der gewünschte Abschnitt angezeigt wird.

 q Farbabschnitt-Taste 2) Taste für die nächste Seite

# **• Stickrahmen-Positions-Taste**

Drücken Sie die Stickrahmen-Positions-Taste. Das Fenster für die Stickrahmen-Position wird geöffnet.

Drücken Sie eine der **6 6 7** Tasten, um den Stickarm in Warteposition zu bringen.

Um den Stickarm zurück in seine Ausgangsposition zu bringen, drücken Sie die **1.**-Taste und eine Warnmeldung erscheint.

 e Stickrahmen-Positions-Taste

# **ANMERKUNG:**

Der Transporteur wird nicht automatisch angehoben.

#### **• Justieren**

Drücken Sie diese Taste, um das Fenster für manuelle Einstellungen zu öffnen. Sie können in diesem Fenster folgende Einstellungen vornehmen.

(4) Justieren

# **Automatische Fadenspannung**

Drücken Sie die Taste "+" oder "-", um die Fadenspannung auf Ihre bevorzugten Werte einzustellen.

#### **Fadenlänge für das Abschneiden von Sprungfäden**

Diese Option ist verfügbar, wenn die Einstellung "Länge für das Abschneiden von Sprungfäden" aktiviert ist. Drücken Sie die Taste "+" oder "-", um die Länge des Sprungfadens zu minimieren.

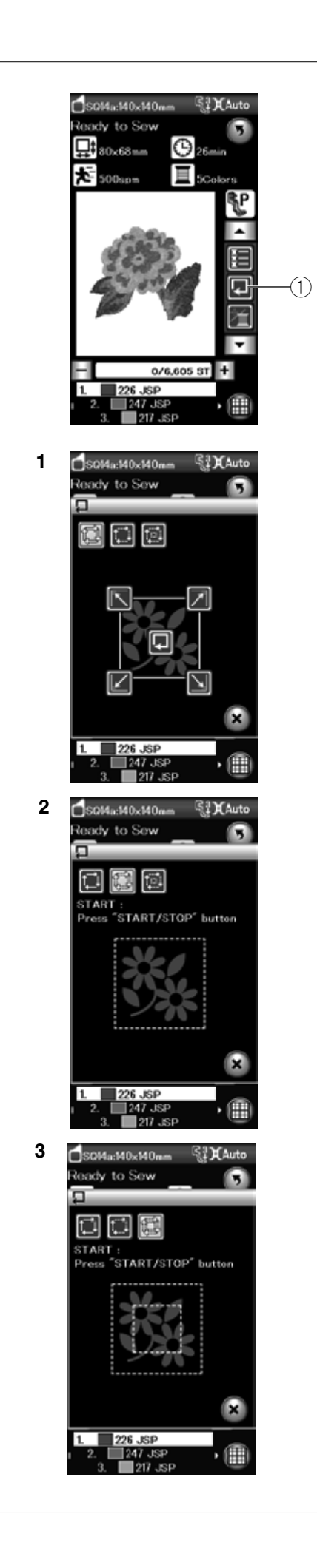

# **Umrisstaste**

Sie können die Größe des Stickbereichs prüfen, indem Sie das Muster ohne Stiche durch Umfahren oder nur mit Heftstichen umreißen. Drücken Sie die Umrisstaste, woraufhin das Fenster für die Umrissoption geöffnet wird.

1) Umrisstaste

Die folgenden 3 Optionen stehen zur Auswahl:

# **1. Umriss ohne Nähen**

Drücken Sie die Taste **in das Fenster Umriss ohne** Nähen zu öffnen.

Drücken Sie die Umrisstaste  $[\Box]$ , um die Musterposition zu umfahren. Drücken Sie eine der Tasten, um den Stickrahmen in eine Ecke zu bewegen.

# **2. Umriss und Heften (einfach)**

Drücken Sie die Taste **in die Tanstelland**, um das Fenster Umriss und einfaches Heften zu öffnen. Drücken Sie die Start/Stopp-Taste, um ein Umreißen mit

Heftstichen zu beginnen.

# **3. Umriss und Heften (doppelt)**

Drücken Sie die Taste , um das Fenster Umriss und zweifaches Heften zu öffnen.

Drücken Sie die Start/Stopp-Taste, um ein Umreißen mit Heftstichen zu beginnen. Zunächst heftet die Maschine innerhalb des Musters, dann umreißt sie das Muster mit weiteren Heftstichen.

# **ANMERKUNGEN:**

Die Maschine näht Heftstiche mit einer Zugabe von 5 mm um den Stickbereich.

Reicht das Muster jedoch über den Stickbereich hinaus, beträgt die Zugabe Null.

Um das Fenster mit den Umrissoptionen zu schließen, drücken Sie die Taste X.

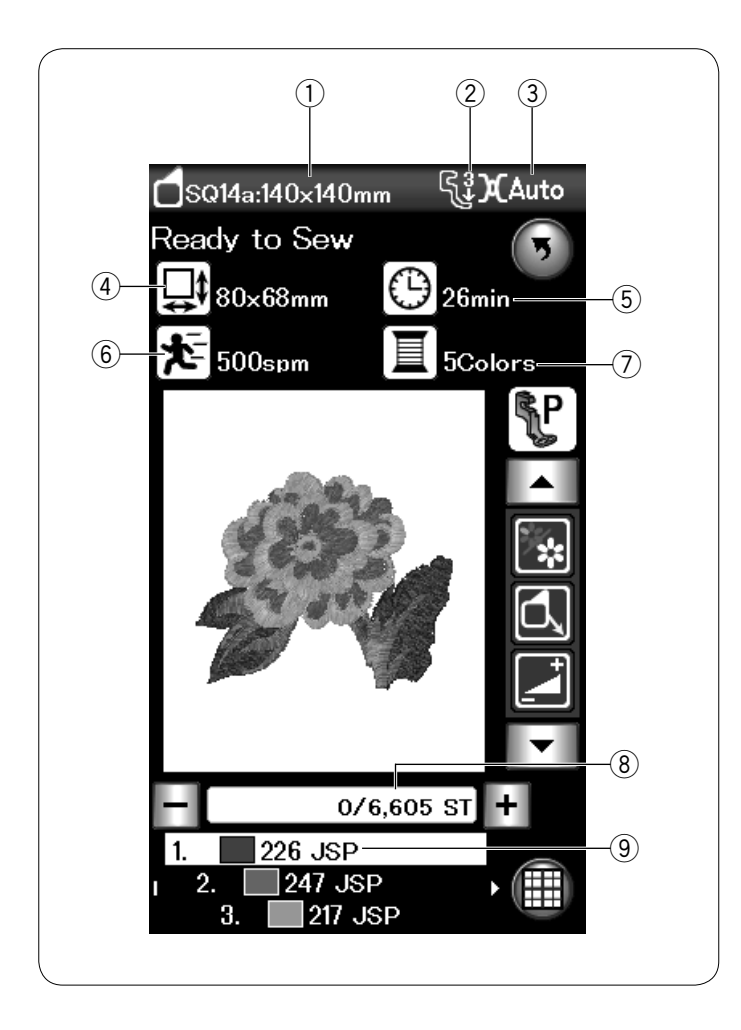

# **Musterinformationen**

Der Touchscreen gibt folgende Details an:

- q Stickrahmengröße
- 2 Nähfußdruck
- <sup>3</sup> Spannungseinstellung
- 4 Höhe des Musters
- 5 Voraussichtliche Stickzeit
- $\overline{6}$  Maximale Nähgeschwindigkeit
- $\overline{O}$  Anzahl der Garnfarben (Lagen)
- $\overline{\textcircled{\text{8}}}$  Stichzahl
- (9) Garnfarbe

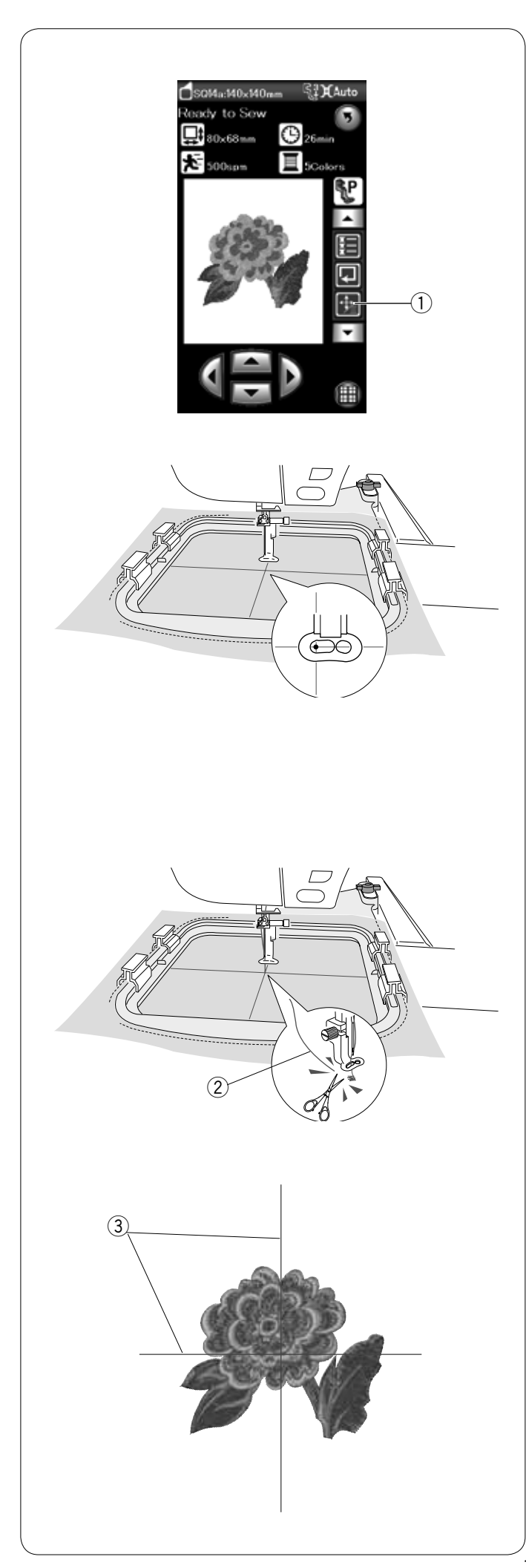

# **Erste Schritte beim Sticken**

Wählen Sie das gewünschte Muster aus. Drücken Sie die Cursor-/Stichwahl-Umschaltung, um die Cursortasten anzuzeigen. q Cursor-/Stichwahl-Umschaltung

Justieren Sie die Stickrahmenposition mit den Cursortasten, so dass sich die Nadelposition genau über der Mitte der Mittellinien des Stoffes befindet.

Drücken Sie die Start/Stopp-Taste und sticken Sie 5 bis 6 Stiche.

Drücken Sie die Start/Stopp-Taste erneut, um die Maschine anzuhalten.

Heben Sie den Nähfuß und schneiden Sie den losen Faden nahe beim ersten Stich ab.

2 Loser Faden

Senken Sie den Nähfuß und drücken Sie die Start/Stopp-Taste nochmals, um weiterzusticken.

Die Maschine hält nach Fertigstellen des ersten Farbabschnitts automatisch an. Ist automatisches Fadenabschneiden aktiviert, werden die Fäden abgeschnitten.

Wechseln Sie das Garn auf die nächste Farbe und sticken Sie den nächsten Abschnitt.

# **Stickergebnisse**

Das Stickmuster wird wie dargestellt gegen die Mittellinien auf den Stoff gestickt.

3 Mittellinien auf dem Stoff

**ANMERKUNG:** Beachten Sie Seite 116 zum Einstellen des automatischen Fadenabschneidens.
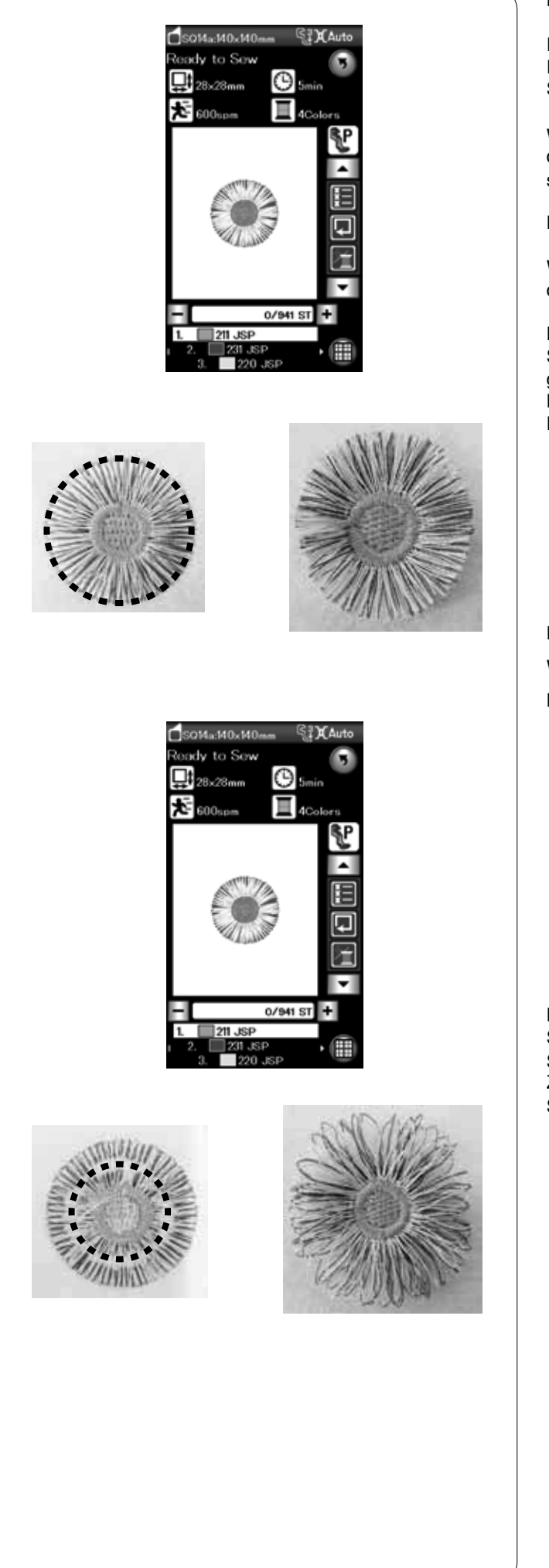

#### **Fransenblumenmuster**

Die Lieblingsmuster sind spezielle Muster zum Erstellen von Fransenblumenmustern. Sie können leicht attraktive Fransenmuster herstellen.

Wählen Sie Fransenmuster SQ14a-40 und sticken Sie das Muster, so wie Sie auch ein normales Stickmuster sticken würden.

**Beispiel:** Fransenblumenmuster SQ14a-40

Wählen Sie das Lieblingsmuster SQ-14a-40 und sticken Sie das Muster auf die gleiche Weise wie ein normales Stickmuster.

Nehmen Sie den Stoff aus dem Stickrahmen. Schneiden Sie vorsichtig die Oberfäden entlang der rot gestrichelten Linie (wie gezeigt) an der Außenkante des Musters.

Lockern Sie die Fäden, um Fransen zu bilden.

#### **Beispiel:** Lieblingsmuster SQ14a-40

Wählen Sie das Lieblingsmuster SQ14a-40 und sticken Sie das Muster auf die gleiche Weise wie ein normales Stickmuster.

Nehmen Sie den Stoff aus dem Stickrahmen. Schneiden Sie vorsichtig die Unterfäden auf der linken Stoffseite entlang der rot gestrichelten Linie auf, wie gezeigt. Ziehen Sie die Oberfäden nach oben und führen Sie die Schlaufenenden zur rechten Stoffseite, um Fransen zu bilden.

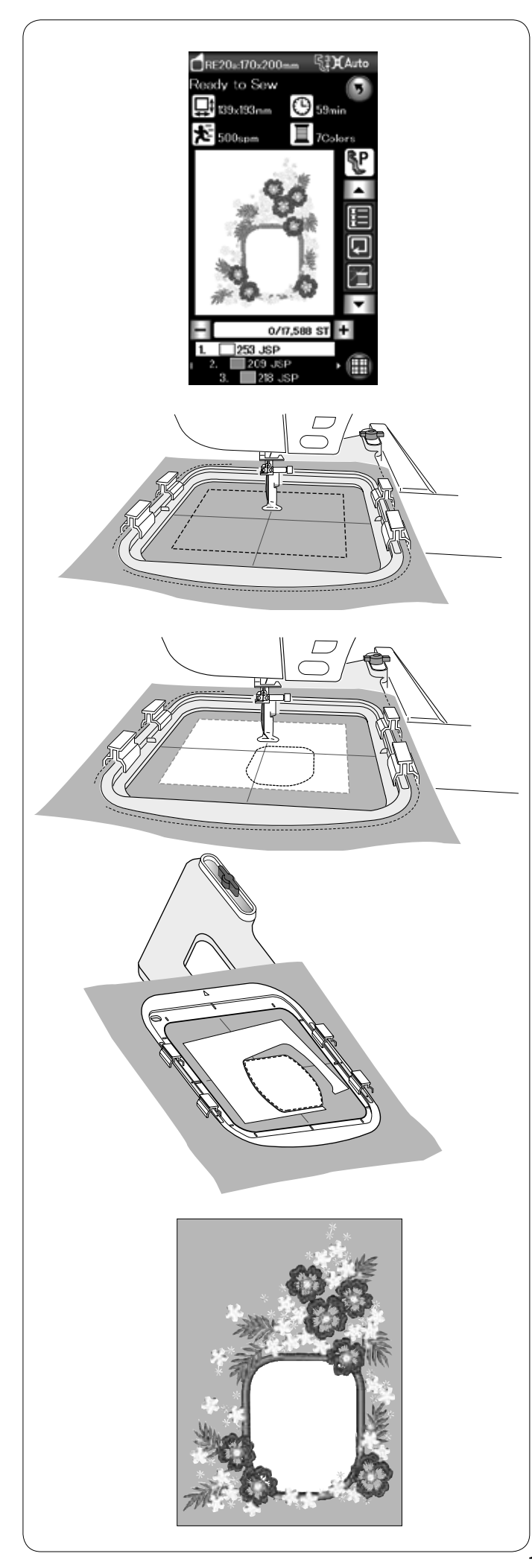

#### **Applikationsmuster**

Die Muster RE20a-2 und -3 sind spezielle Muster für die Maschinenapplikationsstickerei. Legen Sie den Applikationsstoff auf. Befestigen und besticken Sie diesen mit dem gewählten Muster.

**Beispiel:** Applikationsmuster RE20a-2

Bereiten Sie den Hintergrund- und Applikationsstoff vor. Wählen Sie Applikationsmuster RE20a-2 und setzen Sie den Hintergrundstoff in den Stickrahmen.

Befestigen Sie den Stickrahmen am Stickarm und drücken Sie die Umrisstaste.<br>Drücken Sie die

- Taste, um Umriss und Heften (einfach) zu wählen.

Starten Sie die Maschine zur Markierung der Applikationsposition mit Heftstichen um das Muster herum.

Schneiden Sie den Applikationsstoff auf dieselbe Größe wie den markierten Bereich.

Platzieren Sie das Applikationsstück auf dem markierten Bereich und nähen Sie den ersten (Farb-)Abschnitt.

#### **HINWEIS:**

Heften Sie das Applikationsstück an oder verwenden Sie Sprühkleber, um das Applikationsstück bei Bedarf zu befestigen.

Entfernen Sie den Stickrahmen aus der Maschine, aber spannen Sie den Stoff nicht aus.

Lösen Sie die Heftstiche. Schneiden Sie den überstehenden Applikationsstoff so nah wie möglich an der Nahtlinie ab.

Befestigen Sie den Stickrahmen wieder an der Maschine. Nähen Sie die übrigen Abschnitte (Farben) des Applikationsmusters.

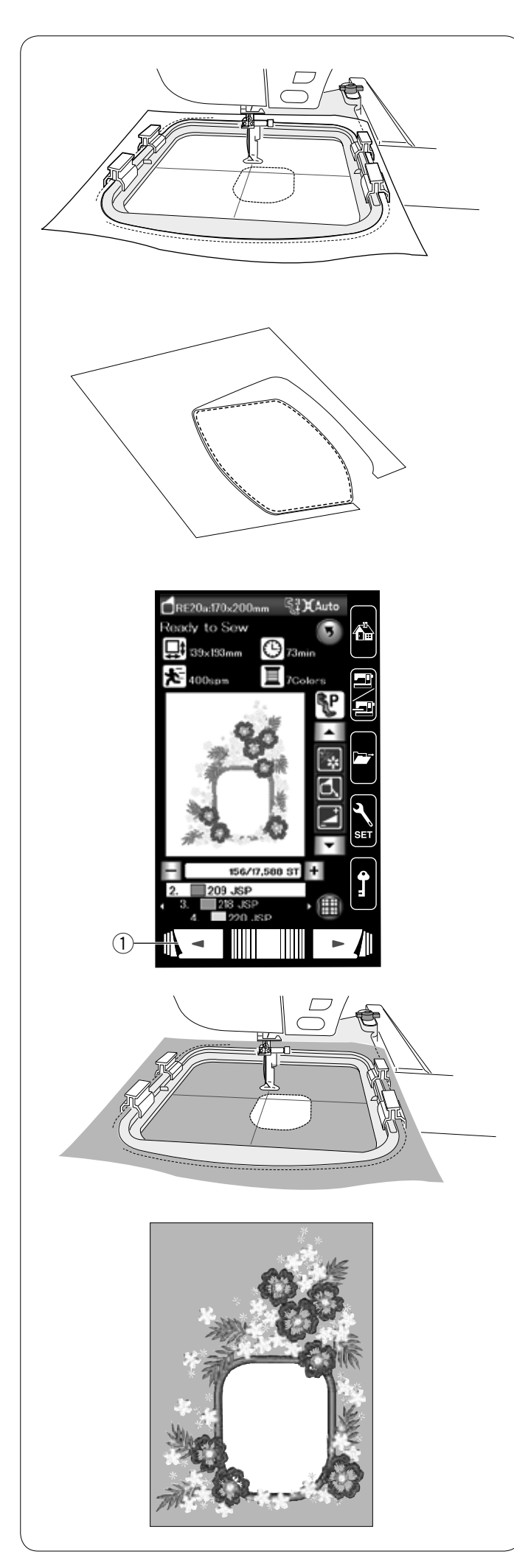

#### **Alternative Methode**

Bereiten Sie den Applikationsstoff größer vor als die Stickrahmengröße.

Setzen Sie den Applikationsstoff in den Stickrahmen. Nähen Sie nur den ersten (Farb-)Abschnitt.

Entfernen Sie den Stickrahmen und spannen Sie den Applikationsstoff aus. Schneiden Sie den Applikationsstoff entlang der Nahtlinie, um ein Applikationsstück herzustellen.

Bereiten Sie den Hintergrundstoff vor und spannen Sie ihn in den Stickrahmen.

Befestigen Sie den Stickrahmen am Stickarm. Drücken Sie die Taste für die vorherige Seite, um zum ersten Abschnitt (Farbe) zurückzukehren und nähen Sie den ersten Abschnitt (Farbe), um die Position der Applikation zu markieren.

(1) Vorherige Seite

Platzieren Sie das Applikationsstück auf dem Hintergrundstoff und richten Sie den Applikationsstoff nach der Positionsmarkierung aus. Befestigen Sie das Applikationsstück vorsichtig mit etwas Sprühkleber oder einer Stecknadel. Im Handel erhalten Sie außerdem spezielle Haftvliese für diese Technik.

Nähen Sie die übrigen Abschnitte (Farben) des Applikationsmusters.

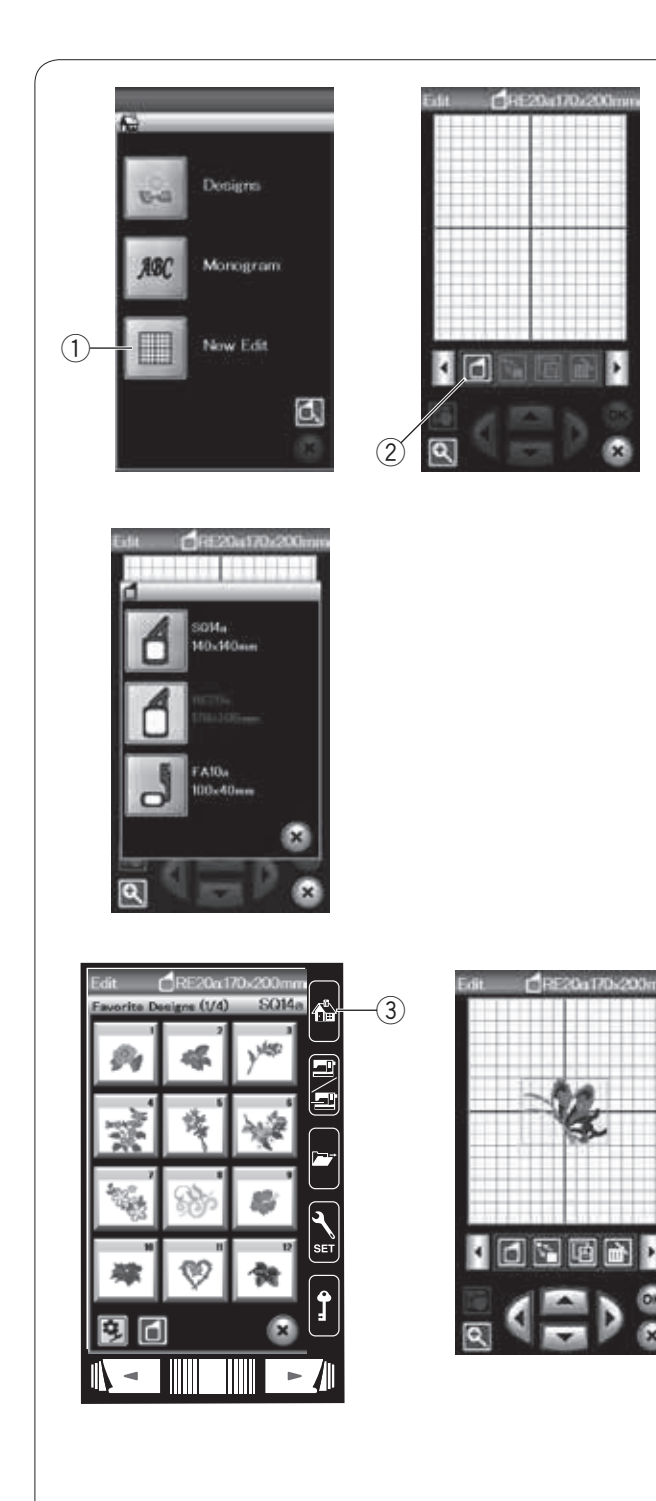

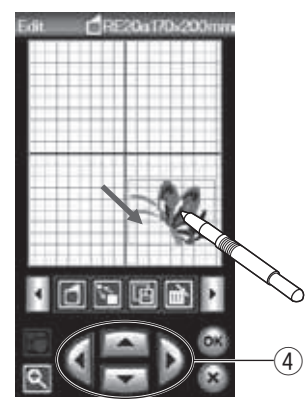

#### **Bearbeitungsmodus**

Im Bearbeitungsmodus können Sie Muster ändern und/oder kombinieren, um individuelle Stickmuster zu erstellen.

Drücken Sie die Bearbeitungstaste und das

Bearbeitungsfenster für den Stickrahmen RE20a wird geöffnet. (1) Bearbeitungstaste

Sie können eine andere Stickrahmengröße wählen. Drücken Sie die Stickrahmen-Wahltaste. Das Auswahlfenster für den Stickrahmen wird geöffnet. Drücken Sie die Symboltaste, um den gewünschten

Stickrahmen zu wählen.

2 Stickrahmen-Wahltaste

#### **ANMERKUNG:**

Der Freiarmrahmen FA 10a ist ein optionales Zubehör. Im Bearbeitungsmodus können Sie keine Muster wählen, die die Größe des gewählten Stickrahmens überschreiten.

#### **Öffnen der Stickmuster**

Sie können die eingebauten Stickmuster, Monogramme und Muster auf einem USB-Stick im Bearbeitungsfenster öffnen.

Um Muster zu öffnen, drücken Sie die Home-Taste. Wählen Sie das gewünschte Muster aus der Musterliste (siehe Seite 94).

Jetzt erscheint das Bearbeitungsfenster wieder und zeigt das gewünschte Muster an.

Um weitere Stickmuster und Monogramme in den

Bearbeitungsmodus aufzunehmen, drücken Sie erneut die

Home-Taste und wählen diese aus der Musterkategorie (siehe Seite 94-95).

(3) Home-Taste

#### **Auswahl eines Musters zur Änderung**

Um das zu ändernde Muster auszuwählen, drücken Sie das Musterbild im Bearbeitungsfenster. Ein Rahmen erscheint um das gewählte Muster.

#### **Verschieben eines Musters**

Das ausgewählte Stickmuster kann im Bearbeitungsfenster verschoben werden. Drücken Sie auf das Muster und ziehen Sie es mit dem Touchpen oder Ihrer Fingerspitze an die gewünschte Position.

#### **ANMERKUNG:**

Ziehen Sie das Muster nicht mit einem scharfen Gegenstand über den Bildschirm.

Sie können das ausgewählte Muster durch Drücken der Cursortasten verschieben.

Drücken Sie die Cursortasten, um das Muster im

Bearbeitungsfenster in die gewünschte Position zu bringen. (4) Cursortasten

Wenn Sie die Cursortasten drücken, bewegt sich der Stickarm nicht, da sich die Musterposition in Bezug zum Stickrahmen und nicht zur Maschine verändert.

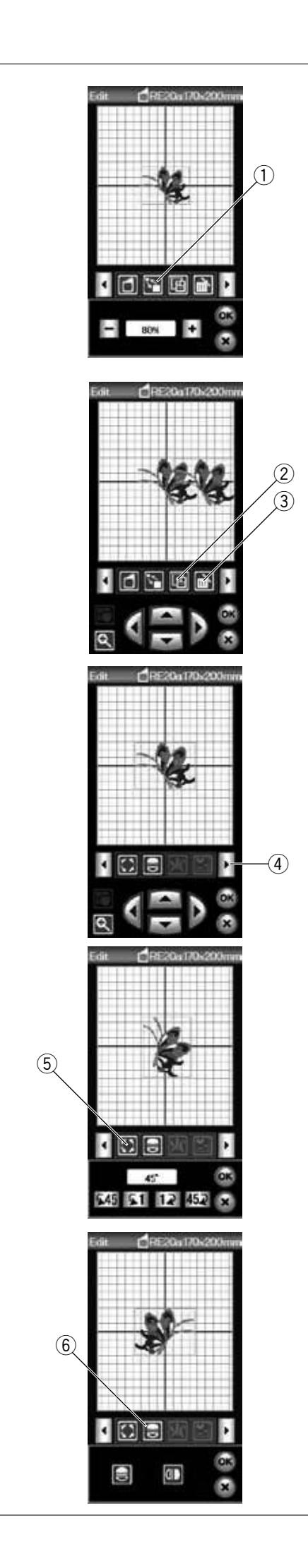

#### **Verändern der Mustergröße**

Drücken Sie die Größenänderungstaste, um das Fenster für die Größenänderung zu öffnen.

 q Größenänderungstaste

Sie können die Größe der Stickmuster auf 80% bis 120% der ursprünglichen Größe ändern.

Drücken Sie die Taste "+", um das Muster zu vergrößern. Drücken Sie die Taste "-", um das Muster zu verkleinern. Mit jedem Druck der Plus- oder Minustasten ändert sich die Größe um 1%. Für ein schnelles Ändern der Größe halten Sie die Taste "+" oder "-" gedrückt.

Drücken Sie die OK-Taste, um die neue Größe zu bestätigen.

#### **Kopieren eines Musters**

Drücken Sie die Kopiertaste, um das gewählte Muster zu duplizieren.

2 Kopiertaste

#### **ANMERKUNG:**

Das kopierte Muster wird über das Originalmuster gelegt. Verschieben Sie die Kopie, so dass das Originalmuster sichtbar wird.

#### **Löschen des Musters**

Wählen Sie das zu löschende Muster. Drücken Sie die Löschtaste, um das ausgewählte Muster zu löschen.

3 Löschtaste

Drücken Sie die Pfeiltaste rechts, um weitere Bearbeitungsfunktionen anzuzeigen. 4 Pfeiltaste rechts

#### **Drehen des Musters**

Drücken Sie die Drehtaste, um das Drehfenster zu öffnen. (5) Drehtaste

Drücken Sie die Tasten 645 61 12 452, um das ausgewählte Muster um 1 Grad oder 45 Grad im oder gegen den Uhrzeigersinn zu drehen.

Drücken Sie zur Bestätigung die Taste OK.

#### **Spiegeln eines Musters**

Drücken Sie die Spiegelbildtaste, um das Spiegelfenster zu öffnen.

6 Spiegelbildtaste

Drücken Sie die Tasten **Du**, um das gewählte Muster horizontal und/oder vertikal zu spiegeln. Drücken Sie zur Bestätigung die Taste OK.

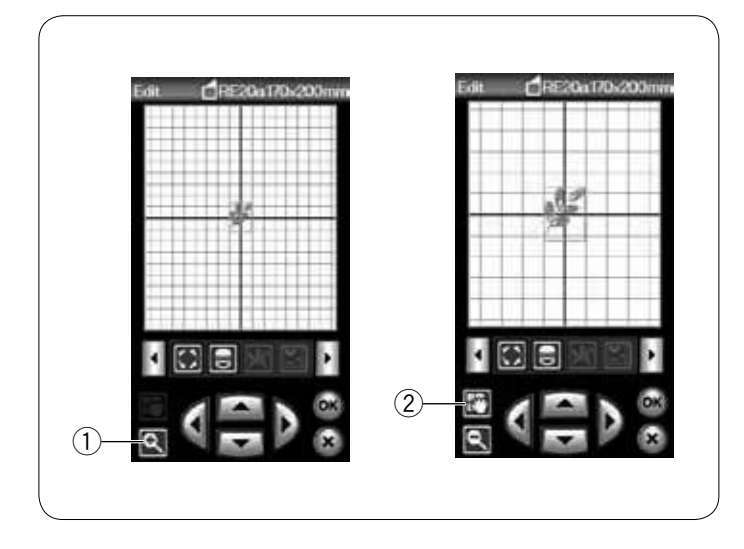

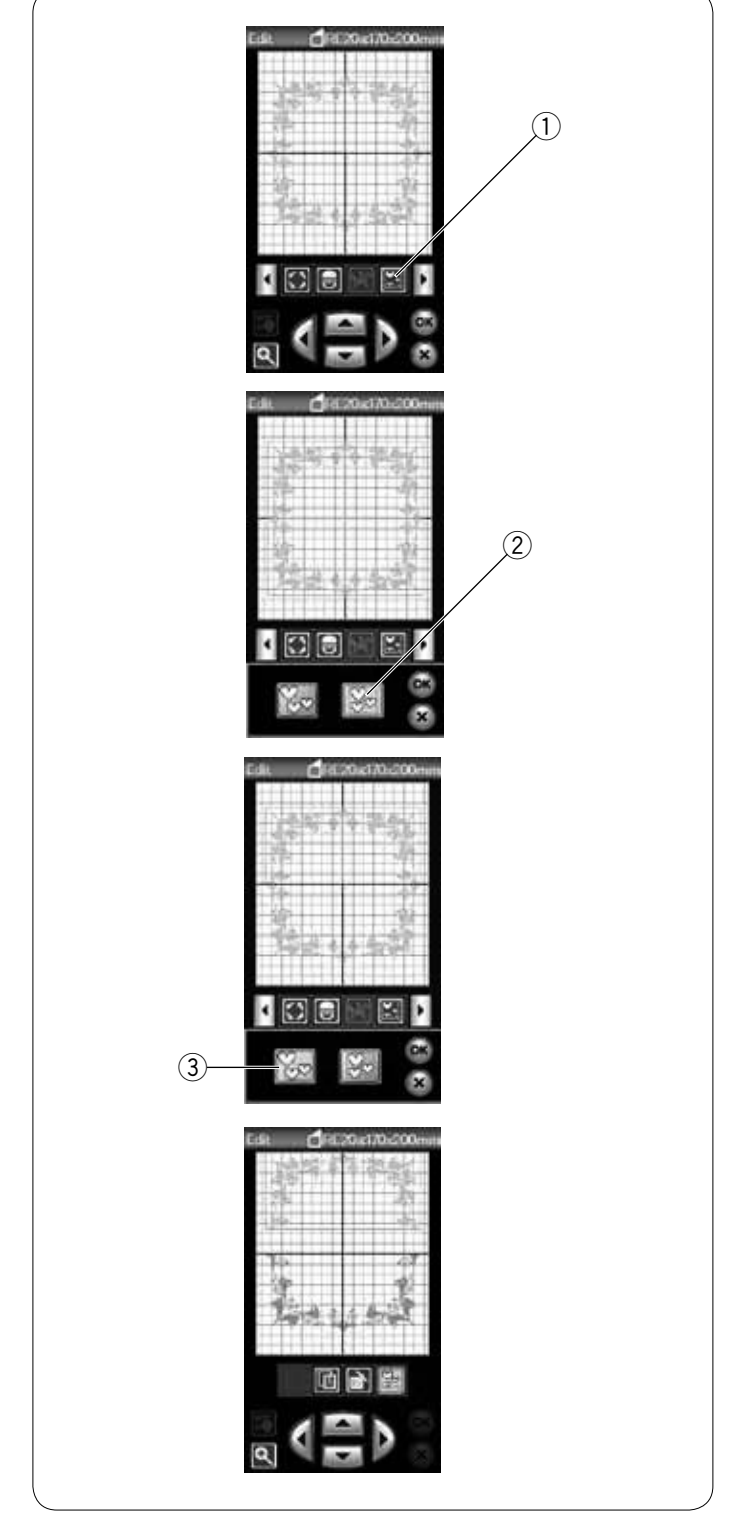

#### **Zoomen im Bearbeitungsfenster**

Drücken Sie die Zoom-Taste, um ein vergrößertes Bild im Bearbeitungsfenster anzuzeigen. Drücken Sie die Zoom-Taste nochmals, um zur ursprünglichen Ansicht zurückzukehren. 1 Zoom-Taste

Um das Fenster zu verschieben, drücken Sie die Scroll-Taste und ziehen das Fenster in die gewünschte Richtung. Um das Muster zu bewegen, drücken Sie die Cursortaste.

2 Scroll-Taste

#### **Gruppieren der Muster**

Sie können Muster zu Gruppen zusammenfassen. Drücken Sie die Gruppentaste und das Gruppierfenster wird geöffnet.

**1** Gruppentaste

Drücken Sie die Taste Alle gruppieren und bestätigen Sie mit OK, um alle Muster im Bearbeitungsfenster zu gruppieren. 2 Taste Alle gruppieren

Wenn Sie nur die gewählten Muster gruppieren möchten, drücken Sie die Taste Ausgewählte gruppieren. Wählen Sie die gewünschten Muster aus, indem Sie auf die Musterbilder drücken und dann die OK-Taste betätigen.

3 Taste Ausgewählte gruppieren

Wenn nur die gewählten Muster gruppiert werden, erscheinen die übrigen Muster grau und können nicht ausgewählt werden.

Die gruppierten Muster können als Einheit verschoben und kopiert werden.

Um die Gruppierung der Muster aufzuheben, drücken Sie die Gruppentaste nochmals.

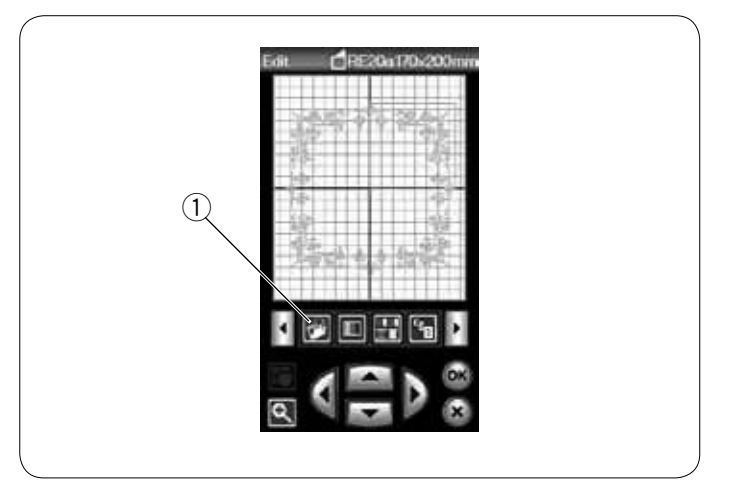

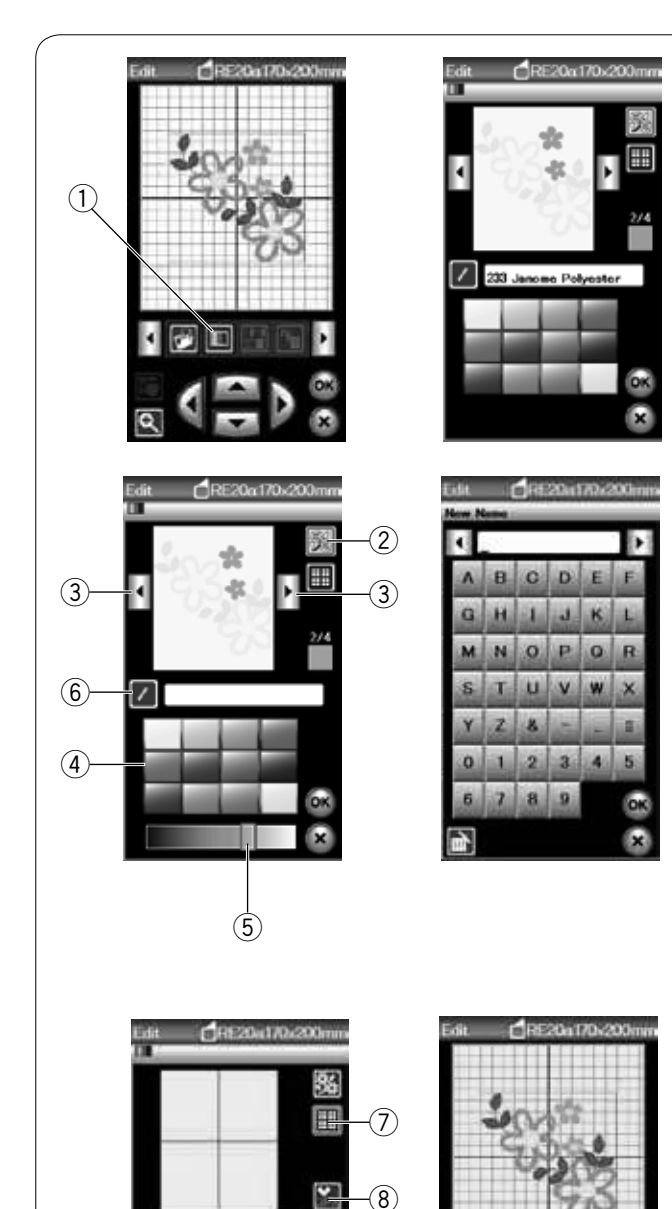

 $\epsilon$ 

G,

# **Speichern einer Datei**

Ein im Bearbeitungsmodus erstelltes individuelles Stickmuster oder eine programmierte Musterkombination im normalen Nähmodus kann als Datei im eingebauten Speicher und/oder auf einem USB-Stick abgespeichert werden (siehe Seite 118). (1) Dateispeichertaste

# **Anpassen der Farbanzeige**

Sie können die tatsächlichen Farben des Stoffes und der Garne auf dem Bildschirm simulieren, indem Sie die Farben des Musters und des Bearbeitungsfensters individuell ändern. Drücken Sie die Farbänderungstaste. Das Farbänderungsfenster wird geöffnet.

 q Farbänderungstaste

Wenn Sie die Farbe des Musters ändern möchten, drücken Sie die Musterfarbtaste.

Drücken Sie die Cursortasten, bis der gewünschte Abschnitt im Vorschaufenster angezeigt wird.

- 2 Musterfarbtaste
- (3) Cursortasten

Zur Auswahl der Farben drücken Sie auf eines der 12 Farbkästchen.

Um die Schattierung der gewählten Farbe zu ändern, drücken Sie auf den Schieber und ziehen ihn nach links oder nach rechts.

- 4 Farbkästchen
- (5) Schieber

Sie können der von Ihnen bestimmten Farbe für den Farbabschnitt einen Namen geben. Drücken Sie dazu die Namenstaste.

Der zugeordnete Name erscheint anstatt des Namens und Codes der Garnfarbe im Stickfenster.

 $(6)$  Namenstaste

Um die Hintergrundfarbe zu ändern, drücken Sie die Hintergrundfarbentaste und wählen Sie die gewünschte Farbe. Zur Auswahl der Farben drücken Sie auf eines der 12 Farbkästchen.

Um die Schattierung der gewählten Farbe zu ändern, drücken Sie auf den Schieber und ziehen ihn nach links oder nach rechts.

 u Hintergrundfarbentaste

# **ANMERKUNG:**

Wenn ein Design im \*.JPX-Format geöffnet ist, können Sie die Hintergrundfarbe im Bearbeitungsfenster anzeigen, indem Sie die Hintergrundbildtaste drücken (siehe Anleitung zu Digitizer Software).

 $\delta$  Hintergrundbildtaste

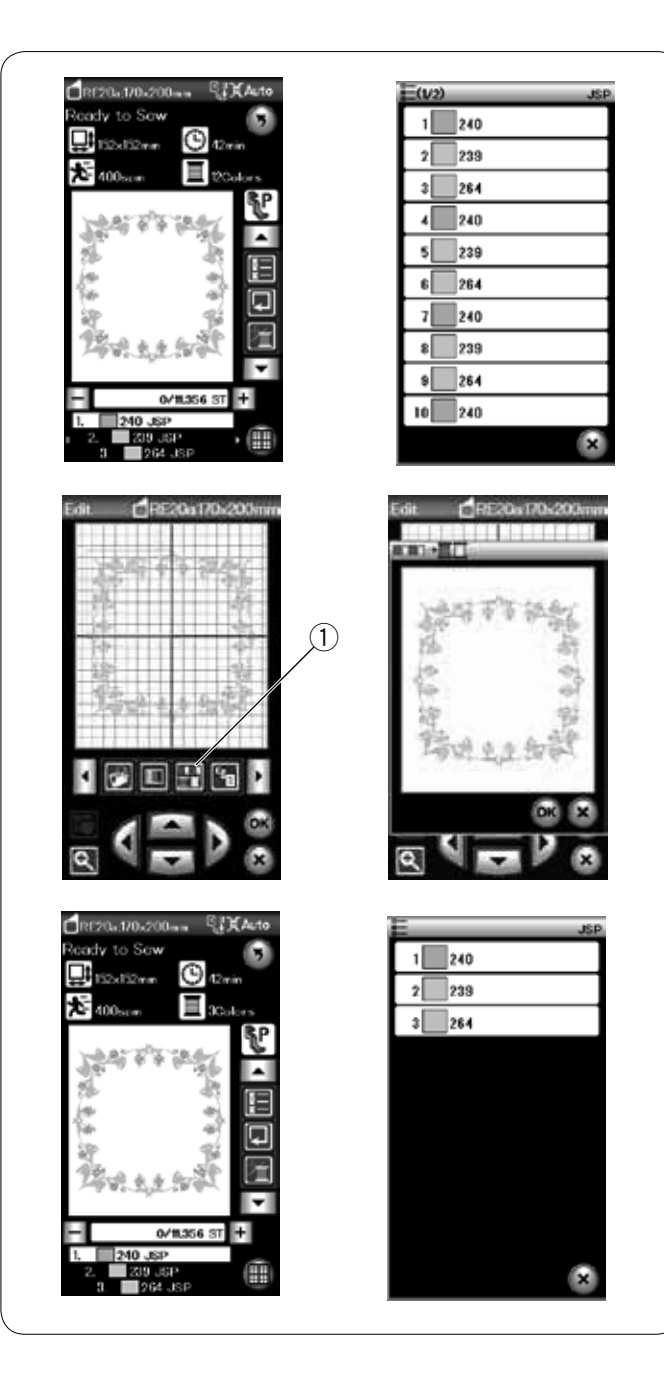

## **Farbgruppierung**

Beim Kombinieren kopierter Muster können Sie die Anzahl der Farbwechsel mit einer Farbgruppierung reduzieren.

Zum Beispiel hat das auf Seite 110 erstellte kombinierte Muster 16 Farbbereiche.

Drücken Sie die Farbgruppentaste. Das Farbgruppierungsfenster wird geöffnet. Drücken Sie die OK-Taste, um alle Farbbereiche der gleichen Farbe zusammenzufassen.

q Farbgruppentaste

#### Die Anzahl der Farbbereiche wird auf 3 reduziert.

**ANMERKUNG:** Die Farbgruppierung wird aufgehoben, wenn Sie zur Bearbeitung zurückkehren.

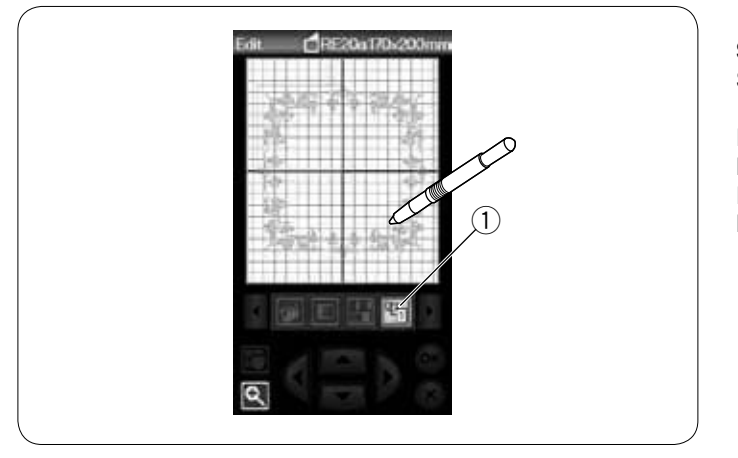

#### **Stickfolge**

Sie können die Stickfolge einer Musterkombination verändern.

Drücken Sie die Stickfolgetaste und dann nacheinander auf die Bilder des Musters.

Die Muster werden in der Reihenfolge gestickt, in der Sie die Bilder wählen.

q Stickfolgetaste

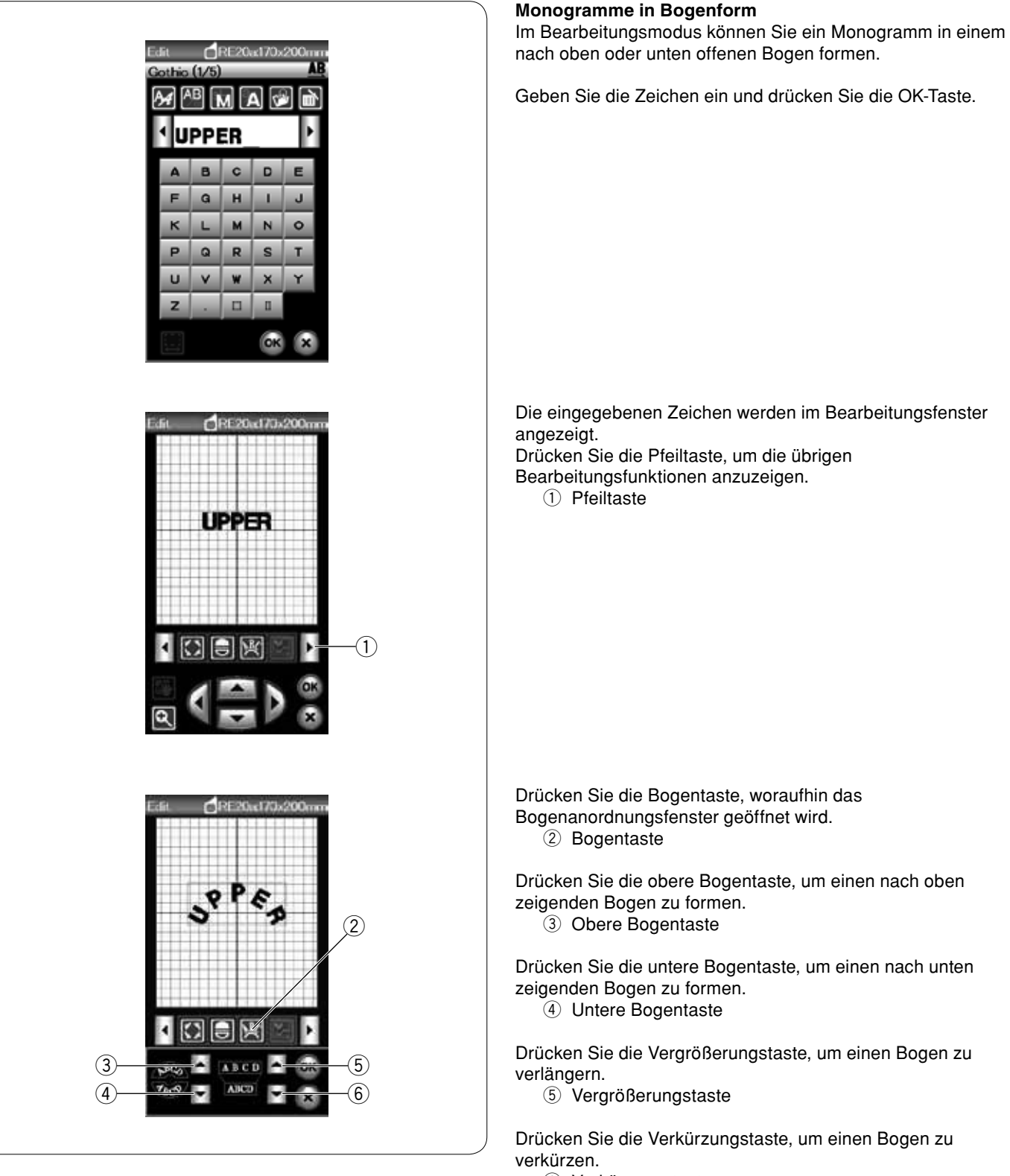

6 Verkürzungstaste

Drücken Sie zur Bestätigung die Taste OK.

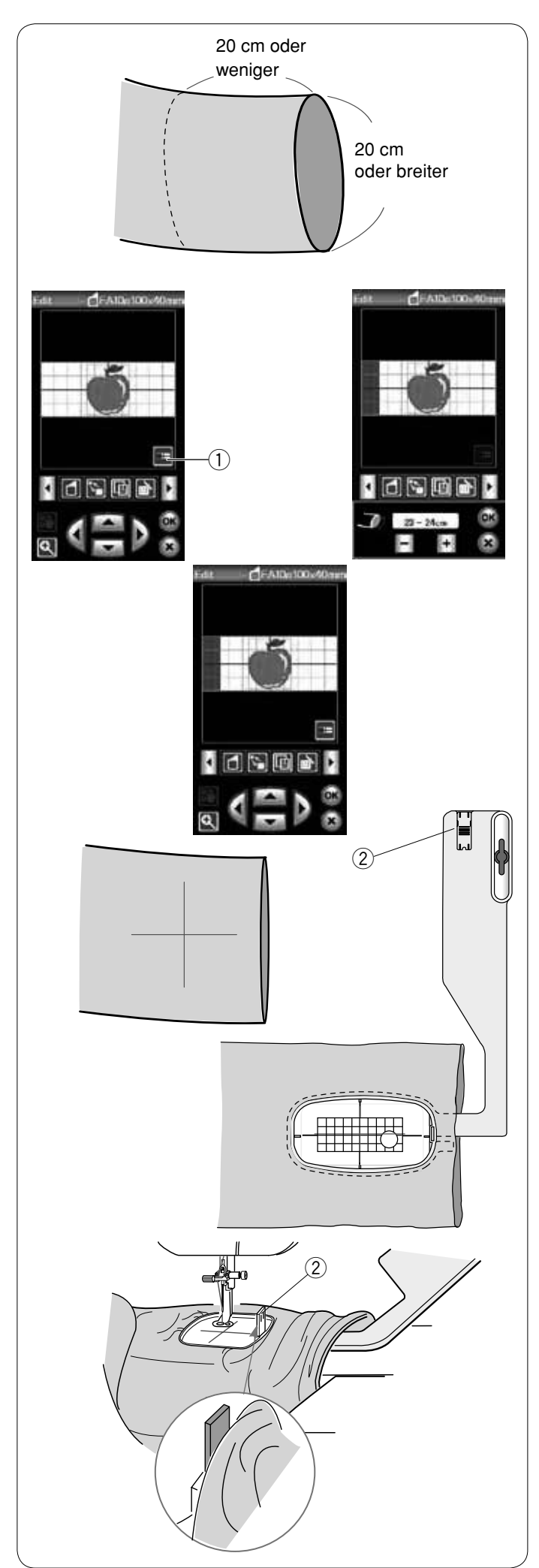

# **Freiarmrahmen (optional)**

Der Freiarmrahmen FA10a eignet sich speziell zum Besticken von röhrenförmigen Teilen wie Ärmel, Hosenbeine usw.

Prüfen Sie die Größe der Öffnung des Röhrenteils. Die Öffnungsgröße muss im Umfang mindestens 20 cm betragen. Der zu bestickende Bereich sollte nicht weiter als 20 cm von der Öffnung entfernt liegen.

#### **Öffnungsgröße:**

Wenn die Öffnungsgröße 20-25 cm beträgt, sollte der Stickbereich begrenzt sein, um eine Bewegungseinschränkung des Stickrahmens durch den Stoff zu vermeiden. Drücken Sie die Taste für die Öffnungsgröße und wählen Sie die Öffnungsgröße durch Drücken von Plus oder Minus. Drücken Sie die OK-Taste, um die Stickbereichsgrenzen anzuzeigen.

 $q$  Taste für die Öffnungsgröße

#### **Freiarmsticken**

Ziehen Sie mit Schneiderkreide die Mittellinien auf dem Stoff.

Öffnen Sie das Bearbeitungsfenster und wählen Sie den Stickrahmen FA10a.

Drücken Sie die OK-Taste, um das Fenster Nähbereit zu öffnen.

Nehmen Sie den Anschiebetisch ab.

Legen Sie den Stoff wie abgebildet in den Stickrahmen FA10a ein.

Legen Sie den Stoff so, dass die Mittellinien mit denen auf der Schablone im Stickrahmen übereinstimmen.

Legen Sie den Stoff über den Freiarm der Maschine und bringen Sie den Stickrahmen-FA10a am Stickarm an.

Rollen Sie den Ärmel hoch, damit er den Stickrahmen nicht blockiert.

Schieben Sie die Blockierplatte in den inneren Stickrahmen,

um zu verhindern, dass der Ärmel den Stickbereich überlappt. 2 Blockierplatte

Drücken Sie die Start/Stopp-Taste zum Sticken und achten Sie darauf, dass sich der Stoff ungehindert um den Freiarm bewegt.

Entfernen Sie den Stickrahmen nach Abschluss der Stickarbeit vom Stickarm. Nehmen Sie den Stoff vom Freiarm ab.

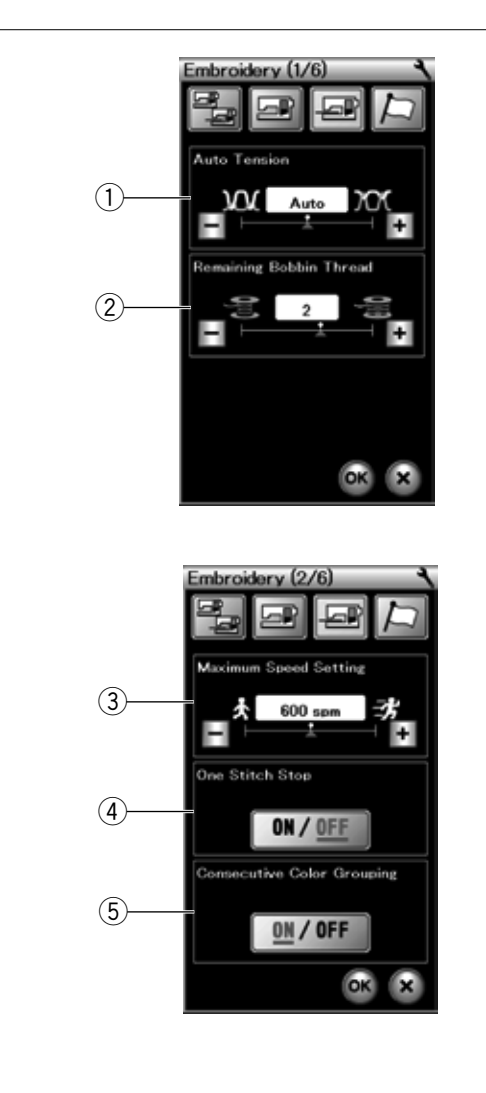

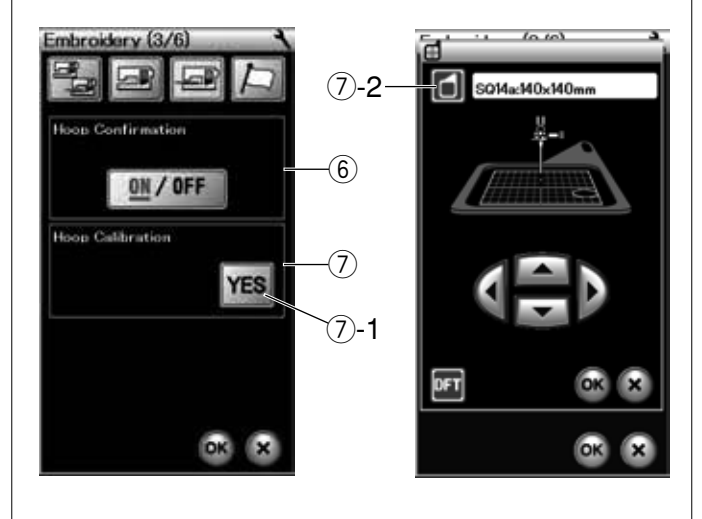

# **BEVORZUGTE MASCHINENEINSTELLUNGEN**

# **Einstellungen im Stickmodus**

Drücken Sie die Taste Einstellungsmodus für das Sticken (siehe Seite 76).

## q **Automatische Fadenspannung**

Die automatische Fadenspannung kann mit der Taste "+" oder "-" eingestellt werden.

#### w **Warnhinweis für den Unterfaden**

Der Warnhinweis für den Unterfaden kann mit der Taste "+" oder "–" eingestellt werden. Stellen Sie den Wert auf 3 oder 4 bei der Verwendung von dicken Garnen zum Nähen von Spitzen- oder Steppmustern.

Drücken Sie die Seitentaste vorwärts, um zum nächsten Menü zu gelangen.

#### e **Maximale Stickgeschwindigkeit**

Durch Drücken der Taste "+" oder "-" kann die maximale Stickgeschwindigkeit für Stickereien auf zwischen 400 und 800 Stiche pr o Minute eingestellt werden (Die Stickgeschwindigkeit lässt sich mit dem Geschwindigkeitsbegrenzer auch variieren, während die Maschine läuft) .

### **ANMERKUNG:**

Reduzieren Sie die Nähgeschwindigkeit, wenn Sie Muster mit dichten Zick-Zack-Stichen sticken, da diese bei hohen Geschwindigkeiten zu Verformungen neigen.

#### r **Ein Stich-Stopp ein/aus**

Ist diese Funktion aktiviert, stickt die Maschine einen Stich und hält an, wenn die Start/Stopp-Taste gedrückt wird. Sie können dann vor dem Sticken den Unterfaden aufgreifen.

### **(5)** Aufeinanderfolgende Farbgruppierung ein/aus

Wenn eine importierte Stickmusterdatei oder Datei einer Musterkombination aufeinanderfolgend e Abschnitte in d erselben Farbe beinhaltet, werden diese Abschnitte beim Öffen der Datei oder Speichern der

Musterkombination als Datei oder beim Weitergehen zum Fenster "Nähbereit" automatisch zu einem Abschnitt gruppiert. Diese Funktion ist deaktiviert, wenn die

eingebauten Designs und Designs aus einer externen Quelle kombiniert werden.

Deaktivieren Sie diese Option, wenn die Abschnitte nicht zu einer Gruppe zusammengefasst werden sollen.

Drücken Sie die Seitentaste vorwärts, um zum nächsten Menü zu gehen.

# y **Rahmenbestätigung ein/aus**

Das Rahmenbestätigungsfenster erscheint immer vor dem Öffnen des Nähfensters. Sie können diese Anzeige hier ausschalten.

#### u **Stickrahmenkalibrierung**

Si e k önnen die Mittelposition der Stickrahme n kalibrieren. Dazu müssen Sie in den Stickmodus umschalten, bevor Sie das Stickeinstellungsfenster öffnen.

Öffnen Sie den Stickarm mit dem Hebel zur Freigabe des Stickarms und drücken Sie die Taste JA.

 u-1 JA-Taste

Der Stickarm bewegt sich zur Mittelposition. Drücken Sie die Stickrahmenauswahl-Taste, um das Auswahlfenster für den Stickrahmen zu öffnen.

 u-2 Stickrahmenauswahl-Taste

Wählen Sie den Stickrahmen aus und bringen Sie ihn mit passender Schablone am Stickarm an.

Justieren Sie die Stickrahmenposition durch Drücken der Cursortasten, so dass sich die Nadel direkt über der Öffnung in der Schablone befindet und drücken Sie die OK-Taste.

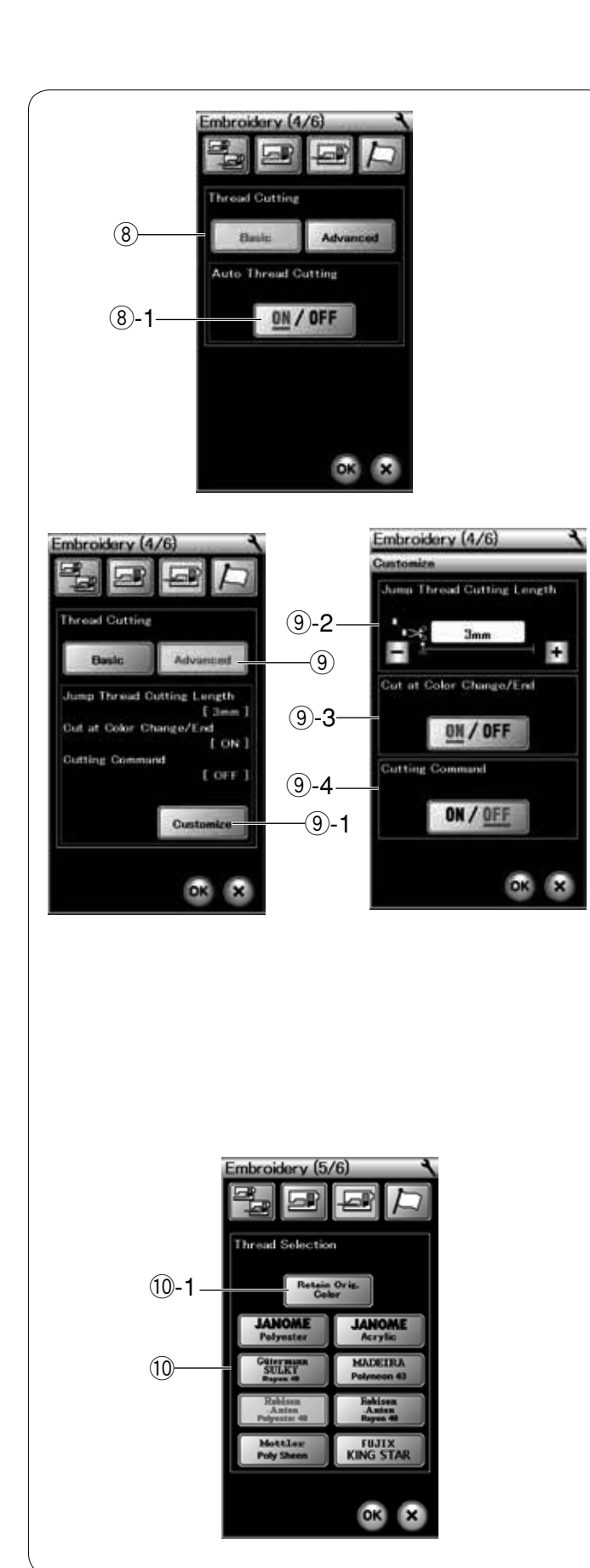

## i **Automatisches Fadenabschneiden (Basis)**

Ist diese Option aktiv, schneidet die Maschine automatisch die Fäden ab, wenn sie für einen Farbwechsel anhält. Drücken Sie die ON/OFF (EIN/AUS-) Taste, um diese Funktion zu aktivieren oder zu deaktivieren. i-1 ON/OFF (EIN/AUS-) Taste

# o **Automatisches Fadenabschneiden (erweitert)**

Drücken Sie die Taste für individuelle Einstellungen, um das erweiterte Einstellungsfenster zu öffnen. o-1 Einstellungstaste

# o**-2 Länge für das Abschneiden von Sprungfäden**

Sie können die Länge für das Abschneiden von Sprungfäden einstellen, indem Sie die Tasten "+" oder "-" drücken. Sie können von 3 bis 30 mm wählen. Sie müssen die Länge auf "AUS" stellen, wenn Sie die Abschneideoption aktivieren.

#### o**-3 Fadenabschneiden bei Farbwechsel und Nähende ein/ aus**

Ist diese Option aktiv, schneidet die Maschine automatisch die Fäden ab, wenn sie für einen Farbwechsel anhält oder der Stickvorgang beendet ist.

# o**-4 Abschneiden ein/aus**

Wenn eine fremderstellte Stickmusterdatei einen Abschneidecode (Abschneidebefehl) enthält, aktivieren Sie diese Option, um die Fäden gemäß Abschneidecode abzuschneiden.

Drücken Sie die Taste Nächste Seite, um zum nächsten Menü zu gehen.

#### !0 **Garnauswahl**

Sie haben die Auswahl zwischen 8 Stickgarntypen. Drücken Sie die Taste für das Garn, das Sie benutzen möchten. Der Farbcode der ausgewählten Marke erscheint mit dem Namen der Farbe auf der Farb-/Elementtaste.

Wenn Sie importierte Stickmusterdaten verwenden, die definierte Garninformationen enthalten, drücken Sie die Taste zum Beibehalten der Originalfarben. Diese Informationen werden zur Anzeige genutzt.

!0-1 Taste zum Beibehalten der Originalfarbe

Drücken Sie die Taste Nächste Seite, um zum nächsten Menü zu gehen.

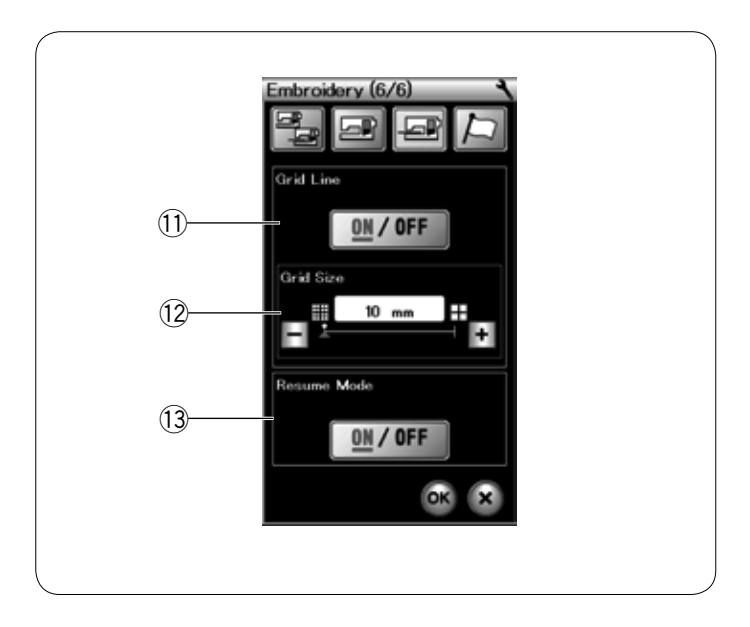

#### !1 **Gitter Ein/Aus**

Aktivieren Sie diese Option, um das Gitter im Bearbeitungsfenster anzuzeigen oder deaktivieren Sie diese, um das Gitter auszublenden.

#### !2 **Gittergröße**

Die Gittergröße können Sie mit der Taste "+" oder "-" verändern.

#### !3 **Wiederaufnahme-Modus**

Ist der Wiederaufnahme-Modus aktiviert, wird der vor dem Ausschalten der Maschine zuletzt gestickte Stich wieder aufgenommen, wenn die Maschine wieder eingeschaltet wird.

Beim Einschalten der Maschine wird das Bestätigungsfenster geöffnet. Drücken Sie die OK-Taste, um den letzten Stich des gestickten Musters wieder aufzunehmen.

Drücken Sie die Seitentaste vorwärts, um zum nächsten Menü zu gehen. Um in den Stickmodus zurückzukehren, ohne die Einstellungen zu ändern, drücken Sie die Taste X.

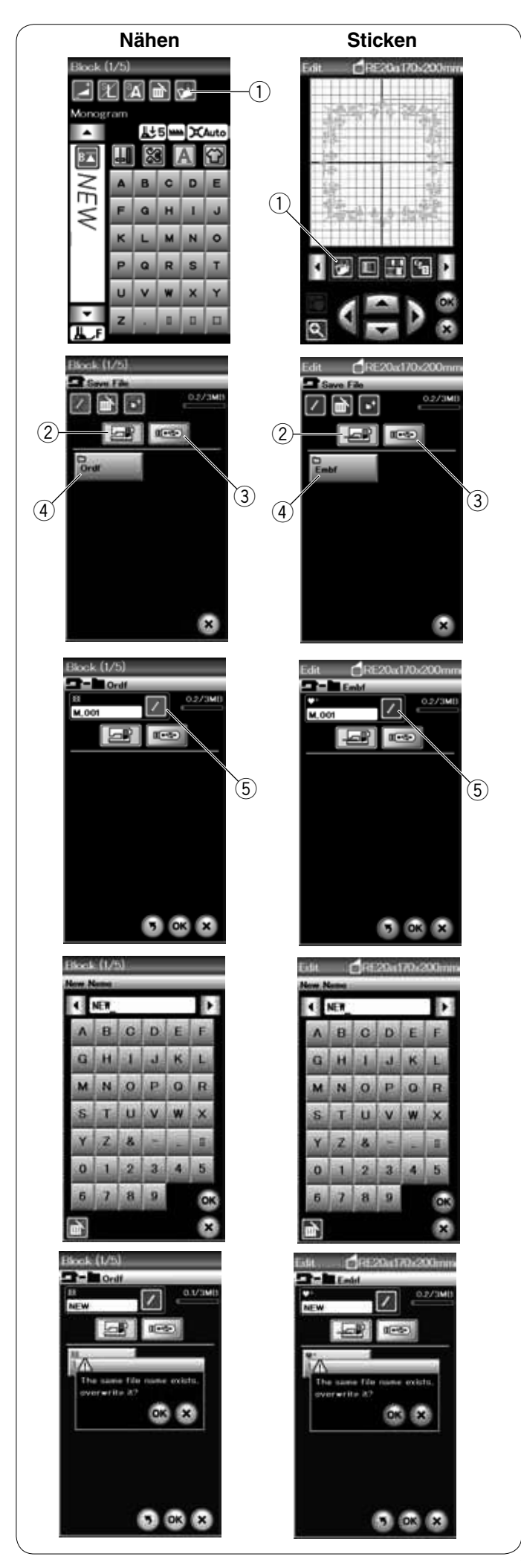

# **DATEIVERWALTUNG**

# **Speichern und Öffnen einer Datei**

#### **Speichern einer Datei**

Ein im Bearbeitungsmodus erstelltes individuelles Stickmuster oder eine programmierte Musterkombination im normalen Nähmodus kann als Datei im eingebauten Speicher und/oder auf einem USB-Stick abgespeichert werden.

Drücken Sie die Taste "Datei speichern". Das Fenster zum Speichern einer Datei wird geöffnet.

(1) Dateispeichertaste

Am Bildschirm wird ein Ordner mit der Bezeichnung "Ordf" (normaler Nähmodus) oder "Embf" (Stickmodus) angezeigt. Drücken Sie die Taste für den eingebauten Speicher oder den USB-Stick, um den Speicherort der Datei anzugeben.

- 2 Taste für eingebauten Speicher
- $\overline{3}$  Taste für USB-Stick

Um einen Ordner auszuwählen, drücken Sie auf das Ordnersymbol.

(4) Ordnersymbol

Dateinamen werden automatisch in numerischer Reihenfolge zugeordnet, beginnend mit M\_001.

Drücken Sie die Taste OK und die Datei wird im ausgewählten Ordner gespeichert.

Um einer Datei einen bestimmten Namen zuzuweisen, drücken Sie die Namensänderungs-Taste. 5 Namensänderungs-Taste

Das Tastaturfenster wird geöffnet.

Geben Sie einen neuen Namen ein und drücken Sie die Taste OK.

Die Datei wird unter dem neuen Namen gespeichert.

Wenn Sie versuchen, eine Datei unter einem bereits bestehenden Namen zu speichern, erscheint ein Bestätigungsfenster. Drücken Sie die OK-Taste, um die bestehende Datei zu

überschreiben oder die X-Taste, wenn sie nicht überschrieben werden soll.

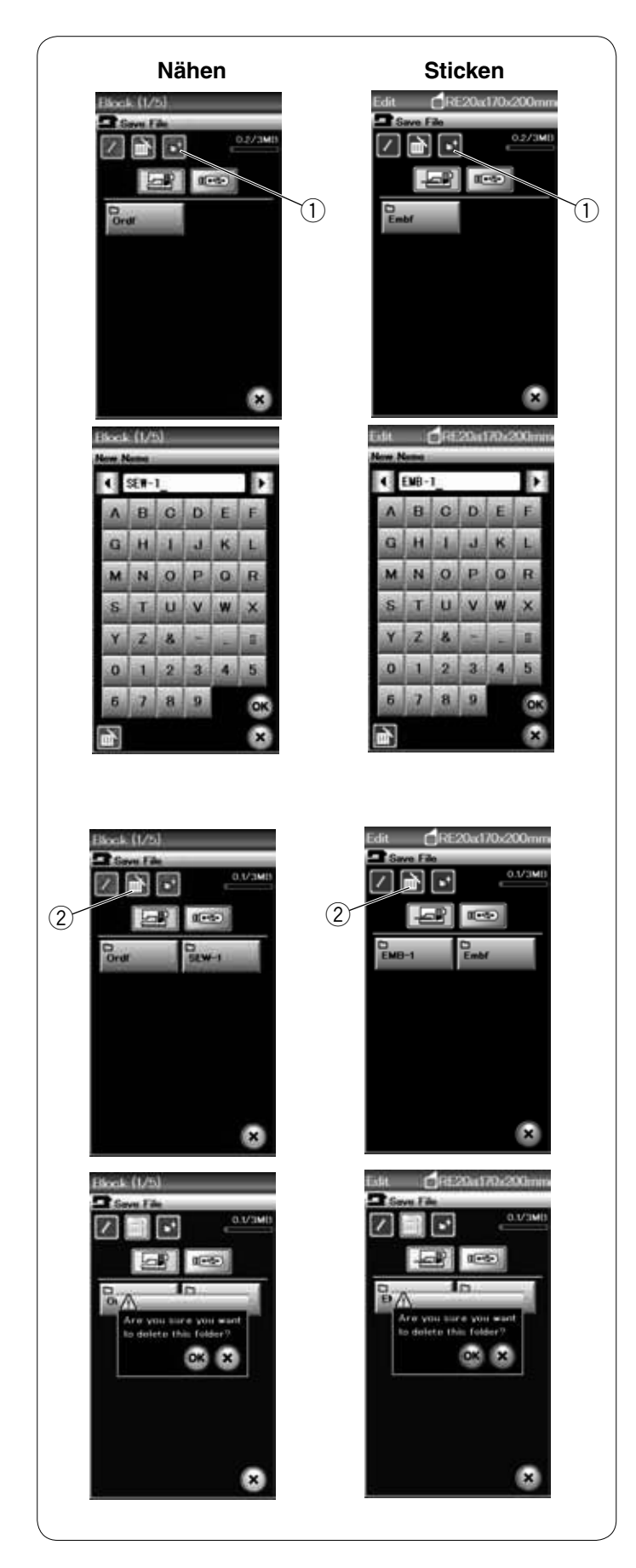

# **Erstellen eines neuen Ordners**

Drücken Sie die Taste Neuer Ordner und das Tastaturfenster wird geöffnet.

 $\overline{10}$  Taste Neuer Ordner

Geben Sie einen Ordnernamen ein und drücken Sie die Taste OK.

Ein neuer Ordner mit dem gewählten Namen wird angelegt.

**Löschen einer Datei oder eines Ordners**

Drücken Sie die Löschtaste und wählen Sie die zu löschende Datei oder den Ordner.

2 Löschtaste

Eine Bestätigungsmeldung erscheint. Drücken Sie die OK-Taste, um die Datei oder den Ordner zu löschen.

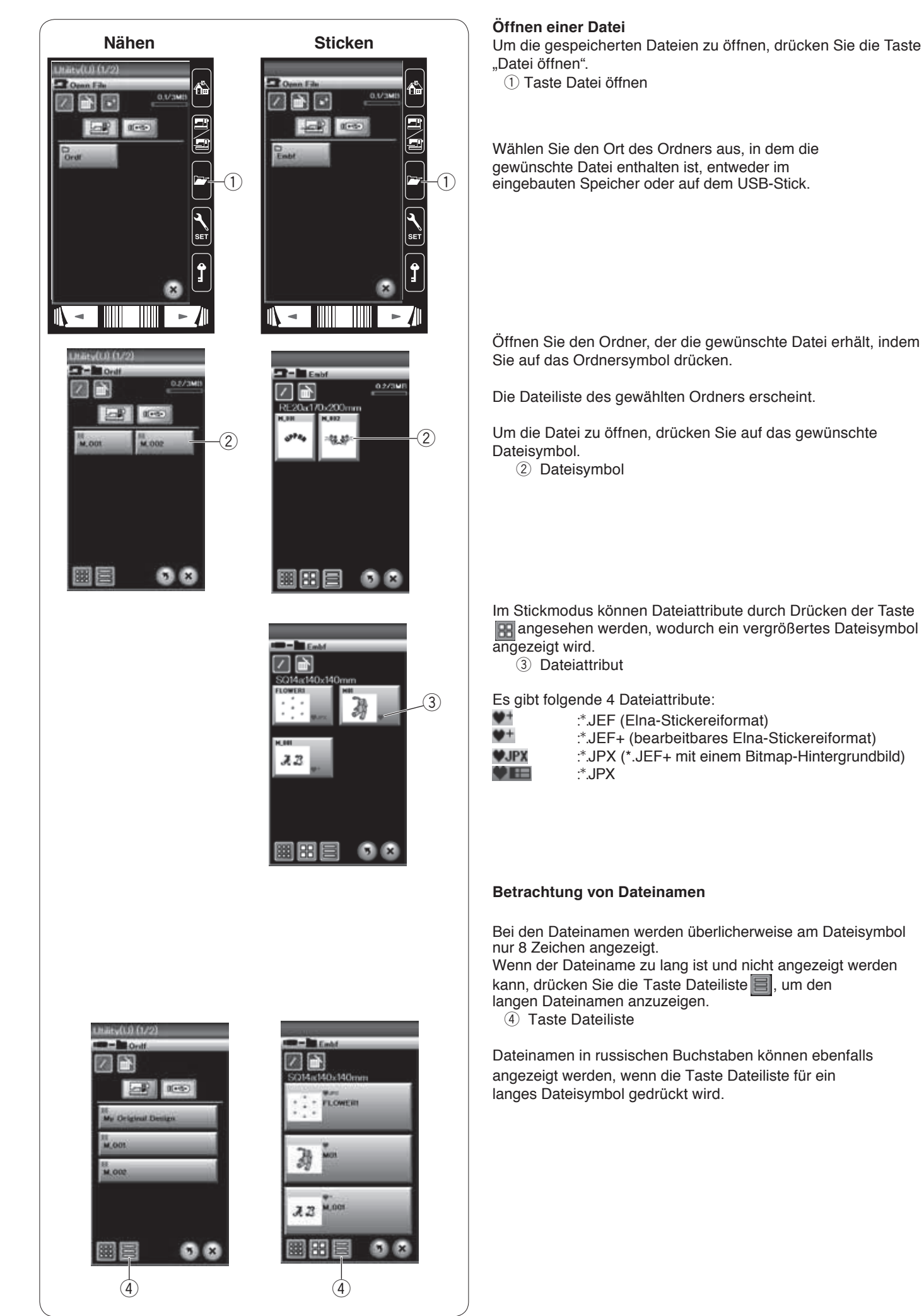

120

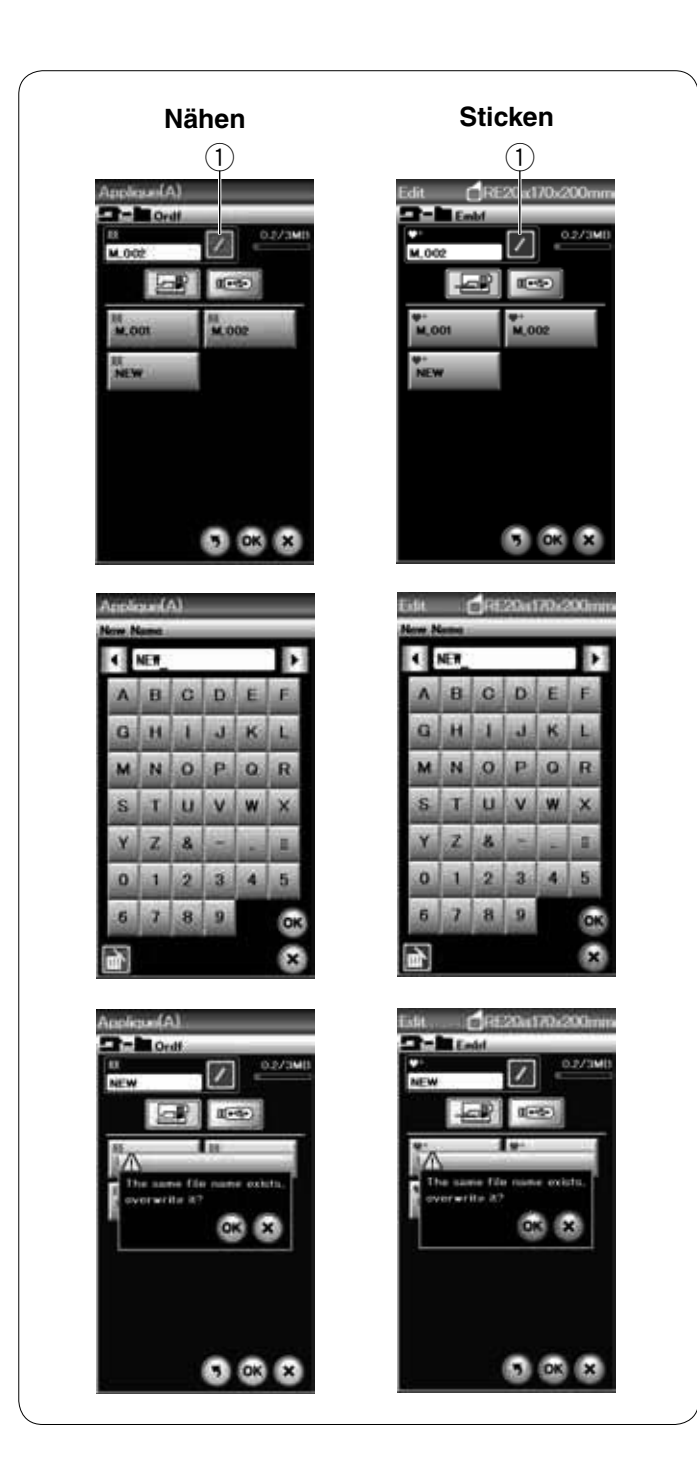

## **Ändern eines Datei- oder Ordnernamens**

Drücken Sie die Taste Neuer Name und wählen Sie die Datei oder den Ordner, deren bzw. dessen Name geändert werden soll.

Drücken Sie die Taste Neuer Name.

Der Name der Datei oder des Ordners wird geändert.

**1** Taste Neuer Name

Jetzt erscheint das Tastaturfenster.

Geben Sie einen neuen Namen ein und drücken Sie die Taste OK.

Wenn Sie einen bereits bestehenden Namen eingegeben haben, erscheint eine Bestätigungsmeldung. Drücken Sie die X-Taste und geben Sie einen anderen Namen ein.

# **PFLEGE UND WARTUNG**

## **Reinigen des Greiferbereichs**

Reinigen Sie den Greiferbereich mindestens einmal pro Monat. Entfernen Sie die Stichplatte (siehe Seite 20). Schalten Sie die Maschine am Netzschalter aus und ziehen Sie den Stecker aus der Steckdose. Entfernen Sie Nadel und Nähfuß.

#### **ANMERKUNG:**

Bauen Sie die Maschine nur so weit auseinander, wie es in diesem Abschnitt beschrieben wird.

Nehmen Sie Spule und Spulenkorb heraus. q Spulenkorb

Reinigen Sie den Spulenkorb mit einem Staubpinsel. Tragen Sie einige Tropfen Öl (im serienmäßigen Zubehör enthalten) auf ein weiches Tuch auf und wischen Sie den Spulenhalter innen und außen ab. 2 Staubpinsel

3 Weiches Tuch

Reinigen Sie den Transporteur und den automatischen Fadenabschneider mit einem Staubpinsel.

- 4 Transporteur
- $\overline{6}$  Automatischer Fadenabschneider

Reinigen Sie den Greifer mit einem weichen Tuch.

Setzen Sie den Spulenkorb so in die Greiferlaufbahn ein, dass die Halte-Nase des Spulenkorbs gegen den Anschlag stößt. Setzen Sie die Spule ein.  $6$  Halte-Nase des Spulenkorbs

 $\oslash$  Anschlag

Bringen Sie Stichplatte, Nähfuß und Nadel an.

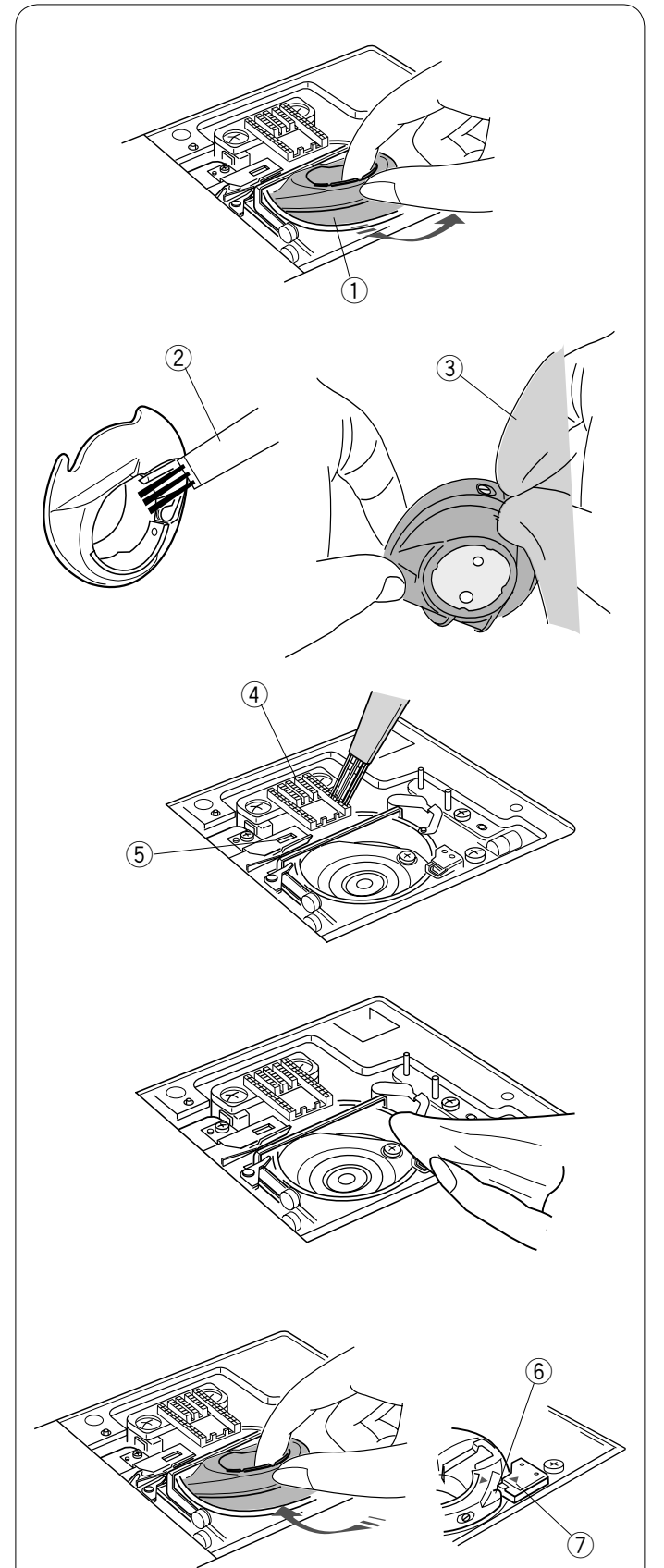

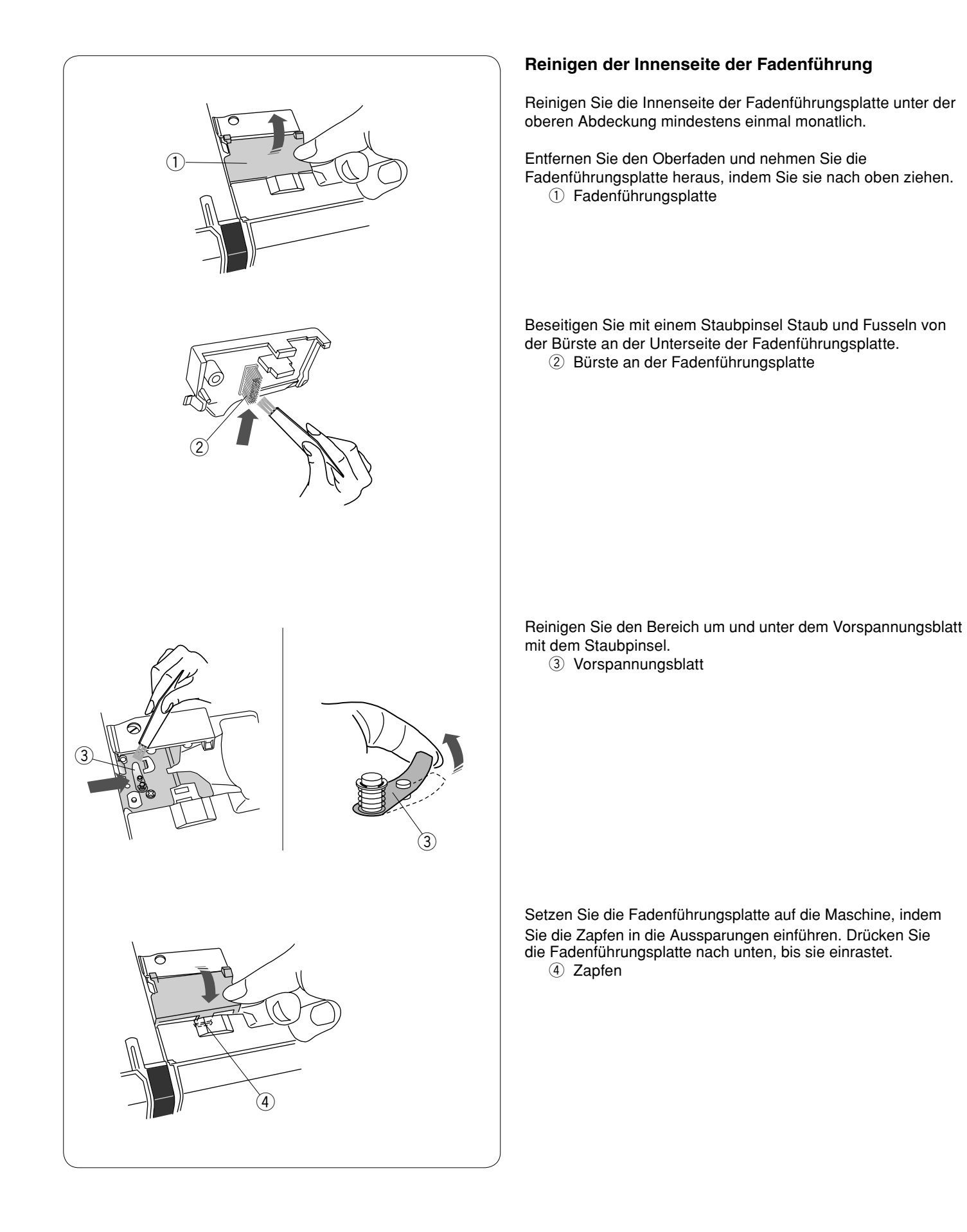

# **Problemlösungen**

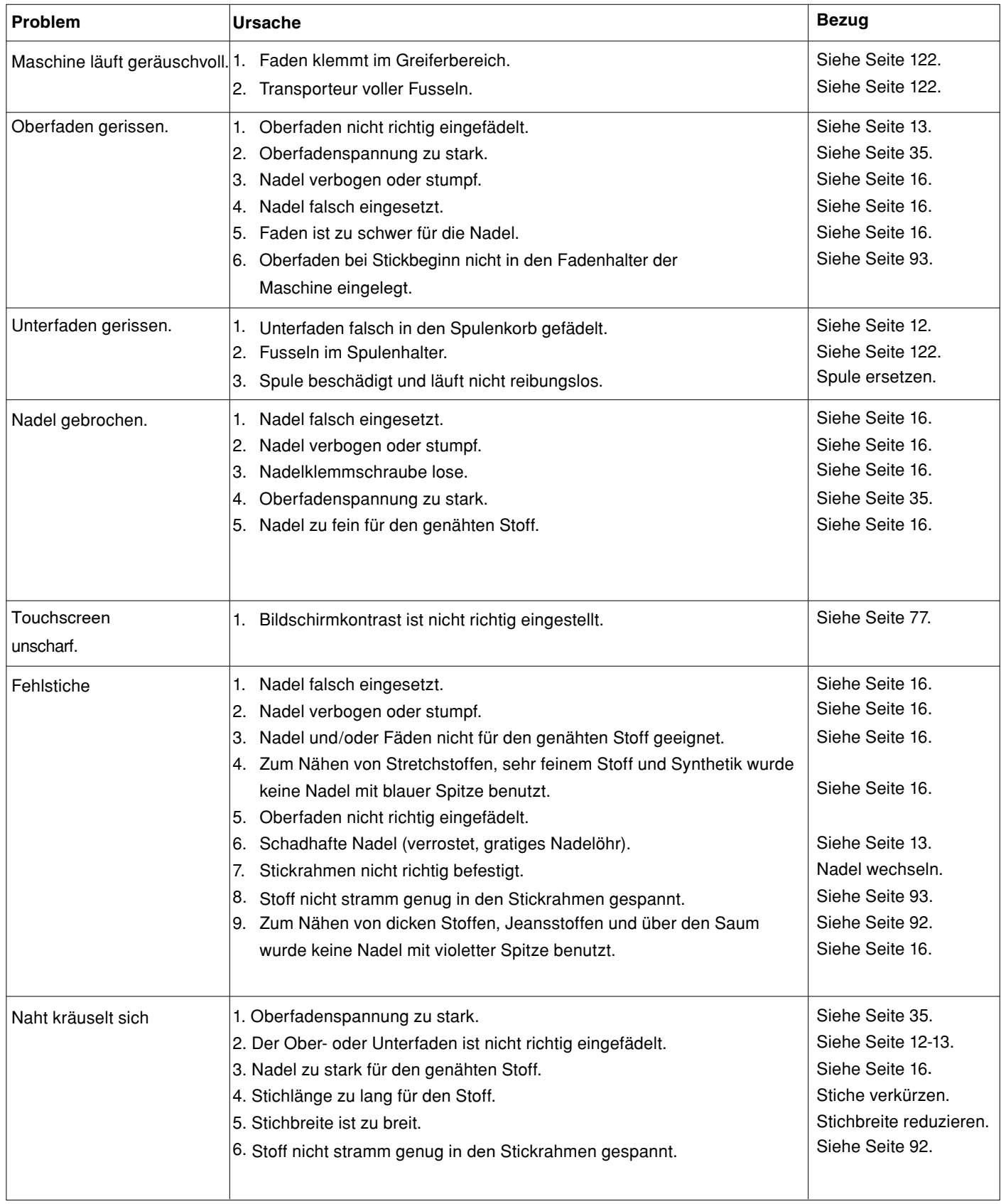

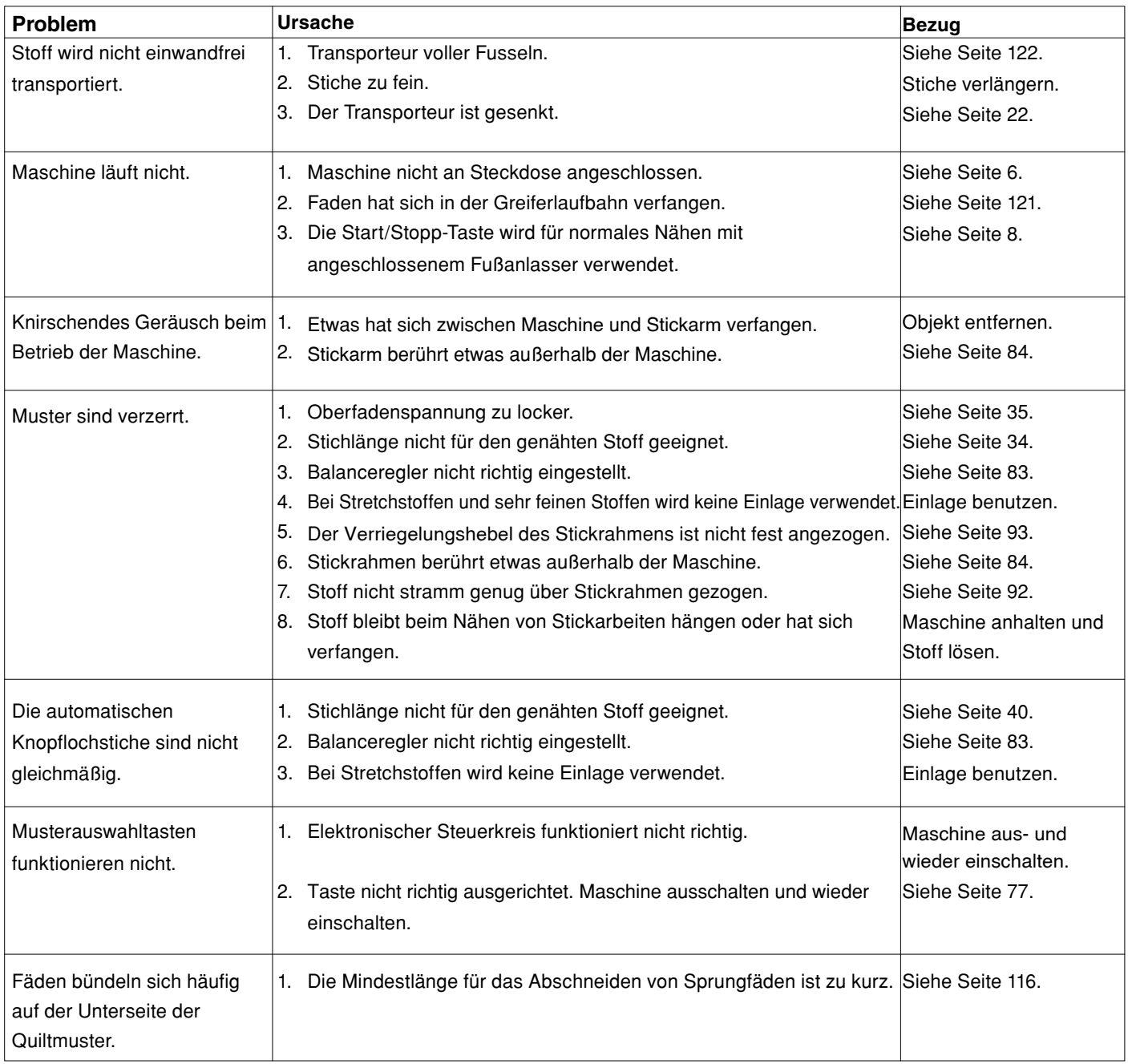

Reinigen Sie das Gehäuse der Maschine mit einem weichen Tuch. Benutzen Sie keine chemischen Lösungsmittel.

Lagern Sie die Maschine an einem kühlen und trockenen Standort.

Lagern Sie die Maschine nicht in Bereichen mit hoher Luftfeuchtigkeit, in der Nähe eines Heizkörpers oder an Orten mit direkter Sonneneinstrahlung.

Das Netzkabel kann in der Abdeckhaube untergebracht werden.

Achten Sie darauf, dass sich der Stickarm vor Ausschalten der Maschine in der Ruheposition befindet.

# **STICHTABELLE Nähen**

Nutzstiche (U)

╎║╎╎║┢┞╞╳╣╕⋛╒╊╡┪ 01 02 03 04 05 06 07 08 09 10 11 12 13 14 15 16 17 18

Knopflöcher (B)

TIOU§M ま⇔ 01 02 03 04 05 06 07 08 09

Applikationen (A)

01 02 03 04 05 06 07 08 09 10 11 12

Antikstiche/Hohlsaum (H)

 $X \times 8$   $8$   $8$   $*$   $10$  $21$  22 23 24 25

# Quiltstiche (Q)

 $\begin{array}{c} \left( \begin{array}{c} 1^{1/4^{n}+1} \text{ }\overline{r}^{n}m \\ \text{ } \overline{r}^{n}p^{n} & \overline{r}^{n} \end{array} \right) \left( \begin{array}{c} \overline{q} \\ \overline{q} \end{array} \right) \lesssim \begin{array}{c} \leq \\ \leq \infty \end{array} \right) \lesssim \begin{array}{c} \infty \otimes \otimes \times \ast \ast \times \times \times \times \times \times \leftarrow \leftarrow \leftarrow \leftarrow \leftarrow \times \times \times \times \times \right) \times \leftarrow \leftarrow \leftarrow \leftarrow \$  $35\overrightarrow{5}$   $35\overrightarrow{2}$   $30$  30 31 32 33 34 35 36 37 38 39 40 41 42 43 44 45 46 **XWX** 25 26 27 28 29 30 31 32 33 34 35 36 37 38 39 40 41 42 43

# **STICHTABELLE Nähen**

Satinstiche (S)

# 

Brückenstiche (BR)

01 02 03 04 05 06 07

Zierstiche/Dekorstiche (D)

 $\begin{array}{l} \Sigma^{\text{u}}\colon \Sigma\to\mathbb{R}\setminus\mathbb{R} \hskip 0.2cm \Sigma^{\text{u}}\colon \Sigma\to\mathbb{R} \hskip 0.2cm \Sigma^{\text{u}}\colon \Sigma\to\mathbb{R} \hskip 0.2cm \Sigma^{\text{u}}\colon \Sigma\to\mathbb{R} \hskip 0.2cm \Sigma^{\text{u}}\colon \Sigma\to\mathbb{R} \hskip 0.2cm \Sigma^{\text{u}}\colon \Sigma^{\text{u}}\colon \Sigma^{\text{u}}\colon \Sigma^{\text{u}}\colon \Sigma^{\text{u}}\colon \Sigma^{\text{u}}\colon \Sigma^{\text$ 8838888888887110 41 42 43 44 45 46 47 48 49 50 51 52 53

Lange Stiche (L)

3 8 2 9 36 4 5 - 0<br>9 8 8 2 36 4 5 5 6<br>02 03 04 05 06 07 aga  $01$ 

Piktogramm-Stiche (P)

 $\begin{picture}(160,170) \put(0,0){\line(1,0){150}} \put(150,17){\line(1,0){150}} \put(150,17){\line(1,0){150}} \put(150,17){\line(1,0){150}} \put(150,17){\line(1,0){150}} \put(150,17){\line(1,0){150}} \put(150,17){\line(1,0){150}} \put(150,17){\line(1,0){150}} \put(150,17){\line(1,0){150}} \put(150,17){\line(1,0){150}}$ 

# **STICHTABELLE Nähschriften**

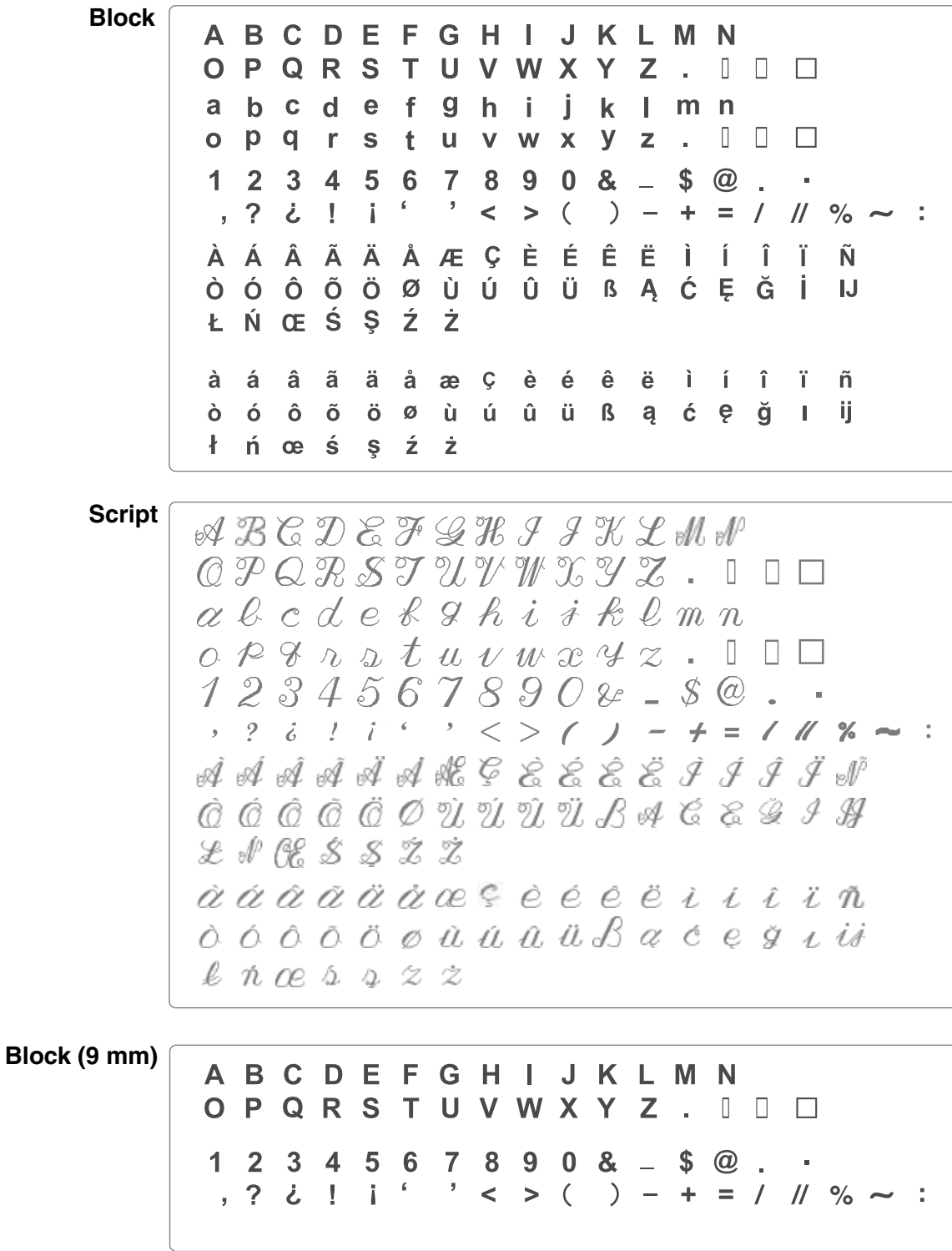

# **MUSTERTABELLE Sticken**

# **Lieblingsmuster**

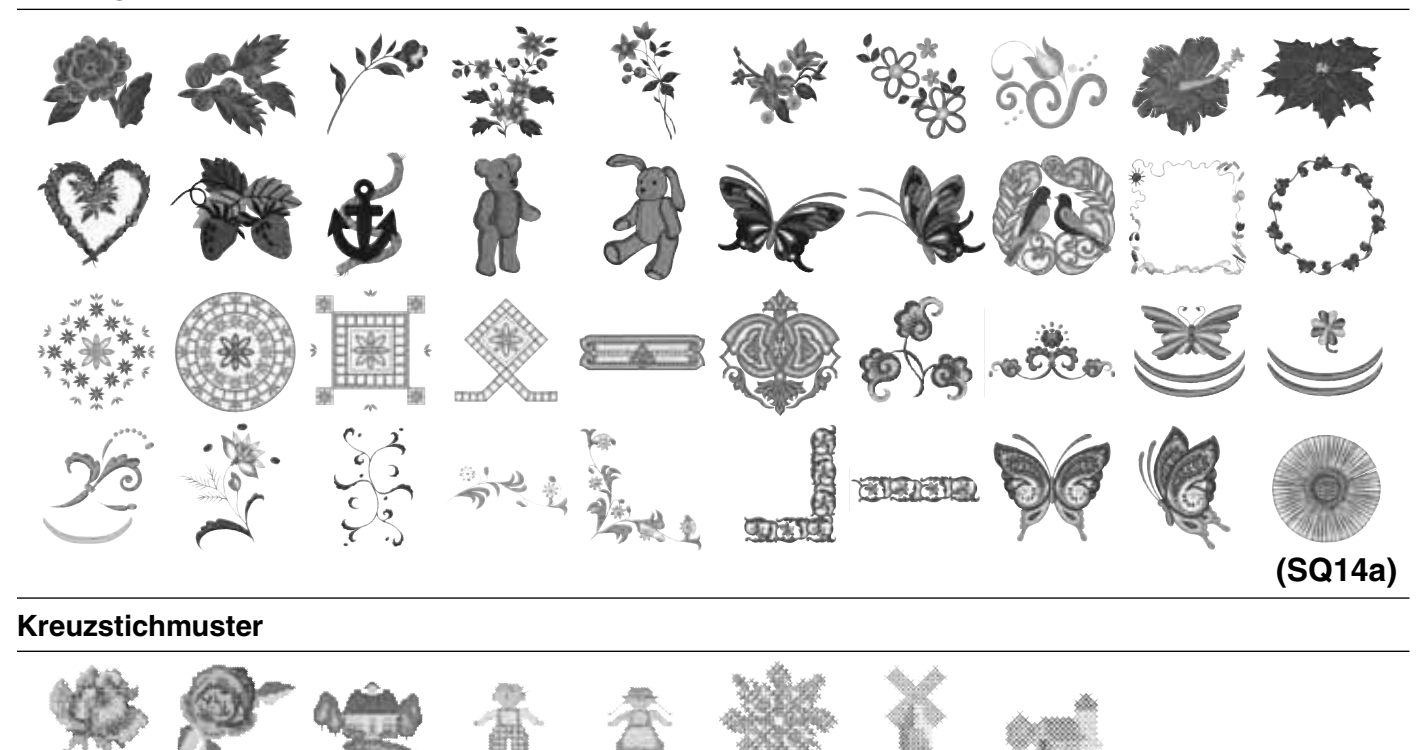

**(SQ14a)**

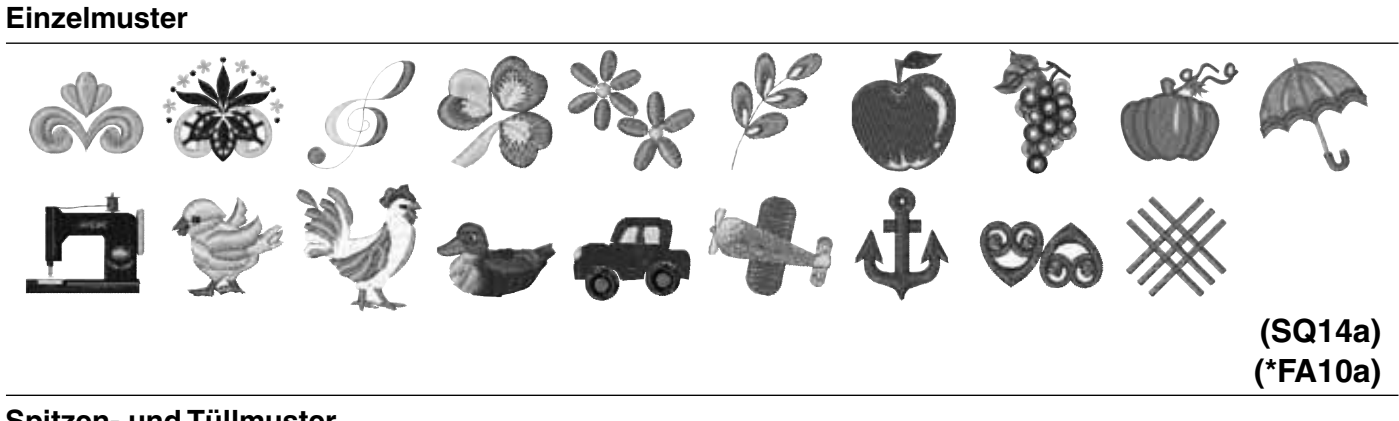

# **Spitzen- und Tüllmuster**

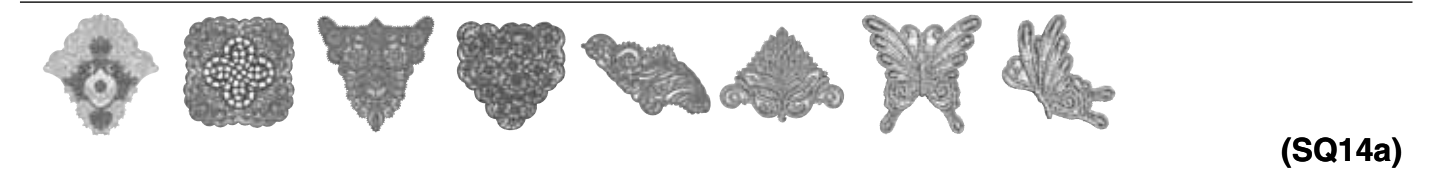

# **Quiltmuster**

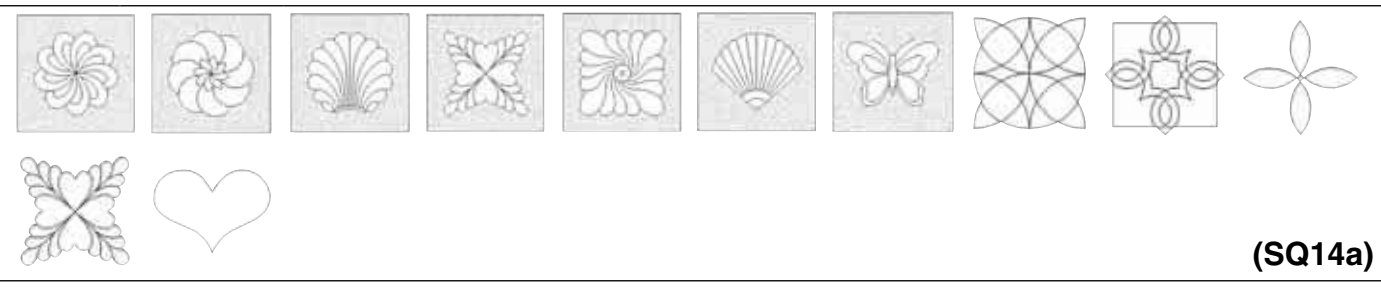

Musterbilder sind nicht maßstabgerecht. \*Der Stickrahmen FA 10a ist ein optionales Teil.

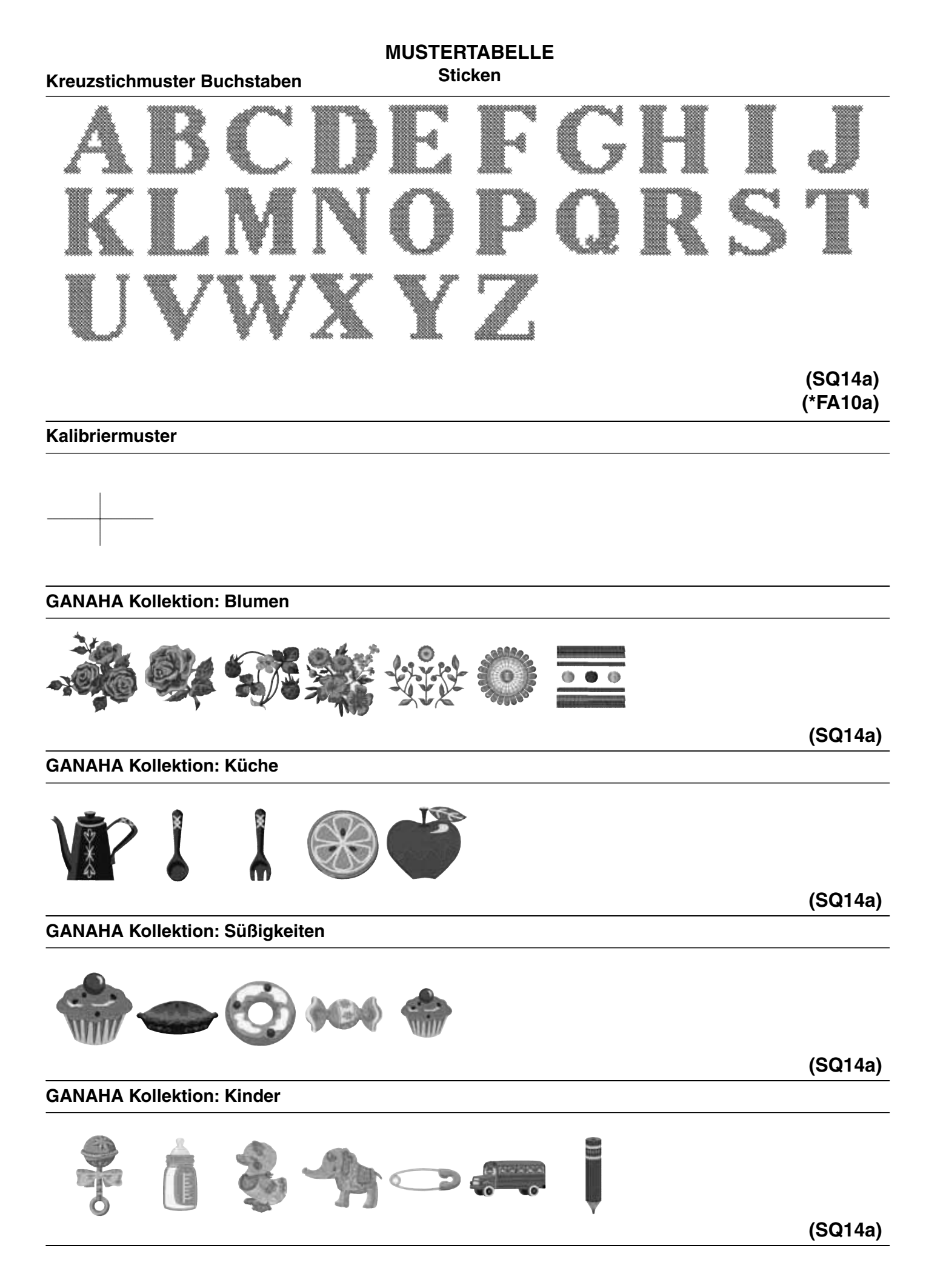

# **MUSTERTABELLE Sticken**

# **GANAHA Kollektion: Nähutensilien**

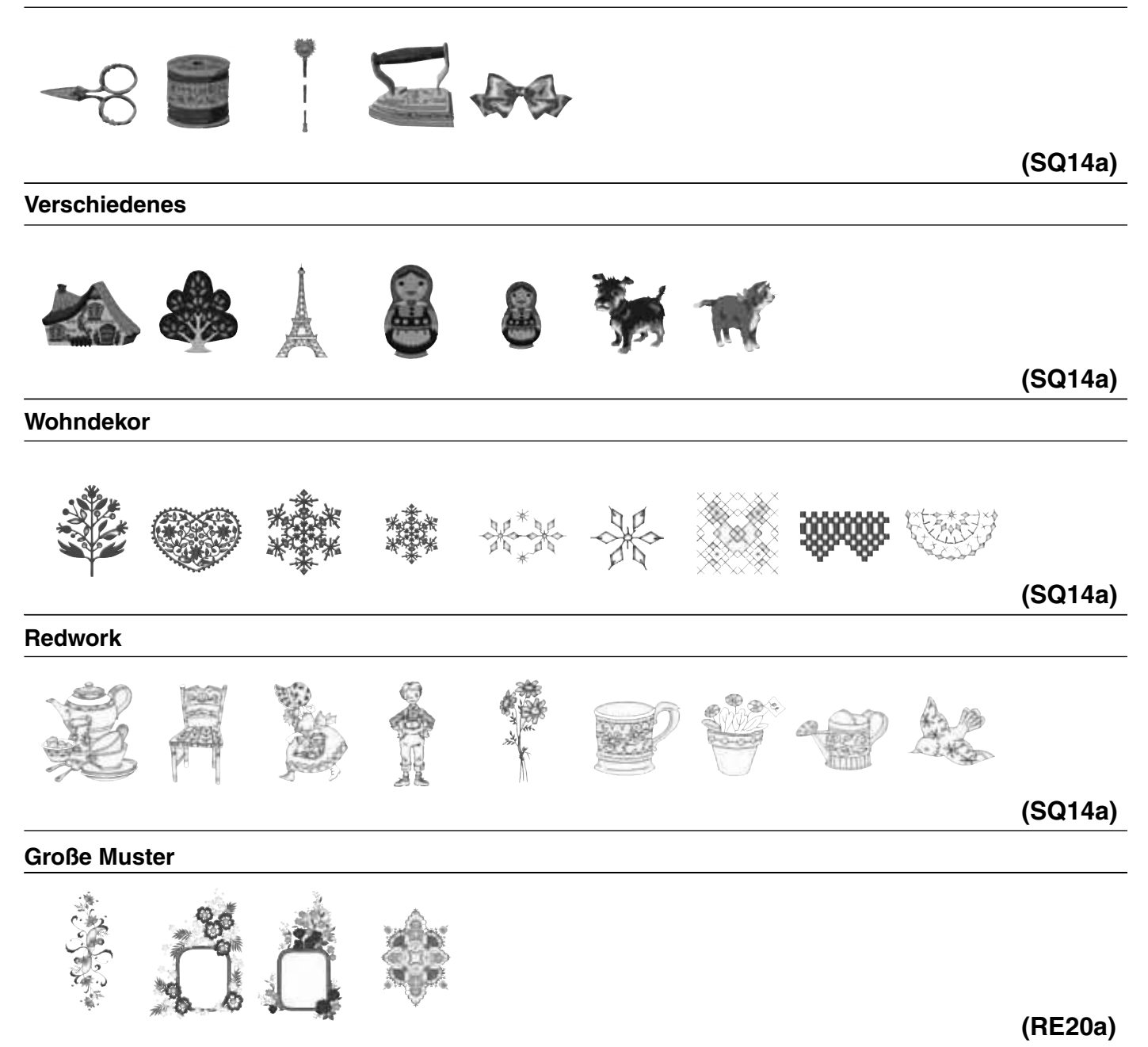

# **MUSTERTABELLE Sticken**

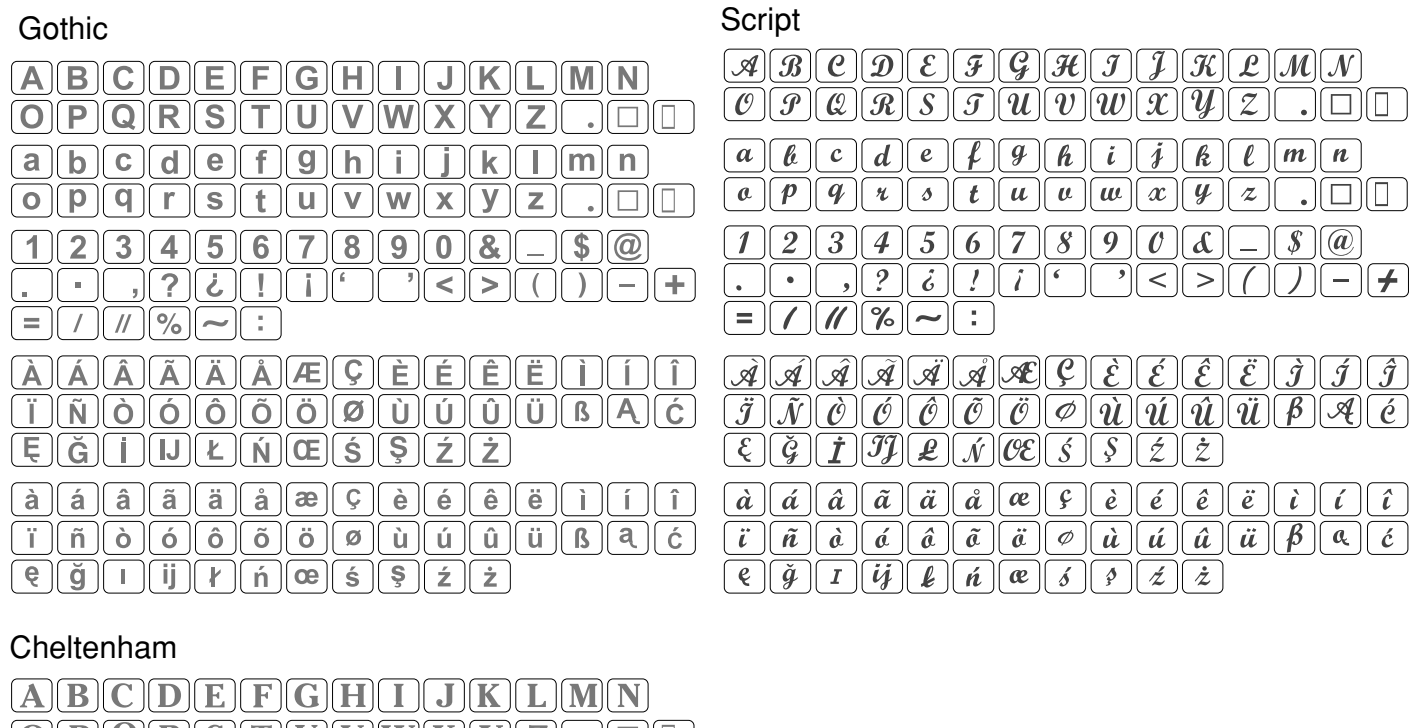

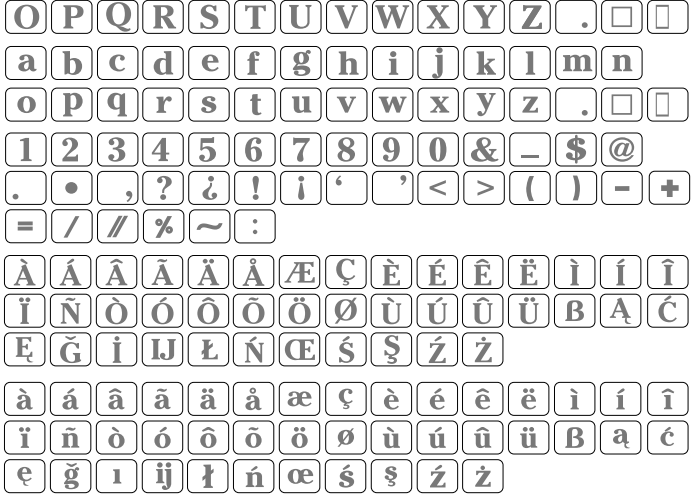

2 Buchstaben / 3 Buchstaben

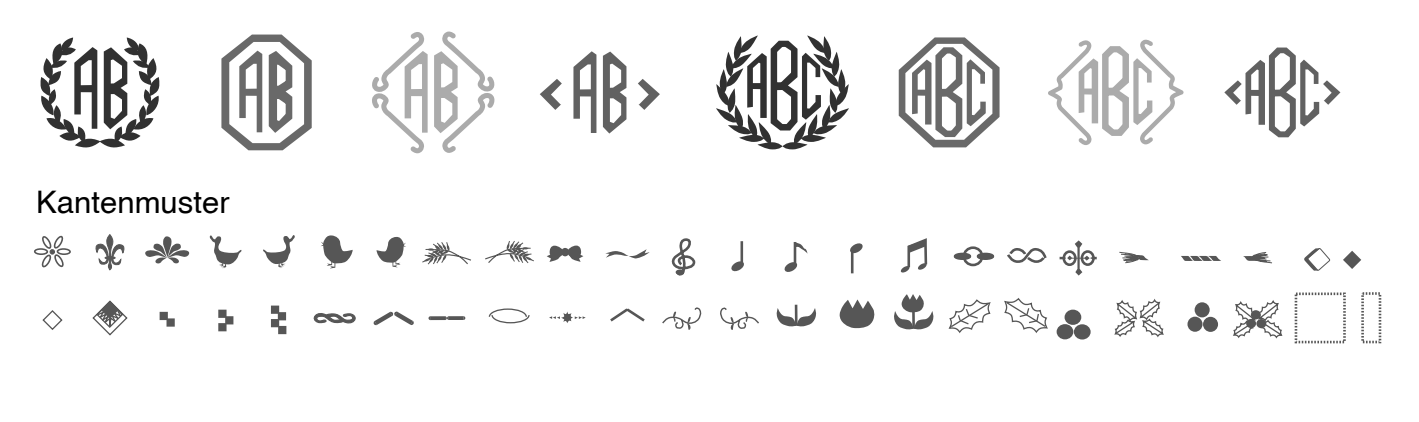

Nähmuster

861-800-425 (GE)